# **Panasonic**

# **Istruzioni per l'uso Manuale di funzionamento**

**Proiettore LCD Uso commerciale** 

Modello n. PT-LW376 PT-LW336 PT-LB426 PT-LB386 PT-LB356 PT-LB306

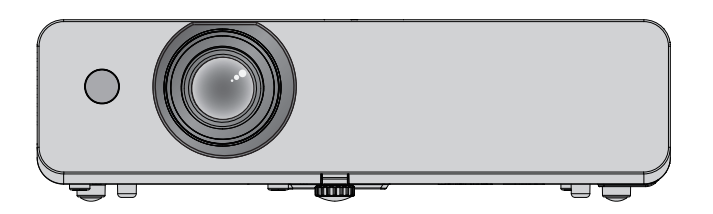

Grazie per aver acquistato questo prodotto Panasonic.

- **■** Le istruzioni per l'uso fanno riferimento alla versione 1.06 del firmware e le successive.
- Questo manuale è comune per tutti i modelli a prescindere dai suffissi del numero di modello.
	- D: per l'India
	- $\bullet$  T: per Taiwan
- Prima di utilizzare il prodotto, leggere attentamente le istruzioni e custodire il manuale per consultazioni future.
- Prima di utilizzare il proiettore, assicurarsi di leggere "Avviso importante per la sicurezza!".  $\Leftrightarrow$  pagine da 4 a 9).

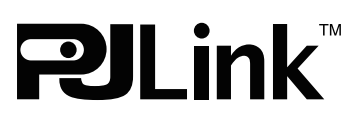

**ITALIAN** DPQP1316ZC/X1

# **Contenuti**

#### **Avviso importante per la sicurezza! .........4**

#### **Capitolo 1 Preparazione**

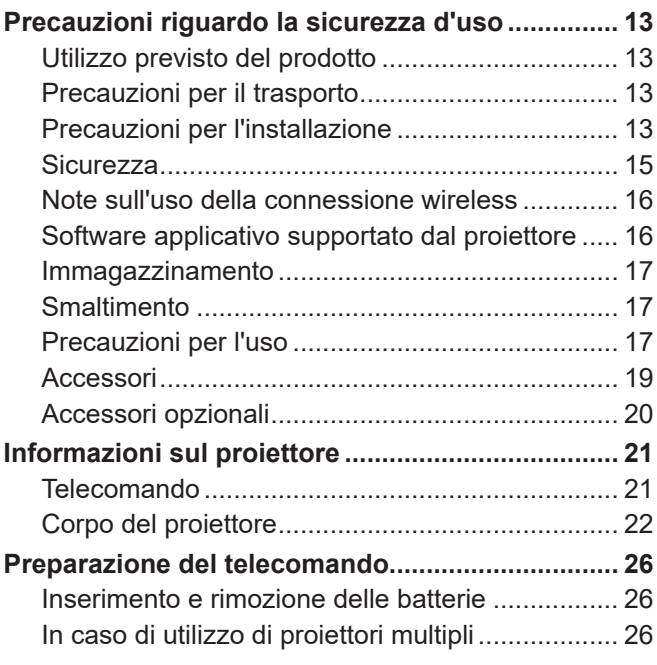

#### **Capitolo 2 Per iniziare**

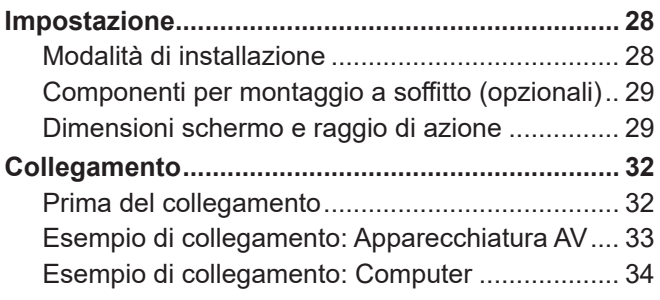

#### **Capitolo 3 Operazioni di base**

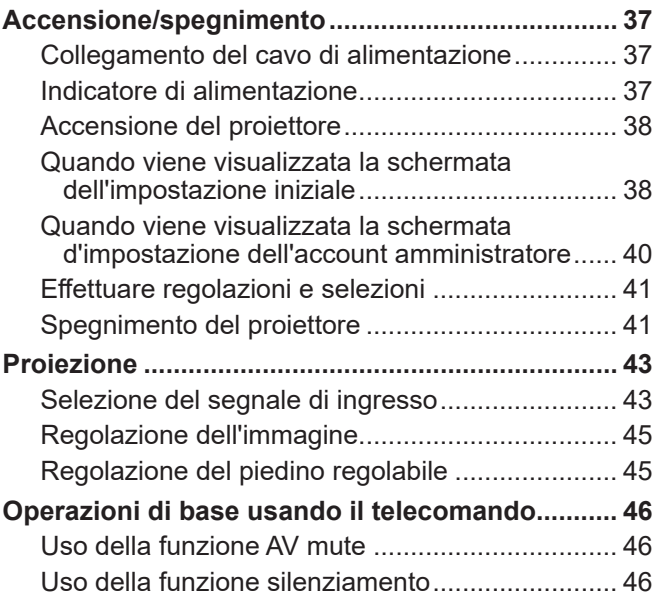

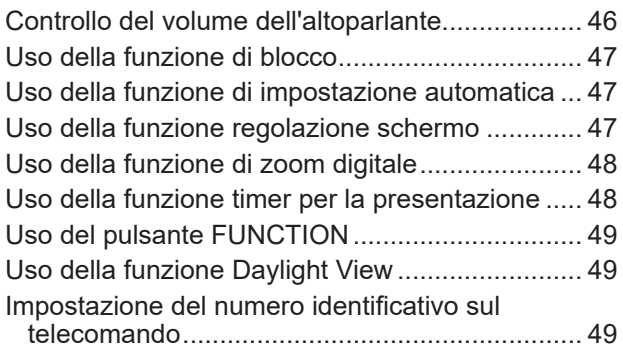

#### **Capitolo 4 Impostazioni**

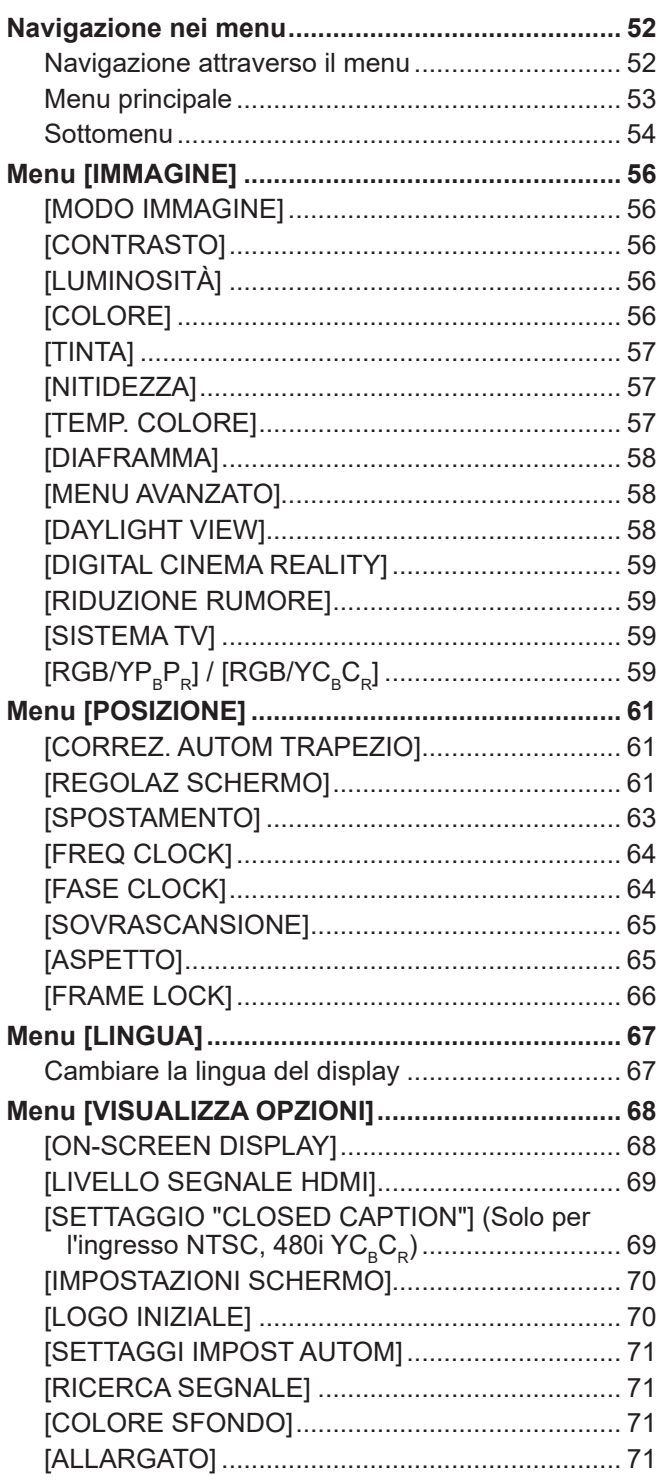

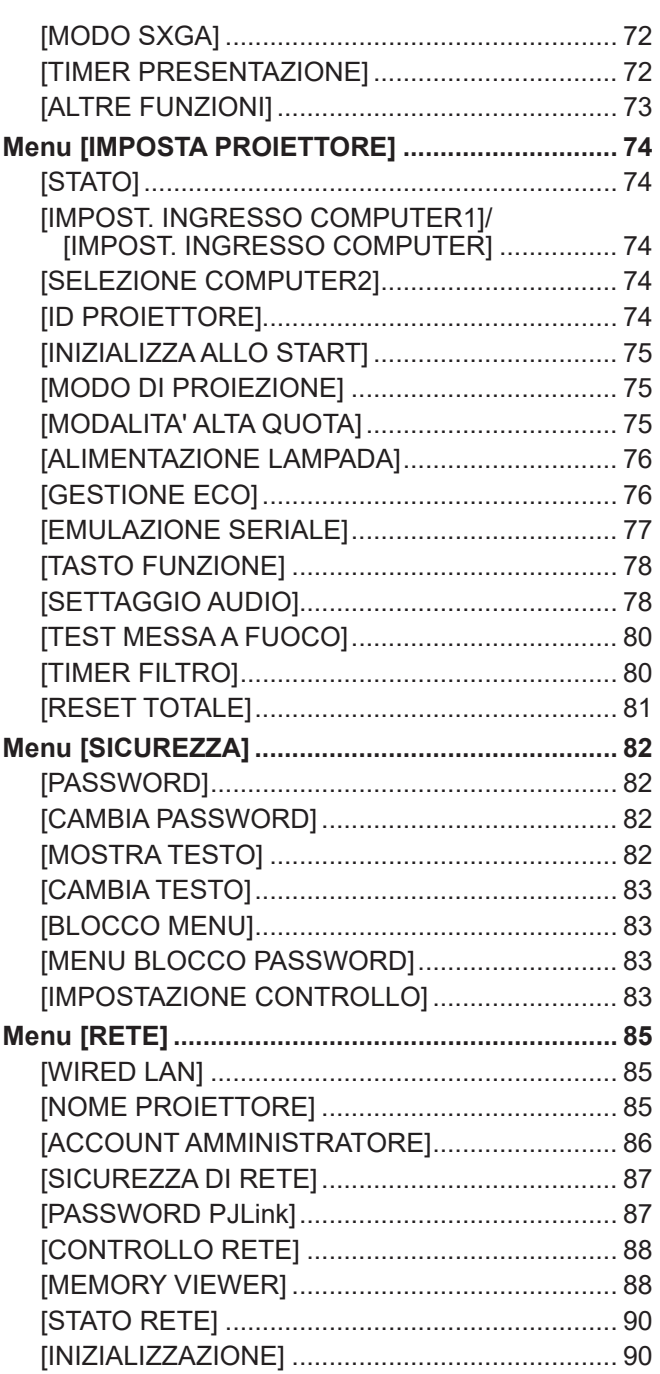

#### **Capitolo 5 Operazioni della funzione**

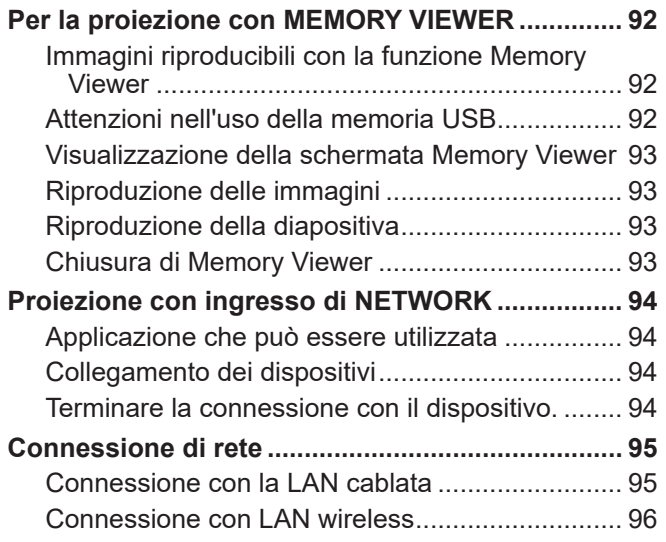

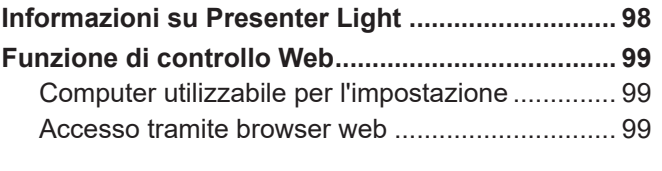

#### **Capitolo 6 Manutenzione**

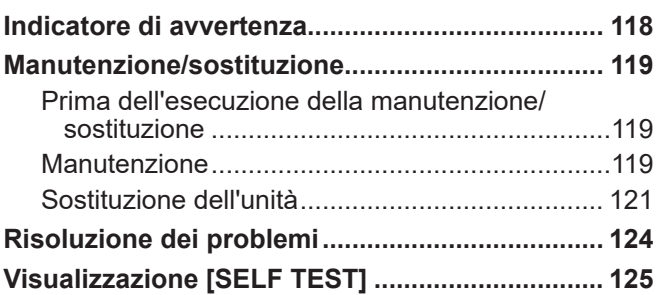

#### **Capitolo 7 Appendice**

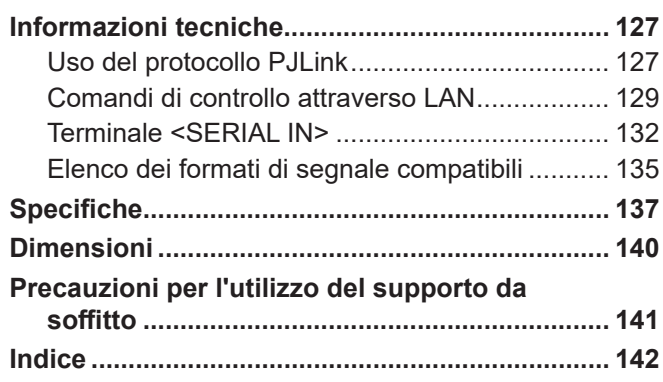

# **Avviso importante per la sicurezza!**

**AVVERTENZA:** QUEST'APPARECCHIO DEVE ESSERE MESSO ELETTRICAMENTE A TERRA.

**AVVERTENZA:** Per evitare danni che possano essere causa d'incendio o scossa elettrica, non esporre l'apparecchio a pioggia o umidità. Questo dispositivo non è stato concepito per essere utilizzato nel campo visivo diretto delle postazioni di visualizzazione. Per evitare fastidiosi riflessi nelle postazioni di visualizzazione, questo dispositivo non deve essere collocato nel campo visivo diretto. Il dispositivo non è inteso per essere utilizzato in una postazione video in conformità con BildscharbV.

Il livello di pressione del suono alla posizione d'ascolto dell'operatore è uguale o inferiore a 70 dB (A) secondo ISO 7779.

#### **AVVERTENZA:**

- 1. Scollegare la spina dalla presa elettrica se non si usa il proiettore per un periodo di tempo prolungato.
- 2. Per evitare scosse elettriche, non rimuovere la copertura. All'interno non ci sono componenti che possono essere riparati dall'utente. Per l'assistenza rivolgersi esclusivamente a tecnici specializzati.
- 3. Non rimuovere lo spinotto di messa a terra dalla spina di alimentazione. Questo apparecchio è dotato di una spina di alimentazione tripolare del tipo con messa a terra. La spina entrerà soltanto in una presa di alimentazione del tipo con messa a terra. Questa struttura risponde a una funzione di sicurezza. Se non è possibile inserire la spina nella presa, contattare un elettricista. Non interferire con la funzione della spina con messa a terra.

**AVVERTENZA:** PER RIDURRE IL RISCHIO DI INCENDIO O SCOSSA ELETTRICA, NON ESPORRE IL PRODOTTO ALLA PIOGGIA ALL'UMIDITÀ.

**AVVERTENZA:** RISCHIO DI SCOSSE ELETTRICHE. NON APRIRE.

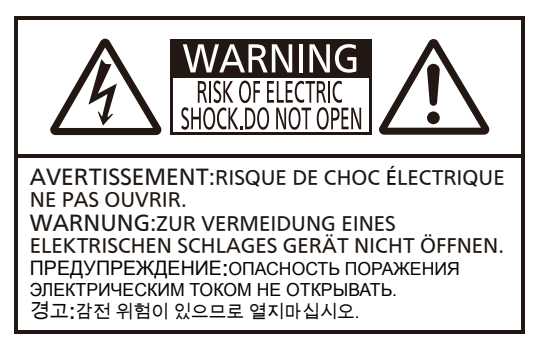

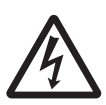

Etichetta sul proiettore

Il simbolo del lampo con la testa a freccia all'interno di un triangolo equilatero ha lo scopo di avvisare l'utente della presenza di "tensione pericolosa" non isolata all'interno della custodia del prodotto che potrebbe essere sufficiente a costituire un rischio di scossa elettrica per le persone.

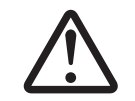

Il punto esclamativo all'interno di un triangolo equilatero ha lo scopo di avvisare l'utente della presenza di importanti istruzioni di funzionamento e manutenzione (assistenza) nella documentazione allegata al prodotto.

**AVVERTENZA:**

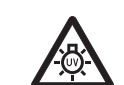

SPEGNERE L'ALIMENTAZIONE E SCOLLEGARE LA SPINA DALLA PRESA A MURO PRIMA DI SOSTITUIRE L'UNITÀ LAMPADA.

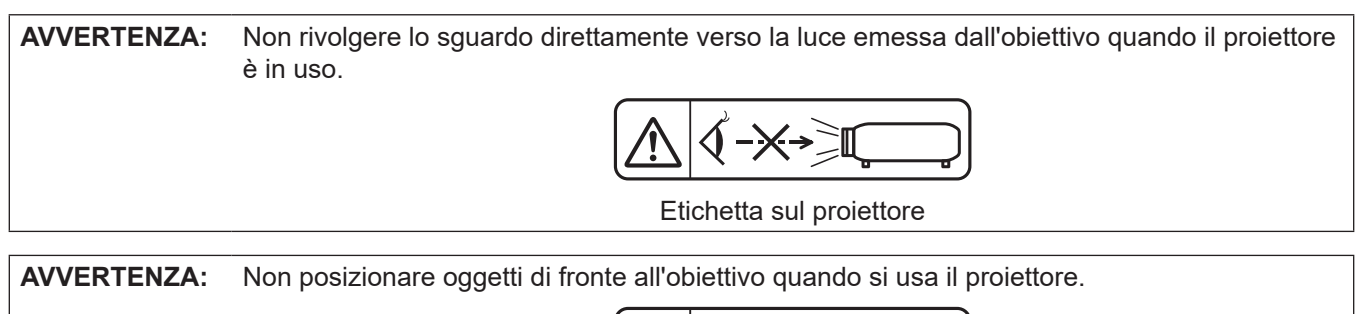

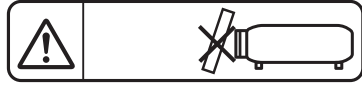

Etichetta sul proiettore

**ATTENZIONE:** Per garantire una continua conformità, osservare le istruzioni per l'installazione in dotazione, le quali includono l'utilizzo del cavo di alimentazione in dotazione e di cavi di interfaccia schermati per il collegamento ad un computer oppure ad una periferica. Eventuali modifiche non autorizzate apportate all'apparecchio possono invalidare il diritto dell'utente all'utilizzo.

Il presente dispositivo è pensato per la protezione delle immagini su uno schermo e così via e non è destinato a essere utilizzato come illuminazione interna in un ambiente domestico.

Direttiva 2009/125/EC

**Fabbricato da:** Panasonic Connect Co., Ltd. 4-1-62 Minoshima, Hakata-ku, Fukuoka 812-8531, Giappone **Importatore:** Panasonic Connect Europe GmbH **Rappresentante autorizzato nell'UE:** Panasonic Testing Centre Winsbergring 15, 22525 Amburgo, Germania

#### **AVVERTENZA:**

#### **ALIMENTAZIONE**

**La presa elettrica o o l'interruttore di circuito devono essere installati in prossimità dell'apparecchio e devono essere facilmente accessibili in caso di anomalie. Se si verificano i seguenti problemi, scollegare immediatamente l'alimentazione.**

Se si continua ad utilizzare il proiettore in queste condizioni, potrebbero verificarsi incendi o scosse elettriche.

- Se oggetti estranei o acqua entrano nel proiettore, scollegare l'alimentazione.
- Se il proiettore cade o l'alloggiamento si rompe, scollegare l'alimentazione.
- $\bullet$  Se si nota la presenza di fumo, odori o rumori strani che provengono dal proiettore, scollegare l'alimentazione.

Contattare un centro di assistenza autorizzato per le riparazioni e non cercare di riparare il proiettore da soli.

#### **Durante un temporale, non toccare il proiettore o il cavo.**

#### Ciò potrebbe provocare scosse elettriche.

**Non effettuare nessuna azione che possa danneggiare il cavo di alimentazione o la spina di alimentazione.**

Se si impiega un cavo di alimentazione danneggiato, sono possibili scosse elettriche, cortocircuito o incendi. z Non danneggiare il cavo di alimentazione, non apportare modifiche a quest'ultimo, evitare di collocarlo in prossimità di oggetti oggetti caldi, non piegarlo, non torcerlo, non tirarlo, non collocare oggetti pesanti su di

esso né avvolgerlo formando un fascio.

Chiedere ad un centro di assistenza autorizzato di eseguire tutte le riparazioni necessarie al cavo di alimentazione.

#### **Inserire completamente la spina di alimentazione nella presa a muro e il connettore di alimentazione nel terminale del proiettore.**

Se la spina non è inserita correttamente, potranno verificarsi scosse elettriche e surriscaldamento.

 $\bullet$  Non utilizzare spine danneggiate o prese a muro non fissate correttamente alla parete.

#### **Non utilizzare cavi diversi da quello di alimentazione in dotazione.**

La mancata osservanza di questa indicazione provocherà scosse elettriche o incendi. Notare che se non si usa il cavo di alimentazione fornito in dotazione per mettere a terra il dispositivo sul lato della presa, ne potrebbero derivare scosse elettriche.

#### **Pulire periodicamente la spina di alimentazione per evitare che si copra di polvere.**

La mancata osservanza di questa indicazione provocherà incendi.

- Se si forma polvere sulla spina di alimentazione, l'umidità che ne risulta può danneggiare l'isolamento.
- Se non si usa il proiettore per un lungo periodo di tempo, estrarre la spina di alimentazione dalla presa elettrica. Estrarre la spina di alimentazione dalla presa elettrica e pulirla periodicamente con un panno asciutto.

#### **Non maneggiare la spina e il connettore di alimentazione con le mani bagnate.**

La mancata osservanza di questa indicazione provocherà scosse elettriche.

#### **Non sovraccaricare la presa elettrica.**

In caso di sovraccarico dell'alimentazione (ad esempio, utilizzando troppi adattatori), si potrebbe verificare surriscaldamento con conseguente incendio.

#### **USO/INSTALLAZIONE**

**Non collocare il proiettore su materiali morbidi come tappeti o materiali spugnosi.** Il proiettore potrebbe surriscaldarsi al punto da provocare bruciature, incendi o danni al proiettore.

#### **Non installare il proiettore in luoghi umidi o polverosi o soggetti a fumo oleoso o vapore.**

L'uso del proiettore in tali condizioni potrebbe causare incendi, scosse elettriche o deterioramento dei componenti. Il deterioramento dei componenti (ad esempio, dei supporti di montaggio a soffitto) potrebbe causare la caduta del proiettore montato a soffitto.

#### **Non installare questo proiettore in una posizione che non sia abbastanza resistente per sostenere il peso del proiettore o su una superficie in pendenza o instabile.**

La mancata osservanza di questa indicazione potrebbe far cadere o rovesciare il proiettore, provocando gravi infortuni o danni.

#### **Le operazioni di installazione (ad esempio, il supporto di montaggio a soffitto) devono essere eseguite esclusivamente da tecnici qualificati.**

Se l'installazione non è eseguita e assicurata in modo corretto, può provocare lesioni o incidenti, come scosse elettriche.

z Assicurarsi di utilizzare il cavo fornito con il supporto di montaggio a soffitto del proiettore come misura di sicurezza extra per evitare che il proiettore cada (installare in una posizione diversa dal supporto di montaggio a soffitto).

#### **AVVERTENZA:**

#### **Non installare il proiettore in una posizione in cui si verifica passaggio di persone.**

Le persone potrebbero urtare il proiettore o inciampare nel cavo di alimentazione, con possibilità di incendi, folgorazione o lesioni.

#### **Non coprire le prese d'aria e le uscite di aerazione.**

- Il proiettore potrebbe surriscaldarsi al punto da provocare un incendio o danneggiarsi.
	- $\bullet$  Non posizionare il proiettore in luoghi con dimensioni e ventilazione ridotte.
	- $\bullet$  Non porre del tessuto o della carta sul proiettore, poiché potrebbero essere aspirati nella porta di immissione dell'aria.
	- z Lasciare libero almeno 1 m (39-3/8") di spazio tra qualsiasi muro o altro oggetto e le uscite di aerazione ed almeno 50 cm (19-11/16") di spazio tra qualsiasi muro o altro oggetto e le prese d'aria.

#### **Non porre mani o altri oggetti vicino alla porta di sfiato dell'aria.**

- Farlo potrebbe provocare lesioni o danneggiare le mani o altri oggetti.
	- $\bullet$  Dalla porta di sfiato dell'aria fuoriesce aria calda. Non avvicinare le mani, il viso o oggetti che non sopportano il calore all'uscita di aerazione.

#### **Non guardare né esporre la pelle alla luce emessa dall'obiettivo quando il proiettore è in uso.**

Ciò potrebbe provocare ustioni o perdita della vista.

- $\bullet$  Una luce estremamente potente viene emessa dall'obiettivo del proiettore. Non guardare né mettere le mani direttamente in questa luce.
- z Evitare che i bambini guardino direttamente nell'obiettivo. Inoltre, spegnere il proiettore e scollegare la spina di alimentazione quando ci si allontana dal proiettore.

#### **Non cercare in nessun caso di modificare o smontare il proiettore.**

Le alte tensioni possono causare incendi o scosse elettriche.

 $\bullet$  Per qualsiasi intervento di controllo, regolazione e riparazione, rivolgersi ad un centro di assistenza autorizzato.

#### **Evitare l'ingresso di oggetti metallici, materiali infiammabili o liquidi all'interno del proiettore. Evitare che il proiettore si bagni.**

Ciò potrebbe provocare cortocircuiti, surriscaldamento e causare incendi, scosse elettriche o il guasto del proiettore.

- $\bullet$  Non collocare mai contenitori con liquidi oppure oggetti metallici in prossimità del proiettore.
- $\bullet$  Qualora si verificasse la penetrazione di liquidi all'interno del proiettore, rivolgersi al rivenditore.
- Prestare particolare attenzione ai bambini.

#### **Usare il supporto di montaggio a soffitto specificato da Panasonic Connect Co., Ltd.**

- L'uso di supporti di montaggio a soffitto diversi da quello specificato potrebbe causare cadute.
	- Fissare sempre il cavetto di sicurezza fornito al supporto di montaggio a soffitto per evitare la caduta del proiettore.

#### **ACCESSORI**

#### **Non usare o maneggiare le batterie in modo improprio e fare riferimento a quanto segue.**

La mancata osservanza di questa indicazione può causare ustioni, perdite, surriscaldamento, esplosione o principio di incendio.

- $\bullet$  Non utilizzare batterie diverse da quelle specificate.
- Non caricare batterie a secco.
- $\bullet$  Non smontare batterie a secco.
- $\bullet$  Non riscaldare le batterie né gettarle in acqua o fuoco.
- <sup>z</sup> Evitare che i terminali + e delle batterie entrino in contatto con oggetti metallici come collane o forcine per i capelli.
- Non conservare le batterie insieme ad oggetti metallici.
- z Conservare le batterie in un sacchetto di plastica e tenerlo lontano da oggetti metallici.
- <sup>z</sup> Accertarsi che le polarità (+ e -) siano disposte correttamente quando si inseriscono le batterie.
- $\bullet$  Non usare batterie nuove insieme ad altre vecchie né mischiare tipi diversi di batterie.
- $\bullet$  Non usare batterie con la copertura esterna staccata o rimossa.

#### **Non consentire ai bambini di toccare le batterie.**

Nel caso fossero ingeriti accidentalmente, si potrebbero verificare dei danni fisici.

• Se ingerite, richiedere subito l'intervento medico.

#### **AVVERTENZA:**

#### **Se la batteria perde liquido, non toccare a mani nude e osservare le misure che seguono, se necessario.**

- $\bullet$  Il liquido della batteria sulla pelle o sugli abiti può provocare infiammazioni della pelle o lesioni. Sciacquare con acqua pulita e richiedere subito l'intervento medico.
- Se il liquido della batteria entra negli occhi può provocare la perdita della vista. In tal caso, non sfregare gli occhi. Sciacquare con acqua pulita e richiedere subito l'intervento medico.

**Non rimuovere le viti non specificate nel corso della sostituzione di una lampada.** Ciò può causare scosse elettriche, ustioni o lesioni.

#### **Non smontare la lampada.**

Se la lampada si rompe, può provocare lesioni.

#### **Sostituzione della lampada**

La lampada contiene elevata pressione interna. Se maneggiata in modo errato, potrebbe esplodere provocando gravi lesioni o incidenti.

- $\bullet$  La lampada può esplodere facilmente se sbattuta contro oggetti duri o se cade.
- $\bullet$  Prima di sostituire la lampada, accertarsi di scollegare la spina di alimentazione dalla presa a muro. La mancata osservanza di questa indicazione potrebbe provocare scosse elettriche o esplosioni.
- z Prima di procedere con la sostituzione della lampada, spegnere il proiettore ed attendere il raffreddamento della lampada per almeno 1 ora in modo da evitare il pericolo di ustioni.

#### **Rimuovere tempestivamente le batterie scariche dal telecomando.**

 $\bullet$  Se vengono lasciate nel telecomando, potrebbero perdere liquido, surriscaldarsi o esplodere.

#### **ATTENZIONE:**

#### **ALIMENTAZIONE**

**Quando si scollega il cavo di alimentazione, mantenere ferma la spina e il cavo di alimentazione.** Se il cavo viene tirato, potrebbe danneggiarsi, con conseguente rischio di incendi, cortocircuiti o scosse elettriche.

#### **Quando si prevede di non utilizzare il proiettore per prolungati periodi di tempo, scollegare la spina di alimentazione dalla presa a muro.**

L'inosservanza di questa indicazione potrebbe causare un incendio o scosse elettriche.

#### **Scollegare la spina di alimentazione dalla presa prima di eseguire qualsiasi operazione di pulizia o sostituzione sull'unità.**

La mancata osservanza di questa indicazione potrebbe provocare scosse elettriche.

#### **USO/INSTALLAZIONE**

#### **Non collocare altri oggetti pesanti sul proiettore.**

La mancata osservanza di questa indicazione renderà instabile, facendolo cadere, il proiettore, con conseguenti danni o lesioni. Il proiettore verrà danneggiato o deformato.

#### **Non poggiare il proprio peso sul proiettore.**

- Sussiste il rischio di caduta o il proiettore potrebbe rompersi e provocare lesioni.
- $\bullet$  Evitare che i bambini si mettano in piedi o seduti sul proiettore.

#### **Non collocare il proiettore in ambienti troppo caldi.**

Ciò può provocare il deterioramento dell'alloggiamento esterno o dei componenti interni o causare incendi.  $\bullet$  Prestare particolare attenzione agli ambienti esposti alla luce del sole diretta o vicino alle stufe.

### **Non posizionare il proiettore dove potrebbe subire l'azione di sale o gas corrosivi.**

Tale operazione può provocare guasti del proiettore dovuti a corrosione.

#### **Non posizionare oggetti di fronte all'obiettivo quando si usa il proiettore.**

**Non bloccare la proiezione collocando un oggetto davanti all'obiettivo di proiezione.**

Così facendo è possibile causare incendi o danni a tali oggetti e causare il malfunzionamento del proiettore.

 $\bullet$  L'obiettivo del proiettore emette luce di elevata intensità.

#### **Non stare in piedi di fronte all'obiettivo quando si usa il proiettore.**

- Così facendo si possono danneggiare o bruciare i vestiti.
- $\bullet$  L'obiettivo del proiettore emette luce di elevata intensità.

#### **Scollegare sempre tutti i cavi prima di spostare il proiettore.**

Lo spostamento del proiettore con i cavi ancora collegati, potrebbe provocarne il danneggiamento, con il conseguente rischio di incendi o scosse elettriche.

#### **ATTENZIONE:**

**Nel montare il proiettore sul soffitto, tenere le viti di montaggio e il cavo di alimentazione lontano da eventuali parti metalliche nel soffitto.**

Il contatto con parti metalliche nel soffitto può provocare scosse elettriche.

**Non collegare mai cuffie e auricolari nel terminale <VARIABLE AUDIO OUT>.** Un'eccessiva pressione sonora da auricolari e cuffie può causare la perdita dell'udito.

#### **ACCESSORI**

#### **Non usare la vecchia lampada.**

Usarla può provocare l'esplosione della lampada.

#### **In caso di rottura della lampada, ventilare immediatamente la stanza. Non toccare i frammenti rotti né avvicinare il volto ad essi.**

La mancata osservanza di questa indicazione può causare l'inalazione da parte dell'utente del gas rilasciato al momento della rottura della lampada, che contiene una quantità di mercurio simile a quella delle lampade fluorescente. I pezzi rotti possono causare lesioni.

- Se si ritiene di aver assorbito il gas o che quest'ultimo sia penetrato in occhi o bocca, richiedere subito l'intervento medico.
- $\bullet$  Richiedere la sostituzione della lampada al proprio rivenditore e controllare l'interno del proiettore.

#### **Quando si prevede di non utilizzare il proiettore per un lungo periodo di tempo, rimuovere le batterie dal telecomando.**

L'inosservanza di questa prescrizione può causare perdite dalle batterie, surriscaldamenti, principi di incendi o esplosioni, che potrebbero dar luogo a incendi o a contaminazione dell'area circostante.

#### **MANUTENZIONE**

#### **Chiedere al rivenditore di provvedere una volta all'anno alla pulizia dell'interno del proiettore.**

L'uso continuato in presenza di un accumulo di polvere all'interno del proiettore potrebbe dar luogo a incendi.

● Per i costi relativi alla pulizia, rivolgersi al rivenditore.

#### **Per rimuovere la batteria**

**1. Premere la linguetta e sollevare il coperchio. 2. Rimuovere le batterie.**

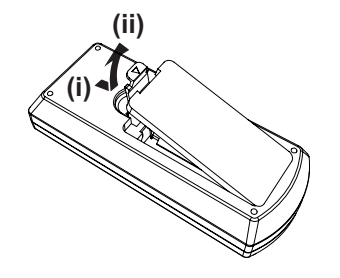

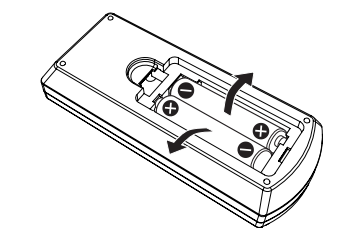

#### **■** Marchi

- · Windows, Internet Explorer e Microsoft Edge sono marchi registrati o marchi di Microsoft Corporation negli Stati Uniti e in altri paesi.
- f Mac, macOS, iPad, iPhone, iPod touch e Safari sono marchi di Apple Inc., registrati negli Stati Uniti e in altri Paesi.
- f IOS è un marchio e un marchio registrato di Cisco negli Stati Uniti e in altri Paesi e viene usato sotto licenza.
- $\bullet$  Android e Google Chrome sono marchi di Google LLC.
- f I termini HDMI e High-Definition Multimedia Interface HDMI e il logo HDMI sono marchi o marchi registrati di HDMI Licensing Administrator, Inc. negli Stati Uniti e in altri paesi.
- Intel® è un marchio di fabbrica di Intel Corporation negli Stati Uniti e/o in altri Paesi.
- f Il marchio PJLink è un marchio in corso di registrazione in Giappone, negli Stati Uniti d'America e in altri Paesi e aree.
- f Crestron Connected, il logo Crestron Connected, Crestron Fusion, Crestron RoomView e RoomView sono marchi o marchi registrati di Crestron Electronics, Inc. negli Stati Uniti e/o in altri paesi.
- f Adobe, Acrobat, Flash Player e Adobe Reader sono marchi o marchi registrati di Adobe Systems Incorporated negli Stati Uniti e/o in altri Paesi.
- f Alcuni dei font tipografi ci utilizzati nel menu sullo schermo sono font bitmap Ricoh, prodotti e venduti da Ricoh Company, Ltd.
- f Altri nomi, nomi di aziende o nomi di prodotto menzionati nel presente manuale sono marchi di fabbrica o marchi di fabbrica registrati dei rispettivi detentori.

I simboli1 e TM non sono specificati nel presente manuale.

#### ■ Informazioni software relative al prodotto

Questo prodotto include i seguenti software:

- (1) il software sviluppato indipendentemente da o per Panasonic Connect Co., Ltd.,
- (2) il software di proprietà di terzi e fornito in licenza a Panasonic Connect Co., Ltd.,
- (3) il software in licenza in base a GNU General Public License, Version 2.0 (GPL V2.0),
- (4) il software in licenza in base a GNU LESSER General Public License, Version 2.1 (LGPL V2.1), e/o
- (5) software open source diverso dal software in licenza GPL V2.0 e/o LGPL V2.1.

I software ai punti (3) - (5) sono distribuiti con la speranza che possano essere utili, ma SENZA ALCUNA GARANZIA, senza neanche la garanzia implicita di COMMERCIABILITÀ o di IDONEITÀ PER SCOPI PARTICOLARI. Consultare i relativi dettagli dei termini e delle condizioni indicati nelle "Istruzioni per l'uso - Guida di base" fornite con il prodotto.

Per almeno tre (3) anni dalla consegna di questo prodotto, Panasonic Connect Co., Ltd. fornirà a qualsiasi terza parte che ci contatterà al recapito sotto riportato, per un costo non superiore ai nostri costi materiali di distribuzione del codice sorgente, una copia completa leggibile dal computer del codice sorgente corrispondente coperto da licenza GPL V2.0, LGPL V2.1 o da altre licenze con obbligo in tal senso, così come la rispettiva notifica dei diritti d'autore e di marchio.

#### Recapito: **oss-cd-request@gg.jp.panasonic.com**

Presenter Light utilizza i seguenti programmi software.

Una parte del software si basa sull'opera dell'Independent JPEG Group.

#### $\blacksquare$ **Illustrazioni nelle istruzioni di funzionamento**

- $\bullet$  Le illustrazioni del proiettore, del menu sullo schermo (OSD) e di altre parti potrebbero differire dal prodotto reale.
- f Le illustrazioni visualizzate sullo schermo del computer potrebbero variare in base al tipo del computer e al suo sistema operativo.
- $\bullet$  Le illustrazioni del proiettore con il cavo di alimentazione collegato sono soltanto esempi. La forma dei cavi di alimentazione in dotazione varia a seconda del paese in cui è stato acquistato il prodotto.

#### **■ Riferimenti alle pagine**

 $\bullet$  Nel presente manuale, i riferimenti alle pagine sono indicati con: ( $\bullet$  pagina 00).

#### **■ Terminologia**

f Nel presente manuale, ci si riferisce all'accessorio "Unità telecomando senza fili" con il termine "Telecomando".

## **Caratteristiche del proiettore**

#### **Visione confortevole in ambienti luminosi**

- ▶ Il rapporto di contrasto elevato 20 000:1 è ottenuto in un corpo compatto.
- ▶ Il basso livello di rumore di 30 dB\*1 consente di godersi anche le scene più silenziose.
- ▶ Consente una visione confortevole anche in stanze luminose grazie alla funzione Daylight View.
- \*1 Quando [ALIMENTAZIONE LAMPADA] è impostata su [SILENZIO]

#### **Funzione correzione abbondante immagine**

(Solo per PT-LW376, PT-LW336, PT-LB426, PT-LB386 e PT-LB356)

▶ Le funzioni Correzione O/V, Correzione angoli e Correzione curvatura consentono di correggere l'immagine e adattarla allo schermo.

### **Costi di manutenzione ridotti**

- ▶ I costi di manutenzione sono ridotti grazie all'intervallo di sostituzione della lampada di 20 000 ore\*1.
- \*1 Se [ALIMENTAZIONE LAMPADA] è sempre impostato su [ECO] senza passare ad altre modalità Il tempo indicato è puramente un valore approssimativo e non indica il periodo di garanzia.

### **Procedura rapida**

Per dettagli, vedere le pagine corrispondenti.

**1. Impostare il proiettore. (**x **pagina 28)**

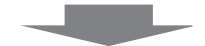

**2. Collegamento ad altri dispositivi. (**★ pagina 32)

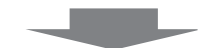

**3. Collegare il cavo di alimentazione. (**x **pagina 37)**

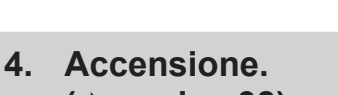

**(**x **pagina 38)**

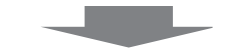

**5. Impostazioni iniziali. (**x **pagina 38)**

> f Realizzare questa operazione quando si accende il proiettore per la prima volta dopo l'acquisto.

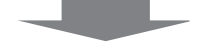

**6. Selezionare il segnale di ingresso. (**x **pagina 43)**

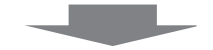

**7. Regolare l'immagine. (** $\rightarrow$  **pagina** 45)

# **Capitolo 1 Preparazione**

Questo capitolo descrive le cose da sapere o da verificare prima di utilizzare il proiettore.

# **Precauzioni riguardo la sicurezza d'uso**

#### **Utilizzo previsto del prodotto**

Questo prodotto è concepito per la proiezione sullo schermo di segnali di immagini fisse o in movimento da apparecchiature video e computer.

#### **Precauzioni per il trasporto**

- f Quando si trasporta il proiettore, reggerlo saldamente ed evitare vibrazioni eccessive e impatti. Non spostare mai il proiettore afferrandolo dall'obiettivo per evitare di danneggiare i componenti interni e provocare guasti.
- f Non trasportare il proiettore con il piedino regolabile esteso. Ciò potrebbe provocare il danneggiamento del piedino regolabile.
- f (Solo per PT-LW376, PT-LW336, PT-LB426, PT-LB386 e PT-LB356) Non spostare o trasportare il proiettore con inserito il modulo wireless (modello num. AJ-WM50 / ET-WML100) degli accessori opzionali. Ciò potrebbe provocare il danneggiamento del modulo.

#### **Precauzioni per l'installazione**

#### ■ Non installare il proiettore all'aperto.

Il proiettore è progettato esclusivamente per uso interno.

#### ■ Non posizionare il proiettore nei luoghi seguenti.

- Luoghi in cui possono verificarsi vibrazioni e impatti, per esempio in automobile o in altri veicoli: ciò potrebbe causare danni ai componenti interni o malfunzionamento.
- f Posizioni vicino al mare o a zone interessate da gas corrosivi. La corrosione potrebbe danneggiare i componenti interni o provocare malfunzionamenti.
- f Vicino allo scarico di un condizionatore d'aria: In base alle condizioni di utilizzo, in rari casi la schermata potrebbe fluttuare a causa dell'aria riscaldata proveniente dall'uscita di aerazione o a causa dell'aria calda o raffreddata proveniente dal condizionatore d'aria. Accertarsi che l'aria in uscita dal proiettore o da altre apparecchiature, o quella proveniente dal condizionatore d'aria, non sia diretta verso la parte anteriore del proiettore.
- f Luoghi con fluttuazioni nette di temperatura, tipo in prossimità di luci (lampade da studio): Agire in tal modo può accorciare la durata della lampada, o portare a deformazioni dell'alloggiamento esterno a causa del calore, provocando malfunzionamenti.

Seguire la temperatura dell'ambiente operativo del proiettore.

f Vicino a linee di alimentazione ad alta tensione o vicino a motori: In caso contrario, si potrebbe interferire con il funzionamento del proiettore.

#### **■ Richiedere l'intervento di un tecnico qualificato o del rivenditore per opere di installazione come per esempio quella a soffitto.**

Per garantire il funzionamento ottimale e la sicurezza del proiettore, rivolgersi a un tecnico qualificato o al rivenditore per installare a soffitto o in posizioni elevate.

#### ■ Regolazione della messa a fuoco

L'obiettivo di proiezione è influenzato dal punto di vista termico dalla luce proveniente dalla fonte di luce, rendendo la messa a fuoco instabile nel periodo immediatamente successivo all'accensione. Si consiglia di proiettare le immagini in modo continuo per almeno 30 minuti prima di regolare la messa a fuoco.

#### ■ Non installare il proiettore ad altezze elevate pari o superiori a 2 700 m (8 858') sul **livello del mare.**

#### **Non utilizzare il proiettore in una posizione in cui la temperatura ambiente supera i 40 °C (104 °F).**

L'uso del proiettore in una posizione con altitudine troppo elevata o temperatura ambiente troppo elevata può ridurre la durata dei componenti o portare a malfunzionamenti.

#### ■ Non inclinare il proiettore o collocarlo sul lato.

Non inclinare il proiettore oltre circa ±30 gradi in verticale o ±15 gradi in orizzontale. Una eccessiva inclinazione potrebbe diminuire la durata dei componenti.

Il PT-LB306 non supporta la correzione keystone in senso orizzontale. Se il proiettore è inclinato orizzontalmente, non è possibile correggere la distorsione trapezoidale orizzontale.

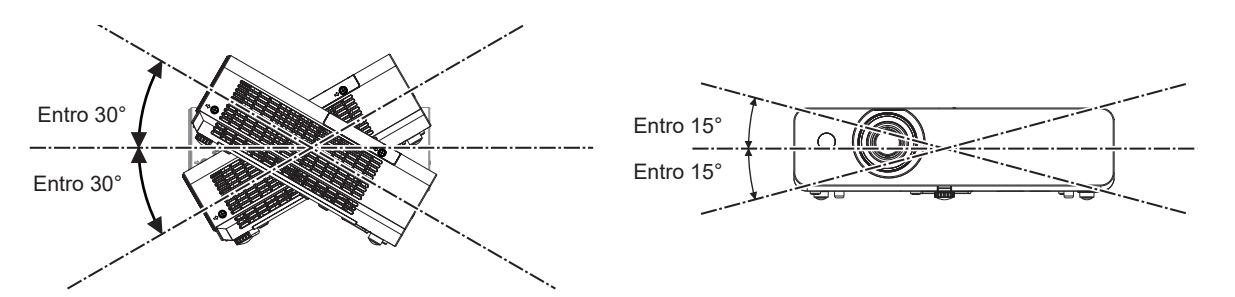

#### **Precauzioni relative all'installazione dei proiettori**

- $\bullet$  Utilizzare il piedino regolabile solo per l'installazione su supporto a pavimento e per regolare l'angolazione. L'uso per scopi diversi potrebbe danneggiare il proiettore.
- f Nell'installare il proiettore con un metodo diverso dall'installazione a pavimento facendo uso del piedino regolabile, o dall'installazione a soffitto utilizzando l'apposita staffa di montaggio, utilizzare i quattro fori delle viti per montaggio a soffitto (come mostrato in figura) per collegare il proiettore al supporto. In tal caso, accertarsi che non sia presente spazio tra i fori delle viti per montaggio a soffitto sulla parte inferiore del proiettore e la superficie di impostazione inserendo distanziatori (metallici).
- Usare un cacciavite torsiometrico o una chiave torsiometrica Allen per serrare le viti alle coppie di serraggio specificate. Non utilizzare cacciaviti elettrici o avvitatrici a impulso.

(Diametro vite: M4, profondità filetto all'interno del proiettore: 10 mm (13/32"), coppia di torsione di serraggio delle viti:  $1,25 \pm 0.2$  N $\cdot$ m)

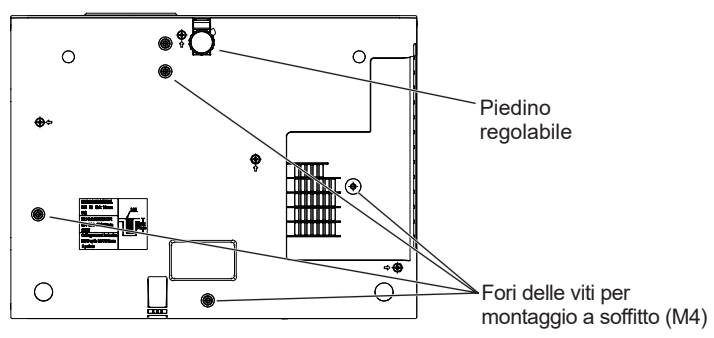

Posizione dei fori delle viti per il montaggio a soffitto e del piedino regolabile

- $\bullet$  Non impilare proiettori uno sull'altro.
- $\bullet$  Non utilizzare il proiettore supportandolo dalla parte superiore.
- Non bloccare le porte di ventilazione in ingresso e in uscita del proiettore.
- f Evitare che l'aria fredda o calda proveniente dall'impianto di condizionamento colpisca direttamente le aperture di ventilazione di ingresso e di uscita del proiettore.

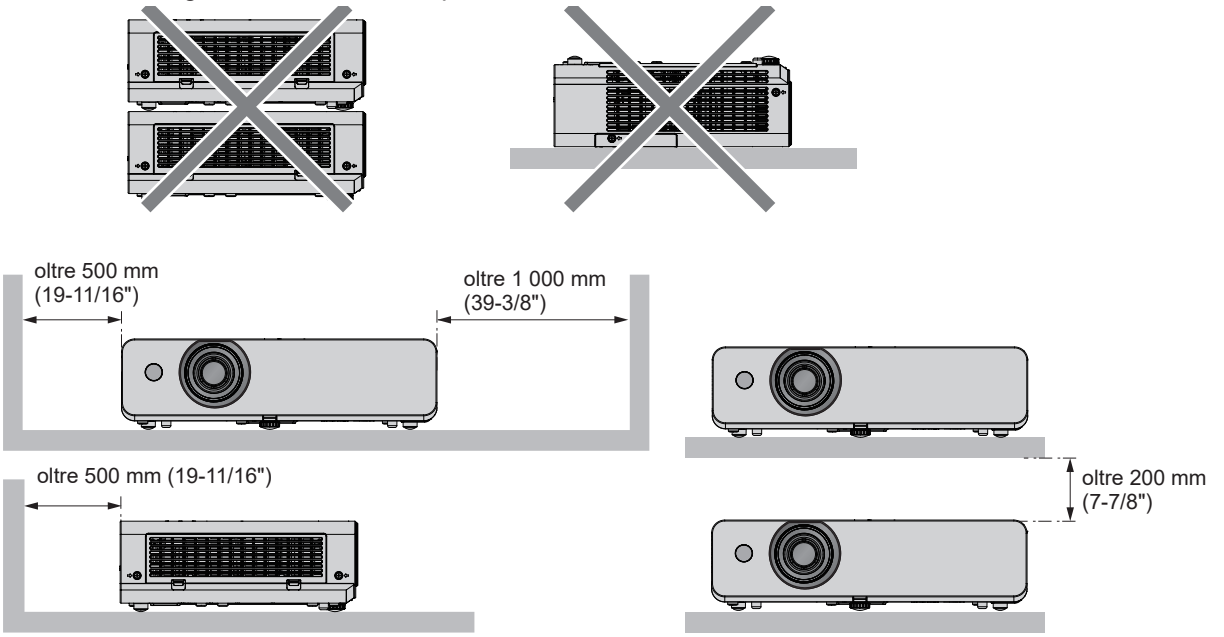

• Non installare il proiettore in spazi ristretti.

Quando si colloca il proiettore in uno spazio limitato, occorre un impianto di ventilazione e/o di condizionamento dell'aria. L'aria calda in uscita potrebbe accumularsi se la ventilazione non è sufficiente, facendo scattare il circuito di protezione del proiettore.

f Panasonic Connect Co., Ltd. non si assume alcuna responsabilità per eventuali danni al prodotto causati da una errata scelta della posizione di installazione del proiettore anche se il periodo di garanzia del prodotto non è scaduto.

#### **Sicurezza**

Prendere misure di sicurezza adeguate se si verificano i seguenti incidenti.

- $\bullet$  Informazioni personali perse attraverso questo prodotto.
- $\bullet$  Funzionamento non autorizzato di questo prodotto da terze parti che agiscono in malafede.
- $\bullet$  Interferenza o arresto di questo prodotto da terze parti in malafede.
- Prendere le necessarie misure di sicurezza.
- Scegliere una password il più possibile difficile da indovinare.
- f Cambiare regolarmente la password. È possibile impostare una password nel menu [SICUREZZA] → [CAMBIA PASSWORD].
- f Panasonic Connect Co., Ltd. o le società associate non richiederanno mai la password a un utente. Non rivelare mai la password, anche se dovesse ricevere tale richiesta.
- La rete connessa deve essere protetta mediante firewall o soluzioni analoghe.
- $\bullet$  Impostare una password per la funzione di controllo web e limitare gli utenti che possono accedere. La password può essere impostata dal menu [RETE] → [ACCOUNT AMMINISTRATORE] oppure dalla pagina [Set up passwords] quando si accede via web.

#### **Nota**

• La funzione LAN non è disponibile per il PT-LB306.

#### **Precauzioni di sicurezza durante l'uso del prodotto LAN wireless**

(Solo per PT-LW376, PT-LW336, PT-LB426, PT-LB386 e PT-LB356)

Il vantaggio di una LAN wireless è che le informazioni possono essere scambiate tra un computer o altro dispositivo simile e un punto di accesso che si serve di onde radio anziché utilizzare un cavo LAN, a patto che ci si trovi entro il raggio per le trasmissioni radio.

D'altro canto, poiché le onde radio possono viaggiare attraverso gli ostacoli (come le pareti) e sono disponibili ovunque entro un dato raggio, se non si realizzano le impostazioni correlate alla sicurezza potrebbero verificarsi problemi come quelli elencati di seguito.

• Intercettazione dei dati trasmessi

Terzi malintenzionati che intercettano volontariamente i dati trasmessi potrebbero monitorare le seguenti informazioni di comunicazione.

- Informazioni personali quali ID, password, numero di carta di credito
- Contenuto di un'email
- Accesso non autorizzato

Terzi malintenzionati potrebbero accedere alla rete personale o aziendale senza autorizzazione e mettere in atto i seguenti tipi di comportamenti.

- g Recuperare informazioni personali e/o segrete (fughe di informazioni)
- Diffondere informazioni false tramite furto di identità (spoofing)
- Sovrascrivere le comunicazioni intercettate ed emettere dati falsi (manomissione)
- g Diffondere software dannoso come un virus per computer e provocare il crash dei dati e/o del sistema (crash del sistema)

Dato che gli adattatori LAN wireless o i punti di accesso sono dotati di funzionalità di protezione al fine di occuparsi di tali problemi, è possibile ridurre il rischio che si verifichino quando si usa questo prodotto realizzando le impostazioni di protezione idonee per il dispositivo LAN wireless.

Alcuni dispositivi LAN wireless potrebbero non essere impostati per la protezione immediatamente dopo l'acquisto. Per diminuire la possibilità del verificarsi di problemi per la sicurezza, prima di usare qualsiasi dispositivo LAN wireless accertarsi in modo assoluto di realizzare tutte le impostazioni relative alla protezione in base alle istruzioni fornite nei manuali d'uso forniti con i dispositivi.

A seconda delle specifiche della LAN wireless, terzi malintenzionati potrebbero essere in grado di violare le impostazioni di protezione mediante mezzi speciali.

Panasonic Connect Co., Ltd. chiede ai clienti di comprendere a fondo il rischio legato all'uso di questo prodotto in assenza delle impostazioni di protezione e raccomanda ai clienti di realizzare le impostazioni di protezione a propria discrezione e sotto la propria responsabilità.

#### **Note sull'uso della connessione wireless**

(Solo per PT-LW376, PT-LW336, PT-LB426, PT-LB386 e PT-LB356)

La funzione di connessione wireless del proiettore usa onde radio nella banda 2,4 GHz.

Non occorre il patentino per stazioni radio, ma occorre accertarsi di leggere e comprendere a fondo quanto segue prima dell'uso.

Installare il modulo wireless (Modello n.: AJ-WM50 / ET-WML100) degli accessori opzionali per utilizzare la funzione LAN wireless del proiettore.

#### ■ Non usare nei pressi di altre apparecchiature wireless.

Le seguenti apparecchiature potrebbero usare onde radio sulla stessa banda del proiettore. Quando si usa il proiettore nei pressi di questi dispositivi, l'interferenza delle onde radio potrebbe rendere impossibile la comunicazione o la velocità di quest'ultima potrebbe rallentare.

- Forni a microonde, ecc.
- f Apparecchiature industriali, chimiche e mediche, ecc.
- Stazioni radio interne per l'individuazione di oggetti in movimento come quelle usate nelle linee di produzione delle fabbriche ecc.
- Stazioni radio a bassa potenza designate

#### ■ Se possibile, evitare di usare telefoni cellulari, apparecchi TV o radio nei pressi del **proiettore.**

Telefoni cellulari, apparecchi TV, radio e dispositivi simili usano bande radio diverse dal proiettore, pertanto non vi sono effetti sulla comunicazione wireless o la trasmissione e ricezione di questi dispositivi. Tuttavia, le onde radio provenienti dal proiettore potrebbero produrre rumore audio o video.

#### ■ Le onde radio per la comunicazione wireless non possono penetrare in rinforzi in **acciaio, metallo, cemento armato, ecc.**

La comunicazione è possibile attraverso pareti e pavimenti costruiti in materiali come legno e vetro (tranne il vetro contenente rete metallica), ma non attraverso pareti e pavimenti costruiti in rinforzi in acciaio, metallo, cemento armato, ecc.

#### ■ Non utilizzare il proiettore per quanto possibile in una posizione dove viene generata **elettricità statica.**

Le comunicazioni tramite LAN wireless o LAN cablata potrebbero risultare difettose quando il proiettore viene utilizzato in una posizione dove vengono generati elettricità statica o disturbi.

Si tratta di un raro caso in cui non è possibile stabilire la connessione LAN a causa di elettricità statica o rumore. In tal caso, spegnere il proiettore, rimuovere la causa del problema e riaccendere il proiettore.

#### $\blacksquare$  **Uso del proiettore al di fuori del paese**

Tener presente che a seconda dei Paesi o delle zone esistono delle limitazioni sui canali e le frequenze a cui è possibile usare la LAN wireless.

#### **Software applicativo supportato dal proiettore**

Il proiettore supporta il seguente software applicativo. Per dettagli su come scaricare ciascun software, visitare il sito web (https://panasonic.net/cns/projector/).

**• Logo Transfer Software** 

Questo software trasferisce al proiettore l'immagine originale, p.es. un logo aziendale da proiettare all'inizio.

**• Multi Monitoring & Control Software\*1** 

Questo software monitora e controlla più dispositivi di visualizzazione (proiettore o display a schermo piatto) connessi a una intranet.

**• Software di avvertimento precoce\*1** 

Questo plugin monitora lo stato dei dispositivi di visualizzazione e delle periferiche all'interno di una intranet, informando delle eventuali anomalie di tale apparecchiatura e individuando segni di possibili anomalie. Il "Software di avvertimento precoce" è preinstallato in "Multi Monitoring & Control Software". Per utilizzare la funzione di avvertimento precoce del plugin, installare "Multi Monitoring & Control Software" sul PC. Abilitando la funzione di avvertimento precoce, si verrà avvisati del tempo approssimativo per la sostituzione dei materiali di consumo dei dispositivi di visualizzazione, per la pulizia di ciascuna parte dei dispositivi, per la sostituzione dei componenti di tali dispositivi, consentendo una manutenzione anticipata.

È possibile utilizzare la funzione di avvertimento precoce gratuitamente per un massimo di 2048 dispositivi di visualizzazione registrati per 90 giorni, una volta installato "Multi Monitoring & Control Software" sul PC. Per continuare a utilizzare il software dopo i 90 giorni, è necessario acquistare la licenza per il "software di avvertimento precoce" (serie ET-SWA100) ed eseguire l'attivazione. A seconda del tipo di licenza, il numero di dispositivi di visualizzazione che è possibile registrare per il controllo varia. Per i dettagli, consultare le istruzioni per l'uso di "Multi Monitoring & Control Software".

**• Software Presenter Light\*1** Questo software applicativo compatibile con computer Windows trasmette lo schermo del computer al proiettore tramite LAN wireless o LAN cablata.

**• Wireless Projector\*1** 

Questo software applicativo per iOS/Android è utilizzato per proiettare file quali PDF o immagini trasmettendoli al proiettore tramite LAN wireless.

\*1 Non disponibile per PT-LB306

#### **Immagazzinamento**

Quando si immagazzina il proiettore, conservarlo in una stanza asciutta.

#### **Smaltimento**

Per smaltire questo prodotto, chiedere alle autorità locali o al rivenditore informazioni sui metodi per un corretto smaltimento.

La lampada contiene mercurio. Per lo smaltimento delle unità lampada usate, contattare le autorità locali o il rivenditore per le informazioni sui metodi per un corretto smaltimento.

Osservare le norme o linee guida locali per lo smaltimento delle batterie usate.

#### **Precauzioni per l'uso**

#### **Per ottenere una buona qualità dell'immagine**

Per poter visionare una bella immagine con contrasto più alto, preparare un ambiente appropriato. Tirare le tende o chiudere gli scuri delle finestre e spegnere eventuali luci artificiali vicine allo schermo per impedire che la luce esterna o la luce delle lampade interne si rifletta sullo schermo.

#### $\blacksquare$  Obiettivo di proiezione

- $\bullet$  Non toccare la superficie del copriobiettivo a mani nude. Se la superficie dell'obiettivo viene sporcata da impronte digitali o altro, l'effetto sarà ingrandito e proiettato sullo schermo.
- Non pulire l'obiettivo durante il funzionamento. La pulizia dell'obiettivo durante il funzionamento potrebbe far sì che oggetti estranei aderiscano all'obiettivo o danneggino la superficie.

Etichetta sul proiettore

#### **Pannello LCD**

L'unità display del proiettore è composta da tre pannelli LCD. Sebbene i pannelli LCD siano un prodotto tecnologico di alta precisione, alcuni pixel dell'immagine proiettata potrebbero essere mancanti o costantemente accesi. Ciò non rappresenta un malfunzionamento.

Se le immagini statiche sono proiettate a lungo, sul pannello LCD potrebbe rimanere un'immagine residua. In questo caso, visualizzare per almeno un'ora la schermata bianca del test di messa a fuoco.

#### ■ Componenti ottici

L'utilizzo del proiettore in ambienti ad alta temperatura o elevate quantità di polvere e fumo riduce la durata dei componenti ottici come il pannello LCD e la piastra di polarizzazione che dovranno essere sostituite dopo meno di un anno. Per dettagli, contattare il rivenditore.

#### **■Lampada**

La fonte di luce del proiettore è una lampada a vapori di mercurio ad alta pressione interna.

Una lampada ai vapori di mercurio ad alta pressione ha le seguenti caratteristiche.

- $\bullet$  La luminosità della lampada diminuisce con l'uso.
- f Suoni ad alto volume, urti o scheggiature potrebbero far esplodere la lampada o comunque accorciarne la durata.
- f La durata della vita di servizio della lampada varia sensibilmente a seconda delle differenze individuali e delle condizioni d'uso. In particolare, l'uso continuo per 6 ore o più e accensione e spegnimento frequenti dell'alimentazione danneggiano sensibilmente la lampada influendo sulla durata della sua vita di servizio.
- f In rari casi, è possibile che la lampada esploda immediatamente dopo la proiezione.
- f Il rischio che scoppi aumenta quando la lampada è usata oltre il tempo di sostituzione. Sostituire il gruppo lampada alle scadenze raccomandate. ("Quando sostituire l'unità lampada" (→ pagina 121), "Sostituzione dell'unità lampada" (→ pagina 122))
- $\bullet$  In caso di esplosione, il gas contenuto nella lampada viene rilasciato sotto forma di fumo.
- f Si raccomanda di tenere sempre a disposizione una lampada sostitutiva da utilizzare in caso di necessità.

#### ■ Collegamenti con computer e dispositivi esterni

Nel collegare un computer o un'unità esterna, leggere con attenzione questo manuale per quanto riguarda l'uso dei cavi di alimentazione e di cavi schermati.

#### **Accessori**

Controllare che tutti gli accessori illustrati di seguito siano inclusi nella confezione. Numeri fra parentesi < > indica il numero di accessori fornito.

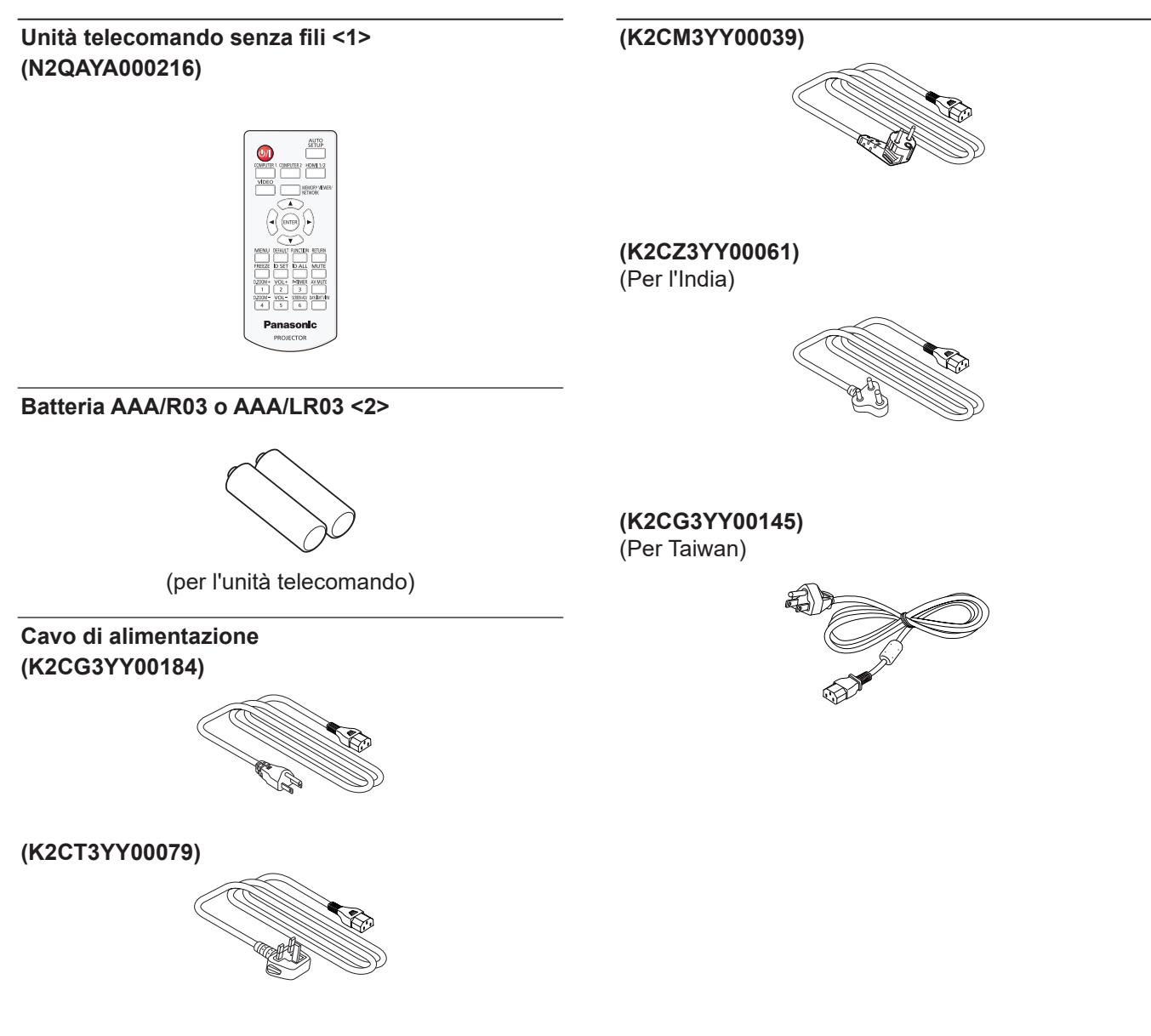

#### **Attenzione**

- f Dopo aver disimballato il proiettore, smaltire in modo corretto la copertura del cavo di alimentazione e il materiale di imballaggio.
- Non utilizzare il cavo di alimentazione in dotazione per dispositivi diversi da questo proiettore.
- f Per gli accessori perduti, consultare il rivenditore.
- $\bullet$  Conservare i pezzi piccoli in modo appropriato e tenerli lontani dai bambini.

#### **Nota**

- f Il tipo e il numero del cavo di alimentazione nel Paese in cui è stato acquistato il prodotto.
- f I numeri delle parti degli accessori sono soggetti a modifiche senza preavviso.

#### **Accessori opzionali**

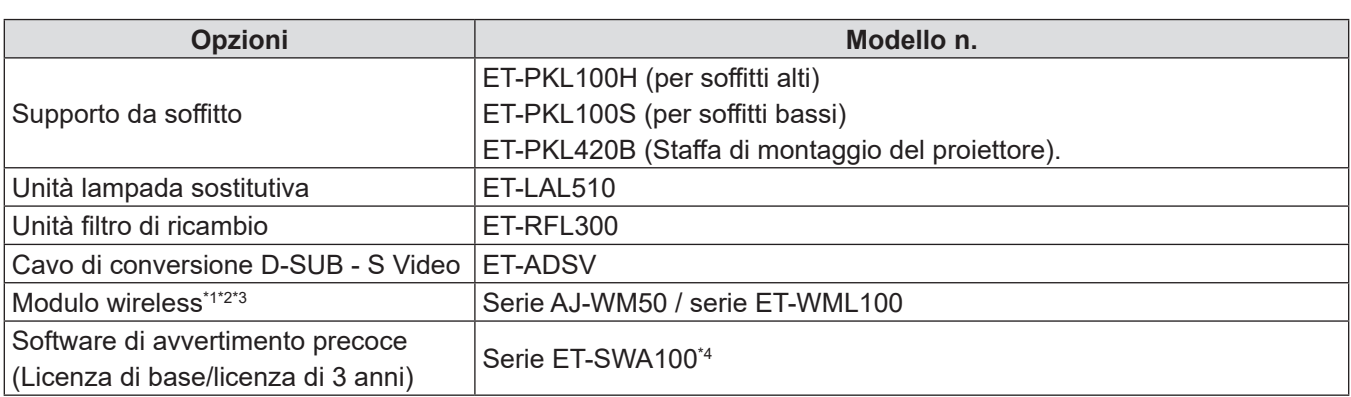

\*1 Il modulo wireless è solo per PT-LW376, PT-LW336, PT-LB426, PT-LB386 e PT-LB356.

\*2 In questo documento, le lettere alla fine dei numeri di modello sono omesse.

\*3 La disponibilità e il suffisso del numero di modello possono variare a seconda del Paese. Per dettagli, rivolgersi al proprio rivenditore.

\*4 Il suffisso del numero di modello differisce in base al tipo di licenza.

#### **Nota**

f I numeri di modello degli accessori opzionali sono soggetti a modifiche senza preavviso.

# **Informazioni sul proiettore**

#### **Telecomando**

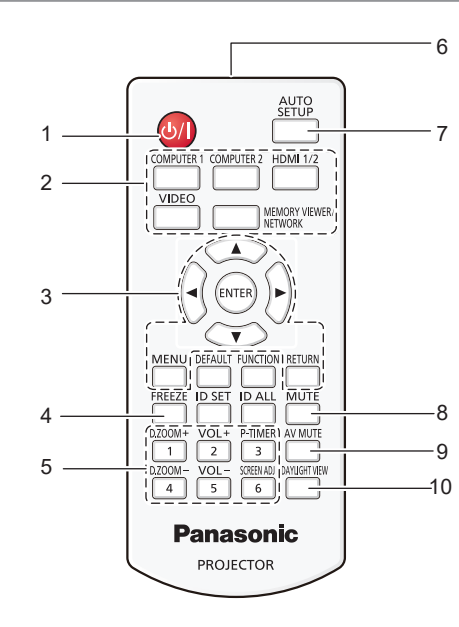

**1** Pulsante di alimentazione < $\phi$ / $\Rightarrow$  ( $\phi$  standby /  $\Rightarrow$ **accensione)**

Consente di impostare il proiettore allo stato in cui era stato spento (modalità standby). Inoltre, avvia la proiezione quando l'alimentazione è spenta (modalità standby).

**2 Pulsanti di selezione ingresso (<COMPUTER 1> / <COMPUTER 2>\*1 / <HDMI 1/2>\*2 / <VIDEO> / <MEMORY VIEWER/NETWORK>\*1)**

Commuta il segnale di ingresso alla proiezione.  $\leftrightarrow$  pagina 43)

- \*1 I pulsanti <COMPUTER 2> e <MEMORY VIEWER/ NETWORK> sono disabilitati per il PT-LB306.
- \*2 Il pulsante <HDMI 1/2> funge solo da pulsante di selezione dell'ingresso HDMI per il PT-LB306.
- **3 Pulsante <MENU> / Pulsante <RETURN> / Pulsanti**   $\blacktriangle \blacktriangledown \blacktriangle \blacktriangleright$  / Pulsante <ENTER>

Utilizzati per navigare tra i menu.  $(\Rightarrow$  pagina 52) I pulsanti ▲▼◀▶ sono utilizzati per selezionare caratteri nella schermata del menu.

**4 Pulsante <FREEZE>**

Mette in pausa l'immagine proiettata e silenzia temporaneamente l'audio.  $(\Rightarrow$  pagina 47)

- **5 Pulsanti numerici (<1> <6>)** Utilizzati per inserire un numero ID in un ambiente con proiettori multipli.
- **6 Trasmettitore del segnale del telecomando**

#### **7 Pulsante <AUTO SETUP>**

Utilizzato per effettuare regolazioni automatiche durante la proiezione dell'immagine.  $(\Rightarrow$  pagina 47)

#### **8 Pulsante <MUTE>**

Si usa per silenziare l'audio. (+ pagina 46)

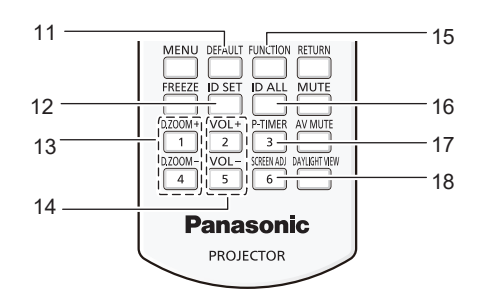

**9 Pulsante <AV MUTE>**

Si usa per spegnere temporaneamente audio e video.  $\Leftrightarrow$  pagina 46)

**10 Pulsante <DAYLIGHT VIEW>**

Utilizzato per correggere l'immagine quando il proiettore viene utilizzato in ambienti luminosi. ( $\Rightarrow$  pagine 49, 58)

- **11 Pulsante <DEFAULT>** Ripristina i contenuti del sotto-menu alle impostazioni di default del fabbricante. ( $\Rightarrow$  pagina 53)
- **12 Pulsante <ID SET>** Imposta il numero ID del telecomando in un ambiente con proiettori multipli. (→ pagina 49)
- **13 Pulsante <D.ZOOM ->/pulsante <D. ZOOM +>** Riducono e ingrandiscono le immagini.  $(\Rightarrow)$  pagina 48)
- **14 Pulsante <VOL ->/pulsante <VOL +>**  Regola il livello del volume dell'altoparlante incorporato o dell'uscita audio. (→ pagina 46)
- **15 Pulsante <FUNCTION>** Specifica un pulsante di scelta rapida per un'operazione eseguita di frequente. ( $\blacktriangleright$  pagina 49)
- **16 Pulsante <ID ALL>** Si usa per controllare contemporaneamente tutti i

proiettori con un solo telecomando quando si usano vari proiettori.  $(\Rightarrow$  pagina 49)

#### **17 Pulsante <P-TIMER>**

Aziona la funzione timer presentazione.  $(\Rightarrow$  pagina 48)

#### **18 Pulsante <SCREEN ADJ>**

Corregge la distorsione dell'immagine proiettata.  $\Leftrightarrow$  pagina 47)

#### **Attenzione**

- Non far cadere il telecomando.<br>• Evitare il contatto con liquidi
- Evitare il contatto con liquidi.
- $\bullet$  Non tentare di modificare o smontare il telecomando.
- f Attenersi a quanto descritto di seguito in il retro dell'unità telecomando (vedere l'immagine destra).
- Non usare una batteria nuova insieme a una batteria vecchia.
- Non usare tipi di batteria non indicati.
- Verificare che le polarità (+ e -) siano corrette quando si inseriscono le batterie.

Inoltre, leggere i contenuti relativi alle batterie in "Avviso importante per la sicurezza!".

#### **Nota**

- f Il telecomando può essere utilizzato da una distanza di circa 7 m (22′11-5/8′′), se puntato direttamente al ricevitore di segnale. Il telecomando è efficace ad angoli non superiori a ±30° verticalmente e ±30° orizzontalmente, ma la distanza massima potrà risultare inferiore.
- f Il telecomando potrà non funzionare correttamente se sono frapposti ostacoli fra di esso e il ricevitore di segnale.
- È possibile azionare il proiettore anche riflettendo il segnale del telecomando sullo schermo di proiezione. Il tal caso, il campo di azione potrà essere diverso, a causa delle perdite nel segnale causate dalle proprietà specifiche dello schermo.
- Se il ricevitore del segnale del telecomando è illuminato da una lampada fluorescente o un'altra fonte di illuminazione molto intensa, è possibile che il proiettore non funzioni correttamente. Collocare il proiettore il più lontano possibile dalla sorgente luminosa.

#### **Corpo del proiettore**

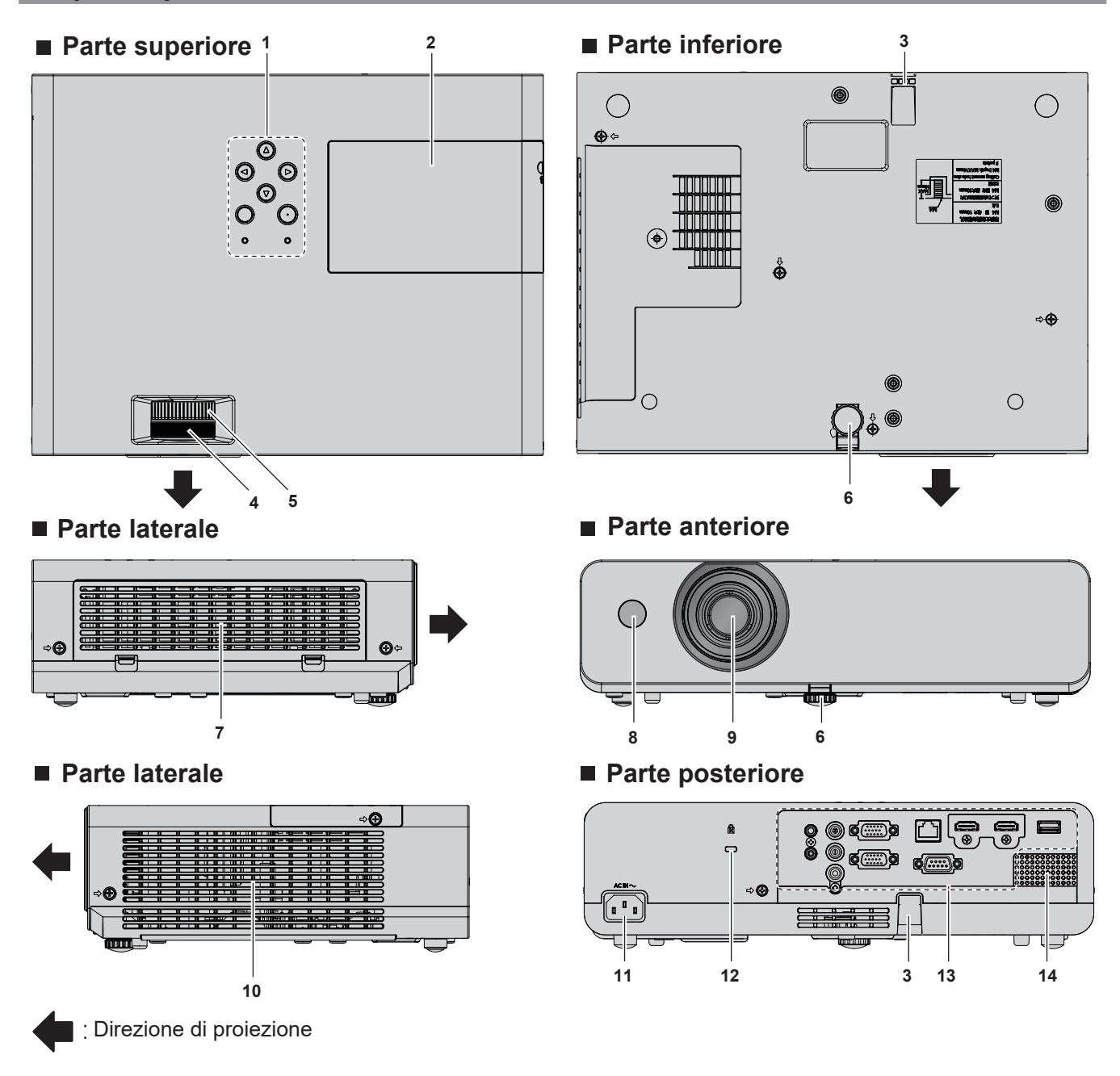

Etichetta di attenzione sul retro del telecomando

#### **AVVERTENZA**

- **Tenere le mani e altri oggetti lontano dall'uscita di aerazione.**
- Tenere mani e volto a distanza. · Non infilare le dita.
- Tenere oggetti sensibili al calore a distanza.
- L'aria calda proveniente dall'uscita di aerazione può provocare bruciature,
- lesioni o deformazioni.

#### **1 Pannello di controllo e spie (→ pagina 23)**

- **2 Coprilampada (**x **pagina 122)** L'unità lampada è all'interno.
- **3 Gancio di sicurezza** Per fissare un cavo per la prevenzione di furti, ecc.
- **4 Anello di messa a fuoco**  Consente di regolare la messa a fuoco.
- **5 Anello dello zoom**  Consente di regolare lo zoom.

#### **6 Piedino regolabile** Regolare l'angolo di proiezione.

- **7 Presa d'aria in ingresso/Coperchio del filtro dell'aria (** $\div$  **pagina 120**) Il filtro dell'aria è all'interno.
- **8 Ricevitore del segnale del telecomando**
- **9 Obiettivo di proiezione**
- **10 Uscita di aerazione**
- **11 Terminale <AC IN>** Collegare qui il cavo di alimentazione in dotazione.
- **12 Slot di sicurezza** Questo slot di sicurezza è compatibile con i cavi di sicurezza Kensington.
- **13 Terminali posteriori (→ pagina 24)**
- **14 Diffusore**

#### **Attenzione**

 $\bullet$  Non bloccare le porte di ventilazione in ingresso e in uscita del proiettore.

#### **Pannello di controllo e indicatori**

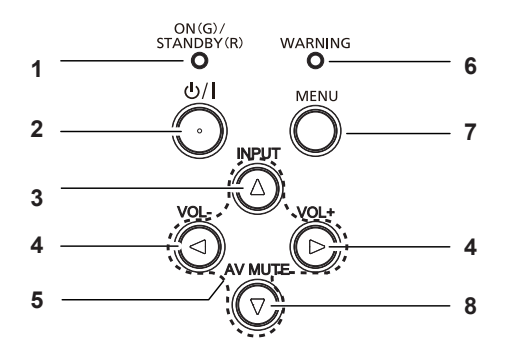

- **1 Indicatore di alimentazione <ON(G)/STANDBY(R)>**  Consente di visualizzare lo stato dell'alimentazione.
- **2 Pulsante di alimentazione <** $\psi$ **/** $\rightarrow$  **(** $\psi$  **standby /**  $\mid$ **accensione)**

Consente di impostare il proiettore allo stato in cui era stato spento (modalità standby). Inoltre, avvia la proiezione quando l'alimentazione è spenta (modalità standby).

- **3 Pulsante <INPUT>** Visualizza il menu sorgente di ingresso. (+ pagine 43)
- **4 Pulsante <VOL ->/pulsante <VOL +>** Regola il livello del volume dell'altoparlante incorporato o dell'uscita audio. (→ pagine 46)

#### **5** Pulsanti  $\blacktriangle \blacktriangledown \blacktriangle \blacktriangleright$

Selezionano una voce nella schermata menu, cambiano l'impostazione e regolano il livello.

Utilizzati inoltre per selezionare caratteri nella schermata del menu.

Il pulsante ▶ può essere utilizzato come il pulsante ENTER quando non opera come pulsante direzionale.

**6 Indicatore di avvertenza <WARNING>** Incida condizioni anomali del proiettore.

#### **7 Pulsante <MENU>**

Visualizza o nasconde il menu principale. Quando appare il sottomenu, premendo il pulsante si torna alla schermata precedente. Può essere utilizzato come pulsante ENTER quando il pulsante  $\blacktriangleright$  opera come pulsante direzionale.

#### **8 Pulsante <AV MUTE>**

Si usa per spegnere temporaneamente audio e video.  $(\Rightarrow$  pagina 46)

#### **Nota**

f Nel presente manuale, la procedura operativa della schermata menu viene descritta presumendo l'uso tramite del telecomando anziché del pannello di controllo.

#### ■ Terminali di collegamento

#### **Solo per PT-LW376, PT-LW336, PT-LB426, PT-LB386 e PT-LB356**

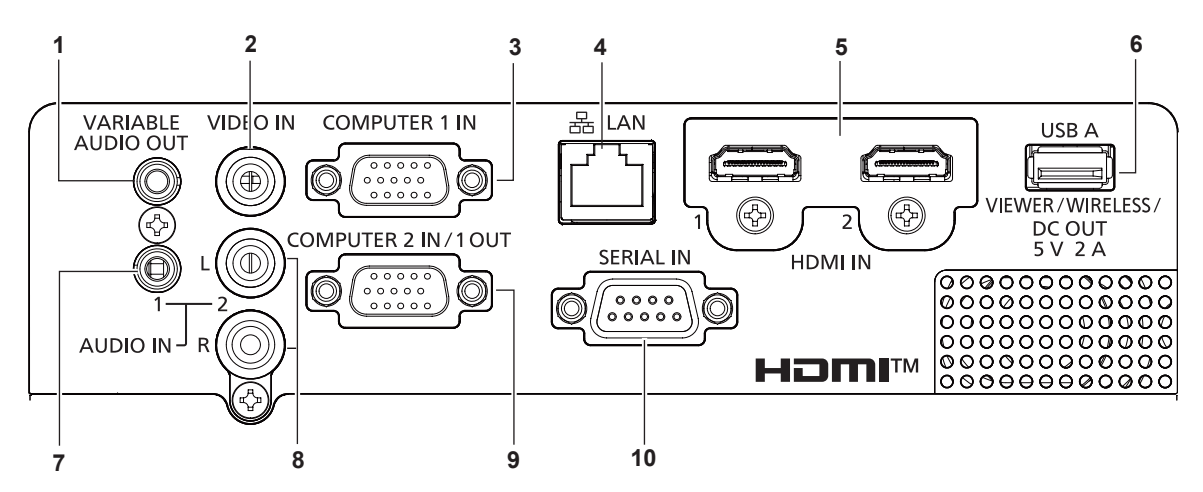

- **1 Terminale <VARIABLE AUDIO OUT>** Questo è un terminale di uscita del segnale di ingresso audio al proiettore.
- **2 Terminale <VIDEO IN>** Questo è il terminale di ingresso dei segnali video.
- **3 Terminale <COMPUTER 1 IN>** Questo è il terminale all'ingresso di segnali RGB,  $YC_{B}C_{R}$ /YP $_{B}P_{R}$  o Y/C.
- **4 Terminale <LAN>** Questo è il terminale LAN per collegarsi alla rete.
- **5 Terminale <HDMI 1 IN>/terminale <HDMI 2 IN>** Questo è il terminale ai segnali HDMI di ingresso.
- **6 Terminale <USB A (VIEWER/WIRELESS/DC OUT)>** Quando si usa la funzione Memory Viewer, inserire direttamente la memoria USB in questo terminale.  $($  pagina 92)

Installare il modulo wireless (Modello n.: AJ-WM50/ ET-WML100) direttamente a questo terminale quando si utilizza la funzione LAN wireless. ( $\Rightarrow$  pagina 96) Inoltre, questo terminale può essere utilizzato per l'alimentazione (5 V CC, massimo 2 A).

- **7 Terminale <AUDIO IN 1>** Questo è il terminale ai segnali audio di ingresso.
- **8 Terminale <AUDIO IN 2>** Questo è il terminale ai segnali audio di ingresso. L'ingresso di sinistra <L> e l'ingresso di destra <R> sono forniti per il terminale <AUDIO IN 2>.
- **9 Terminale <COMPUTER 2 IN/1 OUT>** Questo è il terminale d'ingresso di segnali RGB o  $YC_{B}C_{B}VP_{B}P_{B}$ . Oppure emettere segnali in ingresso dal terminale <COMPUTER 1 IN> a un dispositivo esterno.
- **10 Terminale <SERIAL IN>** Questo è il terminale compatibile con RS-232C per controllare esternamente il proiettore collegandolo a un computer.

#### **Attenzione**

- f Quando un cavo LAN è direttamente collegato al proiettore, la connessione di rete deve essere effettuata all'interno di un edificio.
- f Quando il menu [IMPOSTA PROIETTORE] → [GESTIONE ECO] → [MODALITA' STANDBY] è impostato su [NORMALE], IL <USB A (VIEWER/WIRELESS/DC OUT)> terminale potrebbe funzionare anche durante lo standby. Se è impostato su [ECO], il <USB A (VIEWER/ WIRELESS/DC OUT)> terminale non può funzionare durante lo standby.
- f Quando un dispositivo esterno che supera i valori nominali (CC 5 V, massimo 2 A) è collegato al terminale <USB A (VIEWER/WIRELESS/ DC OUT)>, viene rilevato un errore e l'alimentazione viene interrotta. A questo punto, scollegare il dispositivo esterno, scollegare l'alimentazione del proiettore e ricollegare il cavo alla presa.

#### **Per PT-LB306**

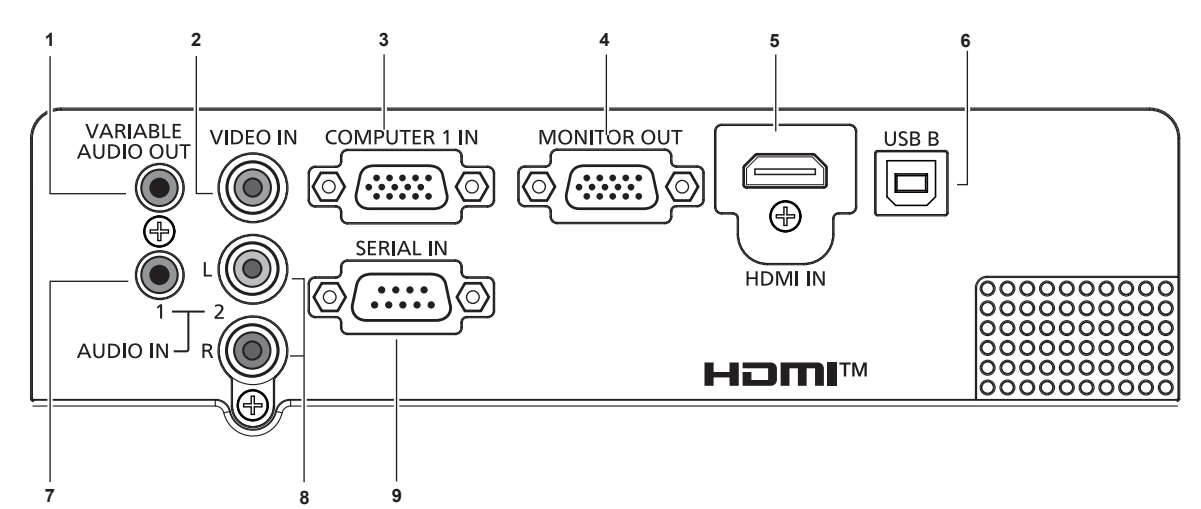

**1 Terminale <VARIABLE AUDIO OUT>** Questo è un terminale di uscita del segnale di ingresso

audio al proiettore.

- **2 Terminale <VIDEO IN>** Questo è il terminale di ingresso dei segnali video.
- **3 Terminale <COMPUTER 1 IN>** Questo è il terminale all'ingresso di segnali RGB, YC<sub>B</sub>C<sub>p</sub>/  $YP_BP_R$  o Y/C.
- **4 Terminale <MONITOR OUT>** Questo è il terminale ai segnali RGB di uscita al monitor esterno.
- **5 Terminale <HDMI IN>** Questo è il terminale ai segnali HDMI di ingresso.
- **6 Terminale <USB B>** Per uso di servizio.
- **7 Terminale <AUDIO IN 1>** Questo è il terminale ai segnali audio di ingresso.
- **8 Terminale <AUDIO IN 2>** Questo è il terminale ai segnali audio di ingresso. L'ingresso di sinistra <L> e l'ingresso di destra <R> sono forniti per il terminale <AUDIO IN 2>.
- **9 Terminale <SERIAL IN>** Questo è il terminale compatibile con RS-232C per controllare esternamente il proiettore collegandolo a un computer.

# **Preparazione del telecomando**

#### **Inserimento e rimozione delle batterie**

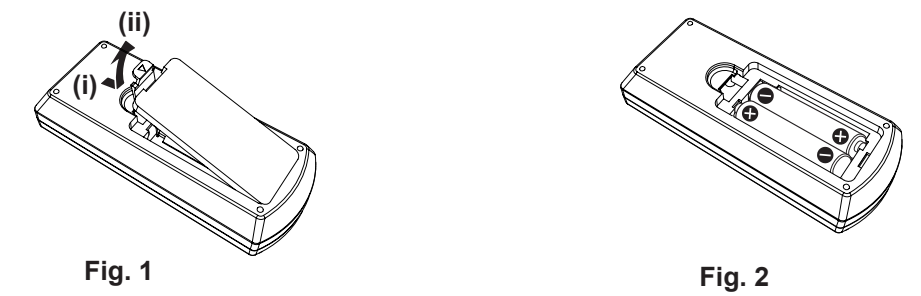

- **1) Aprire il coperchio. (Fig. 1)**
- **2)** Inserire le batterie e chiudere il coperchio (inserire prima il lato " $\bigoplus$ "). (Fig. 2)
	- f Per rimuovere le batterie, eseguire la procedura inversa.

#### **In caso di utilizzo di proiettori multipli**

Quando si utilizza un sistema in cui sono presenti più proiettori, è possibile utilizzare un solo telecomando per azionare sia tutti i proiettori contemporaneamente che ciascun proiettore indipendentemente dagli altri, se a ciascun proiettore viene assegnato un numero identificativo univoco.

Quando si desidera impostare il numero identificativo, per prima cosa è necessario completare l'impostazione iniziale, quindi, dopo aver impostato il numero identificativo del proiettore, impostare il numero identificativo sul telecomando.

Il numero identificativo preimpostato di fabbrica dell'unità (proiettore e telecomando) è impostato su [TUTTI] e con questa impostazione è possibile eseguire il controllo. Se necessario, impostare il numero identificativo sul telecomando e sul proiettore. Per informazioni su come impostare il numero identificativo del telecomando, fare riferimento a "Impostazione del numero identificativo sul telecomando" ( $\Rightarrow$  pagina 49).

#### **Nota**

• Impostare il numero identificativo del proiettore dal menu [IMPOSTA PROIETTORE] → [ID PROIETTORE]. (+ pagina 74)

# **Capitolo 2 Per iniziare**

Questo capitolo descrive alcune delle cose da fare prima di utilizzare il proiettore, quali l'impostazione e i collegamenti.

# **Impostazione**

#### **Modalità di installazione**

Sono quattro i modi possibili per impostare il proiettore. Impostare il menu [IMPOSTA PROIETTORE] → [MODO DI PROIEZIONE] (→ pagina 75) in base alla modalità di installazione.

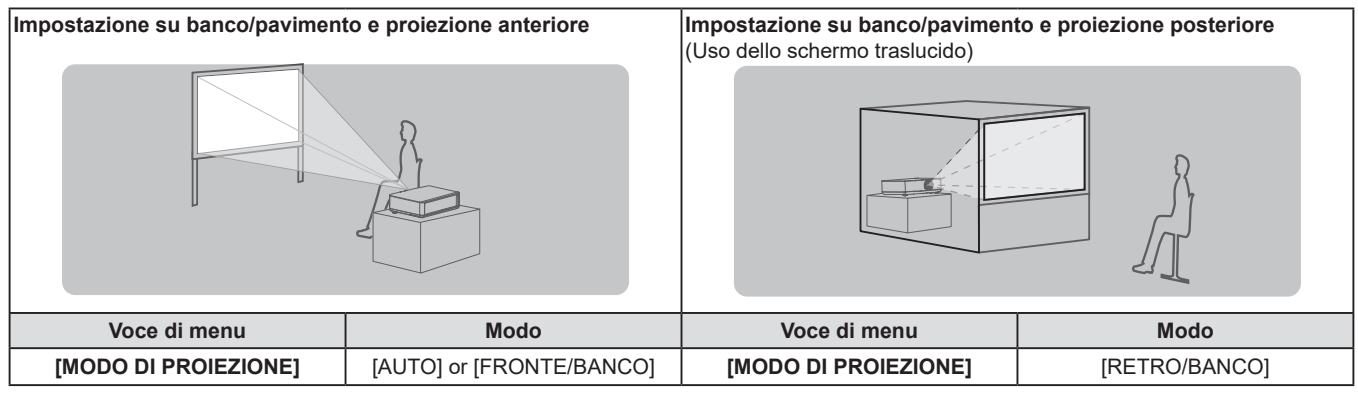

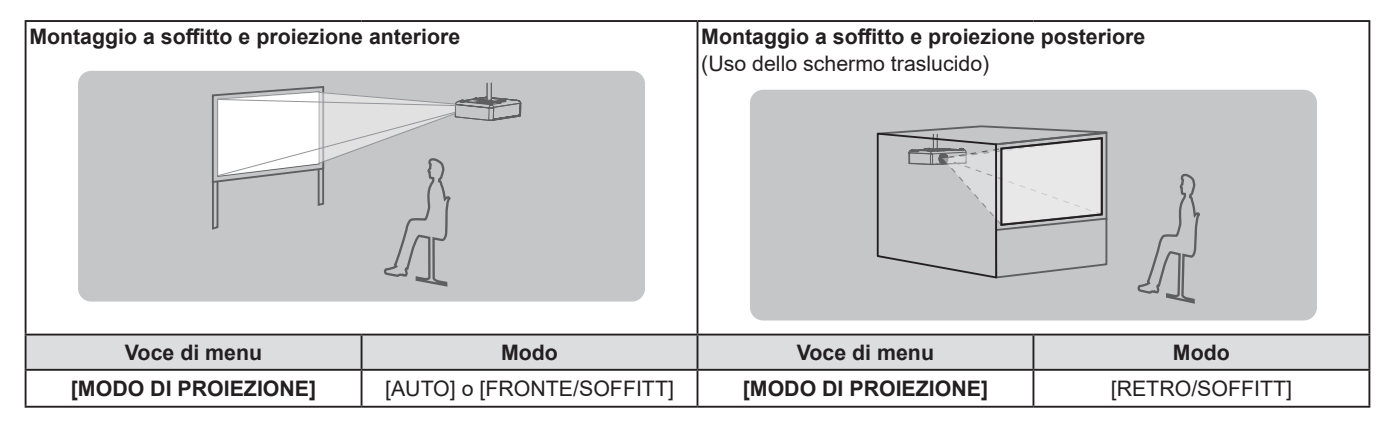

#### **Nota**

f Il proiettore ha un sensore di angolo incorporato. La modalità del proiettore viene rilevata automaticamente impostando su [AUTO] nel menu [IMPOSTA PROIETTORE] → [MODO DI PROIEZIONE]. Per la proiezione posteriore, impostare il [MODO DI PROIEZIONE] su [RETRO/ BANCO] o [RETRO/SOFFITT].

#### ■ Sensore di angolo

Il campo di posizione di installazione rilevato dal sensore angolare integrato nel proiettore è il seguente. Se impostato su [AUTO], quando il proiettore è posizionato con il lato superiore rivolto verso l'alto entro ±30° dal piano orizzontale, passerà a [FRONTE/BANCO] automaticamente; quando il proiettore è posizionato con il lato superiore rivolto verso il basso entro ±30° dal piano orizzontale, passerà a [FRONTE/SOFFITT] automaticamente.

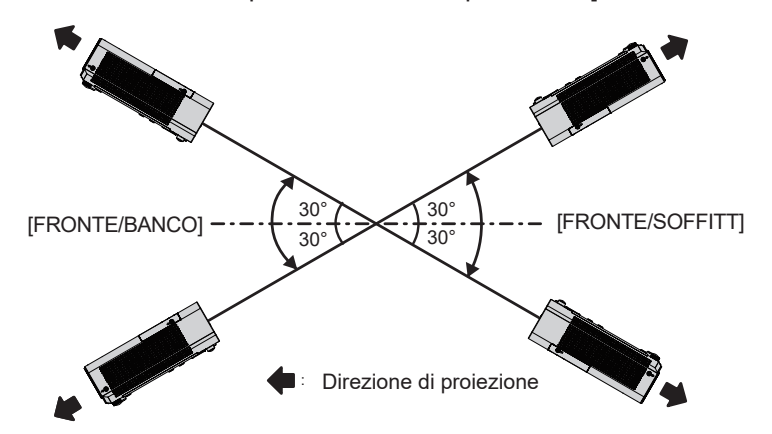

Se impostato su [AUTO], anche quando il proiettore è posizionato con il lato superiore rivolto verso l'alto entro ±30° o verso il basso, verrà rilevato come [FRONTE/BANCO]. Per utilizzare il proiettore inclinato oltre ±30° con il lato superiore rivolto verso il basso, impostare il menu [IMPOSTA PROIETTORE] → [MODO DI PROIEZIONE] su [FRONTE/SOFFITT] o [RETRO/SOFFITT] invece di [AUTO].

Non utilizzare il proiettore tuttavia, quando supera i ±30° rispetto al piano orizzontale. In tal caso potrebbe ridursi la durata utile delle parti.

### 28 - ITALIANO

#### **Componenti per montaggio a soffitto (opzionali)**

Per fare ciò, occorre una staffa di montaggio a soffitto opzionale. Verificare di utilizzare la staffa di montaggio del proiettore insieme al supporto di montaggio a soffitto per soffitti alti o bassi.

#### **Modello n.: ET-PKL100H (per soffitti alti), ET-PKL100S (per soffitti bassi), ET-PKL420B (Staffa di montaggio del proiettore)**

- f Utilizzare esclusivamente i supporti di montaggio a soffitto specificati per l'uso con questo proiettore.
- f Quando si installa la staffa e il proiettore, fare riferimento alle Istruzioni di installazione della staffa di montaggio a soffitto.

#### **Attenzione**

f Per garantire il funzionamento ottimale e la sicurezza del proiettore, l'installazione del supporto da soffitto dovrà essere eseguita dal rivenditore o da un tecnico qualificato.

#### **Dimensioni schermo e raggio di azione**

Fare riferimento alle dimensioni dello schermo e alle distanze di proiezione per installare il proiettore. Le dimensioni e la posizione dell'immagine possono essere regolate in base alle dimensioni e alla posizione dello schermo.

• La seguente illustrazione è preparata con il presupposto che la grandezza e la posizione dell'immagine proiettata sono state allineate in modo da adattarsi completamente all'interno dello schermo.

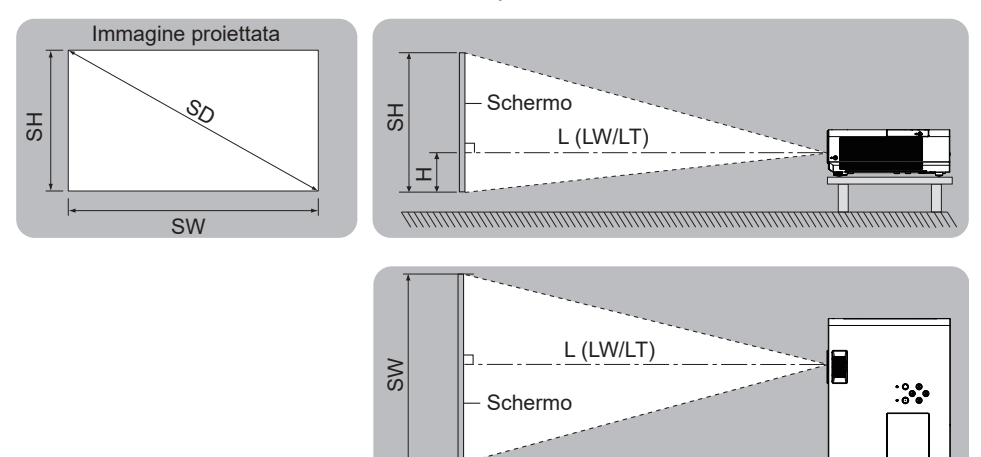

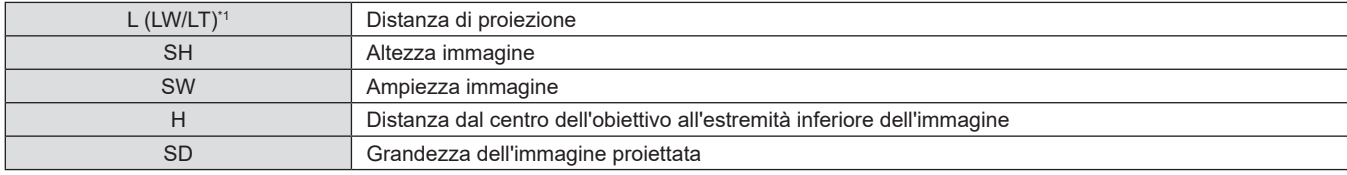

\*1 LW: Distanza minima

LT: Distanza massima

#### **Attenzione**

· Prima di effettuare l'installazione, leggere le "Precauzioni riguardo la sicurezza d'uso" (→ pagina 13).

#### **Distanza di proiezione**

Potrebbe verificarsi un errore di ±5% nelle distanze di proiezione elencate. Inoltre, quando viene utilizzato [REGOLAZ SCHERMO], la distanza viene corretta per diventare più piccola rispetto alle dimensioni di immagine specificate.

#### **Per PT-LW376**

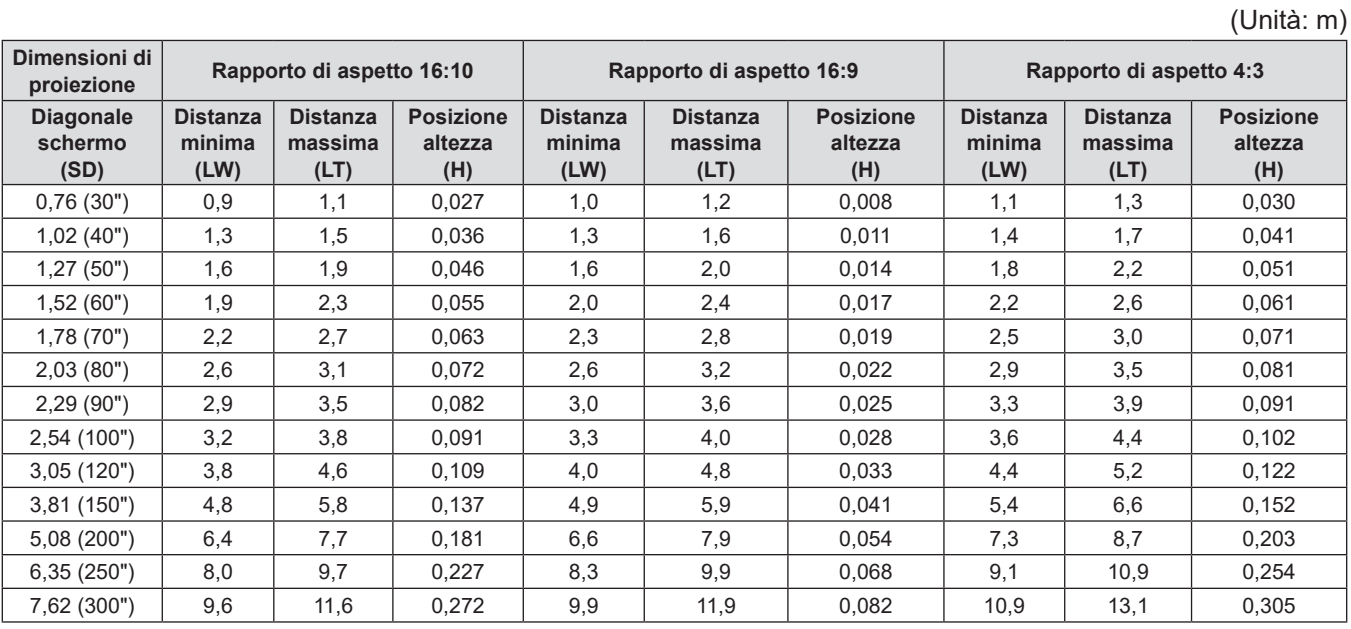

#### **Per PT-LW336**

(Unità: m)

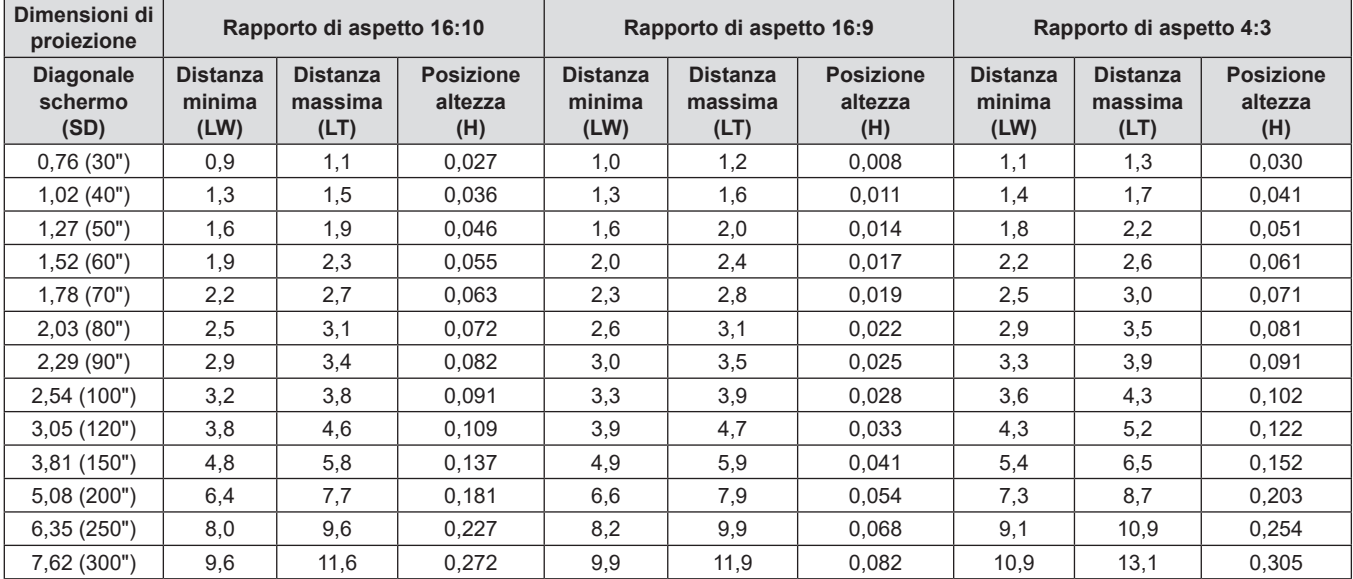

#### **(Solo per PT-LB426, PT-LB386, PT-LB356 e PT-LB306)**

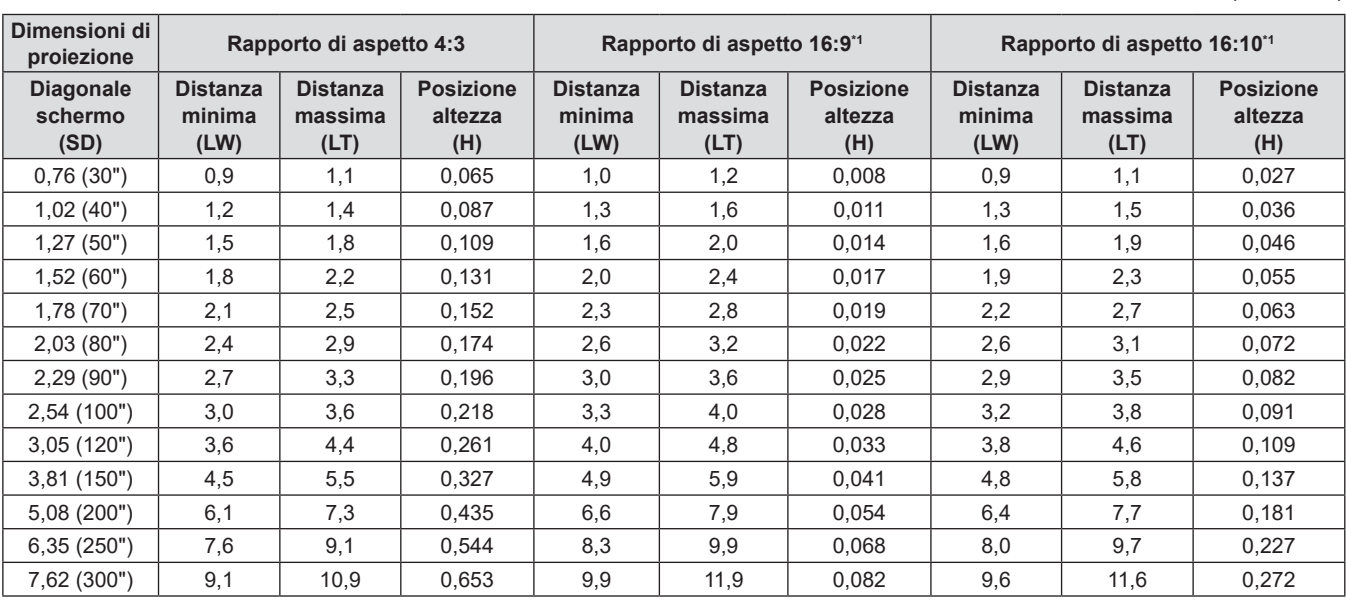

\*1 Non disponibile per PT-LB306.

#### **Formule per la distanza di proiezione**

Per utilizzare una grandezza dell'immagine proiettata non elencata in questo manuale, controllare la grandezza dell'immagine proiettata SD (m) e utilizzare la formula rispettiva per calcolare la distanza di proiezione. L'unità di tutte le formule è il metro (i valori ottenuti con le seguenti formule di calcolo contengono un piccolo errore). Per calcolare la distanza di proiezione con la dimensione dell'immagine proiettata SD (unità di misura: pollice) tramite sostituzione, moltiplicare per 0,0254 il valore SD.

#### **Per PT-LW376**

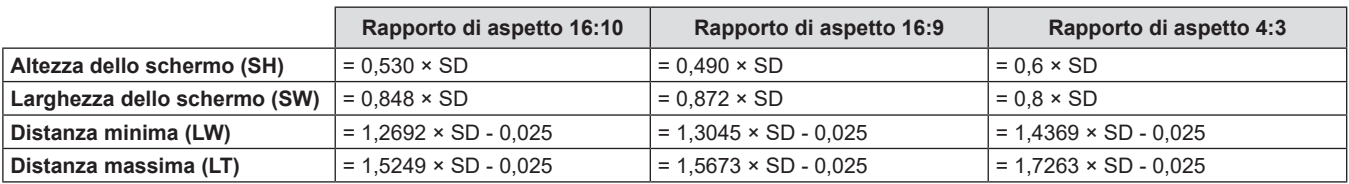

#### **Per PT-LW336**

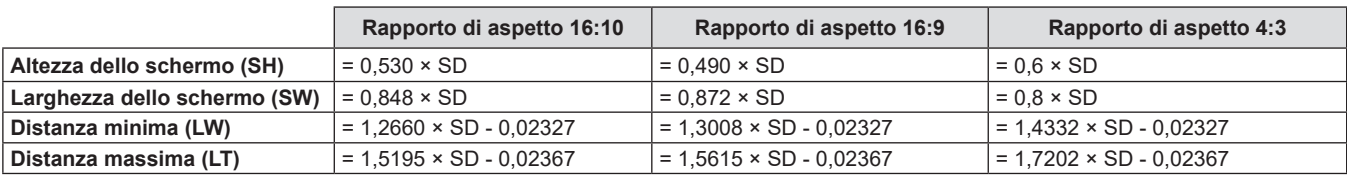

#### **Solo per PT-LB426, PT-LB386, PT-LB356 e PT-LB306**

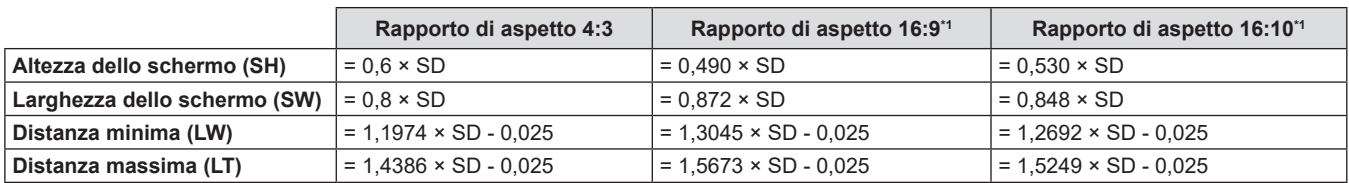

\*1 Non disponibile per PT-LB306.

(Unità: m)

# **Collegamento**

#### **Prima del collegamento**

- f Prima del collegamento, leggere attentamente le istruzioni per l'uso del dispositivo esterno da collegare.
- f Prima di collegare i cavi, spegnere l'interruttore di alimentazione dei dispositivi.
- f Prendere nota dei seguenti punti prima di collegare i cavi. Il mancato rispetto delle indicazioni potrebbe causare malfunzionamenti.
	- Prima di collegare un cavo con un dispositivo a sua volta collegato al proiettore o con il proiettore stesso, toccare un oggetto metallico vicino per eliminare carica elettrostatica dal proprio corpo.
	- g Non usare cavi inutilmente lunghi per il collegamento a un dispositivo collegato al proiettore o al corpo del proiettore. Maggiore è la lunghezza del cavo, più alta è la probabilità di influenze dovute a rumore. Se il cavo viene utilizzato avvolto, funge da antenna e ciò aumenta la probabilità di influenze dovute a rumore.
	- g Quando si collegano i cavi, collegare prima il GND, poi inserire il terminale di connessione del dispositivo in modo rettilineo.
- f Se il dispositivo non è stato fornito con alcun cavo di collegamento oppure se il dispositivo non è dotato di un cavo opzionale per il collegamento, preparare un cavo di collegamento del sistema necessario adatto al dispositivo.
- f I segnali video troppo instabili possono causare tremolii oppure interferenze casuali alle immagini sullo schermo. In tal caso, è necessario collegare un time base corrector (TBC).
- $\bullet$  Il proiettore accetta segnali VIDEO, segnali Y/C, segnali YC<sub>B</sub>C<sub>R</sub>/YP<sub>B</sub>P<sub>R</sub> e segnali RGB analogici (i segnali sincroni sono di livello TTL) e segnali digitali.
- f Alcuni modelli di computer o di schede grafiche non sono compatibili con il proiettore.
- f Se si usano cavi lunghi per collegare i singoli componenti al proiettore, c'è la possibilità che l'immagine non venga proiettata correttamente salvo che non si usi un compensatore.
- f Per dettagli sui segnali video supportati dal proiettore, consultare "Elenco dei formati di segnale compatibili".  $\Rightarrow$  pagina 135)

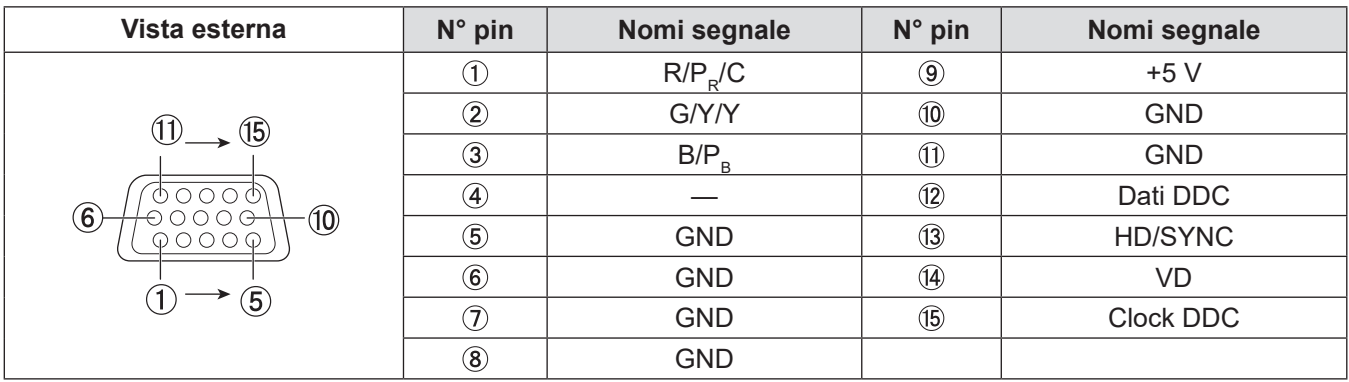

#### **Assegnazione dei pin e nomi dei segnali <COMPUTER 1 IN>**

#### **Assegnazione dei pin e nomi dei segnali <COMPUTER 2 IN/1 OUT>**

(Solo per PT-LW376, PT-LW336, PT-LB426, PT-LB386 e PT-LB356)

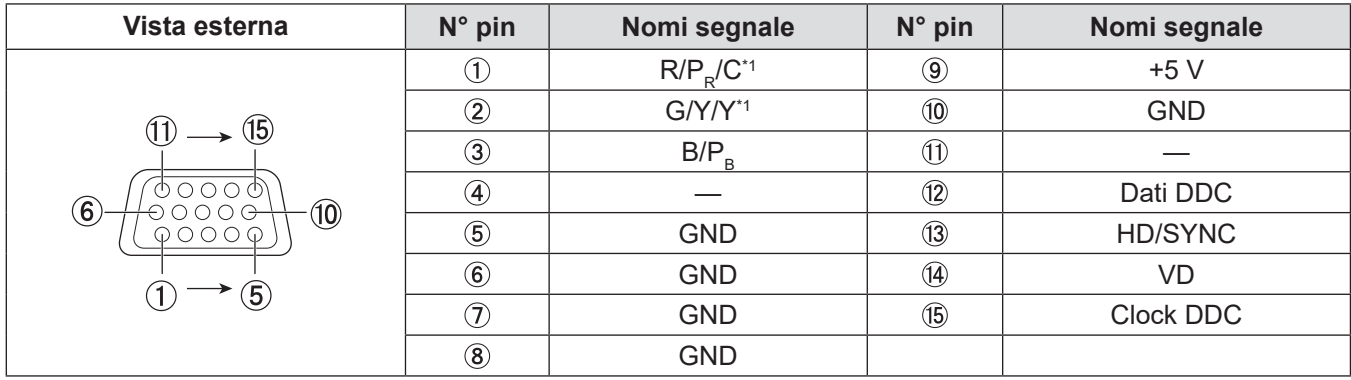

\*1 Segnale Y/C in ingresso dal terminale <COMPUTER 1 IN> viene trasmesso dal terminale <COMPUTER 2 IN / 1 OUT>.

### 32 - ITALIANO

#### **Assegnazione dei pin e nomi dei segnali <MONITOR OUT>**

#### (Solo per PT-LB306)

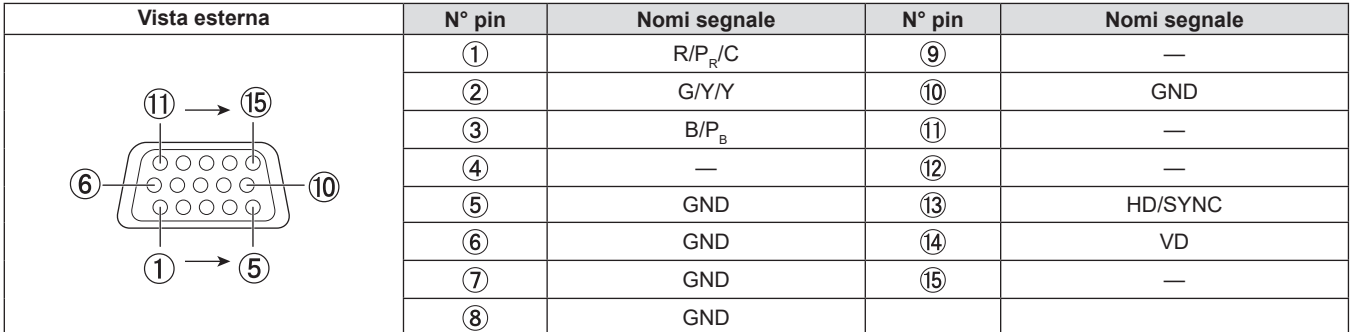

#### **Assegnazioni pin dei terminali <HDMI 1 IN>/<HDMI 2 IN>/<HDMI IN> e nomi dei segnali**

(Il terminale <HDMI IN> è disponibile per PT-LB306, i terminali <HDMI 1 IN> e <HDMI 2 IN> sono disponibili per PT-LW376, PT-LW336, PT-LB426, PT-LB386 e PT-LB356)

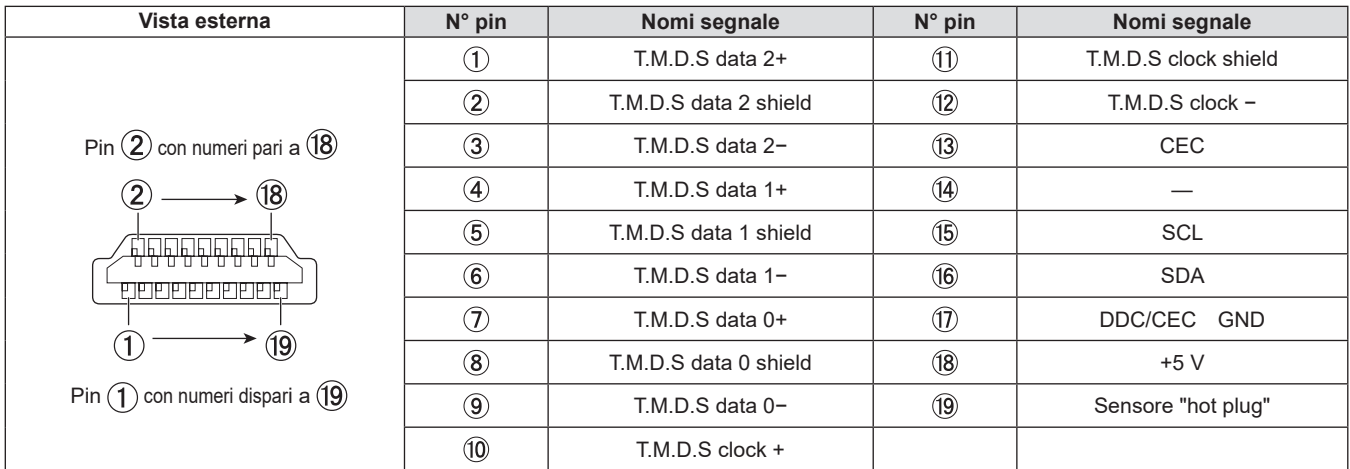

#### **Esempio di collegamento: Apparecchiatura AV**

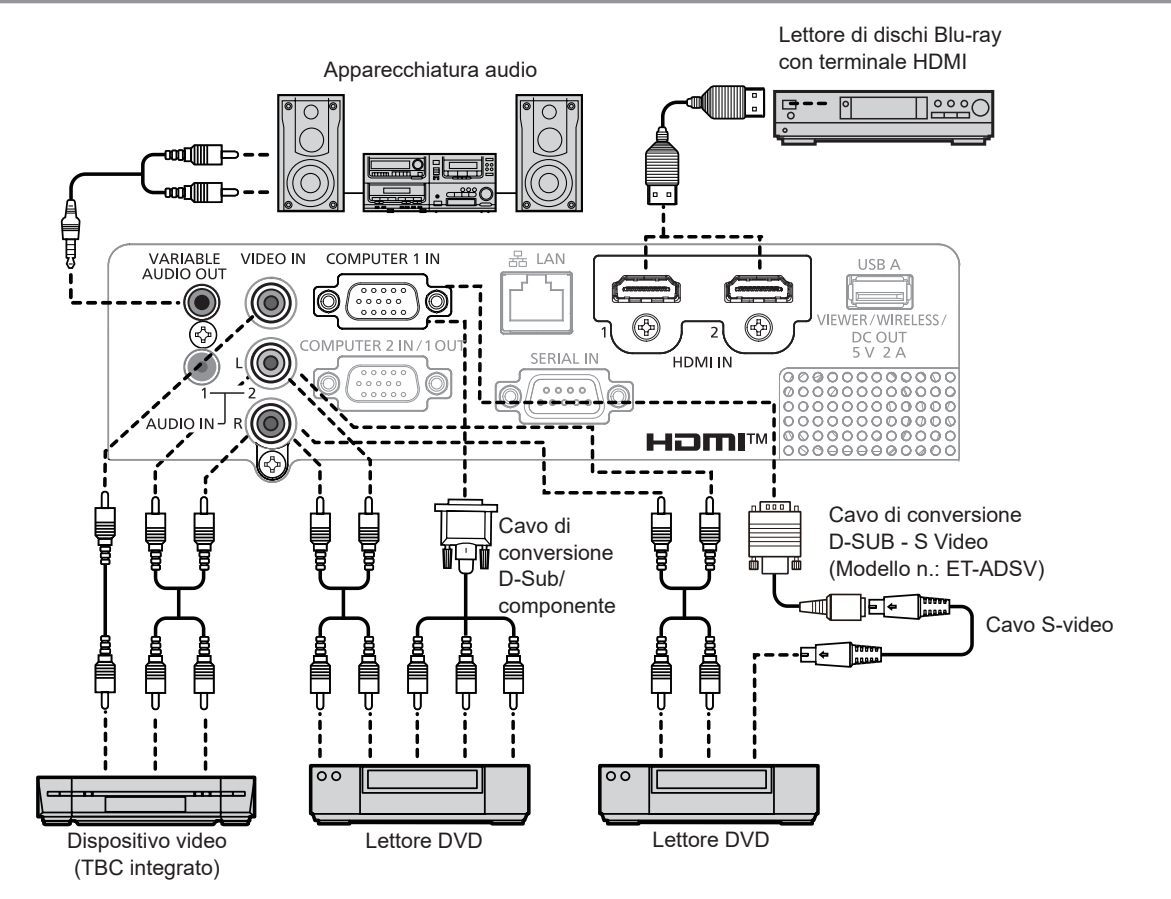

#### **Attenzione**

- f Utilizzare sempre uno dei seguenti dispositivi quando si effettua il collegamento di un VCR.
	- Un VCR con TBC (time base corrector) integrato.
- Un TBC (time base corrector) tra il proiettore e il VCR.
- f In caso di collegamento di segnali non standard a raffica, l'immagine può risultare distorta. In tal caso, collegare il TBC (time base corrector) tra il proiettore e i dispositivi esterni.

#### **Nota**

- f Come cavo HDMI, utilizzare un cavo HDMI High Speed conforme agli standard HDMI. Se il cavo utilizzato non è conforme agli standard HDMI, è possibile che le immagini si interrompano o non siano proiettate.
- f Questo proiettore non supporta un collegamento VIERA Link (HDMI) o HDMCI CEC (Consumer Electronics Control).
- f Quando il terminale <VARIABLE AUDIO OUT> è collegato con il cavo, l'audio non viene emesso dall'altoparlante integrato.
- f Quando è in ingresso il segnale Y/C, è necessario il cavo di conversione D-SUB S Video opzionale (Modello num.: ET-ADSV).

#### **Esempio di collegamento: Computer**

#### r **Per PT-LW376, PT-LW336, PT-LB426, PT-LB386 e PT-LB356**

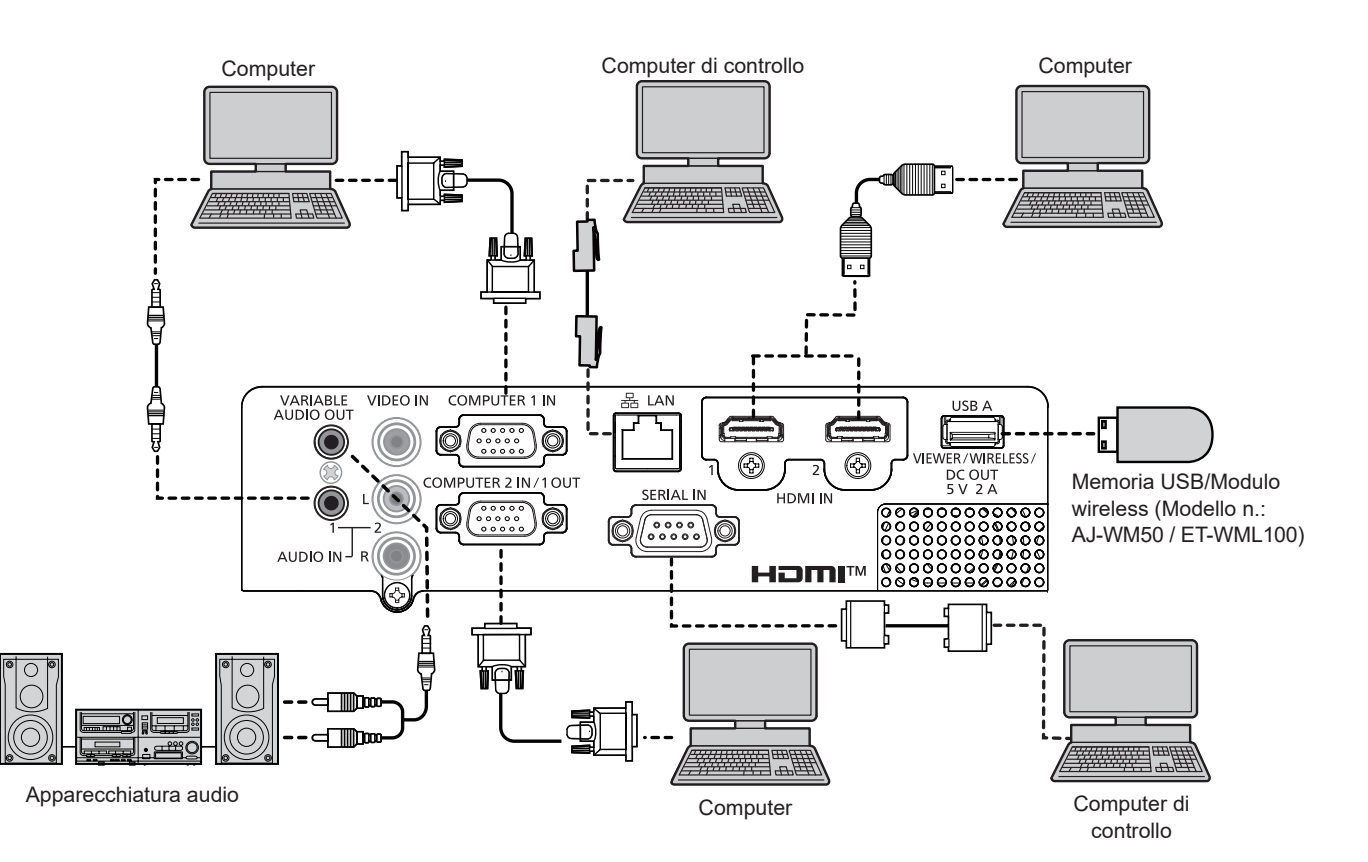

#### **Per PT-LB306**

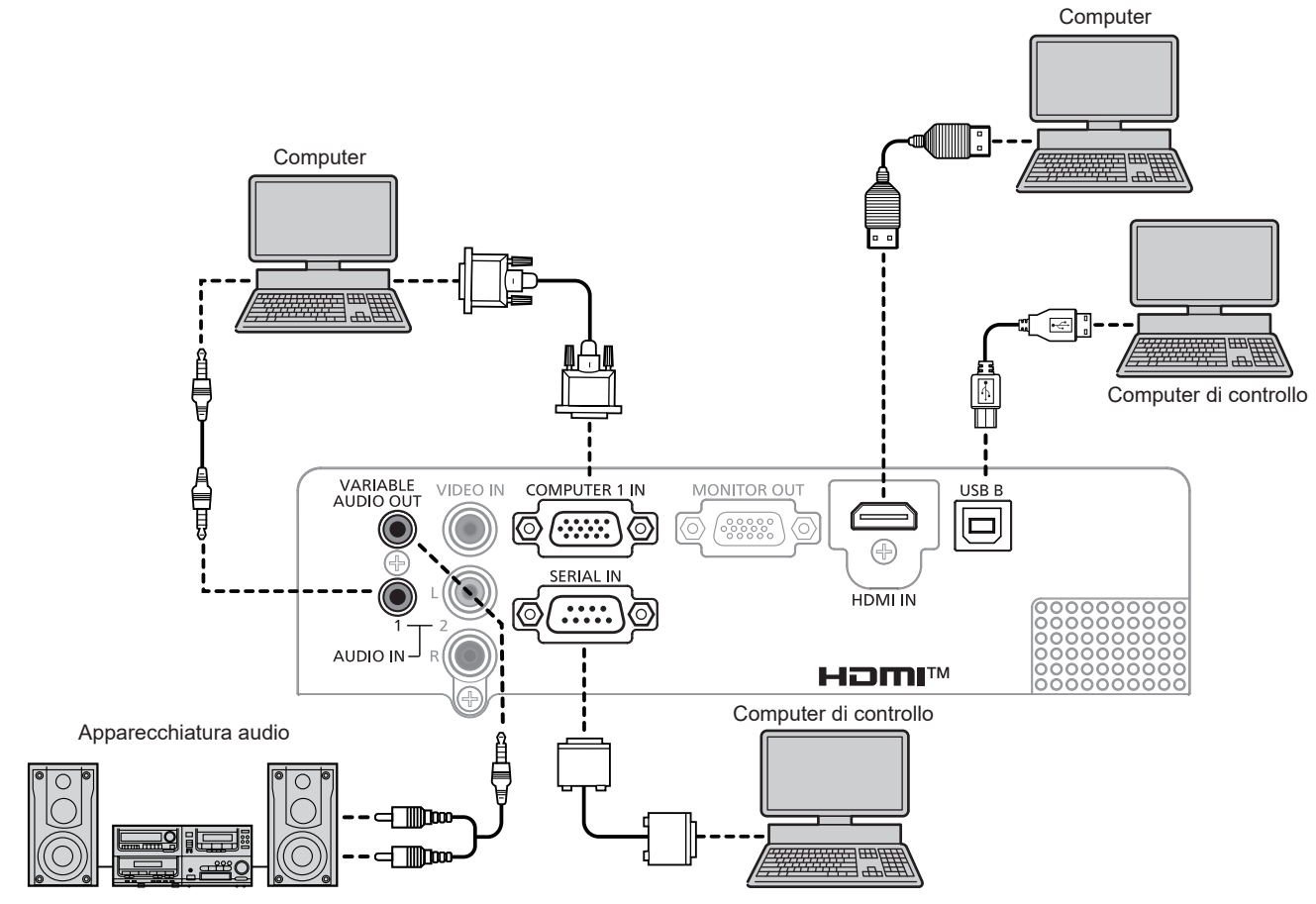

#### **Attenzione**

f Quando si effettua il collegamento del proiettore a un computer o a un dispositivo esterno, usare il cavo di alimentazione in dotazione con ciascun dispositivo e i cavi schermati disponibili in commercio.

#### **Nota**

- f Come cavo HDMI, utilizzare un cavo HDMI High Speed conforme agli standard HDMI. Se il cavo utilizzato non è conforme agli standard HDMI, è possibile che le immagini si interrompano o non siano proiettate.
- f Questo proiettore non supporta un collegamento VIERA Link (HDMI) o HDMCI CEC (Consumer Electronics Control).
- f Se si aziona il proiettore usando la funzione di ripresa del computer (ultimi dati memorizzati), potrebbe essere necessario ripristinare la funzione di ripresa per azionare il proiettore.
- f Quando il terminale <VARIABLE AUDIO OUT> è collegato con il cavo, l'audio non viene emesso dall'altoparlante integrato.
- f Inserire il modulo wireless opzionale (Modello n.: AJ-WM50 / ET-WML100) o memoria USB direttamente al terminale <USB A (VIEWER/ WIRELESS/DC OUT)> del proiettore senza utilizzare una prolunga USB o hub USB.
- f Se il segnale video proveniente dal terminale DVD-D del dispositivo esterno (come ad esempio un computer) si collega al terminale <HDMI 1 IN>/HDMI 2 IN>/<HDMI IN> usando un cavo di conversione, impostare il menu [IMPOSTA PROIETTORE] → [SETTAGGIO AUDIO] → [SELEZIONE AUDIO IN] su [AUDIO IN 1] O [AUDIO IN 2] (+ pagina 78) e inviate il segnale audio al terminale <AUDIO IN 1> o <AUDIO IN 2>.

# **Capitolo 3 Operazioni di base**

Questo capitolo descrive le operazioni di base per iniziare.
## **Accensione/spegnimento**

## **Collegamento del cavo di alimentazione**

**Accertarsi che il cavo di alimentazione in dotazione sia fissato saldamente al terminale <AC IN> sul corpo del proiettore per prevenirne la rimozione accidentale.**

Per dettagli sull'utilizzo del cavo di alimentazione, fare riferimento a "Avviso importante per la sicurezza!".  $(\Rightarrow$  pagina 4).

### **Fissaggio**

**1) Controllare le forme del terminale <AC IN> sul retro del corpo del proiettore e del connettore del cavo di alimentazione e inserire completamente la spina nella direzione corretta.**

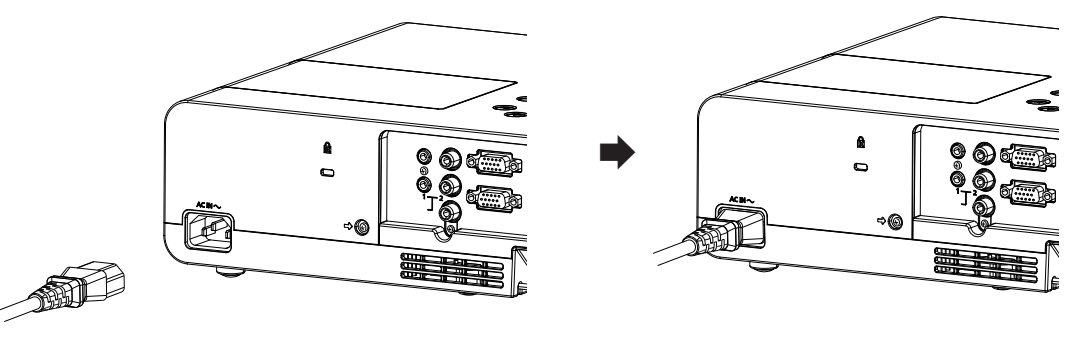

### **Rimozione**

- **1) Verificare che il proiettore si trovi nella modalità di standby e rimuovere la spina di corrente dalla presa.**
- **2) Rimuovere il connettore del cavo di alimentazione dal terminale <AC IN>.**

## **Indicatore di alimentazione**

La spia di alimentazione <ON(G)/STANDBY(R)> indica lo stato dell'alimentazione. Confermare lo stato dell'indicatore di alimentazione <ON(G)/STANDBY(R)> prima dell'azionamento del proiettore.

Indicatore di alimentazione <ON(G)/STANDBY(R)>

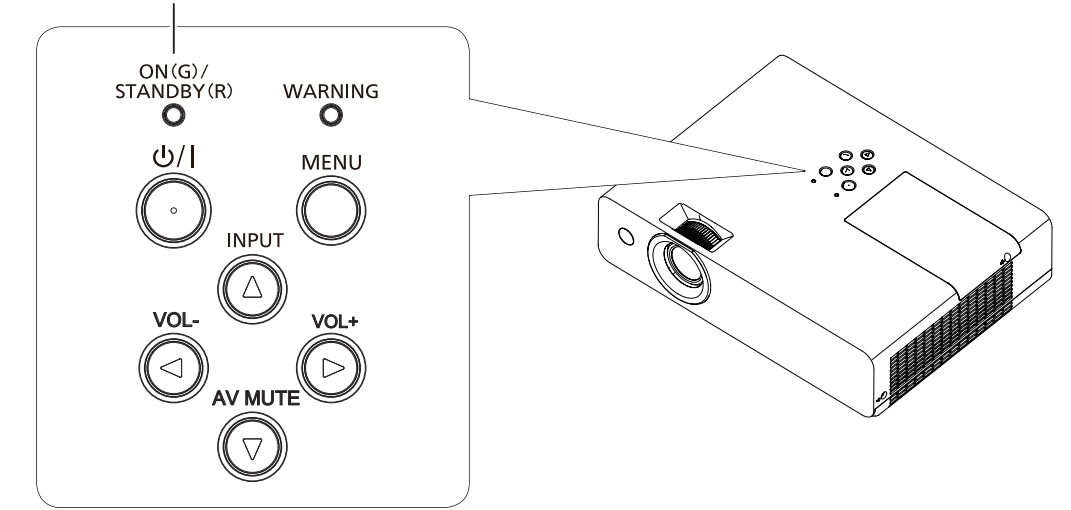

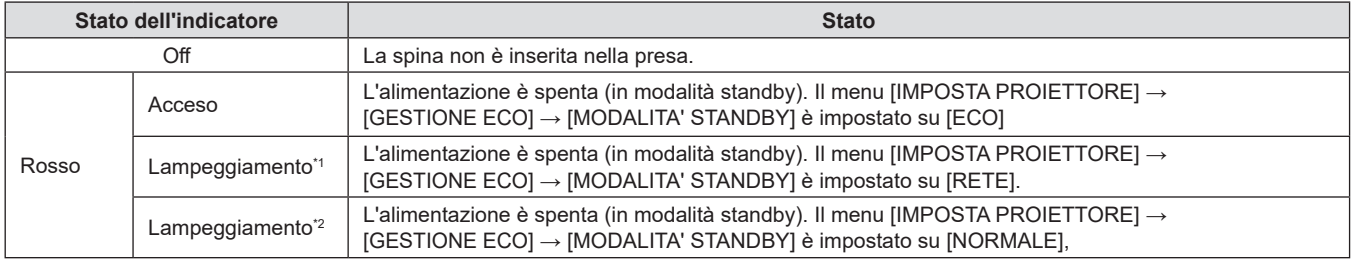

### **Capitolo 3 Operazioni di base - Accensione/spegnimento**

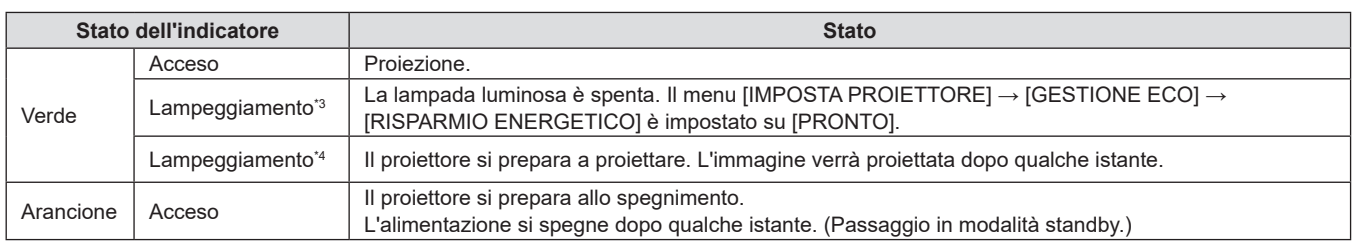

\*1 La spia lampeggia con il seguente ciclo: 2,75 secondi (accesa)  $\rightarrow$  0,25 secondi (spenta)  $\rightarrow$  0,75 secondi (accesa)  $\rightarrow$  0,25 secondi (spenta)

\*2 La spia lampeggia con il seguente ciclo: 2,75 secondi (accesa)  $\rightarrow$  0,25 secondi (spenta)

\*3 La spia lampeggia con il seguente ciclo: 2,0 secondi (accesa)  $\rightarrow$  2,0 secondi (spenta)

\*4 La spia lampeggia con il seguente ciclo: 0,5 secondi (accesa)  $\rightarrow$  0,5 secondi (spenta)

### **Nota**

- f Quando l'indicatore di alimentazione <ON(G)/STANDBY(R)> si accende ed è arancione, la ventola sta funzionando per raffreddare il proiettore.
- f Per circa 90 secondi dopo lo spegnimento del proiettore, l'indicatore non si accende anche se l'alimentazione viene attivata. Attivare nuovamente l'alimentazione dopo che l'indicatore di alimentazione <ON(G)/STANDBY(R)> si accende/lampeggia in rosso.
- f Il proiettore consuma corrente anche in modalità standby (l'indicatore di alimentazione <ON(G)/STANDBY(R)> si accende/lampeggia in rosso). Per il consumo energetico, consultare "Consumo corrente" (→ pagina 137).

## **Accensione del proiettore**

Prima di accendere il proiettore, accertarsi che tutti gli altri dispositivi siano correttamente collegati (➡ pagina 32).

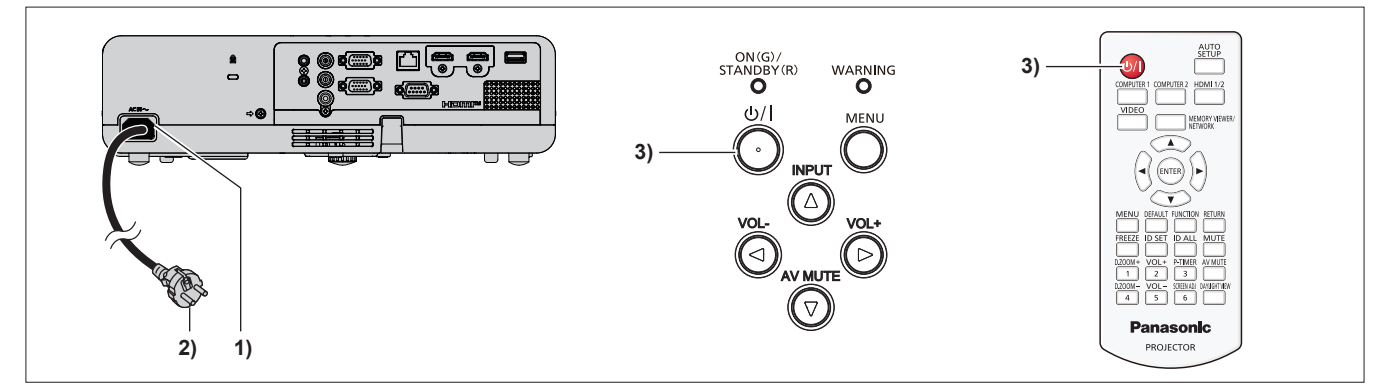

**1) Collegare il cavo di alimentazione al corpo del proiettore.**

### **2) Collegare la spina di alimentazione a una presa.**

- f L'indicatore di alimentazione <ON(G)/STANDBY(R)> si illumina o lampeggia in rosso e il proiettore passerà in modalità standby.
- **3)** Premere il pulsante di alimentazione < $\psi$ //>.
	- f L'indicatore di alimentazione <ON(G)/STANDBY(R)> si illumina in verde e l'immagine viene subito proiettata sullo schermo.

### **Nota**

f Se il menu [IMPOSTA PROIETTORE] → [GESTIONE ECO] → [MODALITA' STANDBY] è impostato su [ECO], potrebbero essere necessari circa 10 secondi in più prima che il proiettore inizi la proiezione dopo l'accensione rispetto a quando è impostato su [NORMALE].

## **Quando viene visualizzata la schermata dell'impostazione iniziale**

Quando si accende il proiettore per la prima volta dopo l'acquisto e dopo aver eseguito un [RESET TOTALE] nel menu [IMPOSTA PROIETTORE], poi comparirà la schermata di impostazione iniziale. Impostarle in base alle circostanze.

In altre occasioni, le impostazioni possono essere modificate attraverso operazioni di menu.

Premendo il pulsante <MENU> mentre è visualizzata la schermata **[SETTAGGI INIZIALI]**, è possibile ritornare alla schermata precedente.

Lo stesso funzionamento è disponibile premendo il pulsante <RETURN>.

### **Nota**

f Al primo utilizzo del proiettore, per visualizzare chiaramente la schermata del menu, potrebbe essere necessario regolare l'anello di messa a fuoco e quello dello zoom nell'area di proiezione dell'obiettivo del proiettore (→ pagina 22). Per dettagli, consultare "Come regolare lo stato dell'immagine" ( $\Rightarrow$  pagina 45).

### **Impostazione iniziale (lingua display)**

Selezionare la lingua da visualizzare sullo schermo.

Dopo aver completato l'impostazione iniziale, è possibile cambiare la lingua display dal menu [LINGUA].

1) Premere  $\blacktriangle \blacktriangledown \blacktriangle \blacktriangleright$  per selezionare la lingua desiderata del display.

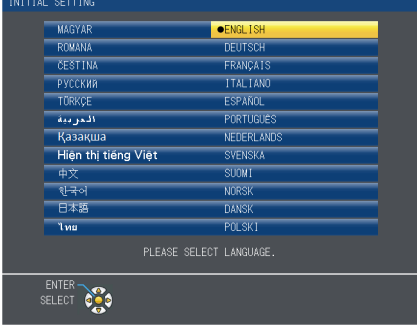

### **2) Premere il pulsante <ENTER> per tornare all'impostazione iniziale.**

### **Impostazione iniziale (impostazione dell'installazione)**

Se necessario, cambiare l'impostazione di ciascuna voce.

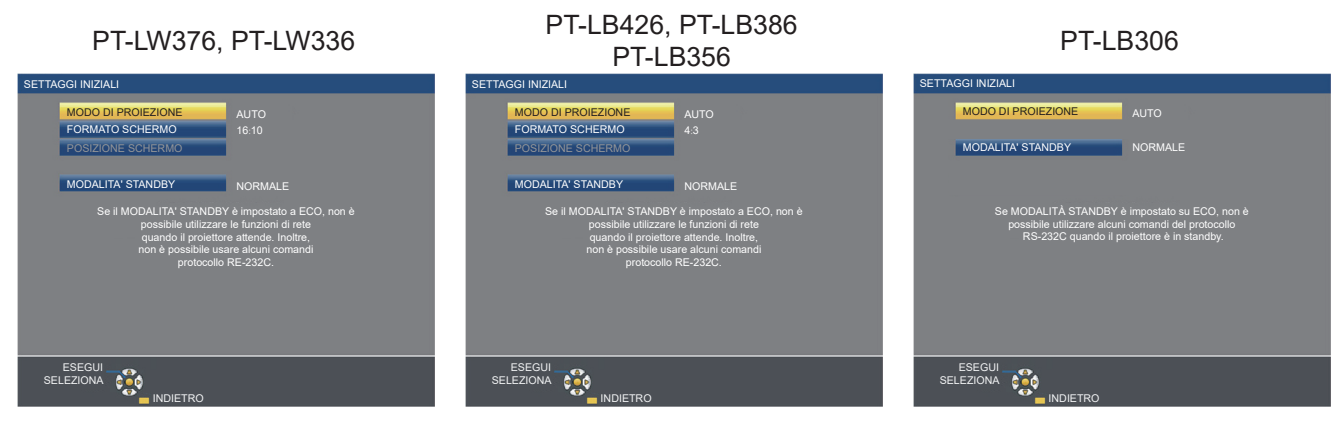

### **1)** Premere **▲▼** per selezionare una voce.

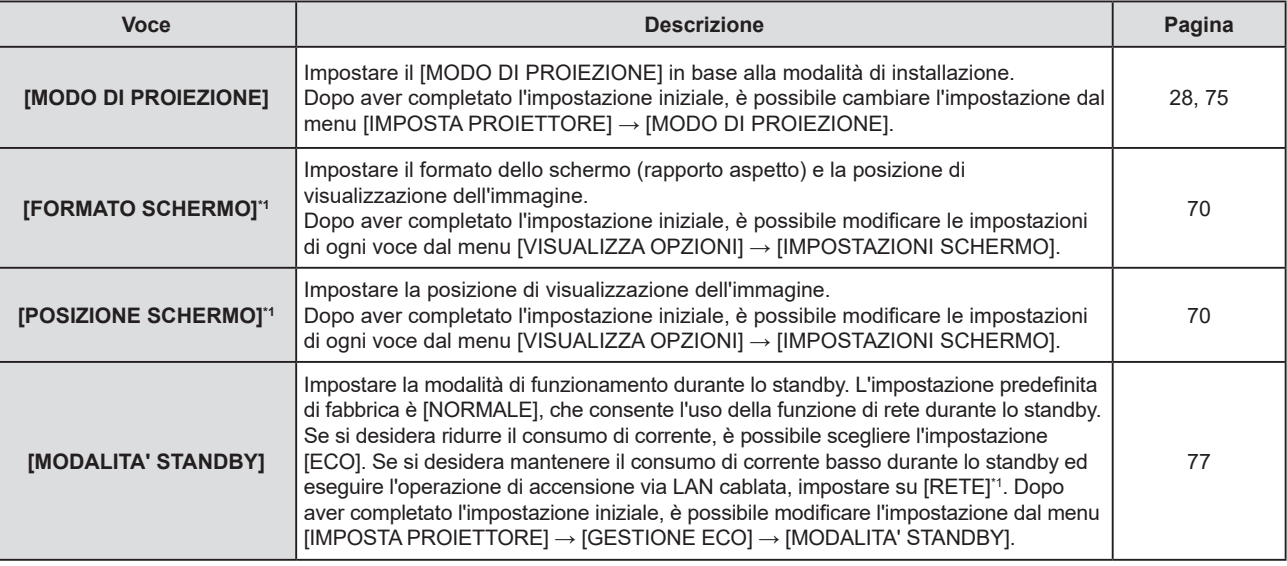

\*1 Non disponibile per PT-LB306.

### **2)** Premere ◀▶ per commutare l'impostazione.

- f Completate tutte le impostazioni, passare al punto **3)**.
- **3) Premere il pulsante <ENTER>.**
	- f Confermare il valore di impostazione e completare l'impostazione iniziale.

## **Quando viene visualizzata la schermata d'impostazione dell'account amministratore**

(Non disponibile per PT-LB306)

Quando si accende il proiettore per la prima volta dopo l'acquisto o quando si esegue [INIZIALIZZAZIONE] nel menu [RETE], viene visualizzata la schermata [ACCOUNT AMMINISTRATORE].

Immettere il nome utente e la password dell'account amministratore.

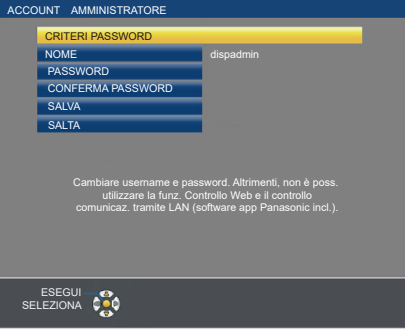

### **Nota**

- f Il nome utente e la password per l'account amministratore possono anche essere impostati in un secondo momento dal menu [RETE] →  $[ACCOUNT AMMINISTRATORE]$  ( $\Rightarrow$  pagina 86).
- f È possibile saltare l'impostazione [ACCOUNT AMMINISTRATORE]. Tuttavia, non è possibile utilizzare la funzione del controllo web o del controllo di comunicazione via LAN (incluso il software applicativo Panasonic).

### **Impostare il nome utente**

- **1)** Premere **▲▼** per selezionare [NOME], quindi premere il pulsante <**ENTER>**.
	- f Comparirà la schermata **[NOME]**.
	- $\bullet$  Il nome utente predefinito di fabbrica è "dispadmin".
- **2)** Selezionare i caratteri con i tasti ▲▼◀▶, quindi premere il tasto <ENTER> per immettere il nome utente.
	- $\bullet$  È possibile immettere fino a 16 caratteri.
	- f Selezionare [CANC.TUTTO] per eliminare tutti i caratteri immessi o selezionare [CANC.] per eliminare un carattere.
	- f Per eliminare un carattere, è anche possibile utilizzare <DEFAULT> sul telecomando.
- **3)** Selezionare [SI] con i tasti ▲▼◀▶ e premere il tasto <ENTER>.
	- f Per annullare la modifica del nome, selezionare [ANNULLA] e premere il tasto <ENTER>.

### **Impostare la password**

- **1)** Premere **△▼** per selezionare [PASSWORD] e poi premere il pulsante <ENTER>.
	- f Sarà visualizzata la schermata **[PASSWORD]**.
- **2)** Selezionare i caratteri con i tasti ▲▼◀▶, quindi premere il pulsante <ENTER> per immettere il nome **utente.** 
	- È possibile immettere fino a 16 caratteri.
	- Selezionare [CANC.TUTTO] per eliminare tutti i caratteri immessi o selezionare [CANC.] per eliminare un carattere.
	- f Per eliminare un carattere, è anche possibile utilizzare <DEFAULT> sul telecomando.
- **3)** Selezionare [SI] con i tasti **AV . e** premere il tasto <ENTER>.
	- f Per annullare la password inserita, selezionare [ANNULLA] e premere il pulsante <ENTER>.
- **4)** Premere ▲▼ per selezionare [CONFERMA PASSWORD] e poi premere il pulsante <ENTER>.
	- Inserire nuovamente la password.
- **5)** Premere **AV** per selezionare [SALVA] e poi premere il pulsante <ENTER>.

## **Effettuare regolazioni e selezioni**

Si consiglia di proiettare immagini in modo continuo per almeno 30 minuti prima di regolare la messa a fuoco.

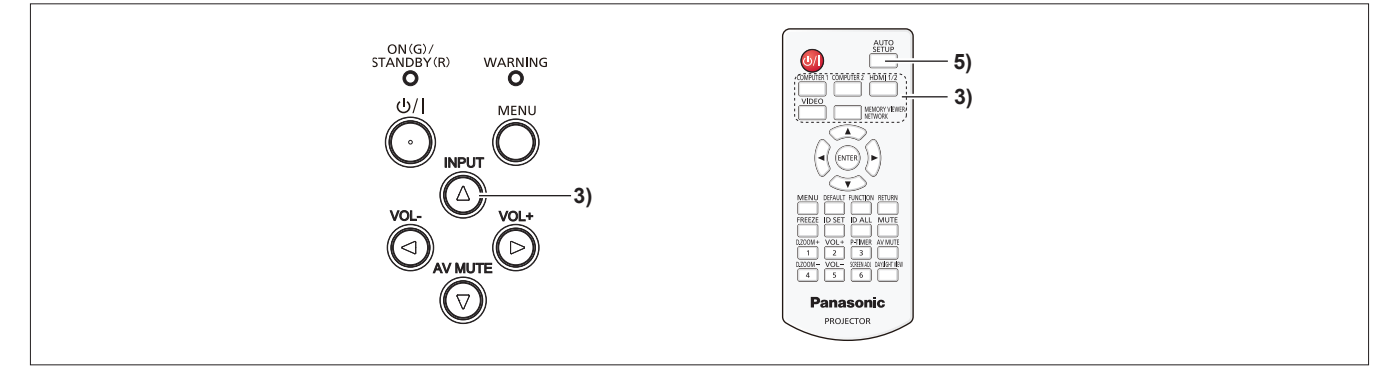

- **1) Ruotare l'anello di messa a fuoco per regolare approssimativamente la messa a fuoco dell'immagine. (** $\rightarrow$  **pagina** 45)
- **2) Cambiare le impostazioni del menu [IMPOSTA PROIETTORE] → [MODO DI PROIEZIONE] a seconda della modalità di installazione. (→ pagina 75)** 
	- Per il funzionamento della schermata del menu, consultare "Navigazione attraverso il menu" (+ pagina 52).
- **3) Premere il pulsante <INPUT> sul pannello di controllo o i pulsanti di selezione ingresso (<COMPUTER 1>, <COMPUTER 2>, <HDMI 1/2>, <VIDEO>, <MEMORY VIEWER/NETWORK>) sul telecomando per selezionare il segnale d'ingresso.**
	- f I pulsanti <COMPUTER 2> e <MEMORY VIEWER/NETWORK> sono disabilitati per il PT-LB306.
	- f Il pulsante <HDMI 1/2> funge solo da pulsante di selezione dell'ingresso HDMI per il PT-LB306.
- **4) Regolare l'angolo di proiezione con il piedino regolabile. (→ pagina 45)**
- **5) Se il segnale d'ingresso è un segnale RGB analogico, premere il pulsante <AUTO SETUP>.**
- **6) Con l'anello dello zoom, regolare le dimensioni dell'immagine in modo che coincida con lo schermo.**
- **7) Regolare nuovamente la messa a fuoco con l'apposito anello.**
- **8) Con l'anello dello zoom, regolare nuovamente le dimensioni dell'immagine in modo che coincida con lo schermo.**

### **Spegnimento del proiettore**

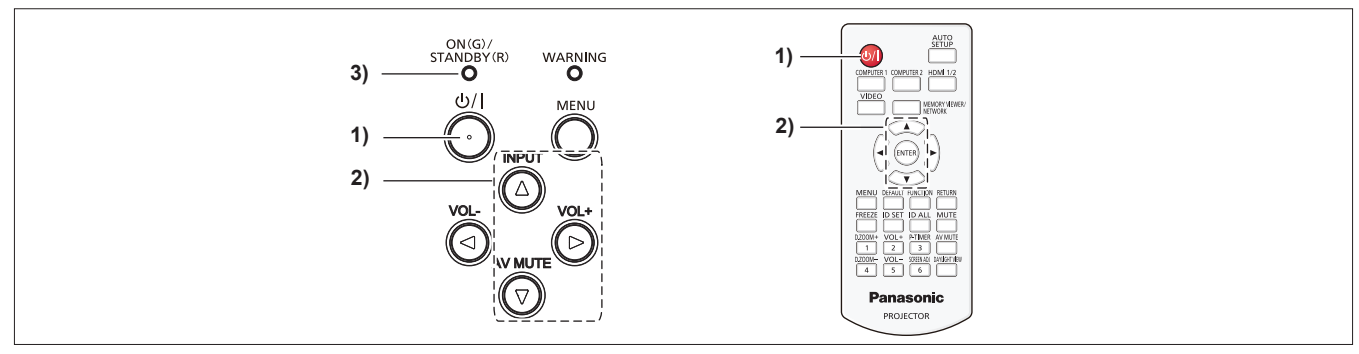

- **1)** Premere il pulsante di alimentazione < $\phi$ //>. f Sarà visualizzata la schermata di conferma **[SPENTO]**.
- 2) Premere ▲▼ come per selezionare [SI], poi premere il tasto <ENTER> sul telecomando oppure il tasto ▶ sul pannello di controllo.
	- **(O premere nuovamente il pulsante di alimentazione <** $\psi$ **/>).)**
	- f La proiezione dell'immagine si interrompe e l'indicatore di alimentazione <ON(G)/STANDBY(R)> si accende in arancione. (La ventole continua a funzionare.)
- **3) Attendere che l'indicatore di alimentazione <ON(G)/STANDBY(R)> si accenda o lampeggi in rosso.**
	- f Il proiettore entra in modo standby quando l'indicatore di alimentazione <ON(G)/STANDBY(R)> si accende o lampeggia in rosso.
- **4) Scollegare il cavo di alimentazione dalla presa.**

#### **Nota**

- f Mentre l'indicatore di alimentazione <ON(G)/STANDBY(R)> si accende in arancione, la lampada si raffredda e non è possibile accendere il proiettore. Attendere che l'indicatore <ON(G)/STANDBY(R)> si accenda o lampeggi in rosso per accendere nuovamente il proiettore.
- f Quando si imballa il proiettore per il trasporto e l'immagazzinamento, verificare che tutti gli indicatori siano spenti.
- Anche quando l'alimentazione viene disattivata premendo il pulsante di alimentazione < $\phi$ //>, il proiettore consuma alimentazione **se la spina è collegata alla presa.**

Quando il menu [IMPOSTA PROIETTORE] → [GESTIONE ECO] → [MODALITA' STANDBY] è impostato su [ECO], l'uso di alcune funzioni è limitato, ma è possibile risparmiare sul consumo di corrente durante lo standby.

## **Proiezione**

Controllare i collegamenti dei dispositivi periferici ( $\Rightarrow$  pagina 32) e del cavo di alimentazione ( $\Rightarrow$  pagina 37) e accendere l'alimentazione ( $\blacklozenge$  pagina 38) per avviare il proiettore. Selezionare l'immagine ed eseguire le regolazioni necessarie.

## **Selezione del segnale di ingresso**

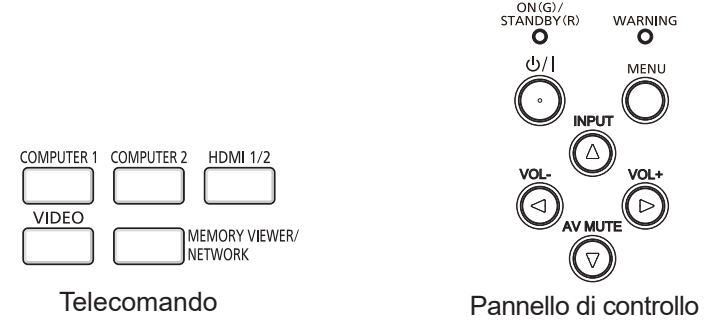

È possibile commutare l'ingresso per la proiezione. Il modo per commutare l'ingresso è il seguente.

- f Premere il pulsante di selezione ingresso sul telecomando e specificare direttamente l'ingresso per la proiezione.
- f Premere il pulsante <INPUT> sul pannello di controllo per visualizzare la schermata di selezione ingresso e selezionare l'ingresso per la proiezione dall'elenco.

### **Uso del telecomando**

È possibile commutare l'ingresso per la proiezione premendo il pulsante di selezione ingresso sul telecomando.

- **1) Premere i pulsanti di selezione ingresso (<COMPUTER 1> / <COMPUTER 2> / <HDMI 1/2> / <VIDEO> / <MEMORY VIEWER/NETWORK>.** 
	- f I pulsanti <COMPUTER 2> e <MEMORY VIEWER/NETWORK> sono solo per PT-LW376, PT-LW336, PT-LB426, PT-LB386 e PT-LB356, sono disabilitati per PT-LB306.
	- f Il pulsante <HDMI 1/2> funge solo da pulsante di selezione dell'ingresso HDMI per il PT-LB306.

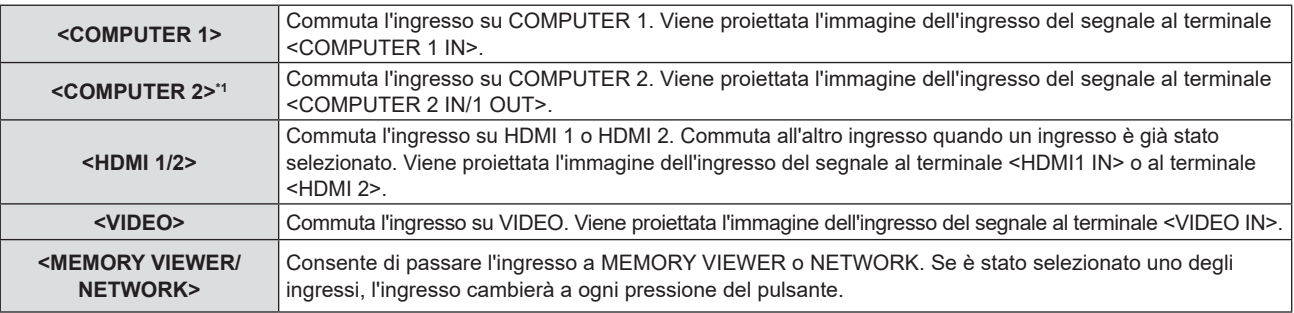

\*1 Se il menu [IMPOSTA PROIETTORE] → [SELEZIONE COMPUTER2] è impostato su [COMPUTER1 OUT], non è possibile selezionare l'ingresso COMPUTER2.

### **Attenzione**

- f Le immagini potrebbero non essere proiettate in modo corretto a seconda del dispositivo esterno o del disco Blu-ray o DVD da riprodurre. Impostare il menu [IMMAGINE]  $\rightarrow$  [RGB/YC<sub>B</sub>C<sub>B</sub>]/[RGB/YP<sub>B</sub>P<sub>B</sub>]. ( $\rightarrow$  pagina 59)
- f Confermare il rapporto di aspetto dello schermo di proiezione e dell'immagine, quindi selezionare un rapporto di aspetto ottimale dal menu  $[POSIZIONE] \rightarrow [ASPETTO]$ . ( $\Rightarrow$  pagina 65)

### **Nota**

- f Configurare il menu [IMPOSTA PROIETTORE] → [IMPOST. INGRESSO COMPUTER1] in modo che corrisponda al segnale che va in ingresso al terminale <COMPUTER 1 IN>.
- f Se si inviano segnali in ingresso al terminale <COMPUTER 2 IN/1 OUT>, impostare [SELEZIONE COMPUTER2] nel menu [IMPOSTA PROIETTOREI su ICOMPUTER2 INI.
- f Se è selezionato l'ingresso MEMORY VIEWER, è possibile proiettare le immagini fisse memorizzate sul dispositivo USB tramite la funzione Memory Viewer. Per dettagli, consultare "Proiezione con l'ingresso MEMORY VIEWER" (→ pagina 92).
- f Se è selezionato l'ingresso NETWORK, utilizzando l'applicazione di trasferimento di immagini Panasonic, è possibile visualizzare le immagini trasferite via LAN wireless o cablata da computer (compresi iPad, iPhone, iPod touch e dispositivi Android). Per informazioni sul software applicativo di trasferimento delle immagini "Presenter Light" e "Wireless Projector", visitare il sito web (https://panasonic.net/cns/projector
- f Se è selezionato un ingresso COMPUTER 1 / COMPUTER 2 / HDMI 1 / HDMI 2 e non viene ricevuto alcun segnale, appare la seguente schermata. Verificare le impostazioni di emissione del computer.

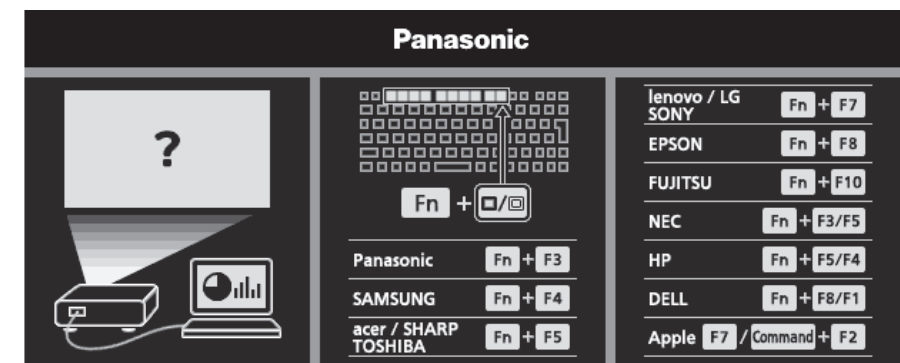

### **Facendo uso del pannello di controllo**

È possibile selezionare l'ingresso per la proiezione visualizzando la guida ingresso mediante il pannello di controllo.

- **1) Premere il pulsante <INPUT> sul pannello di controllo.**
	- Viene visualizzata la guida ingresso.

### **2)** Premere il pulsante <INPUT> oppure i pulsanti **AV +** per cambiare ingresso.

- f Quando appare la guida di ingresso semplice, l'ingresso cambierà a ogni pressione del pulsante <INPUT>.
- $\bullet$  Quando appare la guida di ingresso dettagliata, premere i pulsanti  $\blacktriangle \blacktriangledown \blacktriangle \blacktriangleright$  per selezionare l'ingresso.
	- g Per PT-LW376, PT-LW336, PT-LB426, PT-LB386 e PT-LB356

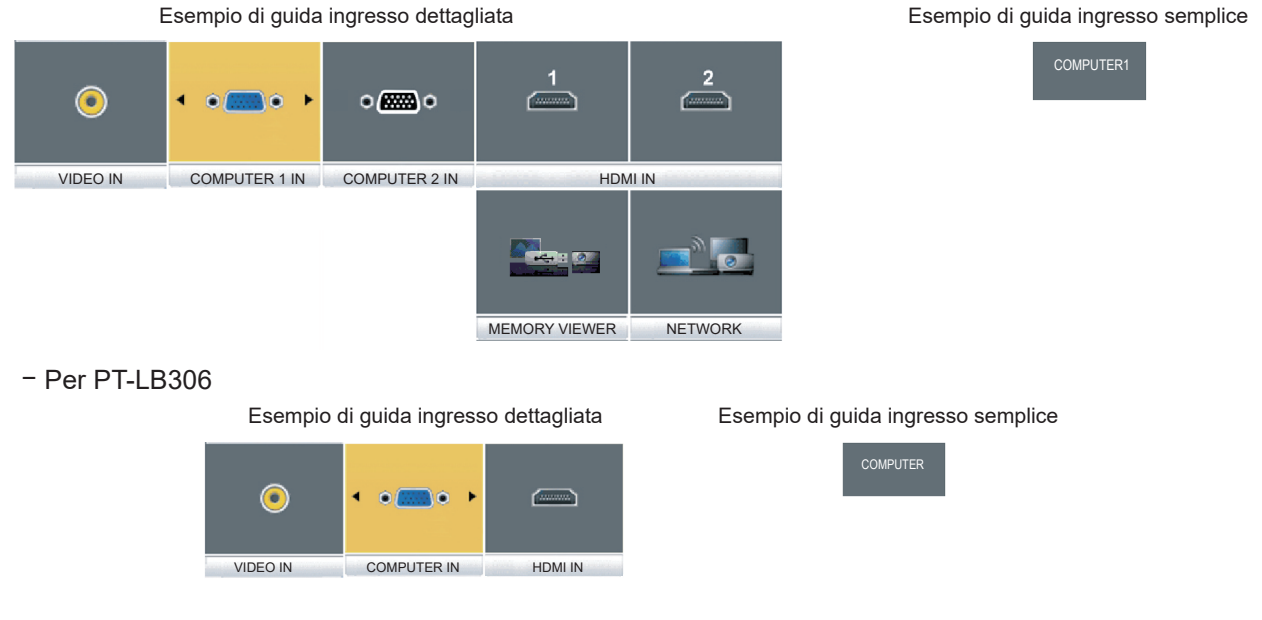

### **Nota**

- f È possibile commutare la guida ingresso tra semplice e dettagliata dal menu [VISUALIZZA OPZIONI] → [ON-SCREEN DISPLAY] → [GUIDA INGRESSO]. (→ pagina 68).
- f Quando [VISUALIZZA OPZIONI] → [ON-SCREEN DISPLAY] → [GUIDA INGRESSO] è impostata su [OFF], la guida ingresso non appare.

## **Regolazione dell'immagine**

Se l'immagine proiettata o la posizione non sono corrette mentre lo schermo e il proiettore sono stati correttamente installati, regolare l'angolo di proiezione, la messa a fuoco e lo zoom.

- **1) Regolare l'angolo di proiezione.**
	- f Posizionare il proiettore su una superficie piana in modo che la parte anteriore del proiettore sia parallela alla superficie dello schermo e lo schermo di proiezione sia rettangolare.
	- f Se lo schermo vien inclinato verso il basso, allungare i piedini regolabili e lo schermo di proiezione in modo che lo schermo di proiezione sia rettangolare.
	- Per dettagli, vedere "Regolazione del piedino regolabile" ( $\Rightarrow$  pagina 45).

### **2) Regolare zoom e messa a fuoco.**

- f Ruotare l'anello dello zoom per regolare le dimensioni dell'immagine proiettata in modo da adattarla allo schermo.
- f Ruotare l'anello di messa a fuoco per regolare la messa a fuoco dell'immagine proiettata.

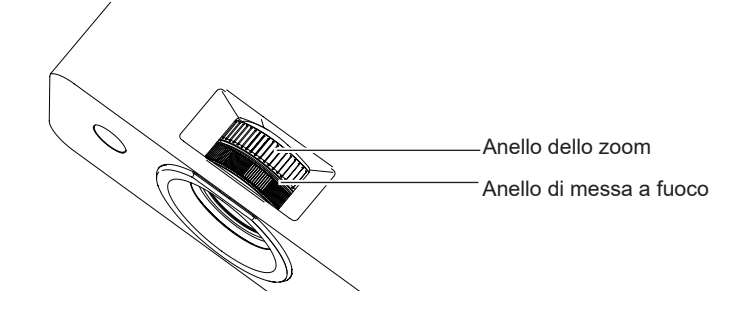

### **Nota**

- f Si consiglia di proiettare le immagini in modo continuo per almeno 30 minuti prima di regolare la messa a fuoco.
- f Una volta regolata la messa a fuoco, cambieranno leggermente anche le dimensioni dello schermo. A seconda delle condizioni di proiezione, ripetere i punti da 1) a 2) per ottenere la miglior condizione di proiezione possibile.
- · Eseguire la regolazione dal menu [POSIZIONE] → [REGOLAZ SCHERMO] (+ pagina 61) quando l'immagine proiettata è distorta.

## **Regolazione del piedino regolabile**

Premendo con le dita il fermo del piedino regolabile, questo verrà sbloccato. Tornerà bloccato una volta rilasciato il dito. Sollevare il lato anteriore del proiettore tenendo premuto il fermo del piedino regolabile e rilasciare il dito una volta allineata la posizione.

Per una leggera regolazione, ruotare il piedino.

Ruotare il piedino regolabile per estenderlo come illustrato in figura e ruotarlo in direzione opposta per restringerlo.

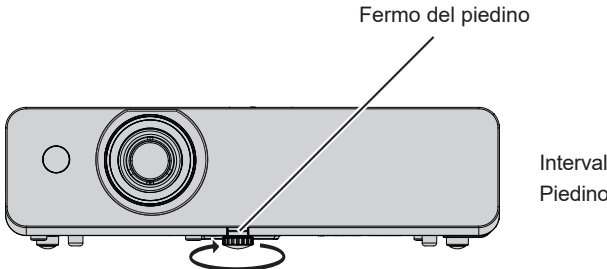

Intervallo regolabile massimo Piedino regolabile: 37 mm (1-15/32")

### **Attenzione**

- f L'aria calda viene espulsa dall'uscita di aerazione mentre la lampada è accesa. Non toccare direttamente l'uscita di aerazione quando si regola il piedino regolabile.
- Eseguire la regolazione dal menu [POSIZIONE] → [REGOLAZ SCHERMO] ( $\Rightarrow$  pagina 61) quando l'immagine proiettata è distorta.

## **Operazioni di base usando il telecomando**

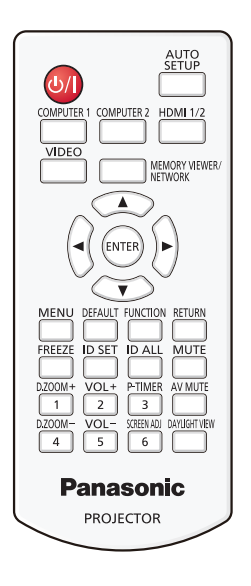

## **Uso della funzione AV mute**

Se il proiettore non viene utilizzato per un certo periodo di tempo, come ad esempio durante la pausa di una riunione, è possibile disattivare temporaneamente l'audio e le immagini.

AV MUTE

### **Pulsante**

- **1) Premere il tasto <AV MUTE> sul telecomando.**
	- L'audio e l'immagine si spengono.
- **2) Premere di nuovo il tasto <AV MUTE>.**
	- $\bullet$  L'audio e l'immagine si accendono.

## **Uso della funzione silenziamento**

È possibile disattivare l'audio temporaneamente.

**MUTE** 

## **Pulsante**

- **1) Premere il pulsante <MUTE> sul telecomando.** 
	- Spegne l'audio.
- **2) Premere di nuovo il pulsante <MUTE>.**
	- Accende l'audio.

## **Controllo del volume dell'altoparlante**

È possibile regolare il livello del volume dell'altoparlante incorporato o dell'uscita audio.

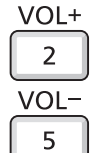

**Pulsanti** 

**1) Premere il pulsanti <VOL -> / <VOL +> sul telecomando.**

 $\bullet$  È anche possibile premere  $\bullet$  sul pannello di controllo.

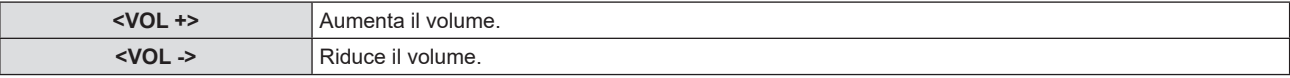

## **Uso della funzione di blocco**

È possibile bloccare l'immagine proiettata e arrestare temporaneamente il suono, a prescindere dalla condizione di riproduzione del dispositivo esterno collegato.

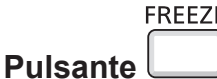

### **1) Premere il pulsante <FREEZE> sul telecomando.**

 $\bullet$  Il video viene messo in pausa e l'audio disattivato. Sullo schermo viene visualizzato [FERMO IMMAG.] nella parte in basso a sinistra dello schermo durante il fermo immagine.

### **2) Premere di nuovo il pulsante <FREEZE>.**

• La riproduzione del video riprende e l'audio viene riattivato.

### **Uso della funzione di impostazione automatica**

È possibile utilizzare la funzione di impostazione automatica per eseguire la regolazione automatica di risoluzione, fase di clock e posizione immagine quando vengono inviati segnali analogici RGB consistenti in immagini bitmap, quali ad esempio segnali del computer. Si consiglia di fornire immagini con bordi bianchi luminosi ai margini e caratteri in bianco e nero ad alto contrasto quando il sistema si trova in modalità di regolazione automatica. Evitare di fornire immagini con mezzi toni o gradazioni, quali fotografie e grafica del computer.

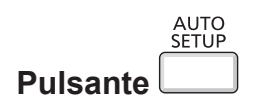

### **1) Premere il pulsante <AUTO SETUP> sul telecomando.**

### **Nota**

- $\bullet$  La fase di clock potrebbe spostarsi anche se ha completato senza alcun incidente. In tal caso, regolare il menu [POSIZIONE]  $\rightarrow$ [FASE CLOCK] (→ pagina 64).
- f Autoregolazione potrebbe non funzionare a seconda del modello del computer e del segnale di ingresso.
- f Durante la regolazione automatica, l'immagine potrebbe essere distorta per alcuni secondi, ma ciò non costituisce un malfunzionamento.
- f Premendo qualsiasi tasto sul telecomando durante la regolazione automatica, questa verrà annullata.
- f Se si usa la funzione di impostazione automatica mentre si proiettano immagini in movimento, la regolazione potrebbe non essere realizzata correttamente anche per un segnale che può usare l'impostazione automatica.

## **Uso della funzione regolazione schermo**

È possibile correggere la distorsione dell'immagine proiettata che si verifica quando il proiettore è inclinato o quando lo schermo è inclinato o curvo.

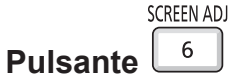

**1) Premere il pulsante <SCREEN ADJ> per visualizzare lo schermo di regolazione individuale [TRAPEZIO]. Oppure, premere nuovamente il pulsante <SCREEN ADJ> per visualizzare lo schermo di regolazione individuale [CORREZIONE ANGOLI].**

**Oppure, premere nuovamente il pulsante <SCREEN ADJ> per visualizzare lo schermo di regolazione individuale [CORREZIONE CURVATA].**

f Nel caso in cui si siano regolati i valori in uno degli schermi di regolazione individuale, lo schermo di regolazione individuale non passa allo schermo successivo, anche se si preme il pulsante <SCREEN ADJ>.

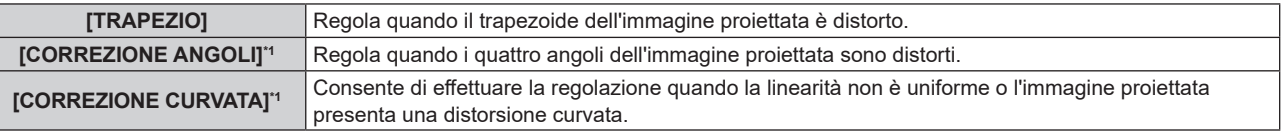

\*1 Non disponibile per PT-LB306.

### **2) Premere il pulsante <ENTER> per commutare le voci da regolare.**

 $\bullet$  Le voci commuteranno a ogni pressione del pulsante.

### 3) Premere  $\triangle \blacktriangledown \blacktriangle \blacktriangleright$  per regolare il valore.

### **Nota**

f Solo una dei valori di impostazione [TRAPEZIO], [CORREZIONE ANGOLI] e [CORREZIONE CURVATA] è valido.

 $\bullet$  Per ulteriori dettagli, fare riferimento al menu [POSIZIONE] → [REGOLAZ SCHERMO] ( $\bullet$  pagina 61)).

### **Uso della funzione di zoom digitale**

(Solo per segnali di ingresso di immagine statica)

È possibile ingrandire l'area centrale. È possibile inoltre modificare la posizione dell'area da ingrandire.

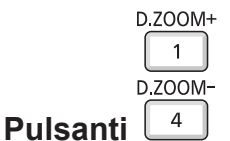

### **1) Premere il tasti <D.ZOOM +> / <D.ZOOM -> sul telecomando.**

- f Quando viene eseguita l'operazione di controllo remoto viene visualizzato lo schermo di movimento e non viene visualizzato lo schermo di regolazione individuale **[ZOOM DIGITALE]**.
- f La schermata della singola regolazione **[ZOOM DIGITALE]** viene visualizzata quando si esegue l'operazione del menu. Per i dettagli, consultare [VISUALIZZA OPZIONI] → [ALTRE FUNZIONI] ( $\blacktriangleright$  pagina 73).
- **2) Premere i seguenti tasti per spostare la posizione dell'immagine o regolare l'ingrandimento.**

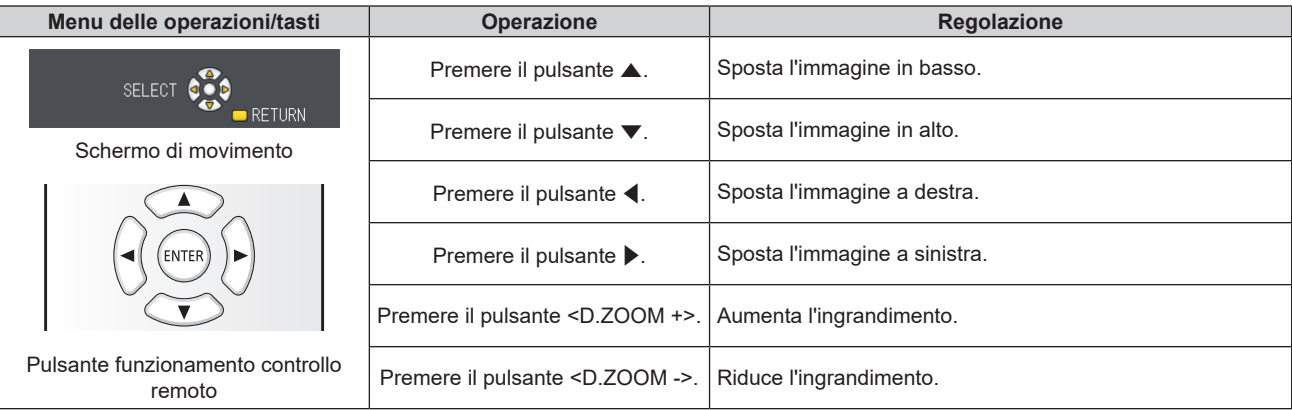

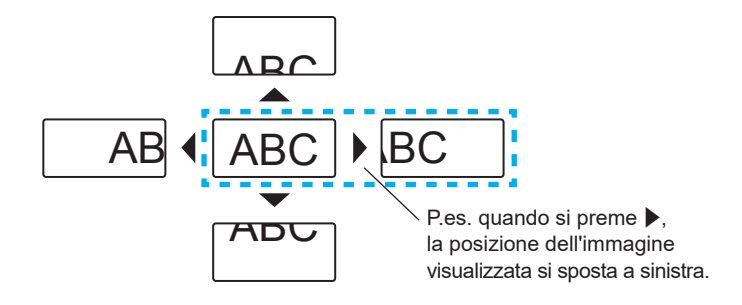

### **Nota**

- f L'ingrandimento non viene visualizzato nello schermo di movimento.
- $\bullet$  La funzione di zoom digitale è annullata se il segnale di ingresso cambia durante uno zoom digitale.
- f Durante uno zoom digitale, la funzione di blocco è disabilitata.
- $\bullet$  La funzione di zoom digitale potrebbe non funzionare correttamente con alcuni segnali basati su immagini statiche.

## **Uso della funzione timer per la presentazione**

È possibile utilizzare la funzione Timer presentazione.

È possibile eseguire presentazioni e tanto altro mentre si controlla il tempo trascorso o il tempo residuo nel tempo di preimpostazione.

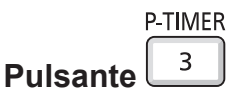

- **1) Premere il tasto <P-TIMER> sul telecomando.**
	- $\bullet$  Il conteggio viene avviato.
	- f Il tempo trascorso o il tempo residuo è visualizzato nella parte inferiore destra dell'immagine proiettata.

### **2) Premere di nuovo il tasto <P-TIMER>.**

 $\bullet$  Il conteggio viene arrestato.

### **3) Premere di nuovo il tasto <P-TIMER>.**

 $\bullet$  Il conteggio viene riattivato.

### **Nota**

- f Il timer per la presentazione si conclude tenendo premuto il pulsante <P-TIMER> per almeno tre secondi.
- Per i dettagli, fare riferimento al menu [VISUALIZZA OPZIONI] → [TIMER PRESENTAZIONE] (+ pagina 72).

### **Uso del pulsante FUNCTION**

È possibile assegnare alcune operazioni del menu al pulsante <FUNCTION> sul telecomando in modo da poterlo usare come un facile tasto di scelta rapida.

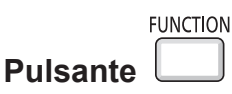

**1) Premere il tasto <FUNCTION> sul telecomando.**

**Per assegnare le funzioni al tasto <FUNCTION>** 

- **1) Premere il tasto <MENU> sul pannello di controllo o il tasto sul telecomando per visualizzare le voci di menu (menu principale, menu secondario o menu dettagli) che si desidera assegnare.**
	- Per il funzionamento della schermata del menu, consultare "Navigazione attraverso il menu" (+ pagina 52).
- **2) Tenere premuto il tasto <FUNCTION> per almeno 3 secondi.**

### **Nota**

f Al termine dell'applicazione delle impostazioni, la voce di menu assegnata (menu principale, menu secondario o menu dettagli) sarà visualizzata in [FUNZIONE ASSEGNATA] della guida di funzionamento nel menu.

· Eseguire il menu [IMPOSTA PROIETTORE] → [TASTO FUNZIONE] (+ pagina78) in caso di deallocazione delle funzioni.

### **Uso della funzione Daylight View**

La funzione Daylight View migliora la chiarezza dell'immagine anche se la si proietta sotto una luce luminosa.

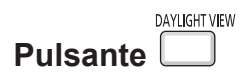

- **1) Premere il tasto <DAYLIGHT VIEW> sul telecomando.**
	- A ciascuna pressione i valori saranno:  $[OFF] \rightarrow [1] \rightarrow [2] \rightarrow [3] \rightarrow [OFF]...$

### **Nota**

 $\bullet$  Fare riferimento al menu [IMMAGINE]  $\rightarrow$  [DAYLIGHT VIEW] ( $\bullet$  pagina 58) per dettagli.

### **Impostazione del numero identificativo sul telecomando**

Quando si utilizza un sistema in cui sono presenti più proiettori, è possibile utilizzare un solo telecomando per azionare sia tutti i proiettori contemporaneamente che ciascun proiettore indipendentemente dagli altri, assegnando a ciascun proiettore un numero identificativo univoco.

Dopo aver impostato il numero identificativo sul proiettore, impostare lo stesso numero sul telecomando. Il numero identificativo preimpostato di fabbrica del proiettore è impostato su [TUTTI]. Quando si usa un unico proiettore, premere il tasto <ID ALL> sul telecomando. Inoltre, è possibile controllare un proiettore premendo il tasto <ID ALL> sul telecomando anche se non si conosce l'identificativo del proiettore.

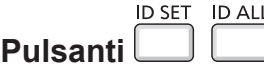

- **1) Premere il tasto <ID SET> sul telecomando.**
- **2) Entro cinque secondi, premere il numero identificativo a una cifra impostato sul proiettore usando i tasti numerici (da <1> a <6>).**
	- f Se si preme il tasto <ID ALL>, è possibile controllare i proiettori a prescindere dall'impostazione del numero identificativo del proiettore.

#### **Attenzione**

- f Poiché l'impostazione del numero ID sul telecomando può essere eseguita senza il proiettore, evitare di premere il tasto <ID SET> sul telecomando con disattenzione. Se si preme il tasto <ID SET> e non si preme alcun tasto numerico (da <1> a <6>) entro cinque secondi, il numero identificativo torna al valore che aveva prima della pressione del tasto <ID SET>.
- f Il numero ID impostato sul telecomando viene memorizzato, finché non viene nuovamente impostato. Tuttavia, viene cancellato se il telecomando resta con le batterie scariche. Quando si sostituiscono le batterie, impostare nuovamente lo stesso numero ID.

**Nota**

· Impostare il numero ID del proiettore dal menu [IMPOSTA PROIETTORE] → [ID PROIETTORE]. (+ pagina 74)

# **Capitolo 4 Impostazioni**

Questo capitolo descrive le impostazioni e le regolazioni che è possibile effettuare con il menu sullo schermo.

## **Navigazione nei menu**

Il menu sullo schermo (Menu) è usato per effettuare varie impostazioni e regolazioni del proiettore.

### **Navigazione attraverso il menu**

### **Procedura operativa**

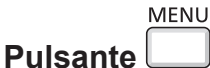

### **1) Premere il pulsante <MENU>.**

• Appare la schermata del menu.

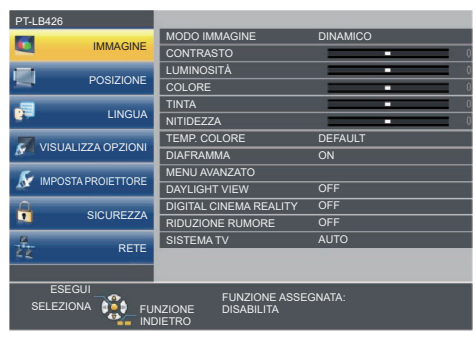

- 2) Premere **▲▼** per selezionare una voce del menu principale.
	- $\bullet$  La voce selezionata è evidenziata in giallo.

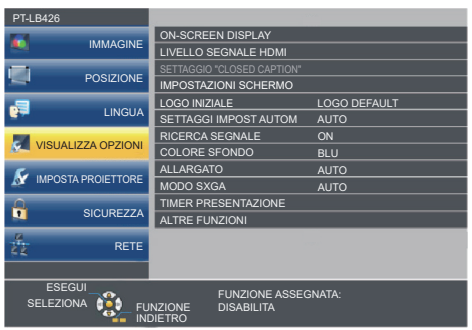

### **3) Premere il pulsante <ENTER>.**

 $\bullet$  Viene visualizzato il sottomenu e le relative voci possono essere selezionate.

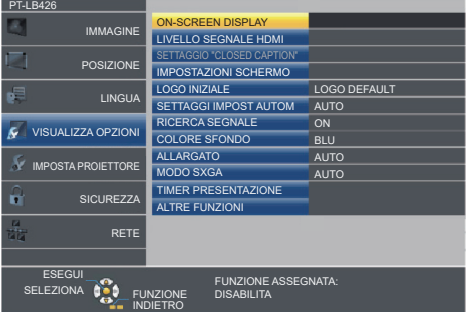

- **4)** Premere **AV** per selezionare la voce di sottomenu desiderata, premere ◆ o il pulsante <ENTER> per **impostare o regolare le impostazioni.**
	- Le voci di menu cambiano nell'ordine seguente ogni volta che si preme < $\blacklozenge$ .

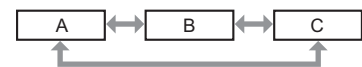

• Per alcune voci, premere < $\blacktriangleright$  per visualizzare una schermata di regolazione individuale con una scala su barra, come mostrato di seguito.

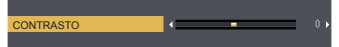

## 52 - ITALIANO

### **Nota**

- f Premere il tasto <MENU> o <RETURN> quando lo schermo del menu visualizzato torna al menu precedente.
- f Potrebbe non essere possibile regolare o usare alcune voci per alcuni formati di segnale in ingresso. Le voci di menu che non possono essere regolate o usate sono visualizzate con caratteri grigi. [DIGITAL CINEMA REALITY] e [FRAME LOCK] potrebbero non essere visualizzati in base al segnale d'ingresso.
- Alcune voci possono essere regolate anche se non vi sono segnali in ingresso.
- f La schermata di regolazione individuale scompare automaticamente se non vengono effettuate operazioni per circa cinque secondi.
- · Per informazioni sulle voci di menu, fare riferimento a "Menu principale" (→ pagina 53) e "Sottomenu" (→ pagina 54).

### **Ripristino dei valori di regolazione alle impostazioni predefinite di fabbrica**

Se si preme il pulsante <DEFAULT> del telecomando, i valori regolati nelle voci di menu verranno ripristinati alle impostazioni predefinite di fabbrica.

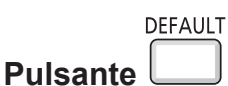

### **1) Premere il pulsante <DEFAULT> sul telecomando.**

### **Nota**

- f Non è possibile ripristinare tutte le impostazioni a quelle default del fabbricante allo stesso tempo.
- f Per azzerare tutte le impostazione regolate nella voce del sottomenu sui valori predefiniti di fabbrica, eseguire il menu [IMPOSTA  $PROIETORE] \rightarrow [RESET TOTALE] \leftrightarrow$  pagina 81).
- f Alcune voci non possono essere azzerate premendo il tasto <DEFAULT>. Regolare ciascuna voce manualmente.

## **Menu principale**

Il menu principale è costituito dalle seguenti 7 voci di menu. Quando viene selezionata una voce del menu principale, il cursore si sposta sul menu secondario.

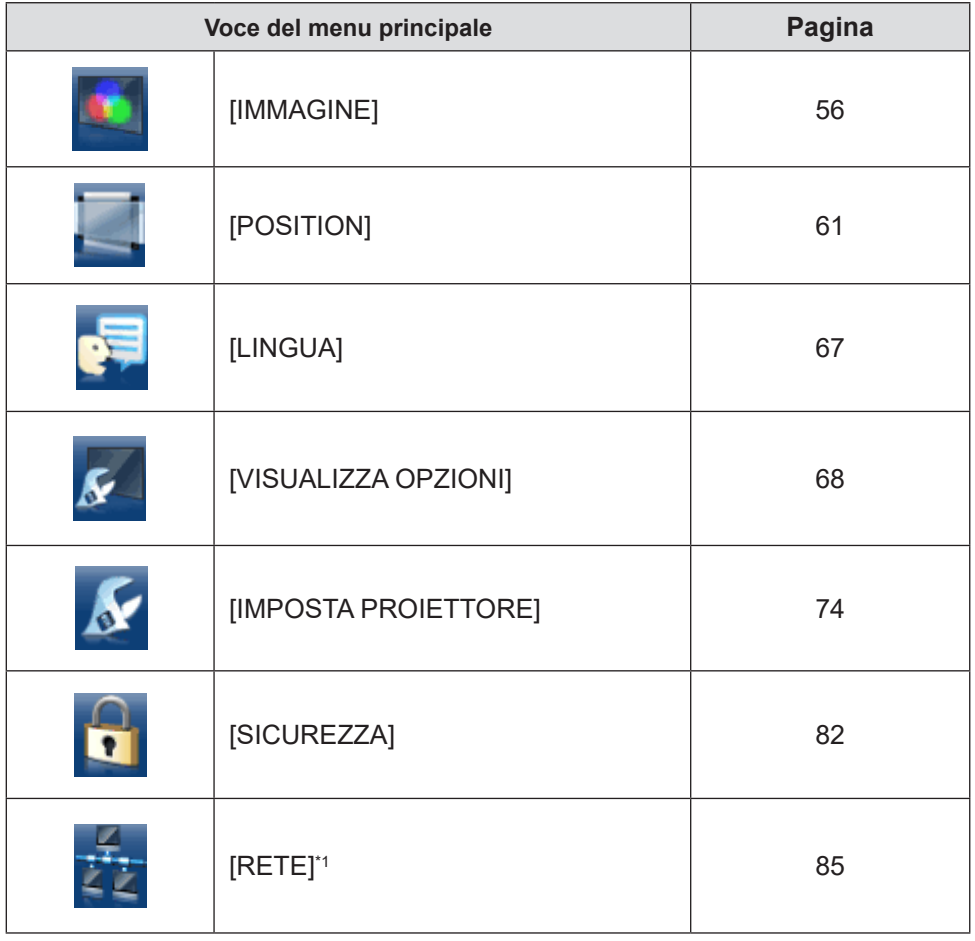

\*1 Non disponibile per PT-LB306.

## **Sottomenu**

È possibile impostare e regolare le voci in ciascun sottomenu.

## **[IMMAGINE]**

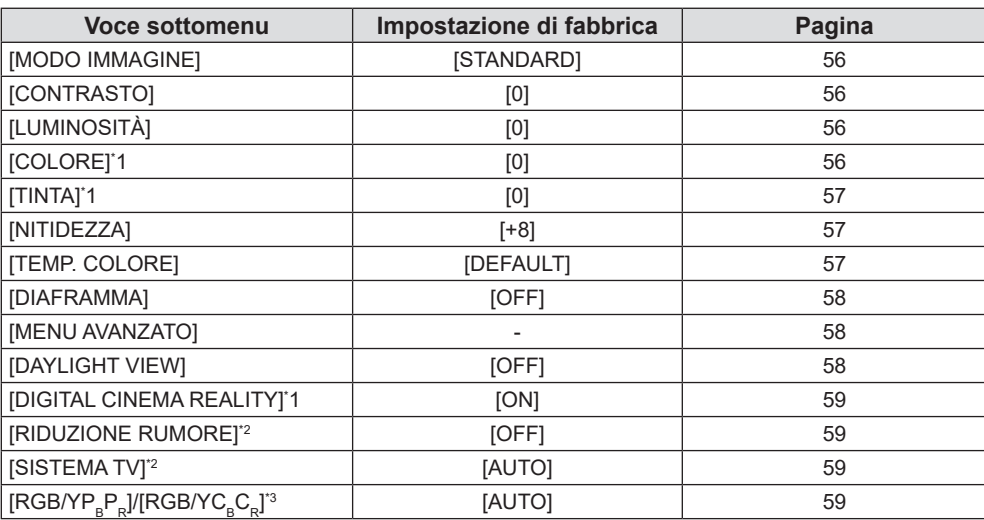

\*1 Solo per segnali di ingresso basati su filmati.

\*2 Solo quando è selezionato il terminale <COMPUTER 1 IN> (segnale Y/C) / <VIDEO IN>.

\*3 Solo quando è selezionato il terminale <COMPUTER 1 IN> / <COMPUTER 2 IN/1 OUT> / <HDMI 1 IN> / <HDMI 2 IN> / <HDMI IN>.

### **Nota**

f Le impostazioni default del fabbricante potrebbero variare in base alla modalità dell'immagine.

## **[POSIZIONE]**

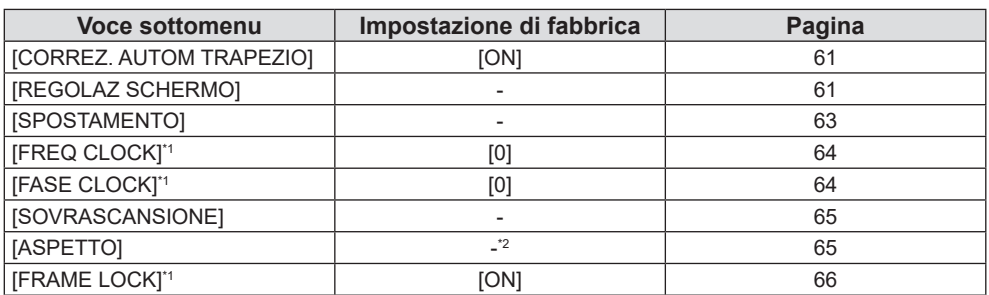

\*1 Solo per segnali di immagini fisse.

\*2 Dipende dal segnale in ingresso.

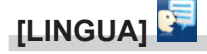

Dettagli (→ pagina 67)

## **[VISUALIZZA OPZIONI]**

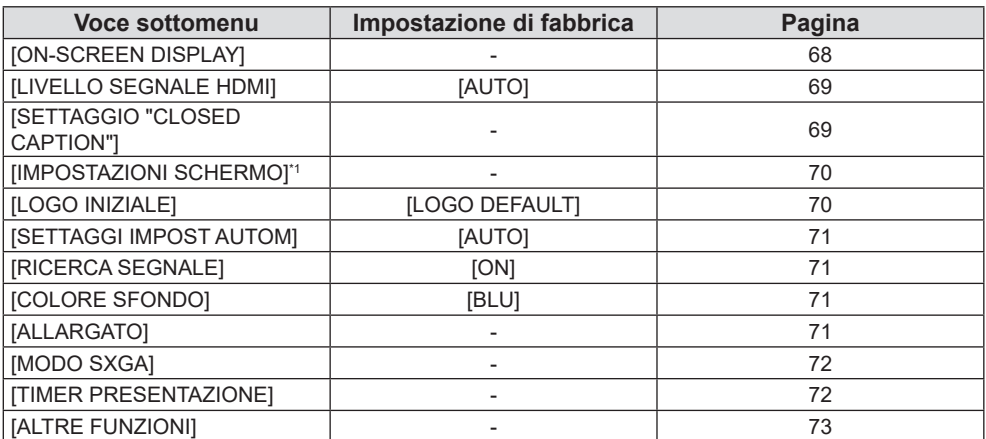

\*1 Non disponibile per PT-LB306.

## **[IMPOSTA PROIETTORE]**

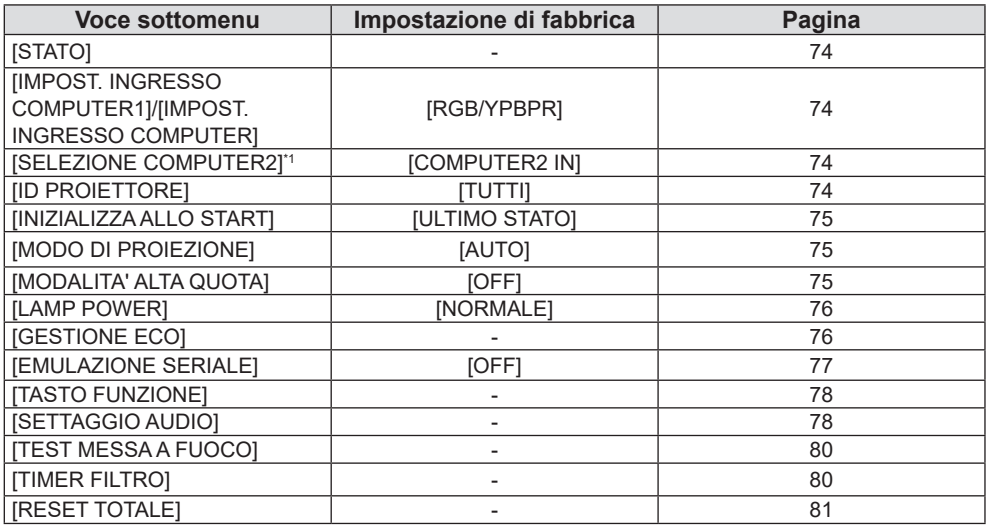

\*1 Non disponibile per PT-LB306.

## **[SICUREZZA]**

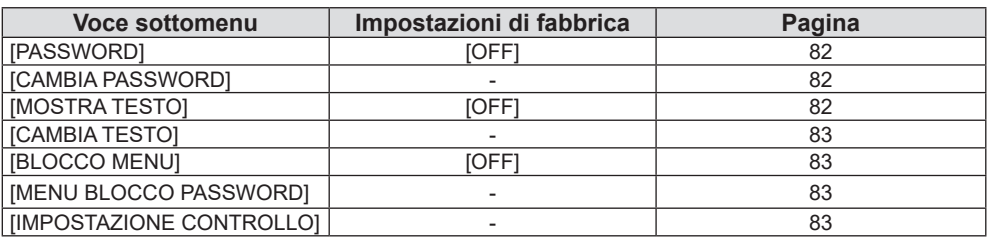

## **[RETE]**

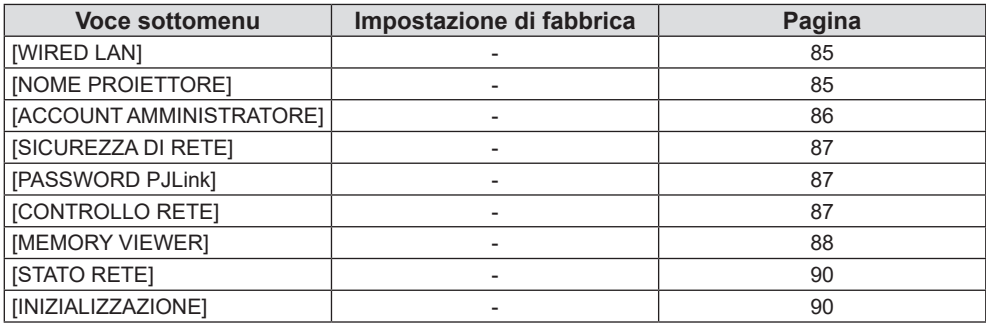

## **Nota**

f Potrebbe non essere possibile regolare o usare alcune voci per alcuni formati di segnale in ingresso. Le voci di menu che non possono essere regolate o usate sono visualizzate con caratteri grigi.

 $\bullet$  Le voci dei sottomenu e le impostazioni predefinite di fabbrica variano a seconda dell'ingresso scelto.

## **Menu [IMMAGINE]**

**Nella schermata menu, selezionare [IMMAGINE] dal menu principale, quindi selezionare una voce dal sottomenu.**

Per il funzionamento della schermata del menu, consultare "Navigazione attraverso il menu" (→ pagina 52).

## **[MODO IMMAGINE]**

È possibile commutare al modo immagine desiderato adatto alla sorgente di immagine e all'ambiente in cui viene usato il proiettore.

- **1)** Premere ▲▼ per selezionare [MODO IMMAGINE].
- 2) **Premere**  $\blacklozenge$  **o il pulsante <ENTER>.** 
	- f Comparirà la schermata di regolazione singola **[MODO IMMAGINE]**.
- 3) Premere  $\blacklozenge$  per commutare la voce.
	- $\bullet$  Le voci commuteranno a ogni pressione del pulsante.

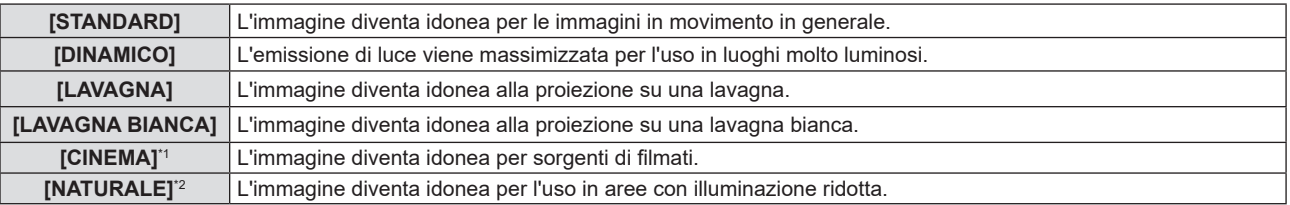

\*1 Solo per i segnali basati su filmati.

\*2 Solo per i segnali di immagini fisse.

## **[CONTRASTO]**

È possibile regolare il contrasto dei colori.

### **1)** Premere **▲▼** per selezionare [CONTRASTO].

**2)** Premere ◆ o il pulsante <ENTER>.

### f Sarà visualizzata la schermata di regolazione individuale **[CONTRASTO]**.

### 3) Premere  $\blacklozenge$  per regolare il livello.

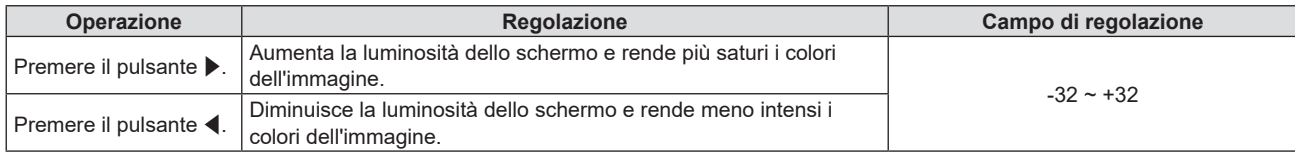

### **Attenzione**

f Regolare prima [LUMINOSITÀ] quando occorre regolare [LUMINOSITÀ] e [CONTRASTO].

## **[LUMINOSITÀ]**

È possibile regolare la parte scura (nera) dell'immagine proiettata.

### **1)** Premere **▲▼** per selezionare [LUMINOSITÀ].

**2) Premere ◆ o il pulsante <ENTER>.** 

f Sarà visualizzata la schermata di regolazione individuale **[LUMINOSITÀ]**.

3) Premere  $\blacklozenge$  per regolare il livello.

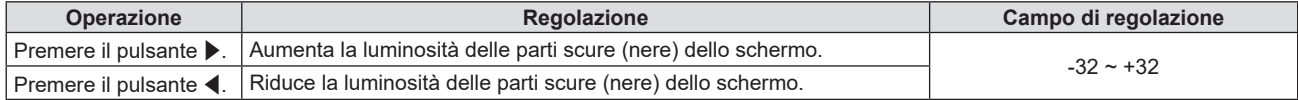

## **[COLORE]**

(Solo per segnali in ingresso basati su filmati)

È possibile regolare la saturazione del colore dell'immagine proiettata.

### **1)** Premere **▲▼** per selezionare [COLORE].

### 2) **Premere**  $\blacklozenge$  **o il pulsante <ENTER>.**

f Sarà visualizzata la schermata di regolazione individuale **[COLORE]**.

### 3) Premere  $\blacklozenge$  per regolare il livello.

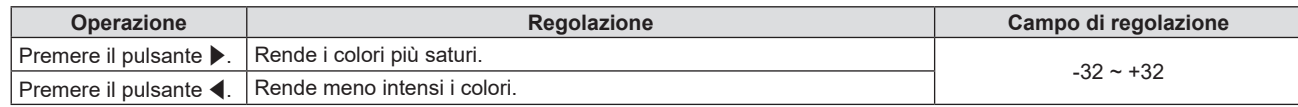

### **[TINTA]**

(Solo per segnali NTSC/NTSC4.43 del terminale <VIDEO IN> o per segnali NTSC/NTSC4.43 (Y/C) del terminale <COMPUTER 1 IN>)

È possibile regolare la tonalità della pelle dell'immagine proiettata.

### **1)** Premere **▲▼** per selezionare [TINTA].

- 2) **Premere**  $\blacklozenge$  **o il pulsante <ENTER>.** 
	- f Sarà visualizzata la schermata di regolazione individuale **[TINTA]**.

### 3) Premere  $\blacklozenge$  per regolare il livello.

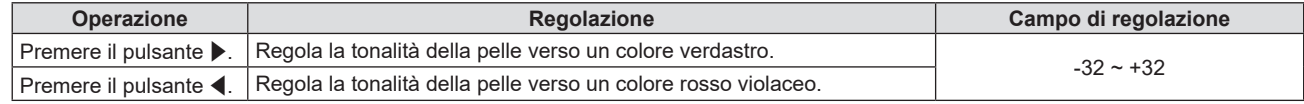

## **[NITIDEZZA]**

È possibile regolare la nitidezza dell'immagine proiettata.

### **1)** Premere **▲▼** per selezionare [NITIDEZZA].

### 2) **Premere**  $\blacklozenge$  **o il pulsante <ENTER>.**

f Comparirà la schermata di regolazione singola **[NITIDEZZA]**.

### 3) Premere  $\blacklozenge$  per regolare il livello.

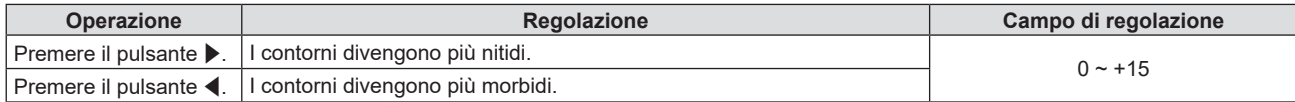

### **Nota**

f [NITIDEZZA] non è valida quando [DAYLIGHT VIEW] è impostato su [1], [2] o 3].

## **[TEMP. COLORE]**

È possibile commutare la temperatura dei colori se le zone bianche dell'immagine proiettata risultano tendere al blu o al rosso.

- **1)** Premere **▲▼** per selezionare [TEMP. COLORE].
- **2) Premere ◀▶ o il pulsante <ENTER>.** 
	- f Sarà visualizzata la schermata di regolazione individuale **[TEMP. COLORE]**.

### **3)** Premere  $\blacklozenge$  per commutare la voce.

• Le voci commuteranno a ogni pressione del pulsante.

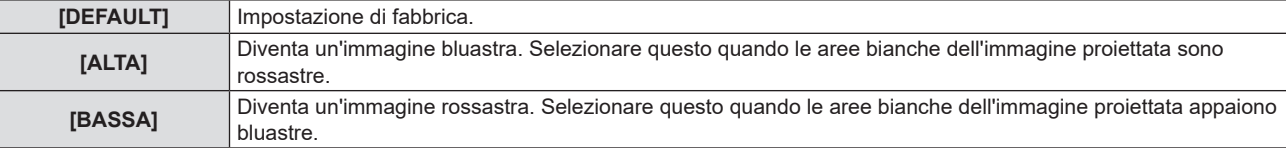

## **[DIAFRAMMA]**

La correzione dell'apertura e la compensazione del segnale vengono realizzate automaticamente in base all'immagine per fornire un'immagine dal contrasto ottimale.

- **1)** Premere ▲▼ per selezionare [DIAFRAMMA].
- **2) Premere ◀▶ o il pulsante <ENTER>.** 
	- f Comparirà la schermata di regolazione singola **[DIAFRAMMA]**.
- **3)** Premere  $\blacklozenge$  per commutare la voce.

• Le voci commuteranno a ogni pressione del pulsante.

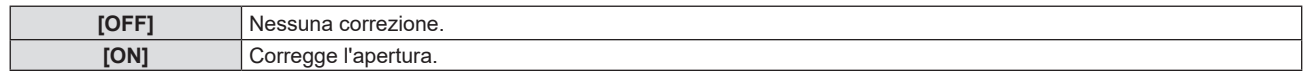

## **[MENU AVANZATO]**

È possibile realizzare una regolazione dell'immagine più avanzata.

- **1)** Premere **▲▼** per selezionare [MENU AVANZATO].
- **2) Premere il pulsante <ENTER>.**
	- f Comparirà la schermata **[MENU AVANZATO]**.
- **3)** Premere **▲▼** per selezionare una voce da regolare.
- **4) Premere ◀▶ o il pulsante <ENTER>.** 
	- f Comparirà la schermata di regolazione singola delle voci.
- **5)** Premere  $\blacklozenge$  per regolare il valore.

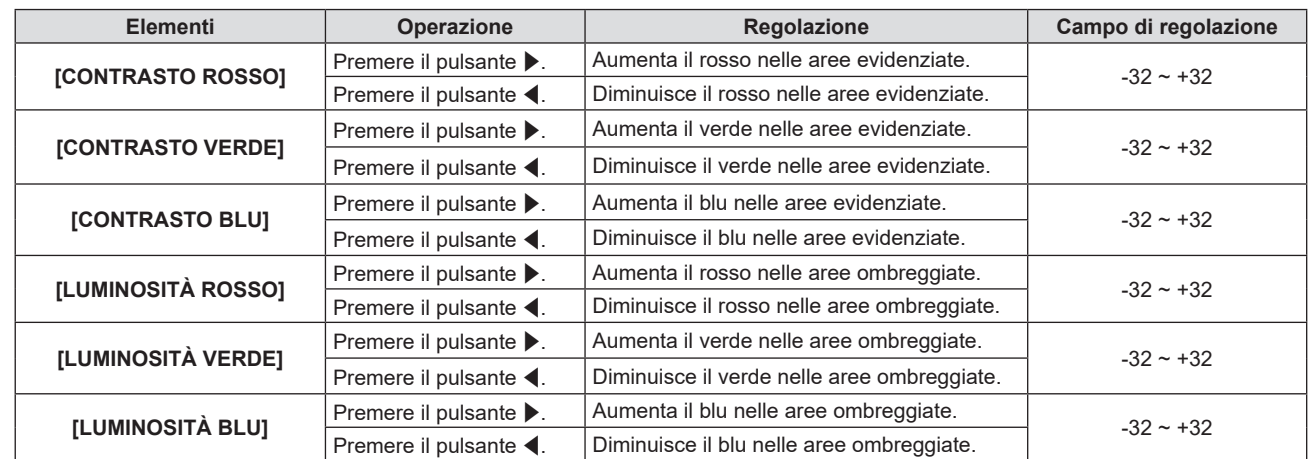

## **[DAYLIGHT VIEW]**

È possibile correggere l'immagine in modo da ottenere una brillantezza ottimale anche se essa viene proiettata in condizioni di luce forte.

### **1)** Premere **▲▼** per selezionare [DAYLIGHT VIEW].

- **2) Premere ◀▶ o il pulsante <ENTER>.** 
	- f Comparirà la schermata di regolazione singola **[DAYLIGHT VIEW]**.

### **3)** Premere  $\blacklozenge$  per commutare la voce.

• Le voci commuteranno a ogni pressione del pulsante.

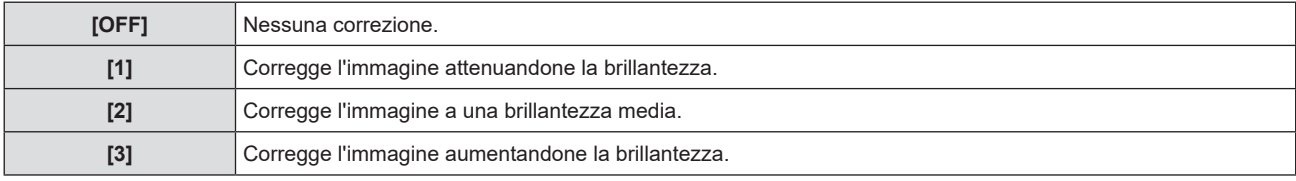

## **[DIGITAL CINEMA REALITY]**

È possibile aumentare la risoluzione verticale e migliorare la qualità dell'immagine eseguendo l'elaborazione cinema in caso di segnali in ingresso supportati.

- **1)** Premere **A**▼ per selezionare [DIGITAL CINEMA REALITY].
- 2) **Premere**  $\blacklozenge$  **o il pulsante <ENTER>.** 
	- f Comparirà la schermata di regolazione singola **[DIGITAL CINEMA REALITY]**.
- **3)** Premere  $\blacklozenge$  per commutare la voce.

• Le voci commuteranno a ogni pressione del pulsante.

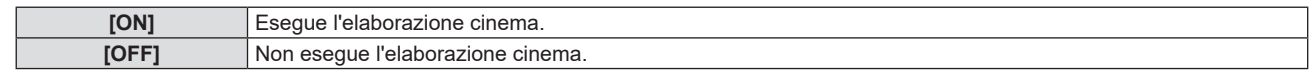

## **[RIDUZIONE RUMORE]**

(Solo per segnale video del terminale <VIDEO IN> o per segnali Y/C del terminale <COMPUTER 1 IN>) È possibile ridurre il rumore quando l'immagine in ingresso è degradata e vi è rumore nel segnale dell'immagine.

- **1)** Premere **▲▼** per selezionare [RIDUZIONE RUMORE].
- **2) Premere ◀▶ o il pulsante <ENTER>.** 
	- f Comparirà la schermata di regolazione singola **[RIDUZIONE RUMORE]**.
- 3) Premere  $\blacklozenge$  per commutare la voce.
	- Le voci commuteranno a ogni pressione del pulsante.

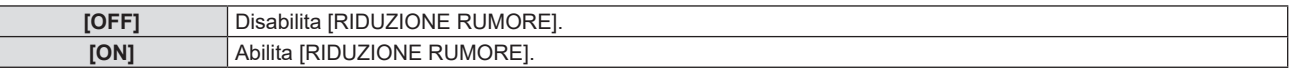

### **Attenzione**

Quando questo parametro è impostato per un segnale di ingresso con meno rumore, l'immagine potrebbe apparire diversa da quella originale. In tal caso, impostarlo su [OFF].

## **[SISTEMA TV]**

(Solo per segnale video del terminale <VIDEO IN> o per segnali Y/C del terminale <COMPUTER 1 IN>) Il proiettore rileverà automaticamente il segnale di ingresso, ma è possibile impostare manualmente il sistema colore in caso di segnale instabile. Impostare il sistema colore in linea con il segnale di ingresso.

- **1)** Premere  $\blacktriangle$  **▼** per selezionare [SISTEMA TV].
- **2) Premere ◀▶ o il pulsante <ENTER>.** 
	- f Comparirà la schermata di regolazione singola **[SISTEMA TV]**.
- **3) Premere** qw **per selezionare il sistema colore.**
	- $\bullet$  Le voci commuteranno a ogni pressione del pulsante.
	- f Selezionare tra [AUTO], [NTSC], [NTSC4.43], [PAL], [PAL-M], [PAL-N], [PAL60] e [SECAM].
	- f Impostare normalmente su [AUTO]. Se si imposta su [AUTO] saranno selezionati automaticamente [NTSC], [NTSC4.43], [PAL], [PAL-M], [PAL-N], [SECAM] o [PAL60].

## **[RGB/YPBPR] / [RGB/YCBCR]**

Il proiettore rileverà automaticamente il segnale di ingresso, ma è possibile impostare manualmente il metodo di sistema in presenza di un segnale di ingresso instabile. Impostare il formato di sistema che si accorda con il segnale di ingresso.

- **1)** Premere ▲▼ per selezionare [RGB/YC<sub>a</sub>C<sub>a</sub>] o [RGB/YP<sub>a</sub>P<sub>a</sub>]
- 2) **Premere**  $\blacklozenge$  **o il pulsante <ENTER>.** 
	- **Compare la schermata delle regolazioni singole <b>[RGB/YC**<sub>B</sub>C<sub>B</sub>] o **[RGB/YP**<sub>B</sub>P<sub>B</sub>].
- **3)** Premere  $\blacklozenge$  per commutare la voce.
- Le voci commuteranno a ogni pressione del pulsante.
- Normalmente è impostato su [AUTO] Se non è possibile proiettare correttamente con [AUTO], impostare l'opzione su [RGB],  $[YC_{B}C_{B}]$  o  $[YP_{B}P_{B}]$  a seconda del segnale in ingresso.

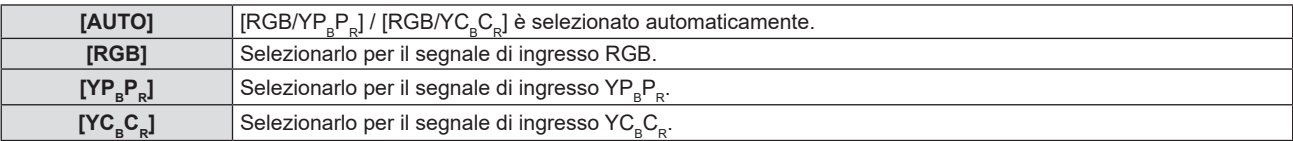

### **Quando è selezionato l'ingresso COMPUTER 1 / COMPUTER 2 / COMPUTER**

- f **Per l'ingresso 525i(480i), 625i(576i), 525p(480p) e 625p(576p)** Selezionare [AUTO], [RGB] o  $[YC<sub>B</sub>C<sub>R</sub>$ ].
- f **Per altri segnali di ingresso basati su filmati** Selezionare [AUTO], [RGB] o  $[YP_RP_R]$ .

### **Quando è selezionato l'ingresso HDMI 1 / HDMI 2 / HDMI**

- f **Per l'ingresso 480/60i, 576/50i, 525p (480p) e 625p (576p)** Selezionare [AUTO], [RGB] o  $[YC<sub>B</sub>C<sub>R</sub>$ ].
- f **Per altri segnali di ingresso** Selezionare [AUTO], [RGB] o  $[YP_BP_R]$ .

### **Nota**

 $\bullet$  La scelta del segnale potrebbe non funzionare correttamente a seconda dei dispositivi collegati.

<sup>·</sup> Per i dettagli sui segnali, consultare "Elenco dei formati di segnale compatibili" (+ pagina 135).

## **Menu [POSIZIONE]**

**Nella schermata menu, selezionare [POSIZIONE] dal menu principale, quindi selezionare una voce dal sotto-menu.**

Per il funzionamento della schermata del menu, consultare "Navigazione attraverso il menu" (→ pagina 52).

## **[CORREZ. AUTOM TRAPEZIO]**

Il proiettore non è in grado di correggere automaticamente la distorsione trapezoidale verticale quando il proiettore è installato in posizione inclinata.

- **1)** Premere ▲▼ per selezionare [CORREZ. AUTOM TRAPEZIO].
- **2) Premere ◀▶ o il pulsante <ENTER>.** 
	- f Comparirà la schermata di regolazione singola **[CORREZ. AUTOM TRAPEZIO]**.
- **3)** Premere  $\blacklozenge$  per commutare la voce.

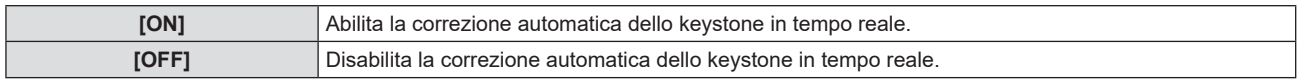

### **Nota**

f A seconda del tipo di installazione, la distorsione trapezoidale potrebbe non venir completamente corretta. In questo caso, eseguire la regolazione da [POSIZIONE] → [REGOLAZ SCHERMO].

- Non è possibile impostare [CORREZ. AUTOM TRAPEZIO] nei seguenti casi.
	- g Quando il menu [IMPOSTA PROIETTORE] → [MODO DI PROIEZIONE] è impostato su [FRONTE/SOFFITT] o [RETRO/SOFFITT].
	- g Quando il menu [IMPOSTA PROIETTORE] → [MODO DI PROIEZIONE] è impostato su [AUTO] e l'installazione è con montaggio su soffitto

## **[REGOLAZ SCHERMO]**

Correggere la distorsione che si verifica quando il proiettore è inclinato o quando lo schermo è inclinato o curvo.

### **1)** Premere **AV** per selezionare [REGOLAZ SCHERMO].

### **2) Premere il pulsante <ENTER>.**

- f Comparirà la schermata **[REGOLAZ SCHERMO]**.
- **3)** Premere **▲▼** per selezionare una voce da regolare.

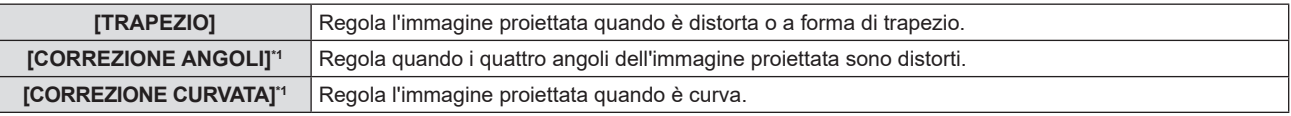

\*1 Non disponibile per PT-LB306.

### **4) Premere il pulsante <ENTER>.**

f Viene visualizzata la schermata **[TRAPEZIO]**, la schermata **[CORREZIONE ANGOLI]** o la schermata **[CORREZIONE CURVATA]**.

### **Nota**

f Solo una delle impostazioni [TRAPEZIO], [CORREZIONE ANGOLI] o [CORREZIONE CURVATA] può essere abilitata. Se si esegue l'impostazione [TRAPEZIO], [CORREZIONE ANGOLI] o [CORREZIONE CURVATA] e quindi si impostano altre voci, il valore delle voci precedenti sarà reimpostato.

f La qualità dell'immagine peggiorerà all'aumentare della quantità di [REGOLAZ SCHERMO], rendendo difficile la messa a fuoco. Si raccomanda di installare il proiettore in modo da utilizzare la minima correzione possibile.

f Effettuando le regolazioni con [REGOLAZ SCHERMO] varieranno anche le dimensioni dell'immagine.

### **Impostazione [TRAPEZIO]**

- **1)** Premere **AV** per selezionare [REGOLAZ SCHERMO].
- **2) Premere il pulsante <ENTER>.**
	- f Comparirà la schermata **[REGOLAZ SCHERMO]**.
- **3)** Premere **▲▼** per selezionare [TRAPEZIO].
- **4) Premere il pulsante <ENTER>.**
	- f Comparirà la schermata di regolazione singola **[TRAPEZIO]**.

### **5)** Premere  $\triangle \blacktriangledown \blacktriangle \blacktriangledown$  per regolare la voce.

f Per PT-LW376, PT-LW336, PT-LB426, PT-LB386 e PT-LB356

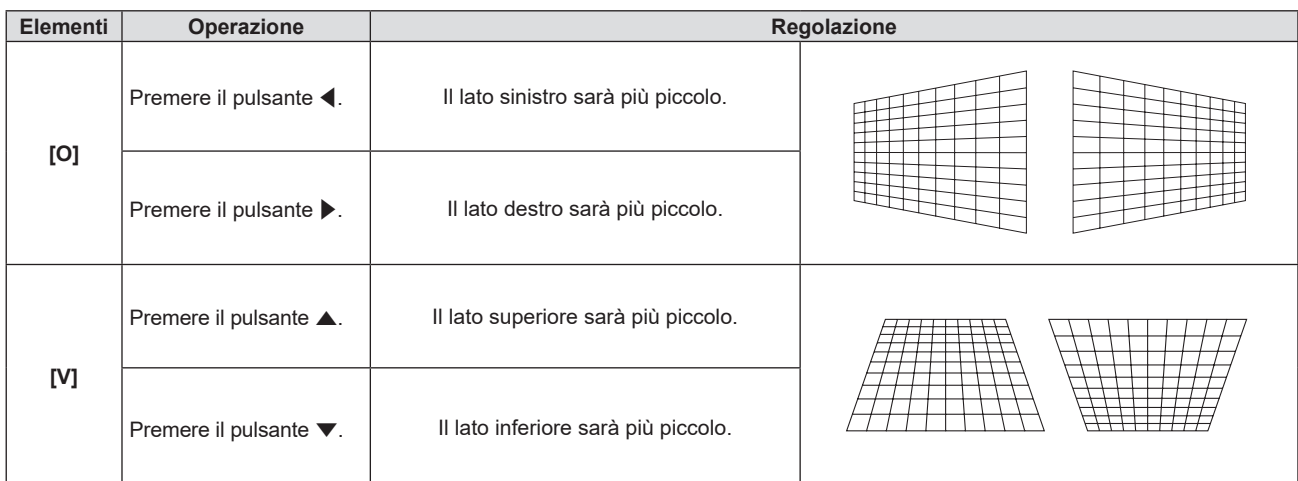

#### • Per PT-LB306

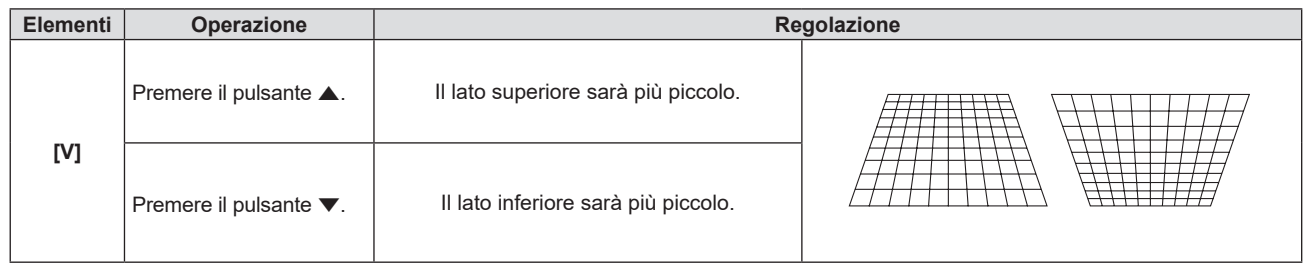

#### **Nota**

- f Premendo il pulsante <ENTER> mentre appare la schermata di regolazione individuale, è possibile passare alla schermata di regolazione individuale di altre voci.
- f È possibile regolare [TRAPEZIO] fino a ±35° d'inclinazione orizzontale e verticale per PT-LW376, PT-LW336, PT-LB426, PT-LB386 e PT-LB356, e fino a ±30° d'inclinazione verticale per PT-LB306. La qualità dell'immagine peggiorerà e sarà più difficile mettere a fuoco all'aumentare della correzione. Si raccomanda di installare il proiettore in modo da utilizzare la minima correzione possibile.
- f Per alcuni segnali, l'intervallo di regolazione di [TRAPEZIO] può variare.

### **Impostazione [CORREZIONE ANGOLI]**

(Non disponibile per PT-LB306)

- **1)** Premere **AV** per selezionare [REGOLAZ SCHERMO].
- **2) Premere il pulsante <ENTER>.**
	- f Comparirà la schermata **[REGOLAZ SCHERMO]**.
- **3)** Premere ▲▼ per selezionare [CORREZIONE ANGOLI].
- **4) Premere il pulsante <ENTER>.**
	- f Sarà visualizzata la schermata **[CORREZIONE ANGOLI]**.
- **5)** Premere **△▼** per selezionare la voce da regolare. Quindi premere il tasto <ENTER>.
	- Viene visualizzato lo schermo di regolazione individuale della voce selezionata.
- **6)** Premere **AV P** per regolare il valore.

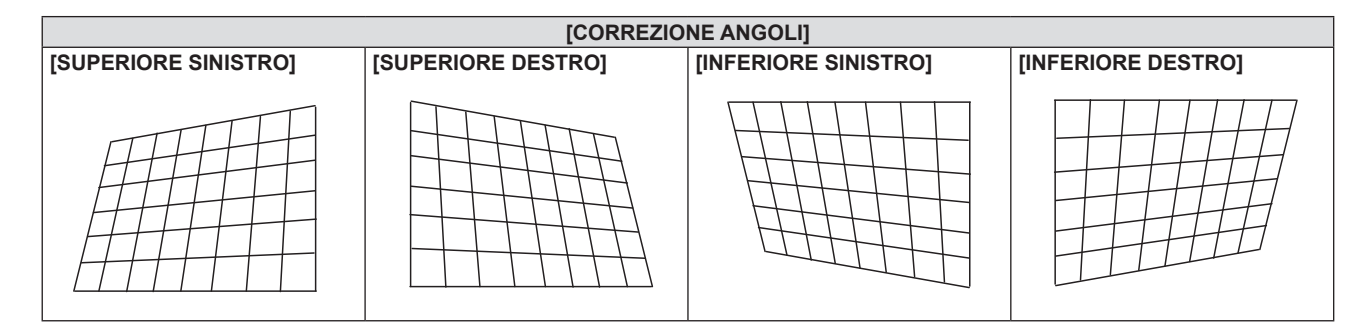

### **Nota**

- f Quando viene visualizzata la schermata di regolazione individuale [CORREZIONE ANGOLI], viene anche visualizzata la schermata di regolazione individuale per l'angolo successivo premendo il tasto <ENTER>.
- f A seconda della quantità di correzione, il rapporto di aspetto dell'immagine potrebbe variare.

### **Impostazione [CORREZIONE CURVATA]**

(Non disponibile per PT-LB306)

- **1)** Premere **AV** per selezionare [REGOLAZ SCHERMO].
- **2) Premere il pulsante <ENTER>.**
	- f Comparirà la schermata **[REGOLAZ SCHERMO]**.
- **3)** Premere ▲▼ per selezionare [CORREZIONE CURVATA].
- **4) Premere il pulsante <ENTER>.**
	- f Comparirà la schermata **[CORREZIONE CURVATA]**.

### **5)** Premere  $\blacktriangle$  **▼** per selezionare una voce da regolare.

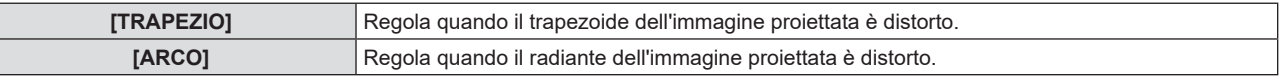

### **6) Premere il pulsante <ENTER>.**

f Comparirà la schermata di regolazione singola **[TRAPEZIO]** o **[ARCO]**.

### **Regolazione [TRAPEZIO]**

### **1)** Premere **AV P** per regolare il valore.

• Per dettagli, fare riferimento a "Impostare [TRAPEZIO]"- (+ pagina 61)

### **Regolazione [ARCO]**

### 1) Premere  $\triangle \blacktriangledown \blacktriangle \blacktriangledown$  per regolare il valore.

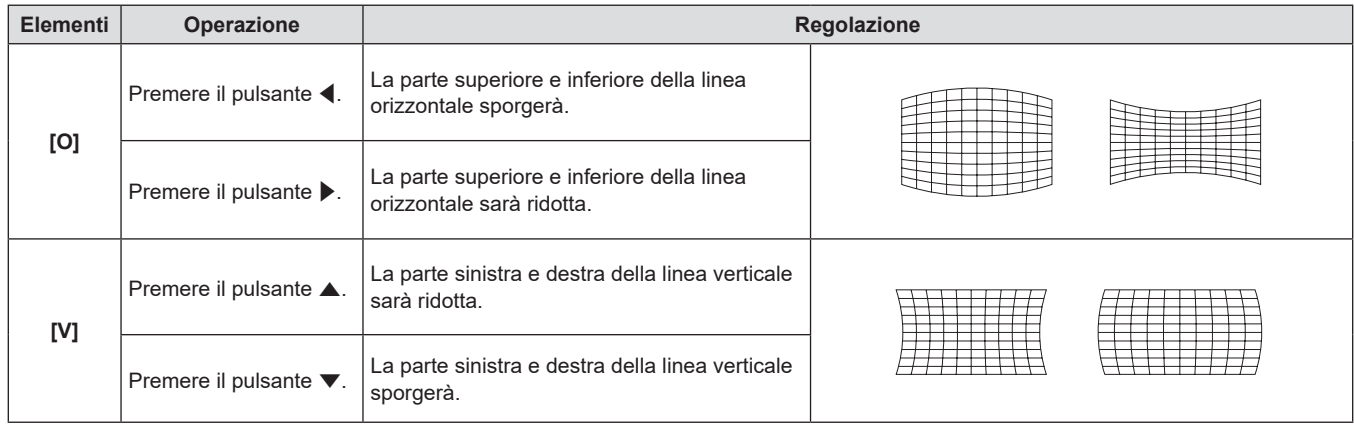

### **Nota**

f Premendo il pulsante <ENTER> mentre appare la schermata di regolazione individuale, è possibile passare alla schermata di regolazione individuale di altre voci.

## **[SPOSTAMENTO]**

(Solo per ingresso COMPUTER1 / COMPUTER2 / COMPUTER)

Modifica la posizione dell'immagine verticalmente o orizzontalmente se la posizione dell'immagine proiettata sullo schermo risulta spostata, anche quando le posizioni relative del proiettore e dello schermo sono installate correttamente.

- **1)** Premere **▲▼** per selezionare [SPOSTAMENTO].
- **2) Premere il pulsante <ENTER>.**
	- f Comparirà la schermata **[SPOSTAMENTO]**.

### 3) Premere  $\triangle \blacktriangledown \blacktriangle$  per regolare la posizione.

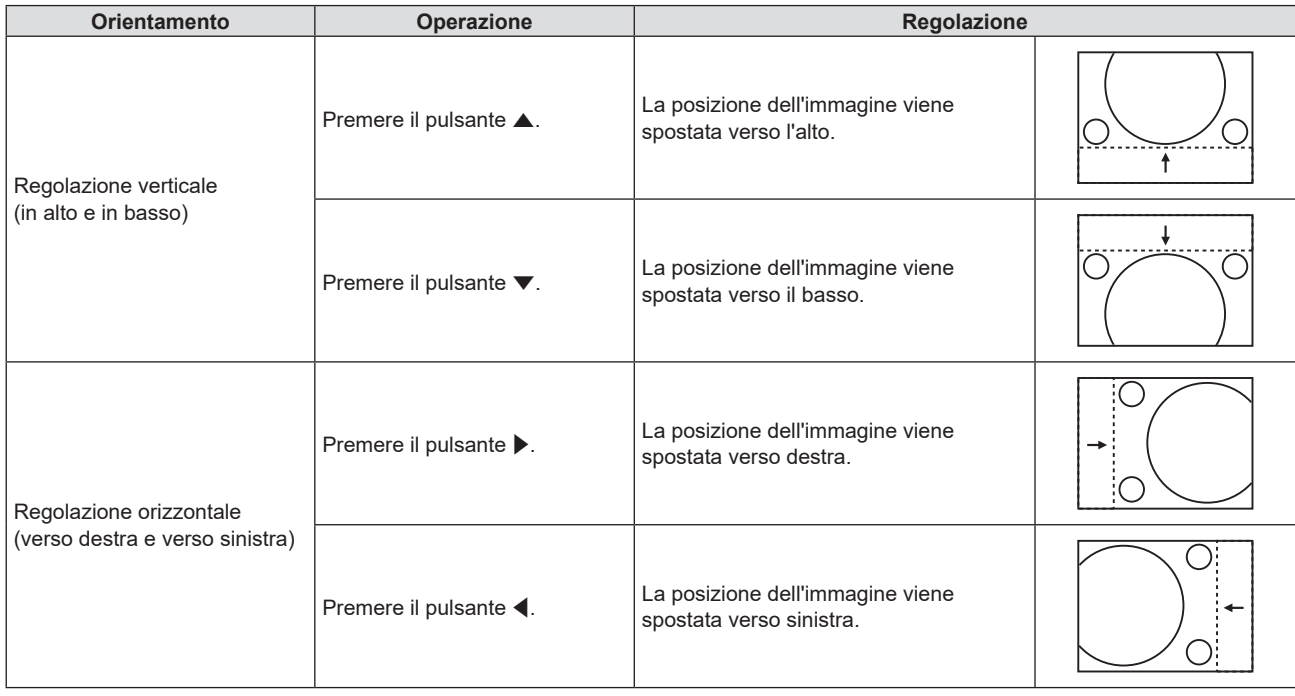

### **Nota**

f In base al segnale di ingresso, se la regolazione di [SPOSTAMENTO] supera l'intervallo di regolazione effettivo, non è possibile modificare la posizione dell'immagine. Regolare [SPOSTAMENTO] in un campo di regolazione effettivo.

## **[FREQ CLOCK]**

### (Solo per ingresso COMPUTER1 / COMPUTER2 / COMPUTER)

Usare questa funzione per regolare e ridurre al minimo l'effetto dell'interferenza provocata dalla proiezione di disegni composti da strisce verticali.

La proiezione del disegno a strisce potrebbe provocare disegni ciclici (rumore). Effettuare la regolazione in modo da avere la minima quantità di interferenza.

- **1)** Premere **▲▼** per selezionare [FREQ CLOCK].
- **2) Premere ◀▶ o il pulsante <ENTER>.** 
	- f Comparirà la schermata di regolazione singola **[FREQ CLOCK]**.
- **3)** Premere  $\blacklozenge$  per regolare il valore.
	- $\bullet$  I valori di regolazione sono da [-32] a [+32].

## **Attenzione**

 $\bullet$  Impostarlo prima di regolazione la [FASE CLOCK].

### **Nota**

 $\bullet$  In caso di segnali in ingresso G-SYNC e Y/C, non è possibile regolare [FREQ CLOCK].

f In base al segnale di ingresso, se la regolazione di [FREQ CLOCK] supera il campo di regolazione effettivo del segnale di ingresso, non è possibile modificare la posizione dell'immagine. Regolare [FREQ CLOCK] in un campo di regolazione effettivo.

## **[FASE CLOCK]**

### (Solo per ingresso COMPUTER1 / COMPUTER2 / COMPUTER)

È possibile effettuare regolazioni in modo da ottenere un'immagine ottimale in caso di immagini tremolanti o contorni confusi.

- **1)** Premere **▲▼** per selezionare [FASE CLOCK].
- **2) Premere ◆ o il pulsante <ENTER>.** 
	- f Comparirà la schermata di regolazione singola **[FASE CLOCK]**.

### **3)** Premere  $\blacklozenge$  per regolare il valore.

f Il valore di regolazione cambierà tra [-16] e [+16]. Effettuare la regolazione in modo da avere la minima quantità di interferenza.

### **Nota**

- Alcuni segnali potrebbero non essere regolabili.
- f Potrebbe non essere possibile ottenere il valore ottimale se l'uscita dal computer in ingresso è instabile.

f Proiettando un segnale con frequenza di clock con 162 MHz o superiore, il rumore potrebbe non scomparire anche se si regola la **IFASE CLOCKI.** 

## **[SOVRASCANSIONE]**

(Solo per segnali di ingresso basati su filmati)

Usare questa funzione quando i caratteri o le immagini sono raccolti vicino alla periferia dell'immagine proiettata.

- **1)** Premere **▲▼** per selezionare [SOVRASCANSIONE].
- 2) **Premere**  $\blacklozenge$  **o il pulsante <ENTER>.** 
	- f Comparirà la schermata di regolazione singola **[SOVRASCANSIONE]**.
- **3)** Premere  $\blacklozenge$  per regolare il livello.
	- $\bullet$  I valori di regolazione sono da [0] a [+3].

## **[ASPETTO]**

È possibile commutare il rapporto aspetto dell'immagine.

Il rapporto aspetto viene commutato all'interno dell'intervallo dello schermo selezionato nel menu [VISUALIZZA OPZIONI] → [IMPOSTAZIONI SCHERMO] → [FORMATO SCHERMO]. Impostare prima [FORMATO SCHERMO].  $(\Rightarrow$  pagina 70)

**1)** Premere **▲▼** per selezionare [ASPETTO].

### **2) Premere ◀▶ o il pulsante <ENTER>.**

f Sarà visualizzata la schermata di regolazione individuale **[ASPETTO]**.

### **3)** Premere  $\blacklozenge$  per commutare la voce.

• Le voci commuteranno a ogni pressione del pulsante.

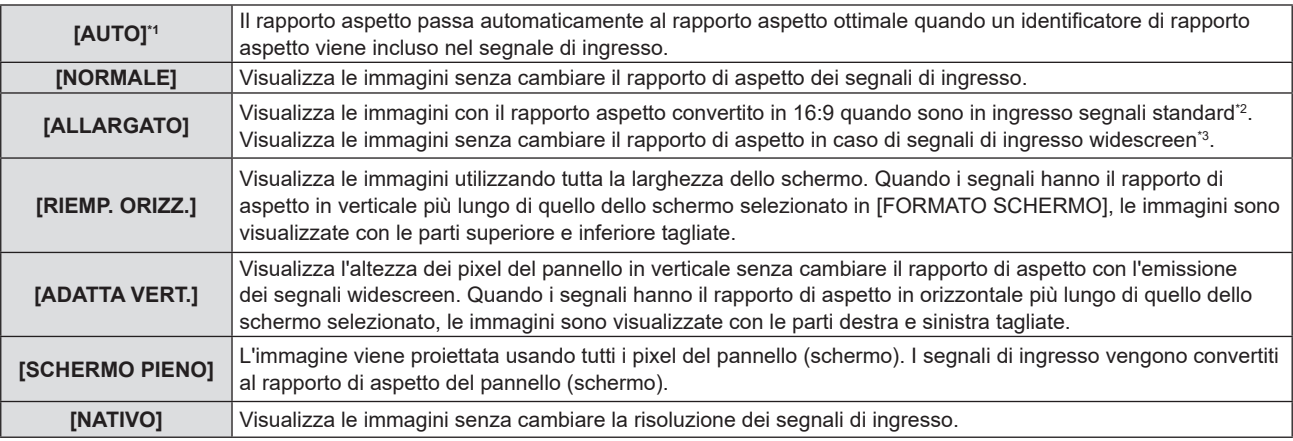

\*1 Solo per segnali in ingresso Video (NTSC) e 480i  $(YC_{D}C_{D})$ 

- \*2 I segnali standard sono segnali di ingresso con rapporto di aspetto of 4:3 o 5:4.
- \*3 I segnali widescreen sono segnali di ingresso con rapporto di aspetto 16:10, 16:9 o 15:9.

### **Nota**

- f Il formato immagine può essere commutato in maniera anomala quando è selezionato [AUTO]. Impostare su [NORMALE] o [ALLARGATO] in base al segnale d'ingresso.
- f Alcune modalità di dimensione non sono disponibili per determinati tipi di segnali di ingresso.
- f Se si seleziona un rapporto di aspetto diverso da quello per i segnali di ingresso, le immagini appariranno diverse dall'originale. Quando si seleziona il rapporto di aspetto, prestare attenzione a ciò.
- Se si usa il proiettore in luoghi come caffè o hotel per visualizzare programmi a scopo commerciale o per presentazioni pubbliche, si noti che la regolazione del formato o l'uso della funzione zoom per modificare le immagini sullo schermo possono rappresentare una violazione dei diritti del proprietario originale dei diritti d'autore di quel programma, in base alle leggi sulla protezione dei diritti d'autore. Fare attenzione quando si utilizza una funzione del proiettore quale la regolazione del rapporto di aspetto e la funzione zoom.

f Se si visualizzano su un widescreen immagini convenzionali (normali) in 4:3 che non sono immagini widescreen, i loro bordo potrebbero non essere visibili o risultare distorti. Tali immagini devono essere visualizzate con un rapporto di aspetto di 4:3 nel formato originale previsto dal creatore delle immagini stesse.

## **[FRAME LOCK]**

(Solo per l'ingresso di segnali a immagine statica)

Questa impostazione è disponibile per segnali computer specifici. Impostare quando il filmato è distorto.

### **1)** Premere **▲▼** per selezionare [FRAME LOCK].

- **2) Premere ◀▶ o il pulsante <ENTER>.** 
	- f Comparirà la schermata di regolazione singola **[FRAME LOCK]**.

### 3) Premere  $\blacklozenge$  per commutare [FRAME LOCK].

 $\bullet$  Le voci commuteranno a ogni pressione del pulsante.

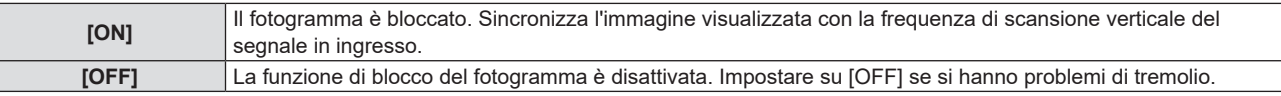

## **Menu [LINGUA]**

**Nella schermata menu, selezionare [LINGUA] dal menu principale, quindi selezionare una voce dal sottomenu.**

Per il funzionamento della schermata del menu, consultare "Navigazione attraverso il menu" (→ pagina 52).

## **Cambiare la lingua del display**

È possibile selezionare la lingua del display su schermo.

**1)** Premere **△▼** per selezionare la lingua del display e premere il pulsante <ENTER>.

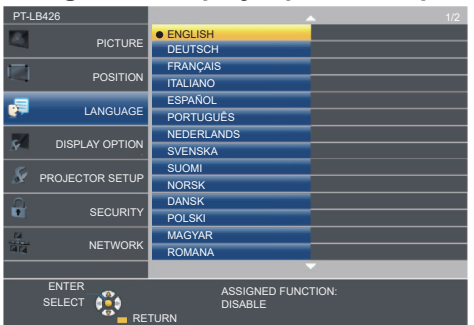

- f I vari menu, le impostazioni, le schermate di regolazione, i nomi dei pulsanti di controllo, ecc. sono visualizzati nella lingua selezionata.
- f La lingua può essere cambiata in inglese, tedesco, francese, italiano, spagnolo, portoghese, olandese, svedese, finlandese, norvegese, danese, polacco, ungherese, rumeno, ceco, russo, turco, arabo, kazako, vietnamita, cinese, coreano, giapponese e tailandese.

**Nota**

f La lingua del display su schermo è impostata in inglese nell'impostazione predefinita di fabbrica nonché quando viene eseguito [IMPOSTA PROIETTORE] → [RESET TOTALE].

## **Menu [VISUALIZZA OPZIONI]**

**Nella schermata menu, selezionare [VISUALIZZA OPZIONI ] dal menu principale, quindi selezionare una voce dal sotto-menu.**

Per il funzionamento della schermata del menu, consultare "Navigazione attraverso il menu" (→ pagina 52).

## **[ON-SCREEN DISPLAY]**

Imposta il display su schermo.

### **[GUIDA INGRESSO]**

Impostare la guida ingresso in modo che appaia quando si cambia ingresso. La schermata guida ingresso mostra l'ingresso attualmente selezionato e i nomi dei segnali in ingresso.

- 1) Premere  $\triangle \blacktriangledown$  per selezionare [ON-SCREEN DISPLAY].
- **2) Premere il pulsante <ENTER>.**
	- f Sarà visualizzata la schermata **[ON-SCREEN DISPLAY]**.
- 3) **Premere ▲▼** per selezionare [GUIDA INGRESSO].
- 4) Premere  $\blacklozenge$  per commutare la voce.
	- Le voci commuteranno a ogni pressione del pulsante.

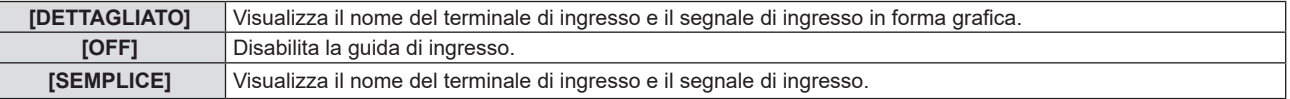

### **Nota**

• Se è impostato su [DETTAGLIATO], è possibile selezionare l'ingresso con  $\blacktriangle\blacktriangledown\blacktriangle\blacktriangledown\blacktriangle$  sul pannello di controllo o sul telecomando durante la visualizzazione della guida ingresso.

## **[POSIZIONE OSD]**

Impostare la posizione della schermata menu (OSD).

- 1) Premere  $\triangle \blacktriangledown$  per selezionare [ON-SCREEN DISPLAY].
- **2) Premere il pulsante <ENTER>.**
	- f Sarà visualizzata la schermata **[ON-SCREEN DISPLAY]**.
- **3)** Premere ▲▼ per selezionare [POSIZIONE OSD].
- **4) Premere ◀▶ per commutare la voce.** 
	- $\bullet$  Le voci si commutano ad ogni pressione del tasto come segue:  $[CENTRO] \rightarrow [SUPERIORE SINISTRO] \rightarrow [SUPERIORE DESTRO] \rightarrow [INFERIORE SINISTRO] \rightarrow$  $[INFERIORE DESTRO] \rightarrow [CENTRO] \rightarrow ...$

### **[MESSAGGIO DI AVVISO]**

Attiva/disattiva la visualizzazione del messaggio di avvertenza.

- 1) Premere  $\triangle \blacktriangledown$  per selezionare [ON-SCREEN DISPLAY].
- **2) Premere il pulsante <ENTER>.**
	- f Sarà visualizzata la schermata **[ON-SCREEN DISPLAY]**.
- **3) Premere** as **per selezionare [MESSAGGIO DI AVVISO].**

### **4) Premere ◀▶ per commutare la voce.**

• Le voci commuteranno a ogni pressione del pulsante.

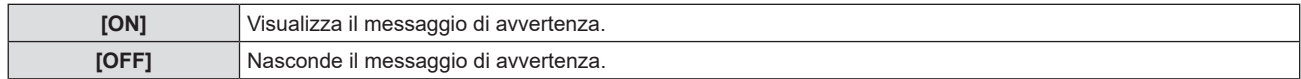

### **Nota**

f Quando [MESSAGGIO DI AVVISO] è impostato su [OFF], il messaggio di avviso non viene visualizzato sull'immagine proiettata, sebbene sia stato rilevato uno stato di avviso, come "AVVISO TEMPERATURA". Non verrà visualizzato nemmeno il messaggio di richiesta di sostituzione/manutenzione del filtro o di sostituzione dell'unità lampada.

## **[LIVELLO SEGNALE HDMI]**

Commutare l'impostazione quando l'apparecchiatura esterna è collegata al terminale <HDMI 1 IN>/<HDMI 2 IN>/ <HDMI IN> del proiettore e l'immagine non è proiettata correttamente.

### **1)** Premere ▲▼ per selezionare [LIVELLO SEGNALE HDMI].

### **2) Premere ◀▶ per commutare la voce.**

• Le voci commuteranno a ogni pressione del pulsante.

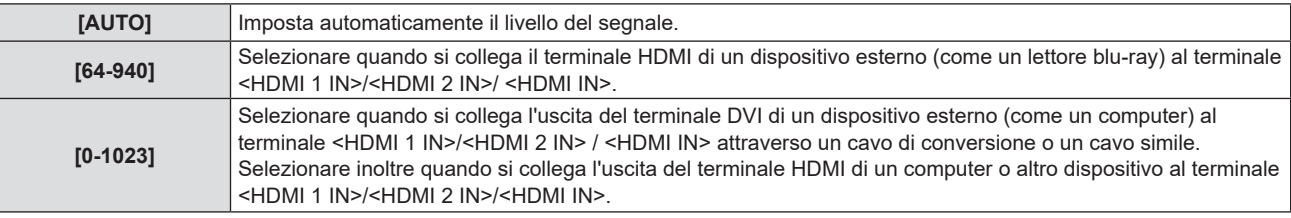

### **Nota**

f L'impostazione del [LIVELLO SEGNALE HDMI] è comune per i terminali <HDMI 1 IN> / <HDMI 2 IN> / <HDMI IN>.

- f L'impostazione ottimale varia a seconda dell'impostazione di uscita del dispositivo esterno collegato. Per l'uscita del dispositivo esterno, consultare le istruzioni di funzionamento del dispositivo esterno.
- f Il livello del segnale visualizzato si presuppone quando l'ingresso è 30 bit.

## **[SETTAGGIO "CLOSED CAPTION"] (Solo per l'ingresso NTSC, 480i YCBCR)**

Imposta i sottotitoli.

### **Selezione della visualizzazione del sottotitolo**

### **1)** Premere ▲▼ per selezionare [SETTAGGIO "CLOSED CAPTION"].

### **2) Premere il pulsante <ENTER>.**

f Comparirà la schermata **[SETTAGGIO "CLOSED CAPTION"]**.

### **3)** Premere ▲▼ per selezionare [CLOSED CAPTION].

### 4) **Premere**  $\blacklozenge$  **per commutare la voce.**

 $\bullet$  Le voci commuteranno a ogni pressione del pulsante.

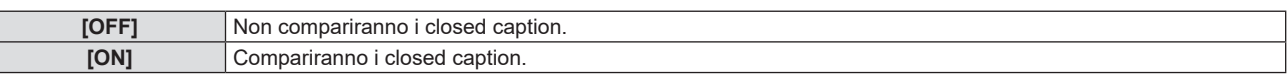

f Quando si seleziona [ON], passare al Punto **5)**.

**5) Quando compare la conferma, selezionare [SI] e premere il tasto <ENTER>.**

### **Impostazione del modo closed caption**

- **1)** Premere ▲▼ per selezionare [SETTAGGIO "CLOSED CAPTION"].
- **2) Premere il pulsante <ENTER>.**
	- f Comparirà la schermata **[SETTAGGIO "CLOSED CAPTION"]**.
- **3)** Premere **▲▼** per selezionare [MODO].

### **4) Premere ◀▶ per commutare la voce.**

• Le voci commuteranno a ogni pressione del pulsante.

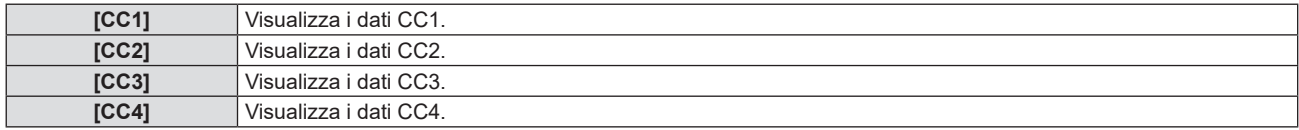

### **Nota**

- f Quella dei sottotitoli è una funzione che visualizza informazioni di testo dei segnali video principalmente utilizzata in Nord America. I sottotitoli potrebbero non essere visualizzati a seconda dei dispositivi collegati o del contenuto eseguito.
- [SETTAGGIO "CLOSED CAPTION"] può essere selezionata solo se in ingresso è presente un segnale NTSC o 480i YC.C..
- f Se [SETTAGGIO "CLOSED CAPTION"] è impostato su [ON], la luminosità dell'immagine può essere modificata in base al dispositivo esterno o al contenuto utilizzato della connessione closed caption corrispondente.
- $\bullet$  Se si emette un segnale di sottotitoli del modo selezionato, il testo non compare neanche quando si imposta il menu [SICUREZZA] → [MOSTRA TESTO] ( $\Rightarrow$  pagina 82) su [ON].
- $\bullet$  I sottotitoli non vengono visualizzati quando appare la schermata menu.

## **[IMPOSTAZIONI SCHERMO]**

### (Non disponibile per PT-LB306)

Impostare le dimensioni dello schermo.

Quando si cambia l'aspetto di un'immagine proiettata, correggere la posizione dell'immagine ottimale per lo schermo impostato Impostare secondo quanto reso necessario dallo schermo in uso.

- **1)** Premere ▲▼ per selezionare [IMPOSTAZIONI SCHERMO].
- **2) Premere il pulsante <ENTER>.**
	- f Sarà visualizzata la schermata **[IMPOSTAZIONI SCHERMO]**.

### **3)** Premere **▲▼** per selezionare [FORMATO SCHERMO].

### **4) Premere** qw **per commutare la voce [FORMATO SCHERMO].**

• Le voci commuteranno a ogni pressione del pulsante.

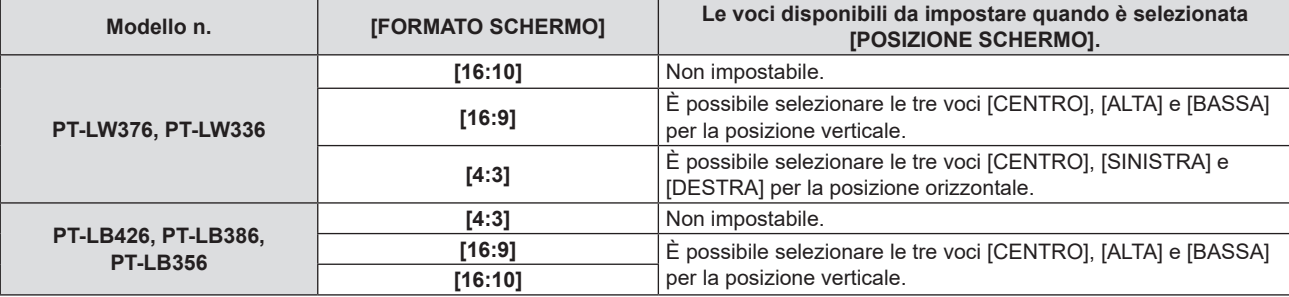

### **5)** Premere **▲▼** per selezionare [POSIZIONE SCHERMO].

- f Non è possibile impostare la [POSIZIONE SCHERMO] nei seguenti casi.
	- g Per il PT-LW376 e il PT-LW336, se [FORMATO SCHERMO] è impostato su [16:10].
	- g Per il PT-LB426 e il PT-LB386 e PT-LB356, se [FORMATO SCHERMO] è impostato su [4:3].

### **6) Premere** qw **per regolare la [POSIZIONE SCHERMO].**

 $\bullet$  Le voci commuteranno a ogni pressione del pulsante.

## **[LOGO INIZIALE]**

Imposta la visualizzazione del logo quando si accende il proiettore.

### **1)** Premere **▲▼** per selezionare [LOGO INIZIALE].

**2)** Premere ♦ per commutare la voce.

• Le voci commuteranno a ogni pressione del pulsante.

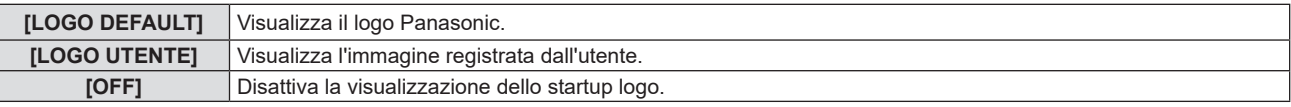

### **Nota**

 $\bullet$  Lo startup logo scompare dopo circa 30 secondi.

f Per creare/registrare l'immagine [LOGO UTENTE], utilizzare "Logo Transfer Software". Il software è scaricabile dal sito web (https://panasonic.net/cns/projector/).

## **[SETTAGGI IMPOST AUTOM]**

Impostare l'esecuzione automatica di of IMPOST AUTOM.

Se in occasione di meeting ecc, si immettono frequentemente segnali non registrati, la posizione di visualizzazione dello schermo o il livello del segnale possono essere regolati automaticamente senza premere il pulsante <AUTO SETUP> sul telecomando.

### **1)** Premere **▲▼** per selezionare [SETTAGGI IMPOST AUTOM].

### **2) Premere ◀▶ per commutare la voce.**

• Le voci commuteranno a ogni pressione del pulsante.

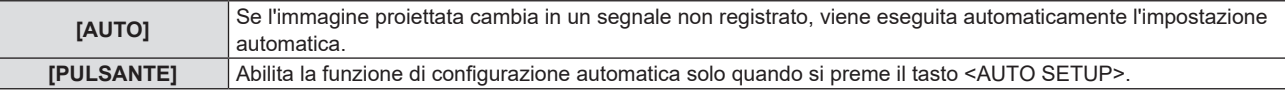

## **[RICERCA SEGNALE]**

Impostare per abilitare/disabilitare la funzione di ricerca del segnale.

Se la funzione di ricerca del segnale è abilitata, l'ingresso con segnale in ingresso è selezionato automaticamente all'accensione e avvio della proiezione. Inoltre, se viene premuto il pulsante <AUTO SETUP> quando l'ingresso attualmente selezionato è privo di segnale, passa automaticamente all'ingresso che dispone di segnale.

### **1)** Premere ▲▼ per selezionare [RICERCA SEGNALE].

### **2)** Premere ♦ per commutare la voce.

• Le voci commuteranno a ogni pressione del pulsante.

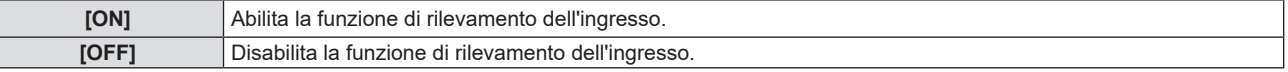

## **[COLORE SFONDO]**

Imposta la visualizzazione dello schermo di proiezione quando non vi è alcun segnale in ingresso.

### **1)** Premere **▲▼** per selezionare [COLORE SFONDO].

### **2) Premere ◀▶ per commutare la voce.**

• Le voci commuteranno a ogni pressione del pulsante.

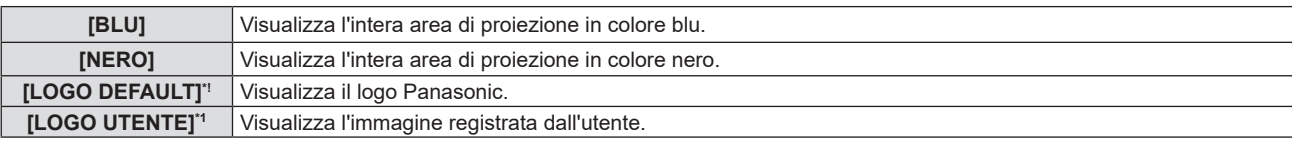

\*1 Non disponibile per PT-LB306.

### **Nota**

f Per creare/registrare l'immagine [LOGO UTENTE], utilizzare "Logo Transfer Software". Il software è scaricabile dal sito web (https://panasonic.net/cns/projector/).

Se non si registra l'immagine del [LOGO UTENTE], l'immagine proiettata verrà visualizzata in nero anche se [COLORE SFONDO] è impostato su [LOGO UTENTE].

## **[ALLARGATO]**

Usare questa funzione quando l'immagine viene visualizzata in maniera errata per i segnali di ingresso.

### **1)** Premere **▲▼** per selezionare [ALLARGATO].

### **2)** Premere ♦ per commutare la voce.

 $\bullet$  Le voci commuteranno a ogni pressione del pulsante.

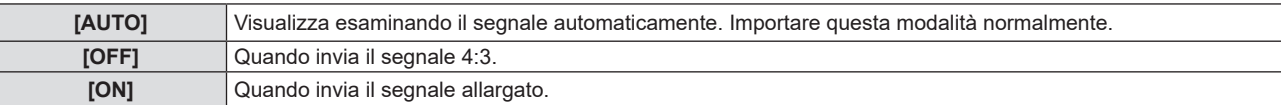

## **[MODO SXGA]**

Questa funzione viene utilizzata se l'intera immagine proiettata non viene visualizzata quando vengono immessi i punti di risoluzione 1 280 x 1 024 del segnale SXGA.

### **1)** Premere **▲▼** per selezionare [MODO SXGA].

- **2) Premere ◀▶ per commutare la voce.** 
	- $\bullet$  Le voci commuteranno a ogni pressione del pulsante.

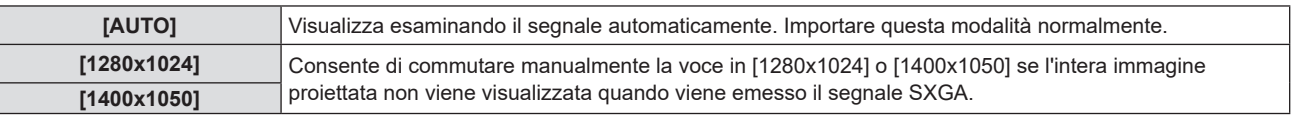

## **[TIMER PRESENTAZIONE]**

Imposta e aziona la funzione di timer per la presentazione.

### **1)** Premere **A**▼ per selezionare [TIMER PRESENTAZIONE].

### **2) Premere il pulsante <ENTER>.**

### f Comparirà la schermata **[TIMER PRESENTAZIONE]**.

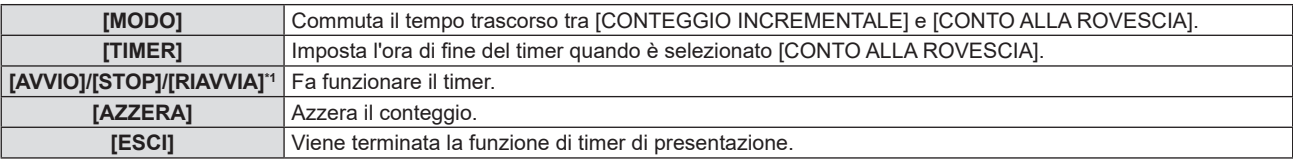

\*1 La voce di menu varia a seconda dello stato della riproduzione della presentazione.

### **Impostazione di [MODO]**

### **1)** Premere **▲▼** per selezionare [MODO].

### **2)** Premere ♦ per commutare la voce.

 $\bullet$  Le voci commuteranno a ogni pressione del pulsante.

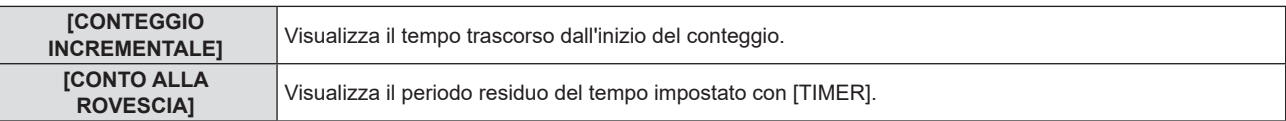

### **Impostazione del timer del conto alla rovescia**

### **1)** Premere **▲▼** per selezionare [TIMER].

### 2) Premere  $\blacklozenge$  per impostare il timer.

- f L'ora è impostabile a incrementi di 1 minuto da 1 a 180 minuti.
- $\bullet$  Il valore predefinito di fabbrica è di 10 minuti.

### **Nota**

f [TIMER] è abilitato quando [MODO] è impostata su [CONTO ALLA ROVESCIA].

### **Funzionamento di [TIMER PRESENTAZIONE]**

### **1)** Premere **AV** per selezionare una voce.

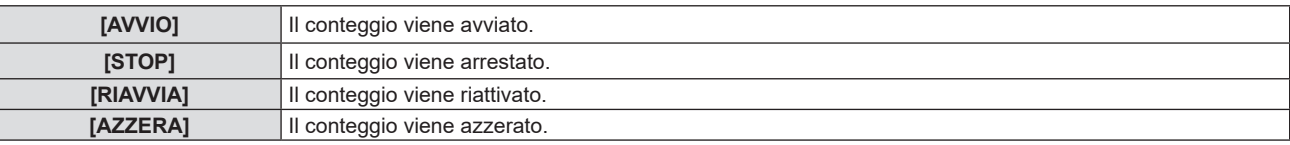

### **2) Premere il pulsante <ENTER>.**

- f Quando è selezionato [AVVIO] o [RIAVVIA], il tempo trascorso o il tempo residuo viene visualizzato nella parte inferiore destra dell'immagine proiettata.
- f Quando è selezionato [STOP], il conto alla rovescia si ferma e il tempo trascorso/residuo viene visualizzato nella parte inferiore destra dell'immagine proiettata.
#### **Nota**

- · Per utilizzare la funzione TIMER PRESENTAZIONE, è anche possibile premere <P-TIMER> sul telecomando (+ pagina 48).
- f Se viene visualizzato il tempo trascorso o quello residuo, il testo non compare neanche quando si imposta il menu [SICUREZZA] → [MOSTRA TESTO] (→ pagina 82) su [ON].
- $\bullet$  Il tempo trascorso o il tempo residuo non è visualizzato quando è visualizzata lo schermata del menu.
- f L'ora di inizio diventa "000:00" quando [MODO] è impostato su [CONTEGGIO INCREMENTALE].
- f Quando [MODO] è impostato su [CONTO ALLA ROVESCIA], l'ora di avvio si trasforma nel valore impostato in [TIMER].
- f L'indicatore dell'ora gira in senso orario quando è [CONTEGGIO INCREMENTALE], mentre gira in senso antiorario quando è impostato [CONTO ALLA ROVESCIA].

#### **Termine del timer per la presentazione**

- **1)** Premere ▲▼ per selezionare [TIMER PRESENTAZIONE].
- **2) Premere il pulsante <ENTER>.**
	- f Comparirà la schermata **[TIMER PRESENTAZIONE]**.
- **3)** Premere ▲▼ per selezionare [ESCI].
- **4) Premere il pulsante <ENTER>.**

# **[ALTRE FUNZIONI]**

La stessa funzione è ottenibile anche utilizzando il menu come alternativa al pulsante del telecomando.

#### **1)** Premere ▲▼ per selezionare [ALTRE FUNZIONI].

- **2) Premere il pulsante <ENTER>.**
	- f Comparirà la schermata **[ALTRE FUNZIONI]**.

#### **3)** Premere **▲▼** per selezionare una voce.

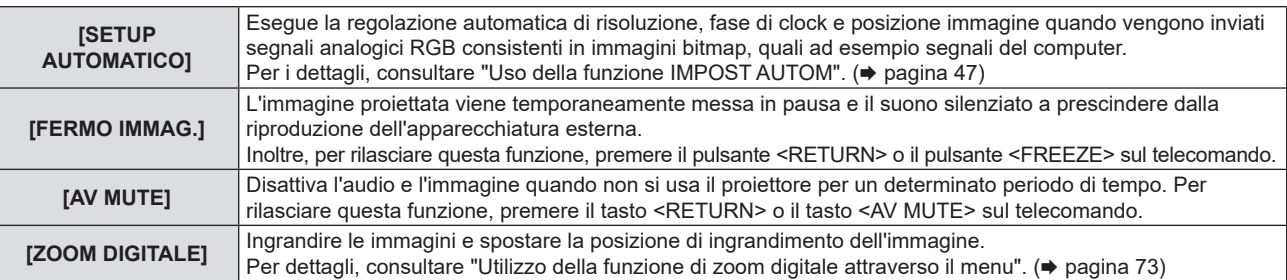

**4) Premere il pulsante <ENTER>.**

#### **Utilizzo della funzione di zoom digitale attraverso il menu**

(Solo per i segnali di immagini statiche.)

#### **1)** Premere **▲▼** per selezionare [ZOOM DIGITALE].

#### **2) Premere il pulsante <ENTER>.**

f Comparirà la schermata di regolazione singola **[ZOOM DIGITALE]**.

#### **3)** Premere ◀▶ per regolare l'ingrandimento.

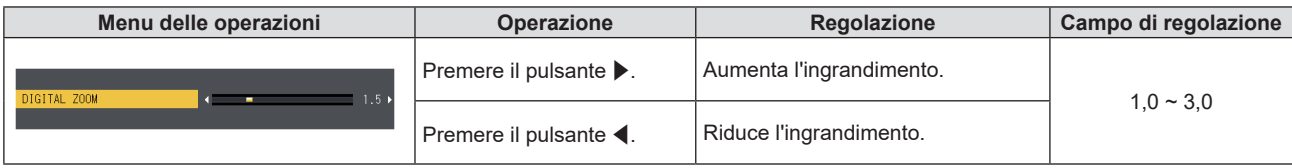

#### **4) Premere il pulsante <ENTER>.**

• Viene visualizzata la schermata.

#### **5)** Premere  $\triangle \blacktriangledown \blacktriangle \blacktriangledown$  per spostare la posizione dello zoom.

• Per i dettagli, consultare "Uso della funzione di zoom digitale". (+ pagina 48)

**Nota**

f Durante uno zoom digitale, la funzione di blocco è disabilitata.

f L'ingrandimento è impostabile da 1,0x a 3,0x con incrementi di 0,1.

 $\bullet$  La funzione di zoom digitale è annullata se il segnale di ingresso cambia durante uno zoom digitale.

 $\bullet$  La funzione di zoom digitale potrebbe non funzionare correttamente con alcuni segnali basati su immagini statiche.

# **Menu [IMPOSTA PROIETTORE]**

**Nella schermata menu, selezionare [IMPOSTA PROIETTORE] dal menu principale, quindi selezionare una voce dal sotto-menu.**

Per il funzionamento della schermata del menu, consultare "Navigazione attraverso il menu" (→ pagina 52).

# **[STATO]**

È possibile controllare lo stato d'uso del proiettore.

# **1)** Premere **▲▼** per selezionare [STATO].

#### **2) Premere il pulsante <ENTER>.**

f Sarà visualizzata la schermata **[STATO]**.

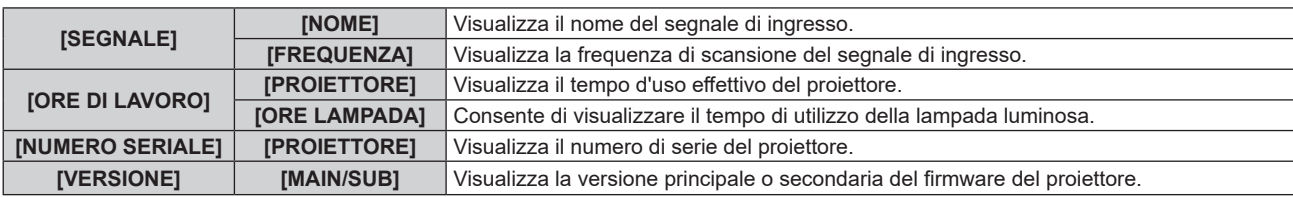

**Nota**

f Dopo aver sostituito l'unità lampada, azzerare il timer lampada manualmente. In caso contrario, il tempo di utilizzo della lampada visualizzato nel menu [IMPOSTA PROIETTORE] → [STATO] → [ORE DI LAVORO] → [ORE LAMPADA] non corrisponderanno alle ore effettive. Per maggiori dettagli, fare riferimento a "Azzeramento del timer lampada" ( $\Rightarrow$  pagina 123).

 $\bullet$  Per lo stato della rete, fare riferimento al menu [RETE]  $\rightarrow$  [STATO RETE]. ( $\bullet$  pagina 90)

# **[IMPOST. INGRESSO COMPUTER1]/[IMPOST. INGRESSO COMPUTER]**

Modificare l'ingresso del terminale <COMPUTER 1 IN>.

- **1)** Premere ▲▼ per selezionare [IMPOST. INGRESSO COMPUTER1]<sup>11</sup> \*1 [IMPOST. INGRESSO COMPUTER] per PT-LB306.
- **2)** Premere ♦ per commutare la voce.
	- Le voci commuteranno a ogni pressione del pulsante.

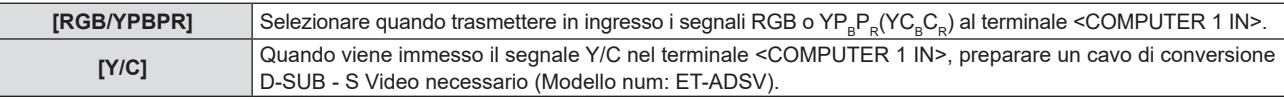

# **[SELEZIONE COMPUTER2]**

(Non disponibile per PT-LB306)

Modificare l'ingresso/uscita del terminale <COMPUTER 2 IN/1 OUT>.

#### **1)** Premere **△▼** per selezionare [SELEZIONE COMPUTER2].

#### **2)** Premere ◀▶ per commutare la voce.

• Le voci commuteranno a ogni pressione del pulsante.

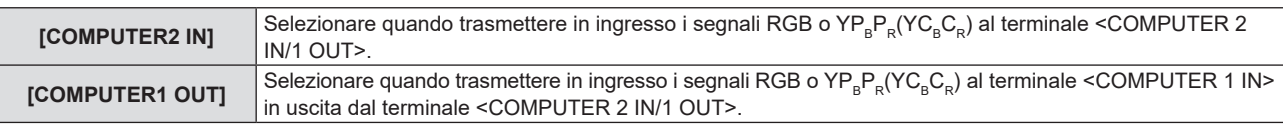

**Nota**

f Quando è selezionato l'ingresso COMPUTER 2, non è possibile impostare [SELEZIONE COMPUTER2].

f Non è possibile passare all'ingresso COMPUTER 2 quando [SELEZIONE COMPUTER2] è impostata su [COMPUTER1 OUT].

# **[ID PROIETTORE]**

Il proiettore ha una funzione di impostazione del numero ID che può essere utilizzata quando proiettori multipli vengono utilizzati uno accanto all'altro per abilitare il controllo simultaneo o individuale mediante un unico telecomando.

#### **1)** Premere **▲▼** per selezionare [ID PROIETTORE].

- **2) Premere il pulsante <ENTER>.**
	- f Comparirà la schermata **[ID PROIETTORE]**.

#### **3)** Premere  $\triangle$  **▼** per selezionare l'ID del proiettore.

• Selezionare un elemento tra [TUTTI] e da [1] a [6].

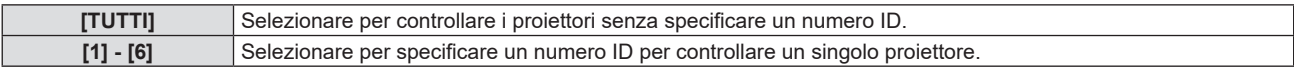

#### **4) Premere il tasto <ENTER> per l'impostazione.**

· [ID PROIETTORE] è impostato.

#### **Nota**

- f Per specificare un numero ID per il controllo individuale, il numero ID di un telecomando deve corrispondere con il numero ID del proiettore.
- f Quando si imposta il numero ID su [TUTTI], il proiettore funzionerà a prescindere dal numero ID specificato durante il controllo remoto o il controllo del computer.
- Se vengono impostati proiettori multipli uno accanto all'altro con gli ID impostati su [Tutti], essi non possono essere controllati separatamente dai proiettori con altri numeri ID.
- f Per informazioni su come impostare il numero identificativo sul telecomando, fare riferimento a "Impostazione del numero identificativo del telecomando" (→ pagina 49).

# **[INIZIALIZZA ALLO START]**

Impostare il metodo di avvio quando il proiettore è accesso una volta collegata la spina alla presa.

#### **1)** Premere ▲▼ per selezionare [INIZIALIZZA ALLO START].

#### **2) Premere ◀▶ per commutare la voce.**

 $\bullet$  Le voci commuteranno a ogni pressione del pulsante.

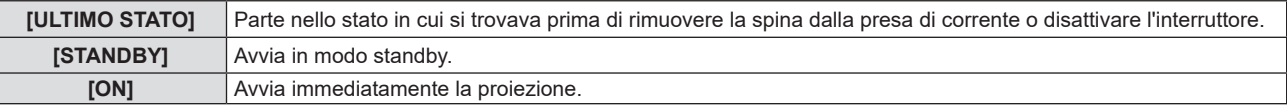

# **[MODO DI PROIEZIONE]**

Imposta il modo di proiezione in base allo stato di installazione del proiettore. Cambia il modo di proiezione se la visualizzazione dello schermo è capovolta o invertita.

#### **1)** Premere **▲▼** per selezionare [MODO DI PROIEZIONE].

#### 2) Premere  $\blacklozenge$  per commutare il metodo di proiezione.

 $\bullet$  Le voci commuteranno a ogni pressione del pulsante.

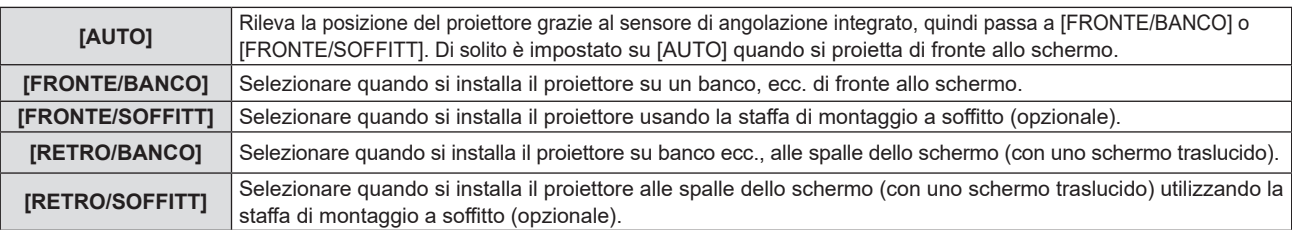

#### **Nota**

- f Quando impostato su [AUTO], non è possibile rilevare la proiezione anteriore o posteriore. Per la proiezione posteriore, impostare il [MODO DI PROIEZIONE] su [RETRO/BANCO] o [RETRO/SOFFITT].
- · Consultare "Sensore di angolo" (→ pagina 28) per dettagli sull'intervallo dell'attitudine di installazione rilevabile dal sensore di angolazione integrato.

# **[MODALITA' ALTA QUOTA]**

Cambiare l'impostazione in base all'altitudine a cui si usa il proiettore.

#### **1)** Premere **▲▼** per selezionare [MODALITA' ALTA QUOTA].

#### **2)** Premere ♦ per commutare la voce.

• Le voci commuteranno a ogni pressione del pulsante.

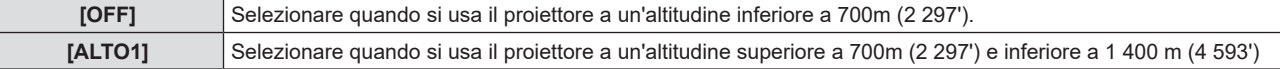

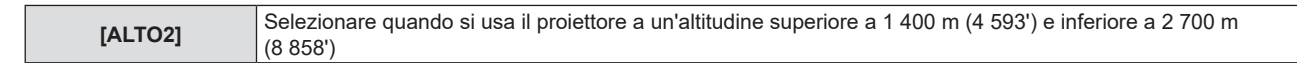

#### **Nota**

- f Impostare su [OFF] quando si usa il proiettore a un'altitudine inferiore a 700 m (2 297') Impostare su [ALTO1] quando si usa il proiettore a un'altitudine superiore a 700 m (2 297') e inferiore a 1 400 m (4 593'). Impostare su [ALTO2] quando si usa il proiettore a un'altitudine superiore a 1 400 m (4 593') e inferiore a 2 700 m (8 858'). La mancata osservanza di tale precauzione potrebbe diminuire la durata delle parti interne e dare luogo a funzionamenti anomali.
- f Non usare il proiettore a un'altitudine di 2 700 m (8 858') o superiore perché potrebbe accorciare la durata dei componenti interni e causare malfunzionamenti.
- f Quando impostato su [ALTO1] o [ALTO2], la velocità della ventola aumenta così come anche il suo rumore.

# **[ALIMENTAZIONE LAMPADA]**

Commuta la luminosità della lampada a seconda dell'ambiente operativo del proiettore o dello scopo.

#### **1)** Premere **AV** per selezionare [ALIMENTAZIONE LAMPADA].

- **2)** Premere ♦ per commutare la voce.
	- Le voci commuteranno a ogni pressione del pulsante.

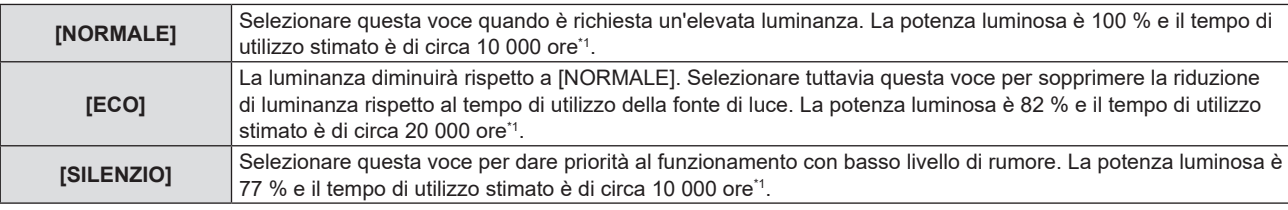

\*1 Questo tempo rappresenta una stima approssimativa quando il proiettore viene utilizzato senza cambiare l'impostazione [ALIMENTAZIONE LAMPADA] e varierà in base alle singole differenze e condizioni d'uso.

# **[GESTIONE ECO]**

Questa funzione ottimizza l'alimentazione della lampada a seconda dello stato di funzionamento e riduce il consumo di corrente.

#### **1)** Premere **▲▼** per selezionare [GESTIONE ECO].

- **2) Premere il pulsante <ENTER>.**
	- f Comparirà la schermata **[GESTIONE ECO]**.
- **3)** Premere **▲▼** per selezionare una voce.

#### **Impostazione di [RISPARMIO ENERGIA AUTO] al punto 3)**

Impostare o meno per abilitare [RILEVAZIONE SEGNALE] e [RILEVAZIONE AV MUTE].

#### **Nota**

f [RISPARMIO ENERGIA AUTO] non può essere impostato quando [ALIMENTAZIONE LAMPADA] è impostata su [ECO] o [SILENZIO].

#### **1) Premere** qw **per commutare [RISPARMIO ENERGIA AUTO].**

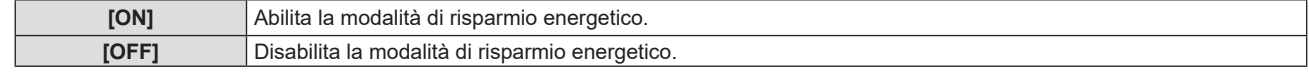

f Procedere al punto **2)** quando è selezionato [ON].

#### **2)** Premere **▲▼** per selezionare una voce.

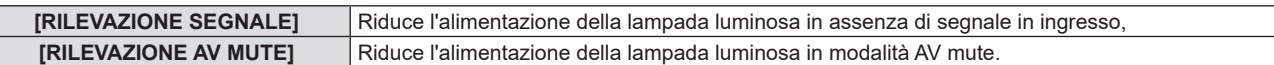

#### **3)** Premere  $\blacklozenge$  per commutare la voce.

• Le voci commuteranno a ogni pressione del pulsante.

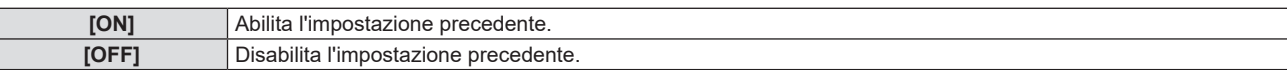

#### **Nota**

- L'alimentazione della lampada non si riduce automaticamente nei seguenti casi:
- Quando l'illuminazione della spia è appena completata o l'impostazione di [ALIMENTAZIONE LAMPADA] è appena completata, ecc.. f Quando [RISPARMIO ENERGIA AUTO] è impostato su [OFF], non sono disponibili le impostazioni di [RILEVAZIONE SEGNALE] e
- **IRIL EVAZIONE AV MUTEL** f Quando [ALIMENTAZIONE LAMPADA] è impostata su [ECO] o [SILENZIO], le impostazioni di [RILEVAZIONE SEGNALE] e [RILEVAZIONE
- AV MUTE] non sono disponibili.

#### **Impostazione di [RISPARMIO ENERGETICO] al punto 3)**

Impostare il funzionamento come segue quando non vi è alcun segnale in ingresso.

#### **1)** Premere ▲▼ per selezionare [RISPARMIO ENERGETICO].

#### **2)** Premere ♦ per commutare la voce.

• Le voci commuteranno a ogni pressione del pulsante.

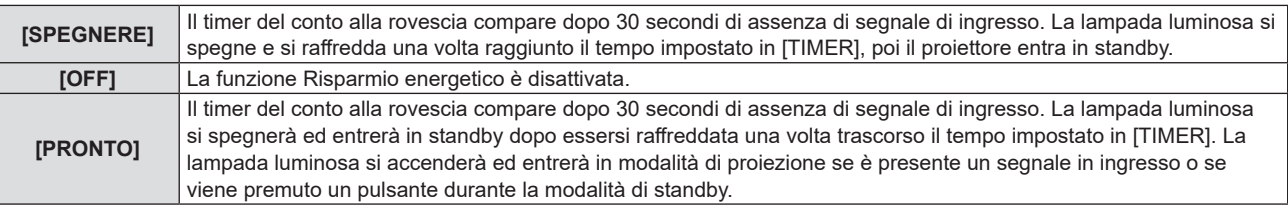

#### **Impostazione del [TIMER]**

È possibile impostare il tempo di spegnimento della lampada con la funzione di risparmio energetico da 5 a 120 minuti con incrementi di 5 minuti.

#### **1)** Premere **AV** per selezionare [TIMER].

- 2) Premere  $\blacklozenge$  per impostare il timer.
	- $\bullet$  Il tempo sarà commutato a ogni pressione del tasto.

#### **Impostazione di [MODALITA' STANDBY] al punto 3)**

Impostare la modalità di funzionamento durante lo standby.

#### 1) Premere  $\triangle \blacktriangledown$  per selezionare [MODALITA' STANDBY].

#### **2)** Premere ♦ per commutare la voce.

 $\bullet$  Le voci commuteranno a ogni pressione del pulsante.

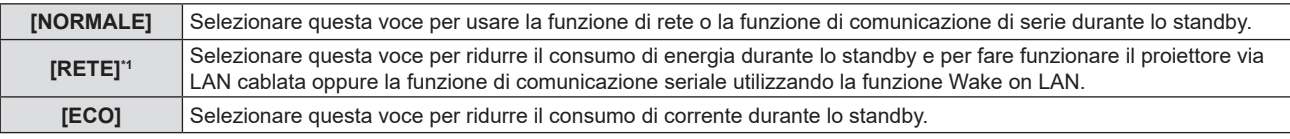

\*1 Non disponibile per PT-LB306.

#### **Nota**

- Se [MODALITA' STANDBY] è impostata su [ECO], non è possibile utilizzare le funzioni di rete quando il proiettore attende. Inoltre, non è possibile usare alcuni comandi protocollo RS-232C.
- f Quando impostata su [ECO] o [RETE], potrebbero volerci circa 10 secondi in più prima che il proiettore avvii la proiezione una volta accesa l'alimentazione rispetto a quando è impostata su [NORMALE].
- f Se [MODALITA' STANDBY] è impostata su [ECO] o [RETE], il consumo energetico è ridotto rispetto all'impostazione [NORMALE].
- f Se [MODALITA' STANDBY] è impostata su [RETE], allora anche in standby, la comunicazione seriale diventa disponibile entro 75 secondi una volta trascorsi 15 secondi dalla ricezione del comando Wake on LAN. Inoltre, il controllo via rete diventa disponibile entro 60 secondi una volta trascorsi 30 secondi dalla ricezione del comando Wake on LAN. Se un comando di controllo via rete viene ricevuto durante il periodo in cui tale controllo è disponibile, è possibile prolungare il controllo via rete entro circa 60 secondi dalla ricezione dell'ultimo comando.
- f L'impostazione di [MODALITA' STANDBY] non può essere riportata alle impostazioni di fabbrica anche se viene eseguito il menu [IMPOSTA  $PROIETORE] \rightarrow [RESET TOTALE] \Leftrightarrow$  pagina 81).

# **[EMULAZIONE SERIALE]**

Quando si controlla il proiettore su un computer mediante il terminale <SERIAL IN>, impostare l'uso dei comandi di controllo su un proiettore Panasonic precedentemente acquistato. Ciò consente al software di controllo di ereditare e quindi utilizzare un proiettore Panasonic già esistente.

#### **1)** Premere **▲▼** per selezionare [EMULAZIONE SERIALE].

#### **2) Premere il pulsante <ENTER>.**

f Comparirà la schermata **[EMULAZIONE SERIALE]**.

#### **3)** Premere **▲▼** per selezionare una voce.

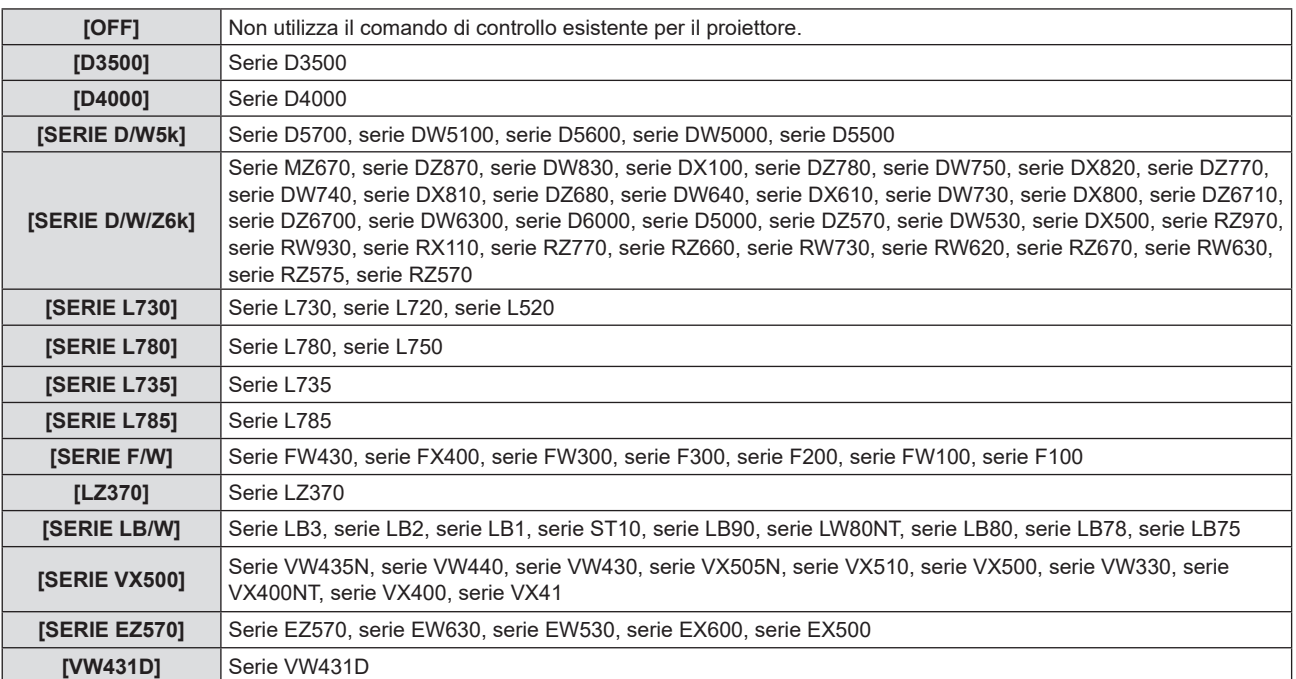

#### **4) Premere il pulsante <ENTER>.**

# **[TASTO FUNZIONE]**

Comparirà la funzione assegnata al tasto <FUNCTION> del telecomando. Inoltre, è possibile rilasciare l'impostazione assegnata.

#### **Rilascio della funzione assegnata al tasto <FUNCTION>**

- **1)** Premere **▲▼** per selezionare [TASTO FUNZIONE].
- **2) Premere il pulsante <ENTER>.**
	- f Comparirà la schermata **[TASTO FUNZIONE]**.
- **3) Premere il pulsante <ENTER>.**
- **4) Quando compare il messaggio di conferma, selezionare [SI] e premere il tasto <ENTER>.**

#### **Nota**

# **[SETTAGGIO AUDIO]**

È possibile realizzare un'impostazione più dettagliata per Audio.

#### **Regolazione del volume**

- **1)** Premere **▲▼** per selezionare [SETTAGGIO AUDIO].
- **2) Premere il pulsante <ENTER>.**
	- f Sarà visualizzata la schermata **[SETTAGGIO AUDIO]**.
- **3)** Premere **▲▼** per selezionare [VOLUME].
- 4) Premere  $\blacklozenge$  per regolare il livello.

78 - ITALIANO

f Inoltre, è possibile annullare le impostazioni assegnate visualizzando il menu su schermo, selezionando la voce di menu da annullare (menu principale, sottomenu o menu dei dettagli) e poi premere il tasto <FUNCTION> per almeno 3 secondi.

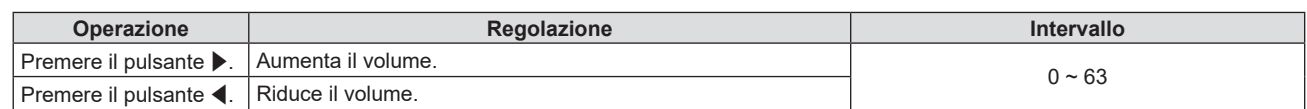

#### **Regolazione del bilanciamento**

1) Premere  $\blacktriangle \blacktriangledown$  per selezionare [SETTAGGIO AUDIO].

#### **2) Premere il pulsante <ENTER>.**

- f Sarà visualizzata la schermata **[SETTAGGIO AUDIO]**.
- **3)** Premere ▲▼ per selezionare [BILANCIAMENTO].

#### 4) Premere  $\blacklozenge$  per regolare il livello.

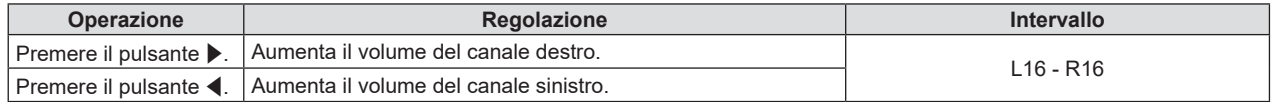

#### **Impostare lo stato mute**

#### **1)** Premere ▲▼ per selezionare [SETTAGGIO AUDIO].

- **2) Premere il pulsante <ENTER>.**
	- f Sarà visualizzata la schermata **[SETTAGGIO AUDIO]**.
- **3)** Premere **▲▼** per selezionare [MUTO].

#### 4) Premere  $\blacklozenge$  per commutare la voce.

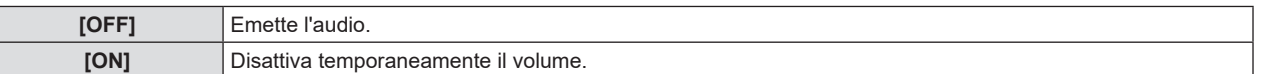

#### **Impostazione dell'uscita audio durante lo standby**

#### **1)** Premere ▲▼ per selezionare [SETTAGGIO AUDIO].

#### **2) Premere il pulsante <ENTER>.**

f Sarà visualizzata la schermata **[SETTAGGIO AUDIO]**.

#### **3)** Premere ▲▼ per selezionare [REGOLAZIONE IN STANDBY].

#### **4) Premere ◀▶ per commutare la voce.**

• Le voci commuteranno a ogni pressione del pulsante.

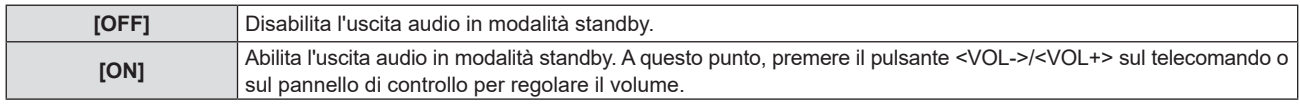

#### **Nota**

- Quando [GESTIONE ECO] → [MODALITA' STANDBY] è impostata su [ECO] o [RETE] ( $\Rightarrow$ pagina77), [REGOLAZIONE IN STANDBY] è disabilitata ed durante lo standby non è possibile emettere l'audio.
- f Quando l'alimentazione è spenta nell'ingresso del segnale digitale con [REGOLAZIONE IN STANDBY] impostata su [ON], l'audio potrebbe interrompersi mentre il proiettore entra in modalità standby.

#### **Impostazione della selezione dell'ingresso audio**

Scegliere il terminale di ingresso audio per ogni segnale di ingresso.

#### **1)** Premere **▲▼** per selezionare [SETTAGGIO AUDIO].

#### **2) Premere il pulsante <ENTER>.**

f Sarà visualizzata la schermata **[SETTAGGIO AUDIO]**.

#### **3)** Premere ▲▼ per selezionare una voce di [SELEZIONE AUDIO IN].

f Per PT-LW376, PT-LW336, PT-LB426, PT-LB386 e PT-LB356

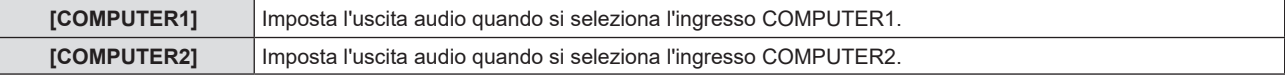

#### **Capitolo 4 Impostazioni - Menu [IMPOSTA PROIETTORE]**

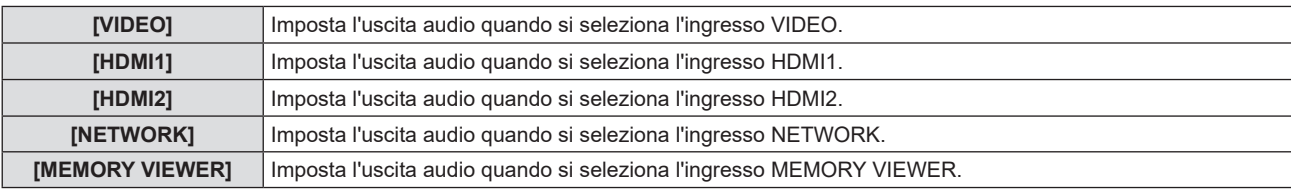

#### $\bullet$  Per PT-LB306

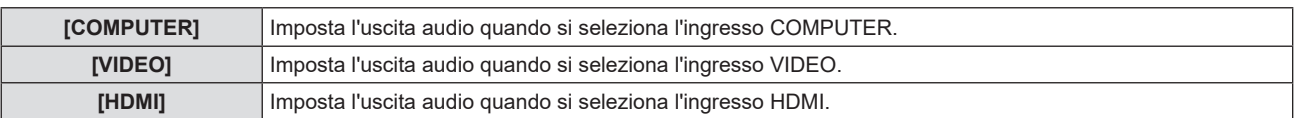

#### 4) **Premere**  $\blacklozenge$  **per commutare la voce.**

• Le voci secondarie saranno commutate a ogni pressione del pulsante.

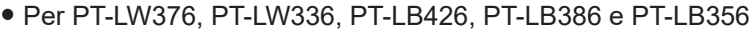

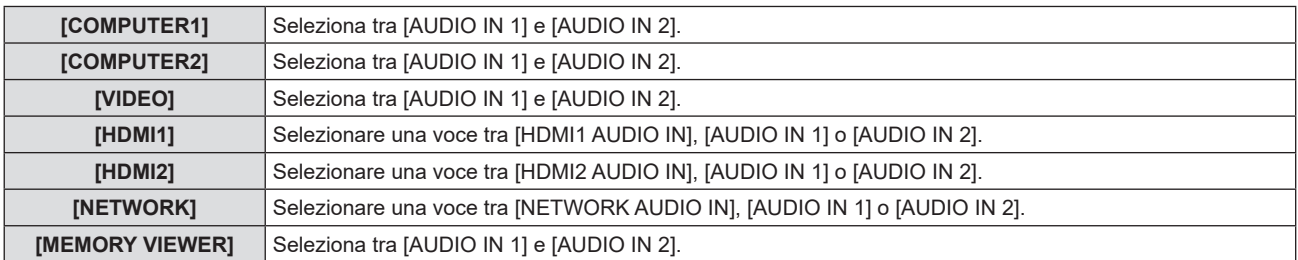

#### $\bullet$  Per PT-LB306

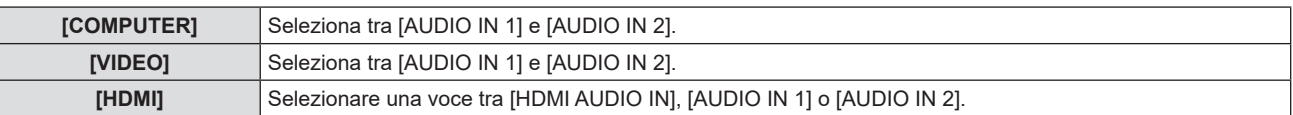

# **[TEST MESSA A FUOCO]**

Visualizza la schermata di test integrata nel proiettore.

Le impostazioni della posizione, della dimensione e di altri fattori non si riflettono nelle schermate di test. Assicurarsi di visualizzare il segnale di ingresso prima di effettuare varie regolazioni.

#### **1)** Premere **▲▼** per selezionare [TEST MESSA A FUOCO].

#### **2) Premere il pulsante <ENTER>.**

 $\bullet$  La schermata di test viene visualizzata assieme alla guida operativa di [CAMBIA PATTERN].

#### 3) Premere  $\blacklozenge$  per commutare la schermata di test.

- $\bullet$  Lo schermo di test cambia a ogni pressione del pulsante.
- f Quando si preme il tasto <MENU> o <RETURN>, la schermata di test si chiude e si torna al sottomenu di [IMPOSTA PROIETTORE].

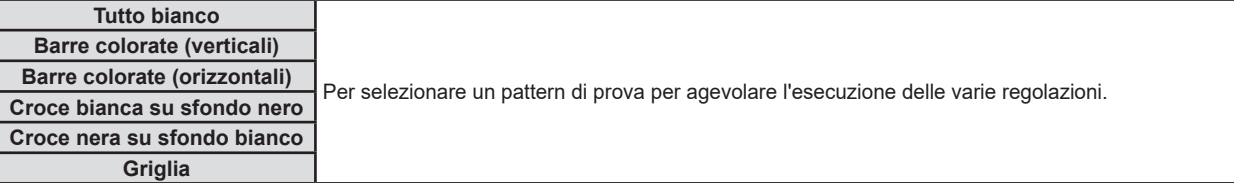

#### **Nota**

f L'impostazione iniziale è Tutto bianco. La schermata iniziale è Quadrettato se è stato assegnato al tasto <FUNCTION>.

# **[TIMER FILTRO]**

Per verificare il tempo di utilizzo del filtro dell'aria o per impostare il ciclo di pulizia/sostituzione del filtro dell'aria. Azzera il tempo di utilizzo del filtro dell'aria.

#### **1)** Premere **▲▼** per selezionare [TIMER FILTRO].

#### **2) Premere il pulsante <ENTER>.**

f Comparirà la schermata **[TIMER FILTRO]**.

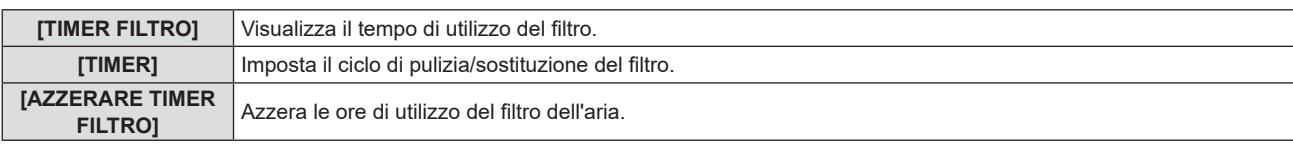

#### **Impostazione del [TIMER]**

Imposta il ciclo per pulire/sostituire periodicamente il filtro dell'aria. Quando il tempo di utilizzo del filtro dell'aria raggiunge il valore impostato, apparirà sullo schermo di proiezione il messaggio "Il TIMER FILTRO ha raggiunto il tempo impostato" che chiederà di pulire il filtro dell'aria.

- **1)** Premere **▲▼** per selezionare [TIMER FILTRO].
- **2) Premere il pulsante <ENTER>.**
	- f Comparirà la schermata **[TIMER FILTRO]**.
- **3)** Premere ▲▼ per selezionare [TIMER].
- 4) Premere  $\blacklozenge$  per commutare la voce.
	- Le voci commuteranno a ogni pressione del pulsante.  $[200 \ H] \rightarrow [300 \ H] \rightarrow [OFF] \rightarrow [100 \ H] \rightarrow [200 \ H] \rightarrow \cdots$

#### **Impostazione di [AZZERARE TIMER FILTRO]**

Azzera il tempo di utilizzo del filtro dell'aria.

- **1)** Premere ▲▼ per selezionare [TIMER FILTRO].
- **2) Premere il pulsante <ENTER>.**
	- f Comparirà la schermata **[TIMER FILTRO]**.
- **3)** Premere ▲▼ per selezionare [AZZERARE TIMER FILTRO].
- **4) Premere il pulsante <ENTER>.**
- **5)** Quando viene visualizzata la schermata di conferma, premere ▲▼ per selezionare [SI], quindi **premere il pulsante <ENTER>.**
	- Il valore visualizzato per [TIMER FILTRO] diventa "0H".

# **[RESET TOTALE]**

Ripristina i valori predefiniti di fabbrica per diverse impostazioni.

- **1)** Premere **▲▼** per selezionare [RESET TOTALE].
- **2) Premere il pulsante <ENTER>.**
	- f Comparirà la schermata **[RESET TOTALE]**.
- **3)** Quando viene visualizzata la schermata di conferma, premere ▲▼ per selezionare [SI], quindi **premere il pulsante <ENTER>.**
	- f Viene visualizzata la schermata **[STO INIZIALIZZANDO...]**, quindi viene visualizzata la schermata **[SPENTO]**.
- **4) Premere il pulsante <ENTER>.**
	- $\bullet$  Il funzionamento dei pulsanti è disattivato.
	- f La schermata di impostazione iniziale (lingua di visualizzazione) viene visualizzata alla successiva accensione del proiettore.

f Il proiettore entrerà in stato standby per rispecchiare i valori di impostazione quando si esegue [RESET TOTALE].

f Quando viene eseguito [RESET TOTALE], [MODALITA' STANDBY], [EMULA], [TIMER FILTRO] e i valori di impostazione di [RETE] non possono essere riportati ai valori predefiniti di fabbrica. Per dettagli sull'inizializzazione di [RETE], fare riferimento a [RETE] → [INIZIALIZZAZIONE] (→ pagina 90).

# **Menu [SICUREZZA]**

**Nella schermata menu, selezionare [SICUREZZA] dal menu principale, quindi selezionare una voce dal sotto-menu.**

#### Per il funzionamento della schermata del menu, consultare "Navigazione attraverso il menu" (→ pagina 52).

• Quando il proiettore viene usato per la prima volta

Password iniziale: 1111

#### **Attenzione**

- f Quando si seleziona il menu [SICUREZZA] e si preme il pulsante <ENTER>, è richiesta l'immissione di una password. Inserire la password preimpostata e poi continuare le operazioni del menu [SICUREZZA].
- f Quando la password è stata precedentemente cambiata, inserire la password cambiata e poi premere il tasto <ENTER>.

#### **Nota**

- La password inserita sarà visualizzata con il segno "\*" sullo schermo.
- f Viene visualizzato un messaggio di errore sullo schermo se la password immessa non è corretta. Inserire nuovamente la password corretta.

# **[PASSWORD]**

All'accensione comparirà la schermata **[PASSWORD]**, viene eseguito [RESET TOTALE] o viene eseguito [INIZIALIZZAZIONE] nel menu [RETE]. Quando si inserisce una password errata, il funzionamento sarà limitato al tasto di alimentazione < $\psi$ / | > sul pannello di controllo o sul telecomando.

#### **1)** Premere **▲▼** per selezionare [PASSWORD].

#### 2) Premere  $\blacklozenge$  per commutare la voce.

• Le voci commuteranno a ogni pressione del pulsante.

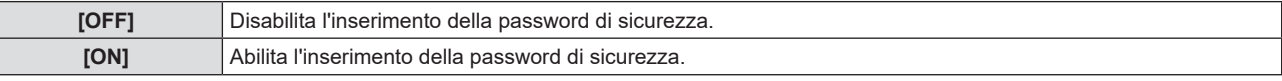

#### **Nota**

- f L'impostazione della [PASSWORD] è impostata su [OFF] come valore predefinito di fabbrica.
- f Dopo l'accensione l'inserimento della password di sicurezza non è abilitato fino a quando non viene spenta l'alimentazione, scollegato il cavo dalla presa e l'opzione impostata su [ON]. Se la password immessa non è corretta all'accensione, il funzionamento sarà limitato solo al pulsante di alimentazione < $\bigcirc$ / $\big|$  >.

# **[CAMBIA PASSWORD]**

Cambia la password di sicurezza.

- 1) Premere  $\blacktriangle \blacktriangledown$  per selezionare [CAMBIA PASSWORD].
- **2) Premere il pulsante <ENTER>.**
	- f Comparirà la schermata **[NUOVA]**.
- **3) Premere** qw **e <ENTER> per immettere la nuova password.**
	- Si deve immettere una password di 4 cifre.
- **4)** Premere **▲▼** per selezionare [SI], quindi premere il tasto <ENTER>.
	- f Comparirà la schermata **[CONFERMA]**.
- **5) Immettere nuovamente la password per confermare.**
- **6)** Premere ▲▼ per selezionare [SI], quindi premere il tasto <ENTER>.

#### **Nota**

- La password inserita sarà visualizzata con il segno "\*" sullo schermo.
- $\bullet$  Modificare periodicamente la password e renderla difficile da decifrare.

# **[MOSTRA TESTO]**

Sovrapporre il messaggio di sicurezza (testo) sull'immagine proiettata.

**1)** Premere **▲▼** per selezionare [MOSTRA TESTO].

**2)** Premere ◀▶ per commutare la voce.

82 - ITALIANO

• Le voci commuteranno a ogni pressione del pulsante.

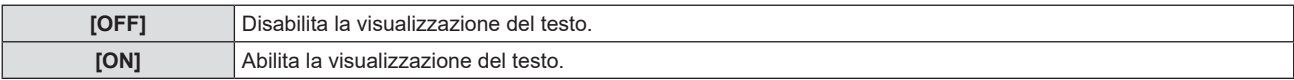

# **[CAMBIA TESTO]**

Registrare o modificare il testo visualizzato quando [MOSTRA TESTO] è impostato su [ON].

- **1)** Premere **▲▼** per selezionare [CAMBIA TESTO].
- **2) Premere il pulsante <ENTER>.**
	- f Comparirà la schermata **[CAMBIA TESTO]**.
- **3)** Premere  $\triangle \blacktriangledown \triangle \blacktriangleright$  per selezionare il testo e poi premere il pulsante <ENTER> per inserire il testo.
- **4)** Premere  $\blacktriangle \blacktriangledown \blacktriangle \blacktriangleright$  per selezionare [ESEGUI], quindi premere il pulsante <ENTER>.
	- · Il testo è modificato.
	- È possibile immettere fino a 22 caratteri.

# **[BLOCCO MENU]**

Visualizzare il menu con il tasto <MENU> e impostare se abilitare o meno le operazioni del menu.

**1)** Premere **▲▼** per selezionare [BLOCCO MENU].

**2) Premere ◀▶ per commutare la voce.** 

• Le voci commuteranno a ogni pressione del pulsante.

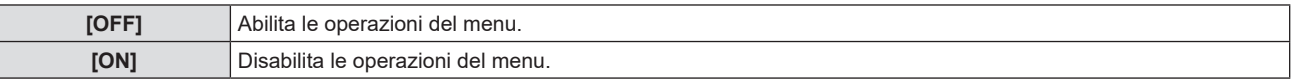

#### **Nota**

- f Dopo aver inserito la password errata, in seguito all'impostazione di [BLOCCO MENU] su [ON], il tasto <MENU> non può essere azionato.
- f L'impostazione predefinita di fabbrica o l'impostazione successiva all'esecuzione di [IMPOSTA PROIETTORE] → [RESET TOTALE] è [OFF]. Impostarla su [ON] secondo necessità.
- f Quando [BLOCCO MENU] è impostato su [ON], viene visualizzata la schermata [MENU BLOCCO PASSWORD] dopo aver premuto il pulsante <MENU>. Inserita la password di blocco del menu, viene abilitato il funzionamento del menu. In questo caso, il funzionamento del menu rimarrà abilitato fino a quando il proiettore non entra in modalità standby.

# **[MENU BLOCCO PASSWORD]**

Cambia la password di blocco del menu.

- **1)** Premere **A**▼ per selezionare [MENU BLOCCO PASSWORD].
- **2) Premere il pulsante <ENTER>.**
	- f Comparirà la schermata **[MENU BLOCCO PASSWORD]**.
- 3) Premere **AV P** per selezionare il testo e poi premere il pulsante <ENTER> per inserire il testo. • È possibile immettere fino a 16 caratteri.
- **4)** Premere  $\blacktriangle \blacktriangledown \blacktriangle \blacktriangleright$  per selezionare [ESEGUI], quindi premere il pulsante <ENTER>.

• Per annullare, selezionare [ANNULLA].

#### **Attenzione**

- f La password iniziale è "AAAA" al momento dell'acquisto o quando è stato eseguito [RESET TOTALE] dal menu [IMPOSTA PROIETTORE].
- Cambiare la password periodicamente in modo che sia difficile da indovinare.
- Per inizializzare la password, rivolgersi al proprio rivenditore.

# **[IMPOSTAZIONE CONTROLLO]**

Abilita/disabilita il funzionamento dei pulsanti del pannello di controllo e del telecomando.

- **1)** Premere ▲▼ per selezionare [IMPOSTAZIONE CONTROLLO].
- **2) Premere il pulsante <ENTER>.**

f Comparirà la schermata **[IMPOSTAZIONE CONTROLLO]**.

#### 3) Premere ▲▼ per selezionare una voce tra [PANNELLO DI CONTROLLO] e [TELECOMANDO].

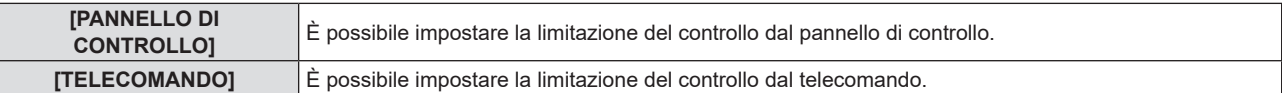

#### **4) Premere** qw **per passare tra [ABILITA] e [DISABILITA].**

f È possibile impostare la limitazione sul controllo dal pannello di controllo o sul telecomando.

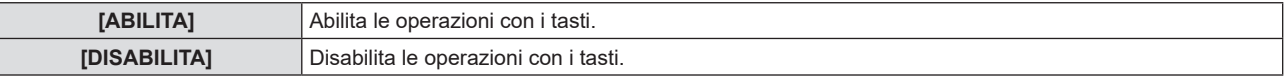

f Viene visualizzata una schermata di conferma quando si passa da [ABILITA] a [DISABILITA], quindi passare al Punto **5)**.

#### **5)** Premere **AV** per selezionare [SI] quindi premere il pulsante <ENTER>.

#### **Nota**

f Quando si realizza un'operazione con i tasti sul dispositivo impostato su [DISABILITA], comparirà la schermata [PASSWORD]. Per continuare le operazioni, inserire la password di sicurezza.

 $\bullet$  In assenza di operazioni per circa 10 secondi, la schermata [PASSWORD] scomparirà.

f Se le operazioni del [PANNELLO DI CONTROLLO] e del [TELECOMANDO] sono impostate su [DISABILITA], non è possibile spegnere il proiettore (non può entrare in standby).

f Anche quando si imposta di disabilitare il funzionamento dei pulsanti sul telecomando, il funzionamento dei tasti <ID ALL> e <ID SET> sul telecomando è abilitato.

# **Menu [RETE]**

#### **(Non disponibile per PT-LB306)**

#### **Nella schermata menu, selezionare [RETE] dal menu principale, quindi selezionare una voce dal sottomenu.**

#### Per il funzionamento della schermata del menu, consultare "Navigazione attraverso il menu" (→ pagina 52).

#### **Nota**

f Il menu sullo schermo (schermo menu) del proiettore non ha impostazioni di rete relative alla LAN wireless. Quando il modulo wireless (Modello n.: AJ-WM50 / ET-WML100) degli accessori opzionali viene inserito nel proiettore, impostare la LAN wireless accedendo al proiettore via computer. Per dettagli, fare riferimento a "Funzione di controllo web" → "Pagina [Network config]" → "LAN wireless" (+ pagina 106).

# **[WIRED LAN]**

Eseguire le impostazioni di connessione per utilizzare la LAN cablata.

- **1)** Premere ▲▼ per selezionare [WIRED LAN].
- **2) Premere il pulsante <ENTER>.**
	- f Comparirà la schermata **[SETUP WIRED]**.
- **3)** Premere ▲▼ per selezionare una voce e cambiare l'impostazione in base alle istruzioni.

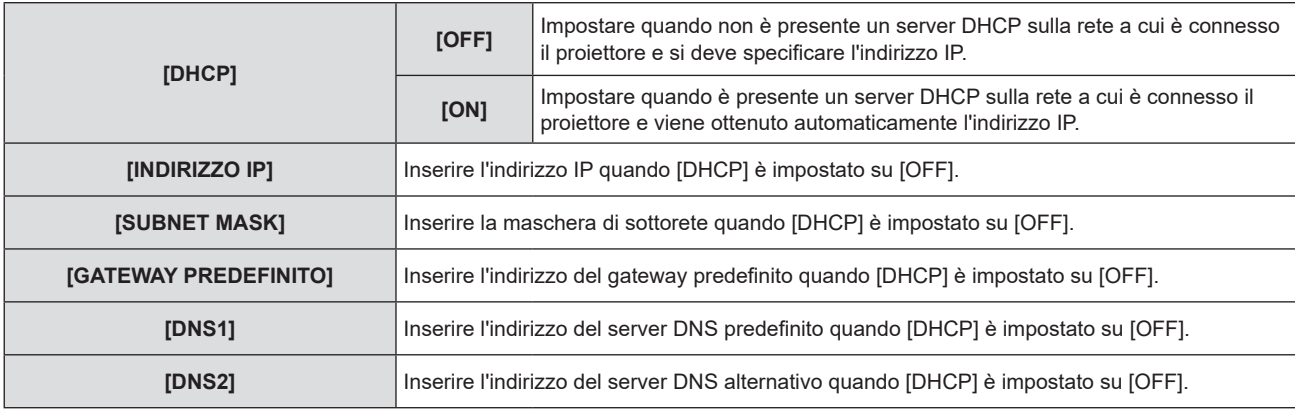

- **4)** Premere ▲▼ per selezionare [SALVA], quindi premere il pulsante <ENTER>.
	- $\bullet$  Viene visualizzata la schermata di conferma.
- **5)** Premere  $\blacktriangle$  **▼** per selezionare [SI] e poi premere il pulsante <ENTER>.

#### ■ Impostazioni predefinite della LAN cablata

f Le seguenti impostazioni si impostano prima che il proiettore lasci la fabbrica.

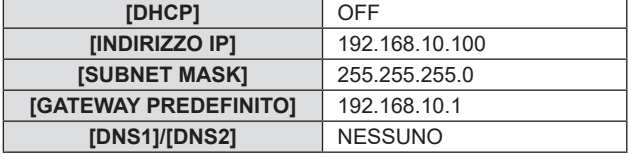

#### **Nota**

- $\bullet$  Quando si usa un server DHCP, assicurarsi che il server DHCP sia in funzione.
- f Per impostare il contenuto di ciascuna voce, rivolgersi all'amministratore di rete.
- f Non è possibile usare una LAN cablata e una LAN wireless nello stesso segmento.

# **[NOME PROIETTORE]**

Se il proiettore deve essere identificato su un'applicazione, modificare il nome come desiderato.

- **1)** Premere **▲▼** per selezionare [NOME PROIETTORE].
- **2) Premere il pulsante <ENTER>.**
	- f Comparirà la schermata **[MODIFICA NOME PROIETTORE]**.
- 3) Selezionare i caratteri con i tasti  $\blacktriangle \blacktriangledown \blacktriangle \blacktriangleright$ , quindi premere il tasto <ENTER> per immettere il nome del **proiettore.** 
	- È possibile immettere fino a otto caratteri.
- Selezionare [CANC.TUTTO] per eliminare tutti i caratteri immessi o selezionare [CANC.] per eliminare un carattere.
- f Per eliminare un carattere, è anche possibile utilizzare <DEFAULT> sul telecomando.
- **4)** Selezionare [SI] con i tasti ▲▼ e premere il tasto <ENTER>.
	- f Per annullare la modifica del nome, selezionare [ANNULLA] e premere il tasto <ENTER>.

#### **Nota**

f Il nome predefinito di fabbrica del proiettore è "Namexxxx". xxxx è un numero di quattro cifre e varia per ciascun proiettore.

### **[ACCOUNT AMMINISTRATORE]**

Immettere il nome utente e la password dell'account amministratore.

- **1)** Premere ▲▼ per selezionare [ACCOUNT AMMINISTRATORE].
- **2) Premere il pulsante <ENTER>.**
	- f Comparirà la schermata **[ACCOUNT AMMINISTRATORE]**.

#### **Impostare il nome utente**

- **1)** Premere ▲▼ per selezionare [NOME], quindi premere il pulsante <ENTER>.
	- Comparirà la schermata [NOME].
	- f Il nome utente predefinito di fabbrica è "dispadmin".
- **2)** Selezionare i caratteri con i tasti ▲▼◀▶, quindi premere il tasto <ENTER> per immettere il nome utente.
	- È possibile immettere fino a 16 caratteri.
	- f Selezionare [CANC.TUTTO] per eliminare tutti i caratteri immessi o selezionare [CANC.] per eliminare un carattere.
	- f Per eliminare un carattere, è anche possibile utilizzare <DEFAULT> sul telecomando.
- **3)** Selezionare [SI] con i tasti **AV4** e premere il tasto <ENTER>.
	- f Per annullare la modifica del nome, selezionare [ANNULLA] e premere il tasto <ENTER>.

#### **Impostare la password**

- **1)** Premere **△▼** per selezionare [PASSWORD] e poi premere il pulsante <ENTER>.
	- Sarà visualizzata la schermata [PASSWORD].
- 2) Selezionare i caratteri con i tasti ▲▼◆▶, quindi premere il pulsante <ENTER> per immettere il nome utente.
	- È possibile immettere fino a 16 caratteri.
	- Selezionare [CANC.TUTTO] per eliminare tutti i caratteri immessi o selezionare [CANC.] per eliminare un carattere.
	- f Per eliminare un carattere, è anche possibile utilizzare <DEFAULT> sul telecomando.
- **3)** Selezionare [SI] con i tasti ▲▼◀▶ e premere il tasto <ENTER>.
	- f Per annullare la password inserita, selezionare [ANNULLA] e premere il pulsante <ENTER>.
- **4)** Premere ▲▼ per selezionare [CONFERMA PASSWORD] e poi premere il pulsante <ENTER>.
	- Inserire nuovamente la password.
- **5)** Premere **AV** per selezionare [SALVA] e poi premere il pulsante <ENTER>.

#### **Attenzione**

· Impostare la password di [ACCOUNT AMMINISTRATORE] (→ pagina 40, 86)prima di utilizzare la funzione di rete. Altrimenti, non è possibile utilizzare la funzione del controllo web o del controllo di comunicazione via LAN (incluso il software applicativo Panasonic).

- f Se non è ancora stata impostata la password dell'account amministratore, i menu [PASSWORD PJLink] e [CONTROLLO RETE] sono disabilitati.
- f Se sono stati impostati [NOME] e [PASSWORD], è necessario immettere nome utente e password in [ATTUALE] prima di impostare i nuovi valori. f È possibile impostare nome utente e password dell'account amministratore anche accedendo dalla pagina web [Set up passwords]  $($   $\blacktriangleright$  pagina 99).

# **[SICUREZZA DI RETE]**

Regolare le impostazioni per proteggere il proiettore da attacchi esterni via LAN e uso non autorizzato. Per utilizzare il menu [SICUREZZA DI RETE], è necessario impostare la password dell'account amministratore  $(\Rightarrow$  pagina 86).

### **[PROTEZIONE COMANDO]**

Regolare le impostazioni per l'autenticazione della connessione tramite la funzione di controllo comandi.

#### **1)** Premere **▲▼** per selezionare [SICUREZZA DI RETE].

**2) Premere il pulsante <ENTER>.**

f Comparirà la schermata **[SICUREZZA DI RETE].**

**3) Premere** qw **per commutare l'impostazione [PROTEZIONE COMANDO].**

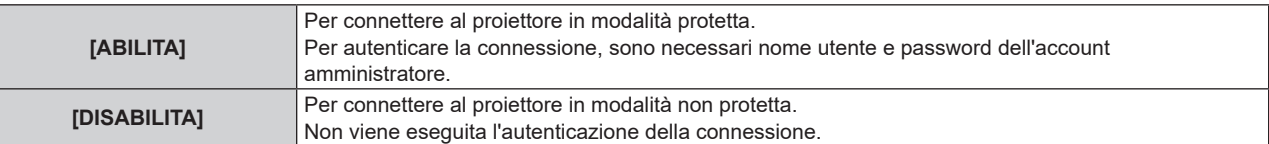

 $\bullet$  Una volta commutato l'ingresso, appare la schermata di conferma.

- **4)** Premere **▲▼** per selezionare [SI], quindi premere il pulsante <ENTER>.
	- f Comparirà la schermata **[PROTEZIONE COMANDO].**
- **5)** Premere ▲▼per selezionare [PASSWORD], quindi premere il pulsante <ENTER>.
	- f Comparirà la schermata **[PASSWORD].**
- **6)** Premere  $\blacktriangle \blacktriangledown \blacktriangle \blacktriangleright$  per selezionare un carattere e poi premere il pulsante <ENTER>.
	- $\bullet$  Inserire la password dell'account amministratore.
- 7) Dopo aver immesso la password, premere  $\blacktriangle \blacktriangledown \blacktriangle \blacktriangleright$  per selezionare [SI], quindi premere il pulsante **<ENTER>.**
	- f Comparirà la schermata **[PROTEZIONE COMANDO].**
- 8) Premere  $\blacktriangle \blacktriangledown \blacktriangle \blacktriangledown$  per selezionare [SI], quindi premere il pulsante <ENTER>.

#### **Nota**

- f Quando [PROTEZIONE COMANDO] è impostata su [DISABILITA], non viene eseguita l'autenticazione della connessione, rendendo il sistema vulnerabile alle minacce di rete. Essere consci dei rischi prima di regolare le impostazioni.
- · Per dettagli su come utilizzare la funzione di controllo comandi, consultare "Comandi di controllo attraverso LAN" (→ pagina 129).

# **[PASSWORD PJLink]**

Impostare la password usata per il controllo PJLink.

- 1) Premere  $\triangle \blacktriangledown$  per selezionare [PASSWORD PJLink].
- **2) Premere il pulsante <ENTER>.**
	- f Viene visualizzata la schermata **[PASSWORD PJLink]**.
	- La password predefinita di fabbrica è vuota.
		- g Per continuare a utilizzare la password vuota, passare al punto **5)**.
		- g Per impostare una nuova password, passare al punto **3)**.
- 3) Premere  $\blacktriangle \blacktriangledown$  per selezionare [PASSWORD] in [NUOVA] per immettere la nuova password.
	- È possibile immettere fino a 32 caratteri.
	- f Selezionare [CANC.TUTTO] per eliminare tutti i caratteri immessi o selezionare [CANC.] per eliminare un carattere.
	- f Per eliminare un carattere, è anche possibile utilizzare <DEFAULT> sul telecomando.
- **4)** Premere ▲▼ per selezionare [CONFERMA PASSWORD] per immettere ancora la nuova password per **conferma.**
- **5)** Premere **▲▼** per selezionare [SALVA], quindi premere il pulsante <ENTER>.

#### **Nota**

- f Il menu [PASSWORD PJLink] è disabilitato se la password di [ACCOUNT AMMINISTRATORE] non è stata impostata.
- Inoltre, è possibile impostare la password PJLink anche accedendo dalla pagina web (+ pagina 111).

# **[CONTROLLO RETE]**

Imposta il metodo di controllo della rete.

- **1)** Premere ▲▼ per selezionare [CONTROLLO RETE].
- **2) Premere il pulsante <ENTER>.**
	- f Sarà visualizzata la schermata **[CONTROLLO RETE]**.

#### 3) Premere  $\blacktriangle \blacktriangledown$  per selezionare una voce, quindi premere  $\blacktriangle \blacktriangleright$  per modificare l'impostazione.

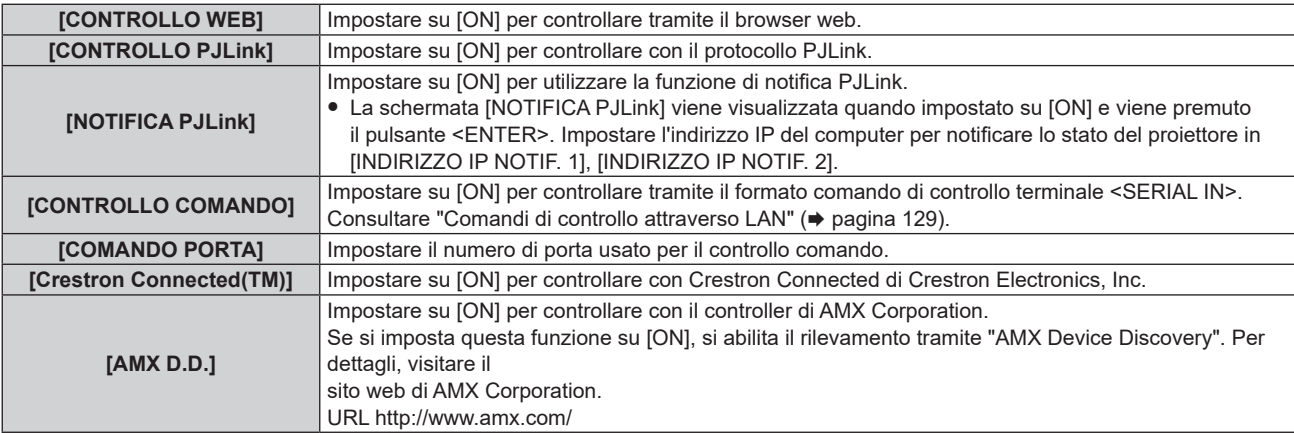

- **4)** Premere **AV** per selezionare [SALVA], quindi premere il pulsante <ENTER>.
- **5)** Quando viene visualizzata la schermata di conferma, premere ▲▼ per selezionare [SI], quindi **premere il pulsante <ENTER>.**

#### **Nota**

f Il menu [CONTROLLO RETE] è disabilitato se la password di [ACCOUNT AMMINISTRATORE] non è stata impostata.

# **[MEMORY VIEWER]**

Imposta il funzionamento della funzione Memory Viewer.

#### **Nota**

- f Il menu [MEMORY VIEWER] può essere utilizzato e impostato solo quando è selezionato l'ingresso MEMORY VIEWER.
- · Per dettagli su come utilizzare la funzione Memory Viewer, consultare "Proiezione con l'ingresso Memory Viewer" (→ pagina 92.

#### **[IMPOSTA DIAPOSITIVA]**

Avvia la presentazione. Per dettagli sulla presentazione, consultare "Eseguire la presentazione" (+ pagina 93).

#### **[EFFETTO DI ANIMAZIONE]**

Imposta gli effetti di transizione quando si cambia diapositiva durante la riproduzione.

#### **1)** Premere ▲▼ per selezionare [EFFETTO DI ANIMAZIONE].

#### **2) Premere ◀▶ per commutare la voce.**

• Le voci commuteranno a ogni pressione del pulsante.

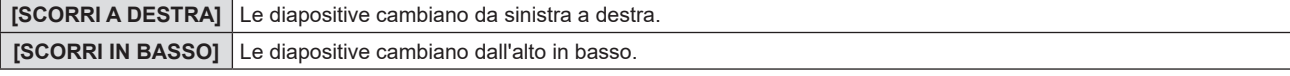

- 3) Premere  $\blacktriangle \blacktriangledown$  per selezionare [APPLICA].
- **4) Premere il pulsante <ENTER>.**
	- L'impostazione verrà applicata.

### **[ORDINAMENTO]**

Imposta l'ordinamento della presentazione.

#### **1)** Premere ▲▼ per selezionare [ORDINAMENTO].

#### **2)** Premere ♦ per commutare la voce.

• Le voci commuteranno a ogni pressione del pulsante.

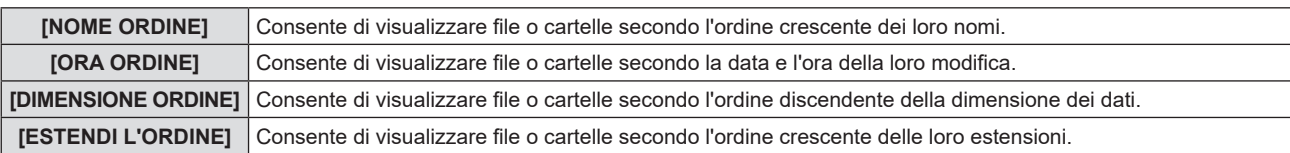

#### 3) Premere  $\triangle \blacktriangledown$  per selezionare [APPLICA].

#### **4) Premere il pulsante <ENTER>.**

f L'impostazione verrà applicata.

#### **[RUOTA]**

Consente di impostare la direzione di rotazione delle immagini.

#### **1)** Premere **▲▼** per selezionare [RUOTA].

#### **2)** Premere ♦ per commutare la voce.

 $\bullet$  Le voci commuteranno a ogni pressione del pulsante.

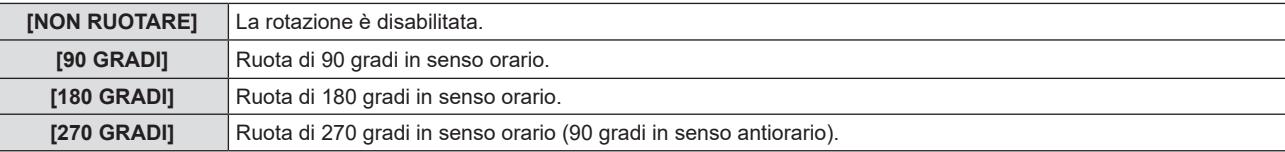

# 3) Premere  $\triangle \blacktriangledown$  per selezionare [APPLICA].

#### **4) Premere il pulsante <ENTER>.**

f L'impostazione verrà applicata.

#### **[OTTIMALE]**

Consente di impostare se adattare l'immagine allo schermo di proiezione.

#### **1)** Premere **▲▼** per selezionare [OTTIMALE].

#### **2)** Premere ♦ per commutare la voce.

 $\bullet$  Le voci commuteranno a ogni pressione del pulsante.

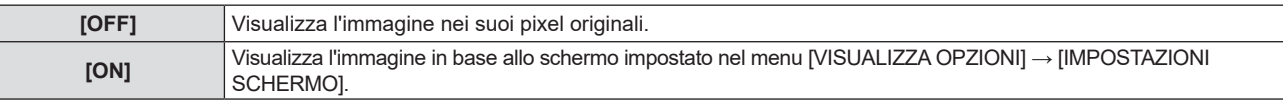

- **3)** Premere **▲▼** per selezionare [APPLICA].
- **4) Premere il pulsante <ENTER>.**
	- f L'impostazione verrà applicata.

#### **[RIPETI]**

Consente di impostare se eseguire la riproduzione in continuo della presentazione.

#### **1)** Premere **▲▼** per selezionare [RIPETI].

#### **2) Premere ◀▶ per commutare la voce.**

 $\bullet$  Le voci commuteranno a ogni pressione del pulsante.

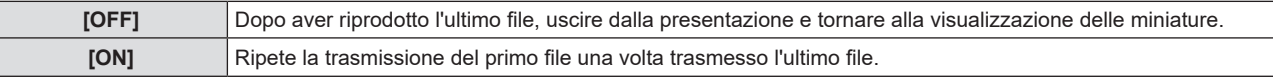

#### **3)** Premere **▲▼** per selezionare [APPLICA].

#### **4) Premere il pulsante <ENTER>.**

f L'impostazione verrà applicata.

# **[STATO RETE]**

Consente di visualizzare lo stato di rete corrente del proiettore.

#### **1)** Premere ▲▼ per selezionare [STATO RETE].

#### **2) Premere il pulsante <ENTER>.**

- f Sarà visualizzata la schermata **[STATO RETE]**.
- **Premere ▲▼ per commutare le schermate (1/2 [WIRED LAN] → 2/2 [WIRELESS LAN] / [Presenter Light]).**

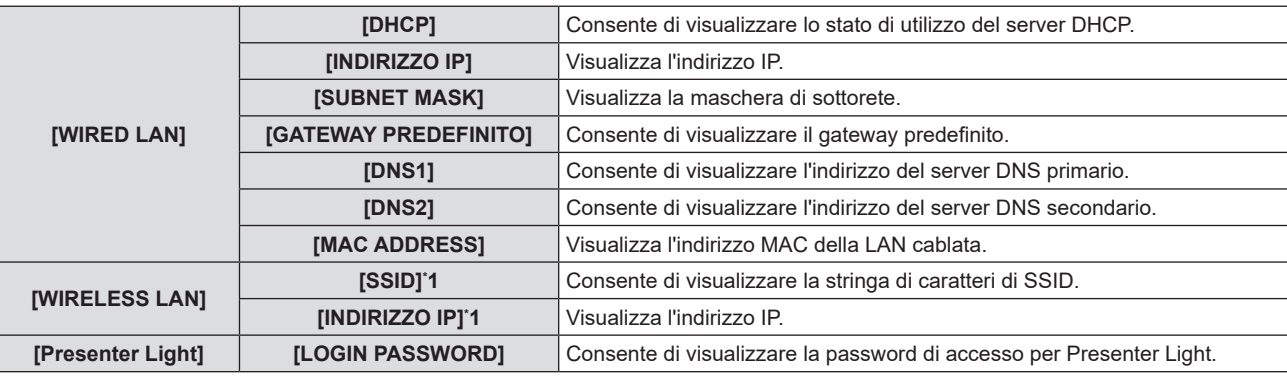

\*1 L'[SSID]/[Indirizzo IP] di [Wireless LAN] viene visualizzato quando viene collegato il modulo wireless opzionale (Modello n.: AJ-WM50 / ET-WML100).

#### **Nota**

f Non ci sono impostazioni di rete per la LAN wireless nel menu del proiettore (schermata menu). Fissando il modulo wireless (Modello n.: AJ-WM50 / ET-WML100), è possibile accedere al proiettore via computer per l'impostazione della LAN wireless. Per dettagli, fare riferimento

a "Funzione di controllo web" → "Pagina [Network config]" → "LAN wireless" (→ pagina 106).

# **[INIZIALIZZAZIONE]**

Questa funzione si usa per riportare i diversi valori di impostazione di [RETE] al valore predefinito di fabbrica.

#### **1)** Premere ▲▼ per selezionare [INIZIALIZZAZIONE].

**2) Premere il pulsante <ENTER>.**

f Comparirà la schermata **[INIZIALIZZAZIONE]**.

#### 3) Premere ▲▼ per selezionare [SI] quindi premere il pulsante <ENTER>.

- f Quando [SICUREZZA] → [PASSWORD] è impostata su [ON], apparirà la schermata [PASSWORD] dopo aver selezionato [INIZIALIZZAZIONE] e premuto il pulsante <ENTER>. Continuare l'operazione dopo aver inserito la password di sicurezza impostata per il proiettore.
- f Quando il proiettore viene spento e riacceso dopo aver eseguito [INIZIALIZZAZIONE], apparirà la schermata d'impostazione [ACCOUNT AMMINISTRATORE]. (→ pagina 40)

# **Capitolo 5 Operazioni della funzione**

In questo capitolo vengono descritti i metodi di operazione di alcune funzioni.

# **Per la proiezione con MEMORY VIEWER**

(Solo per PT-LW376, PT-LW336, PT-LB426, PT-LB386 e PT-LB356)

La funzione Memory Viewer consente di proiettare le immagini statiche memorizzate nella memoria USB.

# **Immagini riproducibili con la funzione Memory Viewer**

#### La funzione Memory Viewer supporta i seguenti file di immagini.

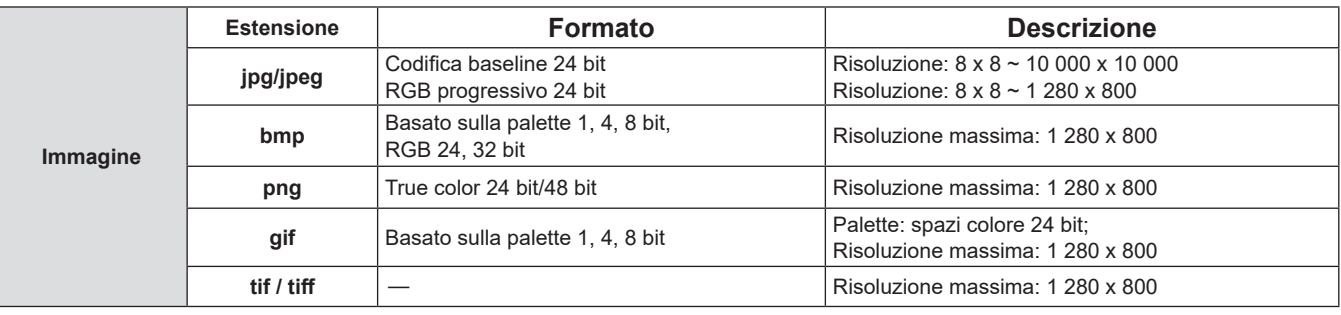

#### **Nota**

- È possibile riprodurre file di dimensione massima di 2 GB.
- f Il numero totale massimo di cartelle/file che possono essere riconosciuti sul proiettore è 1 000.
- $\bullet$  I file protetti da DRM (Digital Rights Management) non sono riproducibili.
- f Potrebbe essere impossibile la riproduzione anche se il file è registrato nel formato supportato.

# **Attenzioni nell'uso della memoria USB**

Osservare quanto segue.

- f Non lasciare la memoria USB o il suo cappuccio alla portata dei bambini. In caso di ingestione potrebbero restare soffocati.
- f Nel caso in cui fuoriuscisse del fumo o strani odori, rimuovere la memoria USB dal proiettore, quindi contattare il rivenditore.
- f Non fare entrare in contatto la memoria USB con acqua, sostanze chimiche oppure olio. Potrebbero derivarne cortocircuiti o incendi.
- f Non collocare corpi estranei od oggetti metallici nel terminale USB. Ciò potrebbe provocare perdite o corruzioni di dati.
- f Non togliere la memoria USB dal computer o dal proiettore mentre sta leggendo o scrivendo i dati. Ciò potrebbe provocare perdite o corruzioni di dati.
- $\bullet$  Non lasciare la memoria USB in un luogo con elevata umidità o polvere.
- f Non lasciare la memoria USB in un luogo in cui viene generata elettricità statica o radiazioni elettromagnetiche.

#### **Nota**

- È compatibile con la memoria USB commercializzata.
- f Non è possibile usare altro formato se non quello formattato con FAT16 e FAT32.

#### **Collegamento della memoria USB**

#### **1) Collegare saldamente la memoria USB nel terminale <USB A (VIEWER/WIRELESS/DC OUT)>.**

#### **Attenzione**

- f Prestare attenzione alla direzione del terminale per evitare danni al terminale durante il collegamento della memoria USB.
- f Collegare direttamente la memoria USB nel terminale <USB A (VIEWER/WIRELESS/DC OUT)> del proiettore. Non utilizzare una prolunga o hub USB.

#### **Rimozione della memoria USB**

#### **1) Verificare che l'indicatore sulla memoria USB non lampeggi, quindi scollegarla.**

#### **Attenzione**

- $\bullet$  Durante la rimozione della memoria USB, prendere nota dei seguenti punti.
	- L'indicatore sulla memoria USB collegata al proiettore lampeggia, a indicare che il proiettore sta leggendo la memoria USB. Non rimuovere la memoria USB dal proiettore mentre l'indicatore lampeggia.
	- Quando si utilizza una memoria USB priva di un indicatore, non è possibile accedere allo stato della memoria. In questo caso, toglierla dal proiettore dopo aver chiuso la funzione Memory Viewer o aver spento il proiettore.
	- Non inserire e rimuovere la memoria USB in rapida successione. Togliere la memoria USB almeno 5 secondi dopo l'inserimento. E inserirla almeno 5 secondi dopo la rimozione. Quando si inserisce o si rimuove la memoria USB, il proiettore richiede circa 5 secondi per identificare il funzionamento.

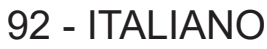

# **Visualizzazione della schermata Memory Viewer**

- **1) Premere il tasto <MEMORY VIEWER/NETWORK> sul telecomando o commutare la sorgente di ingresso MEMORY VIEWER.**
	- f Premere il tasto <INPUT> sul pannello di controllo e selezionare la sorgente di ingresso nella guida ingresso.
- **2) Collegare saldamente la memoria USB nel terminale <USB A (VIEWER/WIRELESS/DC OUT)>.**
	- f Mentre è visualizzata l'icona della memoria USB in basso a sinistra dello schermo, compare la schermata di standby "please press RC ENTER".
- **3) Premere il pulsante <ENTER> sul telecomando.**
	- La directory radice della memoria USB comparirà come miniatura sullo schermo.

### **Riproduzione delle immagini**

- **1)** Premere  $\blacktriangle \blacktriangledown \blacktriangle \blacktriangleright$  sul telecomando per selezionare un file da riprodurre sulla schermata Memory **Viewer.**
- **2) Premere il pulsante <ENTER> sul telecomando.**
	- L'immagine viene visualizzata a schermo intero.
- **3) Premere** w **per passare all'immagine successiva e premere** q **per tornare all'immagine precedente.**
- **4) Premere il pulsante <ENTER> sul telecomando.**
	- Tornare alla schermata delle anteprime.

#### **Nota**

- f Se il numero di pixel di registrazione è inferiore ai numero massimo di punti del display\*1, verrà effettuato un ingrandimento mantenendo il rapporto d'aspetto.
- f Se il numero di pixel di registrazione è superiore ai numero massimo di punti del display\*1, verrà effettuata una riduzione mantenendo il rapporto d'aspetto.
- f Se il numero di pixel di registrazione è lo stesso del numero massimo di punti del display\*1, l'immagine non verrà né ingrandita né ridotta in moda da ridurne il degrado.
- \*1 Il numero massimo di punti visualizzati per ciascun prodotto è come segue. PT-LW376 e PT-LW336: 1 280 x 800 PT-LB426, PT-LB386 e PT-LB356: 1 024 x 768

# **Riproduzione della diapositiva**

Tutte le immagini fisse nella stessa cartella saranno riprodotte di continuo in base alle impostazioni [MEMORY VIEWER] del menu [RETE].

- 1) Premere  $\triangle \blacktriangledown \blacktriangle \blacktriangleright$  sul telecomando per selezionare un file.
- **2) Premere il tasto <MENU> per selezionare [RETE] → [MEMORY VIEWER] → [IMPOSTA DIAPOSITIVA].**
- **3) Premere il pulsante <ENTER> sul telecomando.**
	- $\bullet$  Inizierà la presentazione.
	- f Premere il pulsante <ENTER> per tornare alla schermata delle miniature.

#### **Nota**

f Se si preme il tasto <MENU> durante lo slideshow, l'immagine si arresterà e comparirà un menu. La riproduzione continuerà quando scompare il menu.

# **Chiusura di Memory Viewer**

1) Premere  $\blacktriangle \blacktriangledown \blacktriangle \blacktriangleright$  per selezionare la miniatura  $\binom{1}{k}$  visualizzata nell'angolo superiore sinistro.

#### **2) Premere il pulsante <ENTER> sul telecomando.**

f Per tornare alla schermata di standby "please press RC ENTER". A seconda della lunghezza del percorso del file, potrebbe essere necessario ripetere i punti **1)** e **2)** prima di tornare alla schermata di standby.

<sup>•</sup> Si può uscire da Memory Viewer, anche commutando su un ingresso diverso da MEMORY VIEWER.

# **Proiezione con ingresso di NETWORK**

(Solo per PT-LW376, PT-LW336, PT-LB426, PT-LB386 e PT-LB356)

Utilizzando l'applicazione Panasonic, è possibile proiettare un'immagine inviata da un dispositivo connesso via LAN. Installare il modulo wireless (Modello n.: AJ-WM50 / ET-WML100) degli accessori opzionali è richiesto se si desidera usare la funzione di rete attraverso la LAN wireless.

### **Applicazione che può essere utilizzata**

Il software applicativo di trasferimento delle immagini utilizzato per l'ingresso di NETWORK è il seguente.

- Presenter Light (per Windows)
- Wireless Projector per iOS/Wireless Projector per Android

#### **Nota**

f Per informazioni sul software applicativo di trasferimento delle immagini "Presenter Light "Wireless Projector, visitare il sito web: https://panasonic.net/cns/projector

### **Collegamento dei dispositivi**

- **1) Premere il tasto <MEMORY VIEWER/NETWORK> sul telecomando per commutare l'ingresso su NETWORK.**
	- f A ciascuna pressione di <MEMORY VIEWER/NETWORK>, l'ingresso passerà da MEMORY VIEWER a NETWORK e viceversa.
	- $\bullet$  Una volta commutato l'ingresso su NETWORK, appare la schermata di standby.
- **2) Connettere al proiettore il dispositivo con il software applicativo di trasferimento delle immagini avviato.**
	- L'immagine inviata al proiettore dal dispositivo viene proiettata.

#### **Nota**

- f Per le modalità di connessione al proiettore utilizzando il software applicativo, consultare le istruzioni per l'uso di ciascun software applicativo.
- · Per dettagli sullo schermo inattivo dell'ingresso NETWORK, consultare "Connessione con LAN wireless" (→ pagina 96).

# **Terminare la connessione con il dispositivo.**

#### **1) Effettuare la disconnessione dal lato del dispositivo.**

• Una volta disconnessi, viene visualizzata la schermata di standby,

#### **Nota**

f Quando non si segue un adeguato processo di disconnessione, è possibile che sia necessario del tempo per visualizzare lo schermo inattivo.

# **Connessione di rete**

(Solo per PT-LW376, PT-LW336, PT-LB426, PT-LB386 e PT-LB356)

Questo proiettore è dotato della funzione di rete che permette di eseguire quanto segue collegando un computer. Installare il modulo wireless (Modello n.: AJ-WM50 / ET-WML100) degli accessori opzionali è richiesto se si desidera usare la funzione di rete attraverso la LAN wireless.

### f **Controllo Web**

Accedendo al proiettore da un computer, è possibile eseguire impostazioni, regolazioni, visualizzazioni di stato, ecc. del proiettore. Consultare "Funzione di controllo Web" ( $\Rightarrow$  pagina 99) per dettagli.

### **• Multi Monitoring & Control software**

Si può utilizzare "Multi Monitoring & Control Software", un'applicazione software per monitorare e controllare più dispositivi di visualizzazione (proiettore o display a schermo piatto) collegati alla Intranet.

Si può utilizzare il plug-in "Early Warning Software", che monitora lo stato dei dispositivi di visualizzazione e relative periferiche sull'Intranet, e segnala anomalie di tali dispositivi.

Per dettagli, visitare il sito web (https://panasonic.net/cns/projector/).

### **• Software per il trasferimento delle immagini**

Utilizzando il software di trasferimento delle immagini di Panasonic, è possibile proiettare l'immagine inviata da un dispositivo.

Per dettagli su come utilizzare il software di trasferimento delle immagini "Presenter Light" compatibile con Windows, consultare le relative istruzioni di funzionamento. È possibile scaricare il software "Presenter Light" accedendo al proiettore via browser web. Per dettagli, consultare "Informazioni su Presenter Light" (→ pagina 98). È possibile scaricare il software e le istruzioni di funzionamento dal nostro sito web (https://panasonic.net/cns/projector/).

Per dettagli sul software applicativo di trasferimento delle immagini "Wireless Projector" compatibile con iPad/ iPhone/iPod touch e dispositivi Android, fare riferimento al sito web (https://panasonic.net/cns/projector/).

#### f **PJLink**

Usando il protocollo PJLink, è possibile inviare richieste circa le operazioni o lo stato del proiettore da un computer. Per i dettagli, consultare "Uso del protocollo PJLink" (→ pagina 127).

#### f **Controllo di comando**

Il funzionamento o la query sullo stato del proiettore può essere eseguita da un computer mediante i comandi di controllo. Consultare "Comandi di controllo attraverso LAN" ( $\Rightarrow$  pagina 129) per dettagli.

#### **Attenzione**

Impostare la password di [ACCOUNT AMMINISTRATORE] (+ pagina 40, 86) prima di utilizzare la funzione di rete Altrimenti, non è possibile utilizzare la funzione del controllo web o del controllo di comunicazione via LAN (incluso il software applicativo Panasonic).

# **Connessione con la LAN cablata**

#### **Esempio di collegamento**

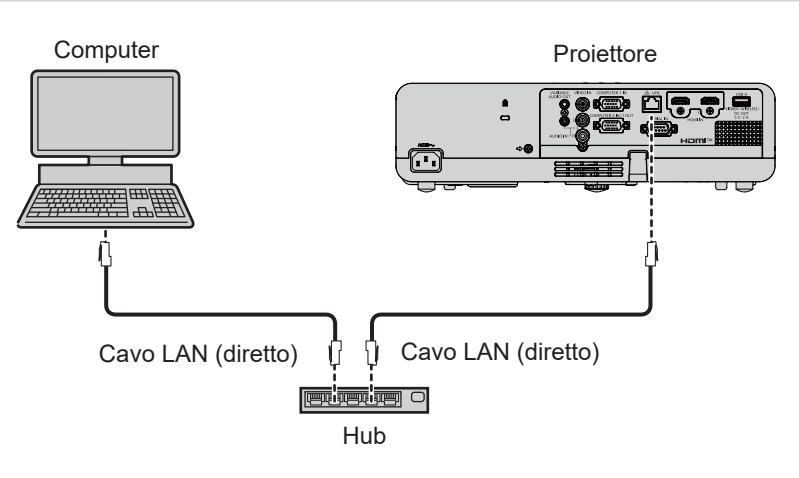

#### **Attenzione**

f Quando un cavo LAN è direttamente collegato al proiettore, la connessione di rete deve essere effettuata all'interno di un edificio.

- **È necessario un cavo LAN per usare la funzione LAN cablata.**
- f Utilizzare un cavo LAN diretto o incrociato che sia compatibile con CAT5 o superiore. Rivolgersi all'amministratore di rete per capire se è necessario sapere se dover utilizzare un tipo di cavo o entrambi a seconda del sistema. Il proiettore identificherà automaticamente il tipo di cavo (diretto o incrociato).
- $\bullet$  Usare un cavo LAN di lunghezza non maggiore di 100 m (328'1").

#### **Impostazioni del proiettore**

- **1) Usare il cavo LAN per collegare il proiettore al computer.**
- **2) Accende il proiettore.**
- **3) Selezionare il menu [RETE] → [WIRED LAN] dal menu principale e premere il pulsante <ENTER>.**
- **4) Impostare la configurazione dettagliata di [WIRED LAN].**
	- Per dettagli, consultare "[WIRED LAN]" (→ pagina 85).

#### **Nota**

- $\bullet$  Confermare di essere l'amministratore di rete prima di collegarsi a una rete esistente.
- f Non è possibile usare una LAN cablata e una LAN wireless nello stesso segmento.
- $\bullet$  Le seguenti impostazioni si impostano prima che il proiettore lasci la fabbrica.

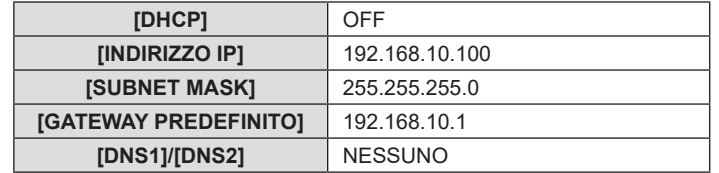

#### **Impostazioni del computer**

#### **1) Accendere il computer.**

- **2) Effettuare le impostazioni di rete secondo quanto indicato dall'amministratore di rete.**
	- f Se le impostazioni del proiettore sono le impostazioni predefinite, è possibile utilizzare il computer con le seguenti impostazioni di rete.

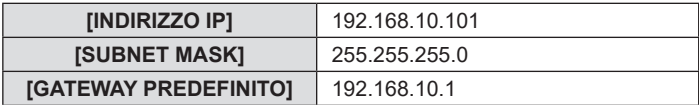

# **Connessione con LAN wireless**

Installare il modulo wireless (Modello n.: AJ-WM50 / ET-WML100) degli accessori opzionali è richiesto se si desidera usare la funzione di rete attraverso la LAN wireless.

#### **Esempio di collegamento**

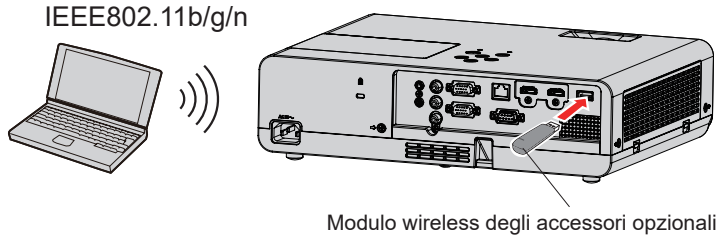

(Modello n.: AJ-WM50 / ET-WML100)

#### **Preparazione e conferma del proiettore**

- **1) Accende il proiettore.**
- **2) Fissare il modulo wireless (Modello n.: AJ-WM50 / ET-WML100) degli accessori opzionali saldamente nel terminale <USB A (VIEWER/WIRELESS/DC OUT)>.**
- **3) Premere il tasto <MEMORY VIEWER/NETWORK> sul telecomando per commutare la sorgente di ingresso NETWORK.**
	- f Comparirà la schermata inattiva dell'ingresso di rete. Nella schermata inattiva saranno visualizzati la password di accesso (un numero di quattro cifre generato automaticamente), NOME PROIETTORE, SSID, INDIRIZZO IP (WIRELESS) e INDIRIZZO (CABLATA).
	- f Inoltre, è possibile premere il tasto <INPUT> sul pannello di controllo e viene visualizzata la guida input, quindi premere  $\blacktriangle \blacktriangledown \blacktriangle$  per passare all'ingresso NETWORK.

#### Schermata inattiva dell'ingresso di rete

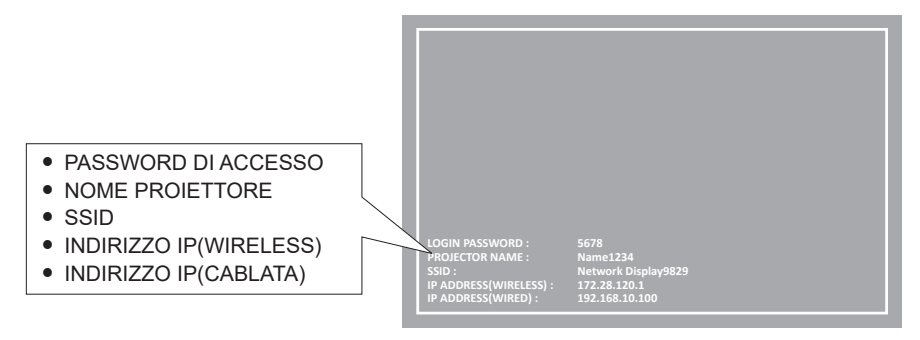

#### **Attenzione**

- f Non spostare o trasportare il proiettore con il modulo wireless collegato. In caso contrario, si potrebbero arrecare danni al modulo wireless.
- f La spia blu del modulo wireless sarà spenta quando il proiettore è in modalità standby, si accenderà all'inserimento dell'alimentazione e lampeggerà durante la comunicazione wireless. Non togliere il modulo wireless mentre la spia lampeggia.
- f Quando l'alimentazione del proiettore è accesa e la spia del modulo wireless non si illumina/lampeggia, inserire nuovamente il modulo wireless nel terminale <USB A (VIEWER/WIRELESS/DC OUT)>.
- f Dopo aver acceso il proiettore, collegare la rete al proiettore dopo aver visualizzato INDIRIZZO IP (WIRELESS LAN).

#### **Nota**

- f Non è possibile usare una LAN wireless e una LAN cablata nello stesso segmento.
- f Le impostazioni predefinite per la connessione LAN wireless sono le seguenti. La schermata di controllo WEB permette di modificare [SSID], [CHANNEL], [ENCRYPTION] e [KEY].

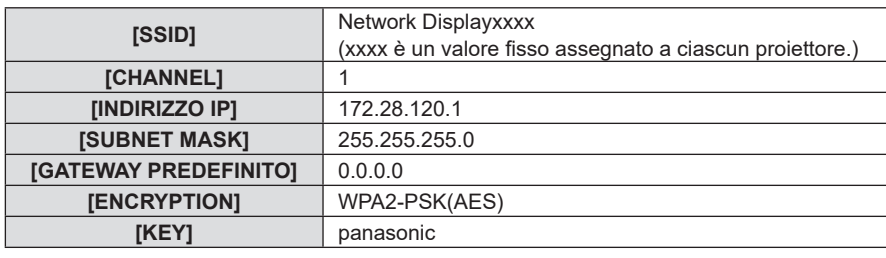

#### **Impostazioni del computer**

- **1) Accendere il computer.**
- **2) Effettuare le impostazioni di rete secondo quanto indicato dall'amministratore di rete.** f Eseguire le impostazioni di rete per il computer e il proiettore in base all'amministratore di sistema.
- **3) Collegare il computer alla rete impostata per i proiettori.**
	- Se si usa un computer, fare clic sulla barra delle applicazioni ia (in basso a destra del computer), poi selezionare lo stesso nome dell'[SSID] impostato nel proiettore.
	- f Per la connessione alla LAN wireless, viene richiesta la chiave di sicurezza di rete. Immetterla in [KEY] per la connessione LAN wireless impostata per il proiettore. L'impostazione predefinita di fabbrica è "panasonic".

f Se si utilizza qualsiasi utilità di connessione LAN che soddisfi gli standard SO, attenersi alle istruzioni di funzionamento dell'utilità ed eseguire la connessione.

# **Informazioni su Presenter Light**

#### (Solo per PT-LW376, PT-LW336, PT-LB426, PT-LB386 e PT-LB356)

Installare il modulo wireless (Modello n.: AJ-WM50 / ET-WML100) degli accessori opzionali è richiesto se si desidera usare la funzione di rete attraverso la LAN wireless.

Usando il software di trasferimento di immagini "Presenter Light" che supporta computer Windows, è possibile

trasferire immagini e audio al proiettore attraverso la LAN cablata o wireless\*1.<br>\*1 Durante il trasferimento di audio/immagini, possono verificarsi interruzioni o rumore. In questo caso, selezionare l'opzione di silenziam nelle impostazioni audio del software applicativo.

### **Scaricare "Presenter Light" sul computer**

#### **1) Accesso al proiettore dal browser web sul computer.**

 $\bullet$  Per informazioni su come accedere dal browser web, consultare "Accesso dal browser web" ( $\bullet$  pagina 99).

#### **2) Fare clic su [Download].**

f Comparirà la schermata di scaricamento di "Presenter Light".

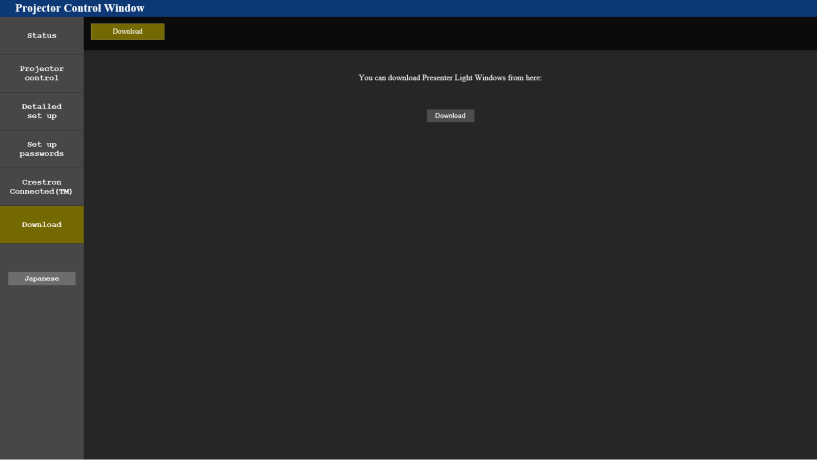

#### **3) Fare clic su [Download].**

f Comparirà la schermata di conferma del file compresso "Presenter Light.zip".

#### **4) Salvare e decomprimere "Presenter Light.zip".**

- f Una decompresso, viene generata una cartella "Presenter Light" che contiene il file eseguibile "Presenter Light.exe" e un cartella "License", con le licenze open source usate per "Presenter Light".
- f Eseguire direttamente "Presenter Light.exe" per utilizzare il software Presenter Light. Salvare questo software o realizzare una scorciatoia per usarlo agevolmente. Non è necessario installare il software sul computer.

f Per ulteriori dettagli su come usare il software "Presenter Light", consultare le istruzioni di funzionamento di software "Presenter Light", visitare il sito web (https://panasonic.net/cns/projector/)

# **Funzione di controllo Web**

#### (Solo per PT-LW376, PT-LW336, PT-LB426, PT-LB386 e PT-LB356)

Installare il modulo wireless (Modello n.: AJ-WM50 / ET-WML100) degli accessori opzionali è richiesto se si desidera usare la funzione di rete attraverso la LAN wireless.

Utilizzando le funzioni di controllo Web, è possibile eseguire le seguenti operazioni dal computer.

- Impostazione e regolazione del projettore
- Visualizzazione dello stato del proiettore
- $\bullet$  Invio di messaggi e-mail quando si verifica un problema con il proiettore

Il proiettore supporta "Crestron Connected" ed è possibile utilizzare anche il seguente software applicativo di Crestron Electronics, Inc.

• RoomView Express

• Crestron Fusion

#### **Nota**

- f È necessaria la comunicazione con un server e-mail per usare la funzione e-mail. Assicurarsi in anticipo che l'e-mail possa essere utilizzata.
- f "Crestron Connected" è un sistema di Crestron Electronics, Inc. che collettivamente gestisce e controlla dispositivi su sistemi multipli collegati a una rete facendo uso di un computer.

f Per dettagli di "Crestron Connected", consultare il sito web di Crestron Electronics, Inc. (solo in lingua inglese) **URL https://www.crestron.com**

Per scaricare "RoomView Express", andare al sito Web di Crestron Electronics, Inc. (solo in lingua inglese) **URL https://www.crestron.com/resources/get-roomview**

# **Computer utilizzabile per l'impostazione**

È necessario un browser Web per utilizzare la funzione di controllo Web. Assicurarsi in anticipo che il browser Web possa essere utilizzato.

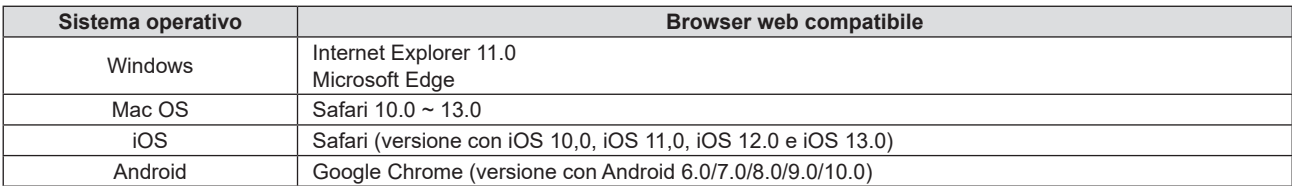

# **Accesso tramite browser web**

- **1) Avviare il browser web sul computer.**
- **2) Immettere l'indirizzo IP impostato sul proiettore nel campo di immissione dell'indirizzo del browser web.**
	- f Se non è stata impostata la password per l'account amministratore, è necessario impostare nome utente e password nella pagina [Set up passwords] prima di poter accedere dalla pagina web.

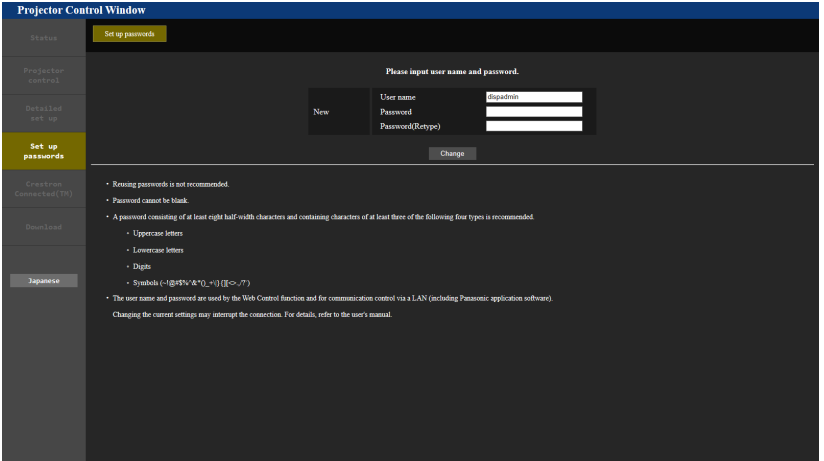

- **•** Se è stata impostata una password per l'account amministratore (→ pagina 40, 86), passare al punto **3**).
- **3) Immettere il nome utente e la password.**

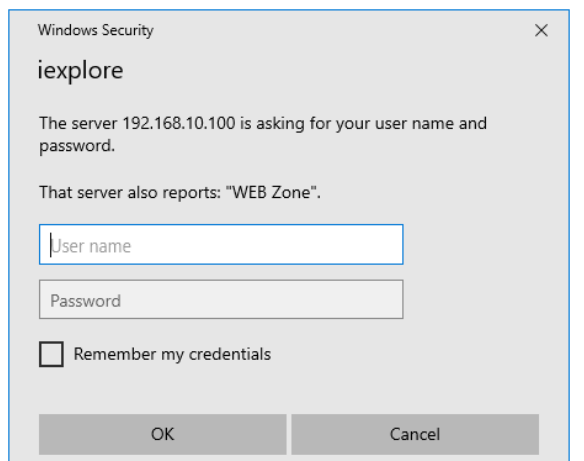

#### **4) Fare clic su [OK].**

• Appare la pagina [Projector Control Window].

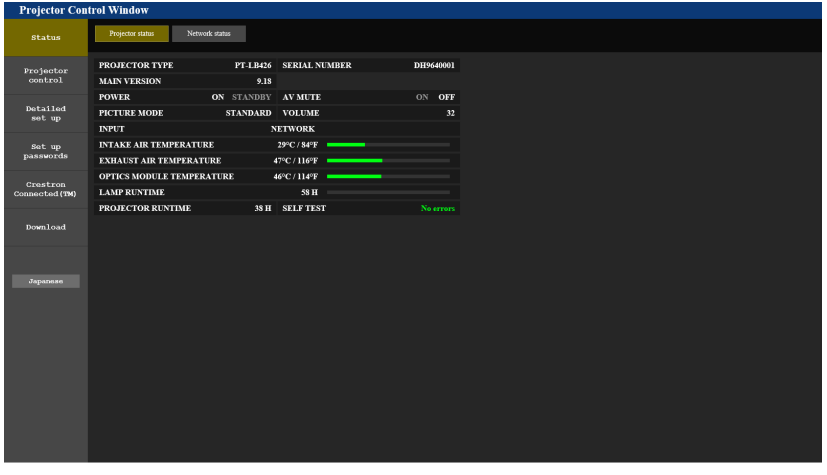

#### **Nota**

- f Se si usa un browser web per controllare il proiettore, impostare il menu [RETE] → [CONTROLLO RETE] → [CONTROLLO WEB] su [ON]  $($   $\Rightarrow$  pagina 87).
- f Non effettuare l'impostazione o il controllo nello stesso momento avviando diversi browser web. Non impostare o controllare il proiettore da diversi computer.
- f L'accesso verrà inibito per qualche minuto se viene immessa una password non corretta per tre volte consecutive.
- f Alcune voci della pagina di impostazioni del proiettore utilizzano la funzione Javascript del browser web. Se il proiettore è stato impostato tramite un browser sul quale questa funzione non è abilitata, potrebbe non essere possibile controllare correttamente il proiettore.
- f Se lo schermo per il controllo Web non viene visualizzato, consultare il proprio amministratore di rete.
- f Durante l'aggiornamento per il controllo web, la schermata potrebbe diventare bianca per un momento; questa condizione non è giudicabile come un malfunzionamento.
- f Quando il proiettore è già registrato nel software di applicazione di "Multi Monitoring & Control Software" che utilizza il controllo comunicazione via LAN, la comunicazione con il proiettore diventa impossibile se vengono cambiati un nome utente o una password per l'account amministratore. Se un nome utente o una password per l'account amministratore vengono modificati, aggiornare le informazioni di registrazione del software di applicazione in uso.
- $\bullet$  Informazioni sulle illustrazioni sullo schermo del computer
- Misure dello schermo e display possono differire da questo manuale a seconda di OS, web browser oppure tipo di computer utilizzato.

#### **Funzioni disponibili per account**

Con i diritti di amministratore, è possibile utilizzare tutte le funzioni. Con i diritti utente, le funzioni disponibili sono limitate. Selezionare un account a seconda dello scopo d'uso.

√: L'operazione può essere eseguita.

―: L'operazione non può essere eseguita.

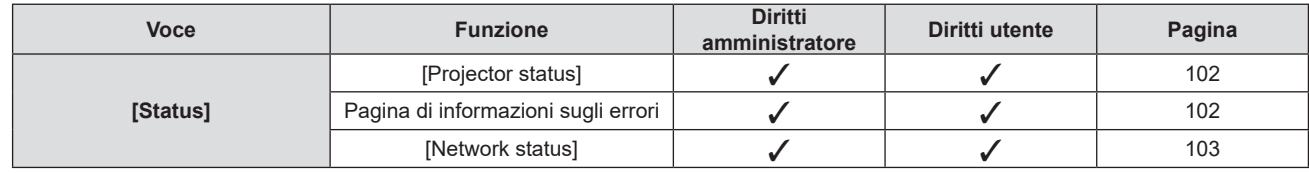

| Voce                     | <b>Funzione</b>                | <b>Diritti</b><br>amministratore | Diritti utente | Pagina |
|--------------------------|--------------------------------|----------------------------------|----------------|--------|
| [Projector control]      | [Basic control]                | ✓                                | ✓              | 103    |
|                          | [Detail control]               | ✓                                |                | 104    |
| [Detailed set up]        | [Network config]               | ✓                                |                | 104    |
|                          | [Ping test]                    | ✓                                |                | 106    |
|                          | [ECO management set up]        | ✓                                |                | 107    |
|                          | [Network security]             | ✓                                |                | 107    |
|                          | [E-mail set up]                | ✓                                |                | 108    |
|                          | [Authentication set up]        | ✓                                |                | 109    |
|                          | [Port set up]                  | ✓                                |                | 111    |
|                          | [Crestron tools]               | ✓                                |                | 111    |
| [Set up passwords]       | Nome utente di [Administrator] | ✓                                |                | 112    |
|                          | Nome utente di [User]          | ✓                                |                | 113    |
|                          | Password di [Administrator]    | ✓                                |                | 112    |
|                          | Password di [PJLink]           | ✓                                |                | 113    |
|                          | Password di [User]             | ✓                                |                | 114    |
| [Crestron Connected(TM)] | Pagina di controllo            | ✓                                |                | 115    |
|                          | [Tools]                        | ✓                                |                | 115    |
|                          | [Info]                         | ✓                                |                | 116    |
|                          | [Help]                         | $\checkmark$                     |                | 116    |
| [Download]               | Scarica Presenter Light        |                                  | $\checkmark$   | 98     |

**Capitolo 5 Operazioni della funzione - Funzione di controllo Web**

#### **Descrizione di ciascuna voce**

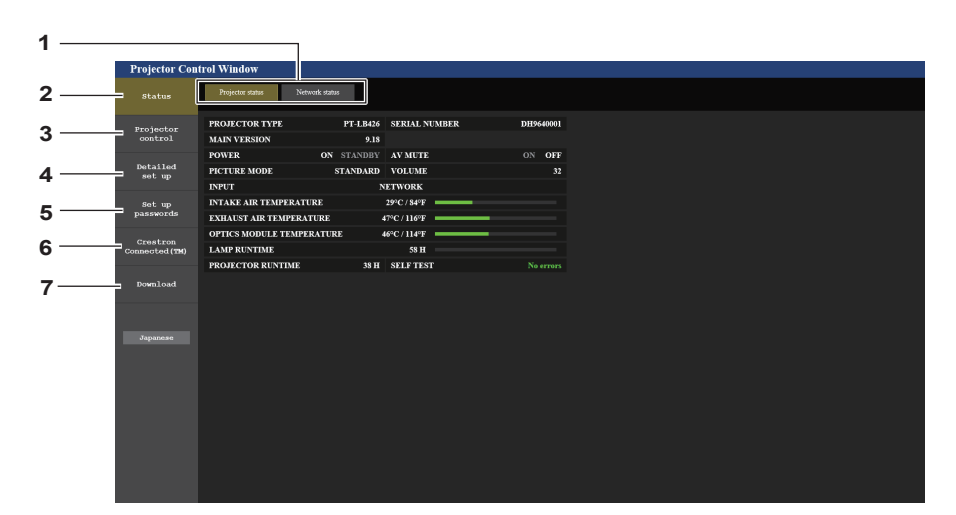

#### **1 Scheda pagina**

Facendo clic su questa voce è possibile scambiare le pagine.

#### **2 [Status]**

Facendo clic su questa voce viene visualizzato lo stato del proiettore.

#### **3 [Projector control]**

Facendo clic su questa voce viene visualizzata la pagina [Projector control].

#### **4 [Detailed set up]**

Facendo clic su questa voce viene visualizzata la pagina [Detailed set up].

#### **5 [Set up passwords]**

Facendo clic su questa voce viene visualizzata la pagina [Set up passwords].

**6 [Crestron Connected(TM)]** Facendo clic su questa voce viene visualizzata la pagina di controllo di Crestron Connected.

#### **7 [Download]**

Facendo clic su questo elemento viene visualizzata la pagina di download del software Presenter Light. (→ pagina 98)

#### **Pagina [Projector status]**

Fare clic su [Status] → [Projector status]. Visualizza lo stato del proiettore per le seguenti voci.

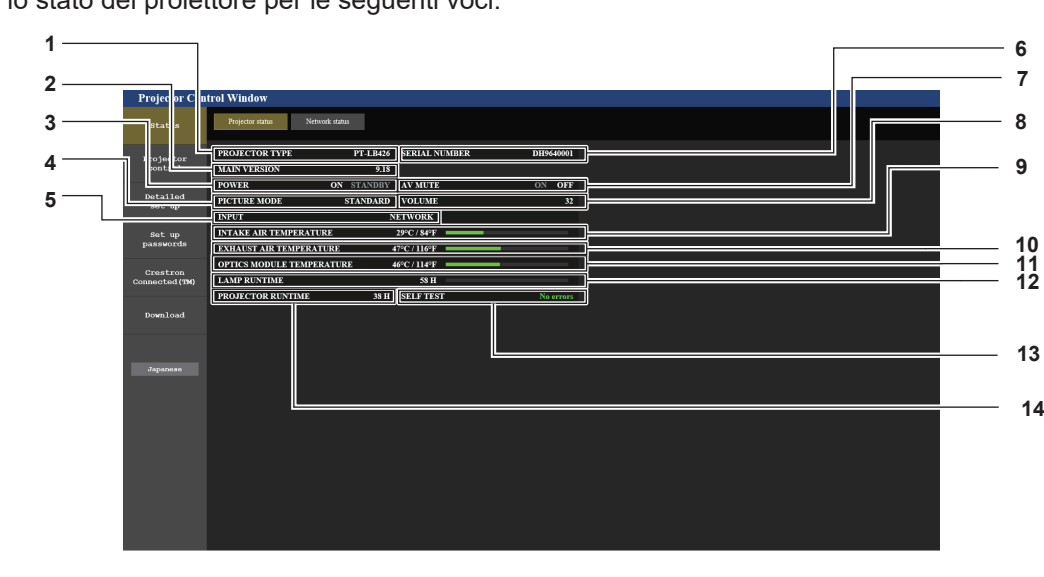

**1 [PROJECTOR TYPE]**

Visualizza il numero di modello del proiettore.

- **2 [MAIN VERSION]** Visualizza la versione del firmware del proiettore.
- **3 [POWER]**
- Consente di visualizzare lo stato dell'alimentazione.
- **4 [PICTURE MODE]** Visualizza lo stato dell'impostazione di [PICTURE MODE].
- **5 [INPUT]**
	- Visualizza l'ingresso selezionato.
- **6 [SERIAL NUMBER]** Visualizza il numero di serie del proiettore.
- **7 [AV MUTE]** Consente di visualizzare lo stato di AV mute.
- **8 [VOLUME]**
	- Visualizza lo stato del volume.

# **Pagina di informazioni sugli errori**

- **9 [INTAKE AIR TEMPERATURE]** Visualizza lo stato della temperatura in ingresso dell'aria del proiettore.
- **10 [EXHAUST AIR TEMPERATURE]** Visualizza lo stato della temperatura dell'aria di scarico del proiettore.
- **11 [OPTICS MODULE TEMPERATURE]** Visualizza lo stato della temperatura dei componenti ottici del proiettore.
- **12 [LAMP RUNTIME]** Consente di visualizzare il tempo di utilizzo della lampada per illuminazione (valore convertito).
- **13 [SELF TEST]** Visualizza le informazioni di autodiagnosi.
- **14 [PROJECTOR RUNTIME]** Visualizza il tempo di utilizzo del proiettore.

Quando [Error (Detail)] o [Warning (Detail)] è visualizzato nel campo di visualizzazione [SELF TEST] della schermata **[Projector status]**, fare clic su di esso per visualizzare il contenuto dell'errore/avvertenza. f Il proiettore potrebbe entrare in stato di standby per proteggere il proiettore in base al contenuto dell'errore.

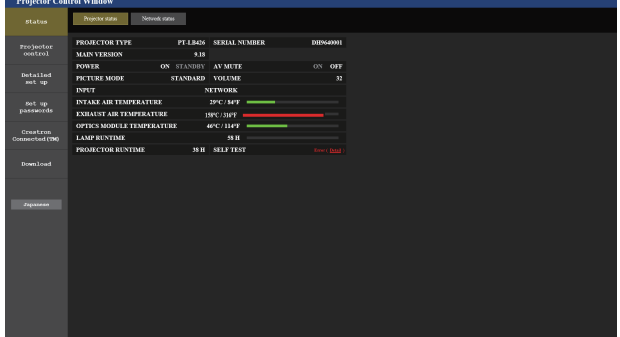

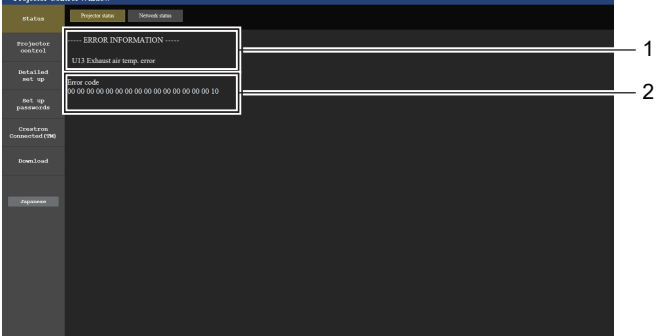

- **1 Visualizzazione delle informazioni di errore** Consente di visualizzare i simboli alfanumerici e il contenuto degli errori/avvertenze che si verificano. Per i dettagli del contenuto del display, consultare "Visualizzazione [SELF TEST]"  $\Leftrightarrow$  pagina 125).
- **2 Codice di errore**

#### **Pagina [Network status]**

Fare clic su [Status]  $\rightarrow$  [Network status]. Viene visualizzato lo stato attuale delle impostazioni di rete.

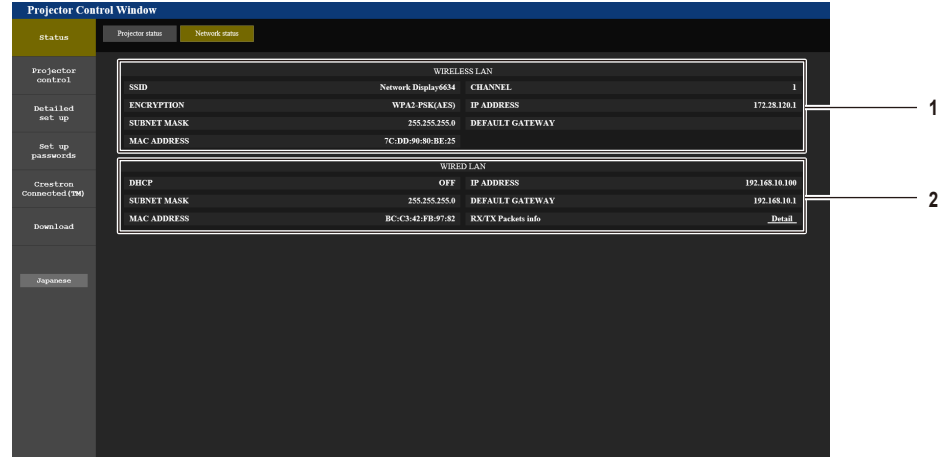

#### **1 [WIRELESS LAN]**

Quando è collegato il modulo wireless opzionale (Modello n .: AJ-WM50 / ET-WML100), vengono visualizzati i dettagli di configurazione della LAN wireless.

#### **Pagina [Basic control]**

Fare clic su [Projector control]  $\rightarrow$  [Basic control].

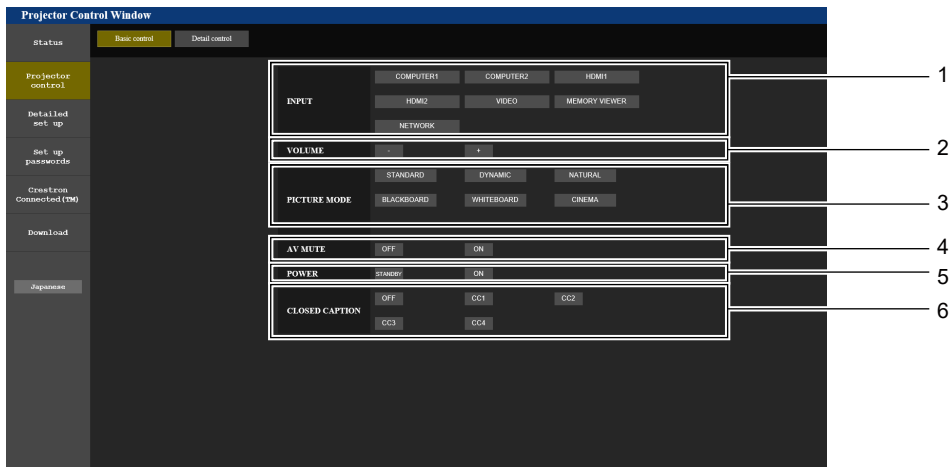

#### **1 [INPUT]**

Consente di cambiare l'ingresso immagine da proiettare.

#### **2 [VOLUME]**

Consente di regolare il volume.

#### **3 [PICTURE MODE]**

Commuta la modalità dell'immagine.

**4 [AV MUTE]**

**2 [WIRED LAN]**

Visualizza i dettagli di configurazione della LAN cablata.

- Attiva/disattiva il mute AV. **5 [POWER]**
- Accende/spegne l'alimentazione. **6 [CLOSED CAPTION]**
- Commuta la modalità didascalie.

#### **Pagina [Detail control]**

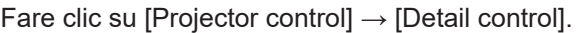

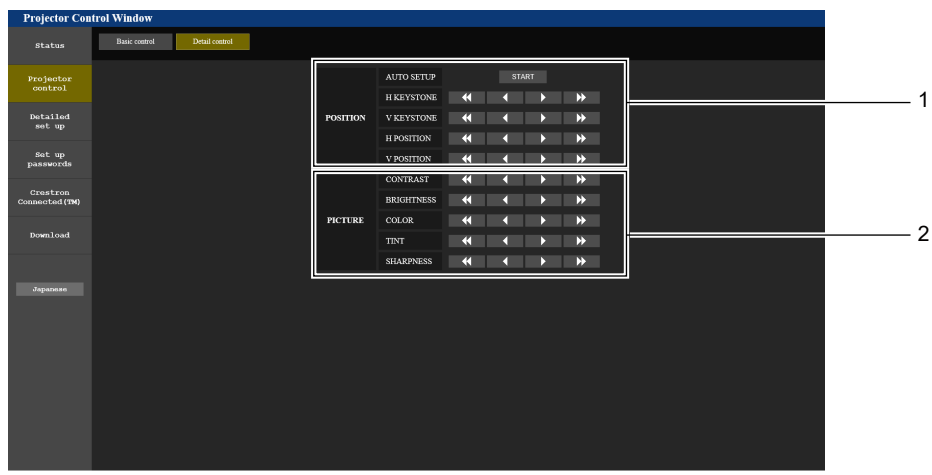

**2 [PICTURE]**

Regola le impostazioni di qualità dell'immagine.

#### **1 [POSITION]** Regola le impostazioni relative all'angolo di campo.

# **Pagina [Network config]**

Fare clic su [Detailed set up]  $\rightarrow$  [Network config].

#### **1) Fare clic su [Network config].**

 $\bullet$  Comparirà la schermata [CAUTION!].

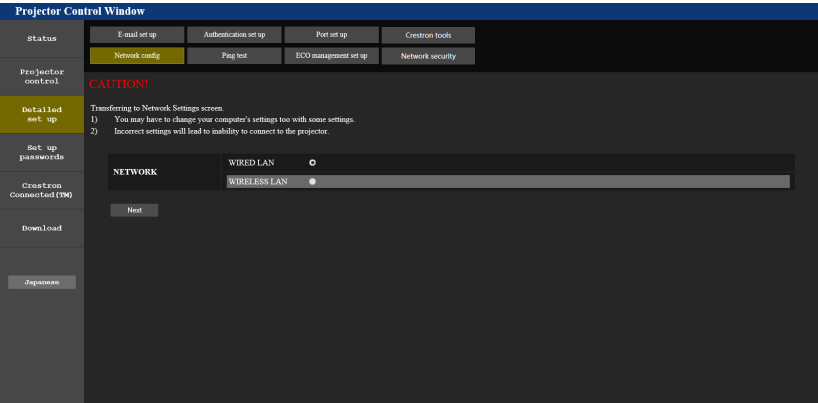

#### **2) Selezionare la voce di cui si desidera modificare l'impostazione.**

f È possibile selezionare l'impostazione [WIRELESS LAN] solo quando è collegato il Modulo senza fili opzionale (Modello n.: AJ-WM50 / ET-WML100).

#### **3) Fare clic su [Next].**

- f Viene visualizzata l'impostazione corrente
- **4) Fare clic sul tasto [Change].**
	- f Comparirà la schermata di modifica dell'impostazione.

#### **LAN cablata**

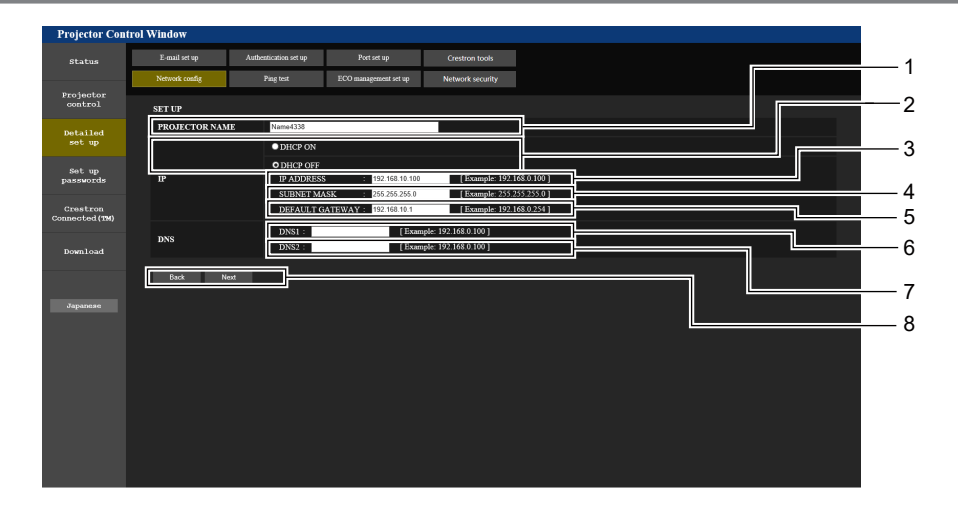

#### **1 [PROJECTOR NAME]**

Immettere il nome del proiettore. Immettere il nome host se è richiesto quando si usa un server DHCP, ecc.

#### **2 [DHCP ON], [DHCP OFF]**

Imposta su [DHCP ON] per abilitare la funzione client DHCP.

#### **3 [IP ADDRESS]**

Immettere l'indirizzo IP quando non si usa un server DHCP.

#### **4 [SUBNET MASK]**

Immettere la maschera di sottorete quando non si usa un server DHCP.

**5 [DEFAULT GATEWAY]**

Immettere l'indirizzo del gateway predefinito quando non si usa un server DHCP.

#### **6 [DNS1]**

Immettere l'indirizzo del server DNS1. Caratteri permessi per l'inserimento dell'indirizzo di un server DNS1 (preferito): Numeri (da 0 a 9), punto (.) (Esempio: 192.168.0.253)

#### **7 [DNS2]**

Immettere l'indirizzo del server DNS2. Caratteri permessi per l'inserimento dell'indirizzo di un server DNS2 (alternativo): Numeri (da 0 a 9), punto (.) (Esempio: 192.168.0.254)

#### **8 [Back], [Next]**

Fare clic sul pulsante [Back] per tornare alla schermata iniziale. Per visualizzare le impostazioni attuali, premere il pulsante [Next]. Fare clic sul pulsante [Submit] per aggiornare le impostazioni.

- f Quando si usano le funzioni "Avanti" e "Indietro" del browser, potrebbe apparire un messaggio di avvertenza "La pagina è scaduta". In questo caso, fare di nuovo clic su [Network config] poiché l'operazione seguente non sarà garantita.
- f La modifica delle impostazioni LAN mentre si è collegati potrebbe causare l'interruzione della connessione.

#### **LAN wireless**

(Solo quando il modulo wireless è collegato)

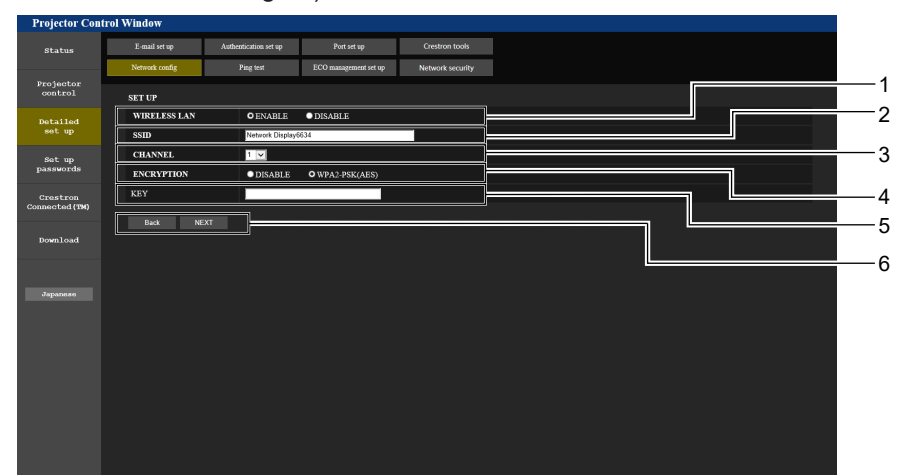

#### **1 [WIRELESS LAN]**

Selezionare [ENABLE] quando si desidera abilitare la funzione LAN wireless.

# **2 [SSID]**

Imposta l'SSID da utilizzare.

# **3 [CHANNEL]**

Seleziona l'SSID da utilizzare.

#### **4 [ENCRYPTION]**

Seleziona [WPA2-PSK(AES)] durante le comunicazioni cifrate.

#### **5 [KEY]**

Imposta i tasti da usare quando si eseguono comunicazioni cifrate.

È possibile immettere da 8 a 15 caratteri alfanumerici.

#### **6 [Back], [Next]**

Fare clic sul pulsante [Back] per tornare alla schermata iniziale. Per visualizzare le impostazioni attuali, premere il pulsante [Next].

#### **Nota**

f La modifica delle impostazioni LAN mentre si è collegati potrebbe causare l'interruzione della connessione.

f I valori di impostazione della pagina [Network config] torneranno ai valori predefiniti in fabbrica quando viene eseguito [INIZIALIZZAZIONE] del menu [RETE] (→ pagina 90).

# **Pagina [Ping test]**

Controlla se la rete è collegata al server e-mail, al server POP, al server DNS e così via.

Fare clic su [Detailed set up]  $\rightarrow$  [Ping test].

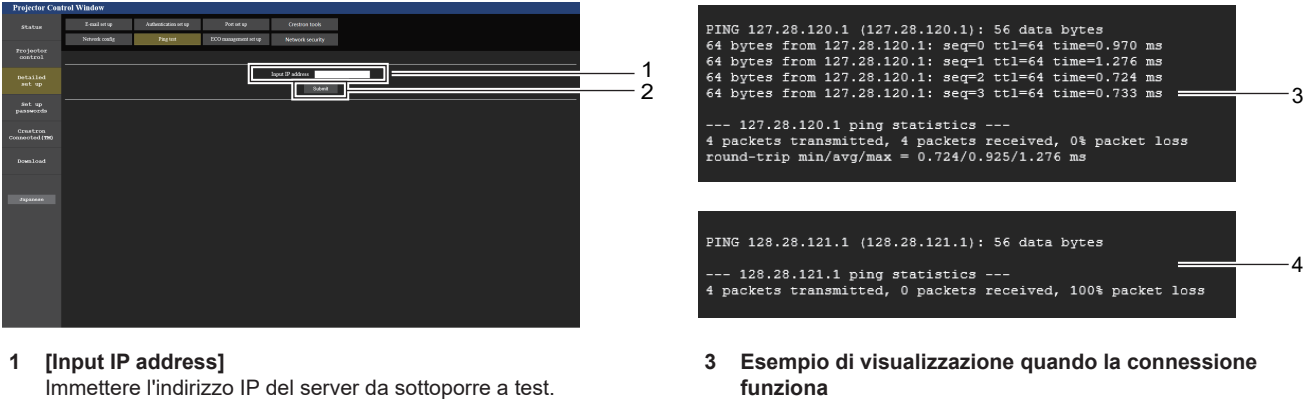

- 
- **2 [Submit]**

Esegue il test di collegamento.

**4 Esempio di visualizzazione quando la connessione non funziona**

### **Pagina [ECO management set up]**

È possibile effettuare le impostazioni relative alla funzione della gestione ECO del proiettore. Fare clic su [Detailed set up]  $\rightarrow$  [ECO management set up].

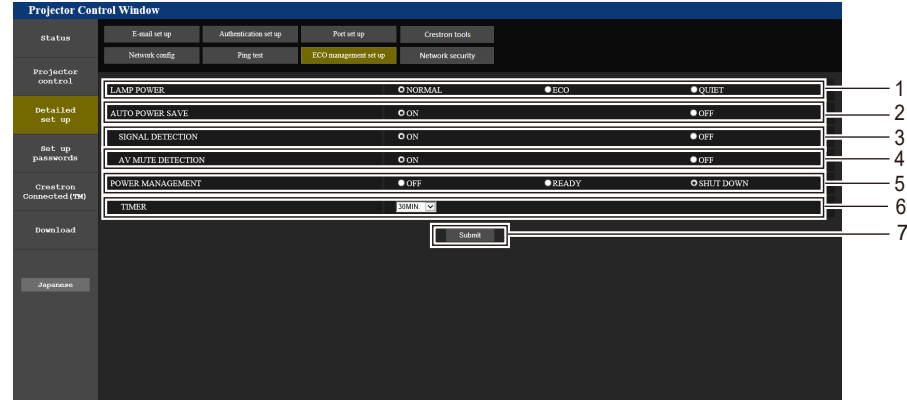

#### **1 [LAMP POWER]**

Consente di visualizzare l'impostazione [LAMP POWER]. **2 [AUTO POWER SAVE]**

- Impostare su [ON] per [SIGNAL DETECTION] e [AV MUTE DETECTION].
- **3 [SIGNAL DETECTION]** Selezionare per abilitare ([ON])/disabilitare ([OFF]) la funzione di nessun interblocco di segnale.
- **4 [AV MUTE DETECTION]** Selezionare per abilitare ([ON])/disabilitare ([OFF]) la funzione di rilevamento AV mute.

#### **Nota**

#### **5 [POWER MANAGEMENT]**

Selezionare la modalità di consumo energetico.

#### **6 [TIMER]**

Selezionare l'ora in cui la fonte di luce viene spenta quando si utilizza la funzione RISPARMIO ENERGETICO.

#### **7 [Submit]** Consente di aggiornare le impostazioni.

• Per dettagli di ciascuna voce di impostazione, consultare il menu [IMPOSTA PROIETTORE] → [GESTIONE ECO] + pagina 76) sul proiettore.

#### **Pagina [Network security]**

Regolare le impostazioni per proteggere il proiettore da attacchi esterni via LAN e uso non autorizzato. Fare clic su [Detailed set up]  $\rightarrow$  [Network security].

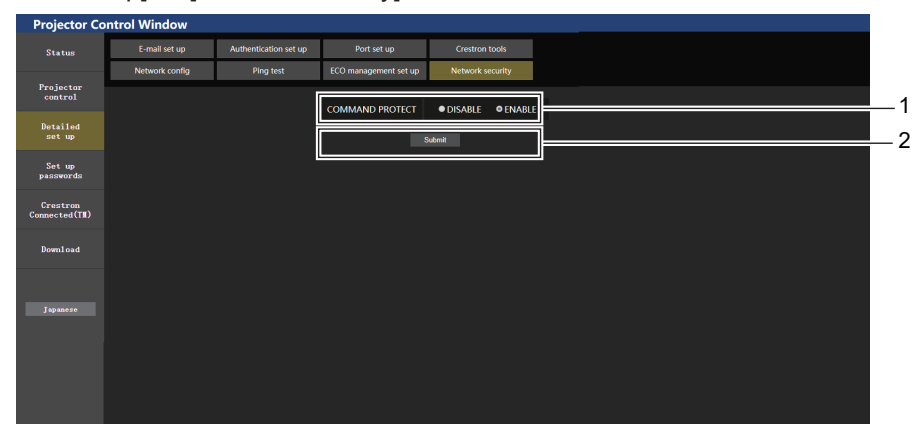

#### **1 [COMMAND PROTECT]**

Regolare le impostazioni per l'autenticazione della connessione tramite la funzione di controllo comandi. [DISABLE]: Per connettere al proiettore in modalità non protetta. Non viene eseguita l'autenticazione della connessione. [ENABLE]: Per connettere al proiettore in modalità protetta. Per autenticare la connessione, sono necessari nome utente e password dell'account amministratore.

**2 [Submit]**

Aggiorna le impostazioni. Facendo clic su [Submit] con [DISABLE] selezionata in [COMMAND PROTECT], apparirà una schermata di conferma. Per aggiornare le impostazioni, fare clic su [OK] nella schermata di conferma.

- f Quando [COMMAND PROTECT] è impostata su [DISABLE], non viene eseguita l'autenticazione della connessione, rendendo il sistema vulnerabile alle minacce di rete. Essere consci dei rischi prima di regolare le impostazioni.
- · Per dettagli su come utilizzare la funzione di controllo comandi, consultare "Comandi di controllo attraverso LAN" (→ pagina 129).

#### **Pagina [E-mail set up]**

Quando c'è un problema o il tempo di utilizzo di una lampada per illuminazione raggiunge un valore stabilito, è possibile inviare un'e-mail a indirizzi e-mail preimpostati (fino a due indirizzi).

Fare clic su [Detailed set up]  $\rightarrow$  [E-mail set up].

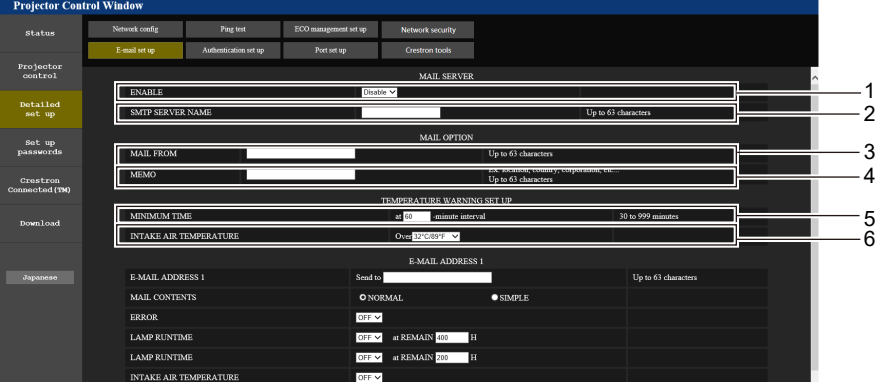

#### **1 [ENABLE]**

Selezionare [Enable] per usare la funzione e-mail.

#### **2 [SMTP SERVER NAME]**

Immettere l'indirizzo IP o il nome del server e-mail (SMTP). Per immettere il nome del server, è necessario impostare il server DNS.

#### **3 [MAIL FROM]**

Immettere l'indirizzo e-mail del proiettore. (fino a 63 caratteri in un singolo byte)

#### **4 [MEMO]**

Immettere informazioni come il luogo in cui si trova il proiettore della persona che sta inviando l'e-mail. (fino a 63 caratteri in un singolo byte)

#### **5 [MINIMUM TIME]**

Cambiare l'intervallo minimo per il messaggio di avvertenza relativo alla temperatura E-mail. Il valore default è 60 minuti. In tal caso, un'altra e-mail non verrà inviata prima di 60 minuti dopo l'invio dell'e-mail di avvertenza relativa alla temperatura, anche se viene raggiunta la temperatura di avviso.

#### **6 [INTAKE AIR TEMPERATURE]**

Cambiare l'impostazione della temperatura per l'e-mail di avvertenza relativa alla temperatura. Un'e-mail di avvertenza relativa alla temperatura viene inviata quando la temperatura supera tale valore.

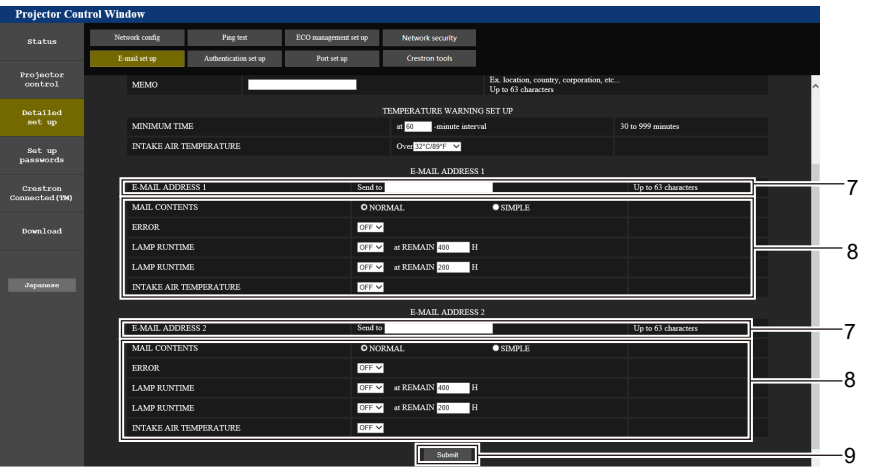

#### **7 [E-MAIL ADDRESS 1], [E-MAIL ADDRESS 2]** Immettere l'indirizzo e-mail a cui si intende spedire. Lasciare vuoto [E-MAIL ADDRESS 2] quando non vengono utilizzati due indirizzi e-mail.

**8 Impostazioni delle condizioni per l'invio dell'e-mail** Selezionare le condizioni per l'invio dell'e-mail. **[MAIL CONTENTS]:**  Selezionare [NORMAL] o [SIMPLE]. **[ERROR]:**  Consente di inviare un'e-mail quando si è verificato un errore

durante l'autodiagnosi.

#### **[LAMP RUNTIME]:**

Viene inviato un messaggio e-mail quando il tempo residuo della lampada per illuminazione ha raggiunto il valore impostato nel campo a destra.

#### **[INTAKE AIR TEMPERATURE]:**

Consente di inviare un'e-mail quando la temperatura in ingresso dell'aria ha raggiunto il valore impostato nel campo in alto.

#### **9 [Submit]**

Consente di aggiornare le impostazioni.
# **Pagina [Authentication set up]**

Imposta le voci dell'autenticazione quando è necessaria l'autenticazione POP o l'autenticazione SMTP per inviare un'e-mail.

Fare clic su [Detailed set up]  $\rightarrow$  [Authentication set up].

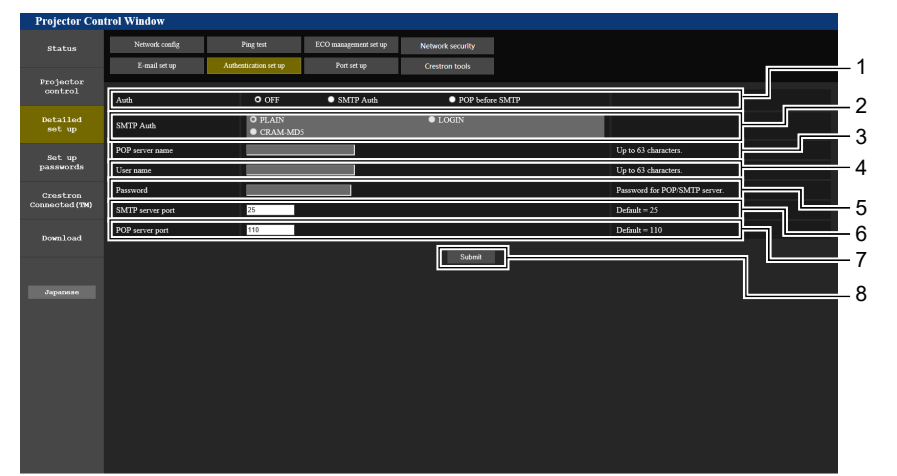

#### **1 [Auth]**

Selezionare il modo di autenticazione specificato dal vostro fornitore del servizio Internet.

#### **2 [SMTP Auth]**

Impostare quando è selezionata l'autenticazione SMTP.

## **3 [POP server name]**

Immettere il nome del server POP. Caratteri consentiti: Alfanumerici (A - Z, a - z, 0 - 9) Segno meno (-) e punto (.)

#### **4 [User name]**

Immettere il nome utente per il server POP o per il server SMTP.

**5 [Password]**

Immettere la password per il server POP o per il server SMTP.

- **6 [SMTP server port]** Immettere il numero porta per il server SMTP. (normalmente 25)
- **7 [POP server port]** Immettere il numero porta per il server POP. (normalmente 110)
- **8 [Submit]** Consente di aggiornare le impostazioni.

#### **Contenuto dell'e-mail inviata**

#### **Esempio di e-mail inviata quando è impostata la funzione e-mail**

La seguente e-mail viene inviata quando le impostazioni e-mail sono state stabilite.

```
=== Panasonic projector report(CONFIGURE) ===
Projector Type : PT-LB426
Serial No \qquad \qquad ; \quad 000000000.....<br>---- E-mail setup data ---
TEMPERATURE WARNING SETUP 
MINIMUM TIME at [ 60] minutes interval 
INTAKE AIR TEMPERATURE Over [ 32 degC / 89 degF ] 
ERROR [ ON ]
LAMP RUNTIME [ OFF ] at REMAIN [ 400] H 
LAMP RUNTIME [ OFF ] at REMAIN [ 200] H 
INTAKE AIR TEMPERATURE [ OFF ] 
 ----- Error information -----
Error Code
 00 00 00 00 00 00 00 00 00 00 00 00 00 00 00 00
Intake air temperature : 32 degC / 89 degF
Exhaust air temperature : 46 degC / 114 degF
Optics module temperature : 43 degC / 109 degF
PROJECTOR RUNTIME 11 H<br>LAMP RUNTIME 11 H
LAMP RUNTIME 11 H
LAMP REMAIN 19989 H
-------- Current status ---------
MAIN VERSION 0.19
SUB VERSION 0.11
LAMP STATUS LAMP=OFF
INPUT COMPUTER1
 ----- Wired Network configuration -----
DHCP Client OFF 
IP address 192.168.10.105
MAC address 00:0E:00:00:00:00
----- Memo -----
```
#### **Esempio di e-mail inviata per notificare un errore**

La seguente e-mail viene inviata se si è verificato un errore.

```
=== Panasonic projector report(ERROR) ===<br>Projector Type : PT-LB426
Projector Type : PT-LB426
Serial No \qquad \qquad : 000000000----- Error information -----
F12 Iris error
Error Code
 00 00 00 00 00 00 00 08 00 00 00 00 00 00 00 00
Intake air temperature : 32 degC / 89 degF
Exhaust air temperature : 44 degC / 111 degF
Optics module temperature : 39 degC / 102 degF
PROJECTOR RUNTIME 11 H<br>LAMP RUNTIME 11 H
LAMP RUNTIME 11<br>
LAMP REMAIN 19989 H
LAMP REMAIN
  ------ Current status ---
MAIN VERSION 0.19 
SUB VERSION 0.11
LAMP STATUS LAMP=OFF
INPUT COMPUTER1
  ---- Wired Network configuration -----
DHCP Client OFF 
IP address 192.168.10.105
MAC address 00:0E:00:00:00:00
----- Memo -----
```
#### **Nota**

f Le informazioni della LAN wireless vengono visualizzate quando è collegato il Modulo senza fili opzionale (Modello n.: AJ-WM50 / ET-WML100).

# **Pagina [Port set up]**

Impostare il numero di porta usato per il controllo comando. Fare clic su [Detailed set up]  $\rightarrow$  [Port set up].

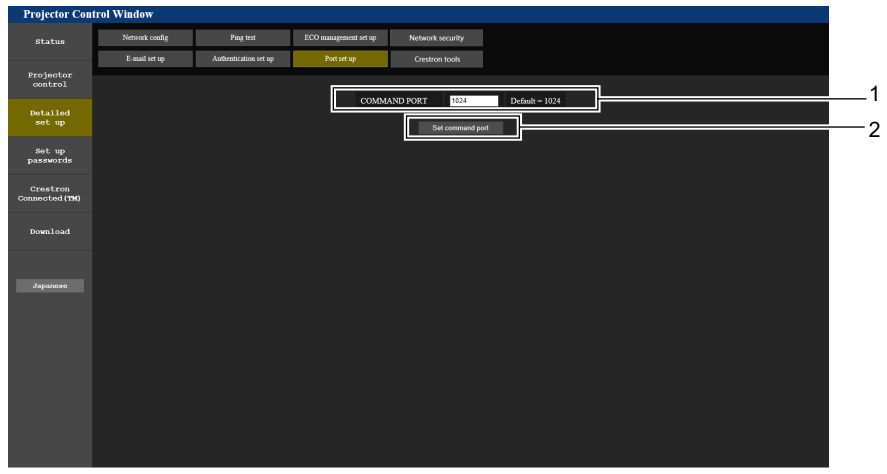

#### **1 [COMMAND PORT]**

Impostare il numero di porta usato per il controllo comando.

#### **2 [Set command port]** Aggiornare le impostazioni.

# **Pagina [Crestron tools]**

Impostare le informazioni necessarie per connettere il sistema di controllo Crestron al proiettore. Se sul computer non è installato Adobe® Flash® Player o se il browser non supporta Flash, non apparirà la pagina [Crestron Connected (TM)]. In tal caso, impostare [Control System] su questa pagina.

Fare clic su [Detailed set up]  $\rightarrow$  [Crestron tools].

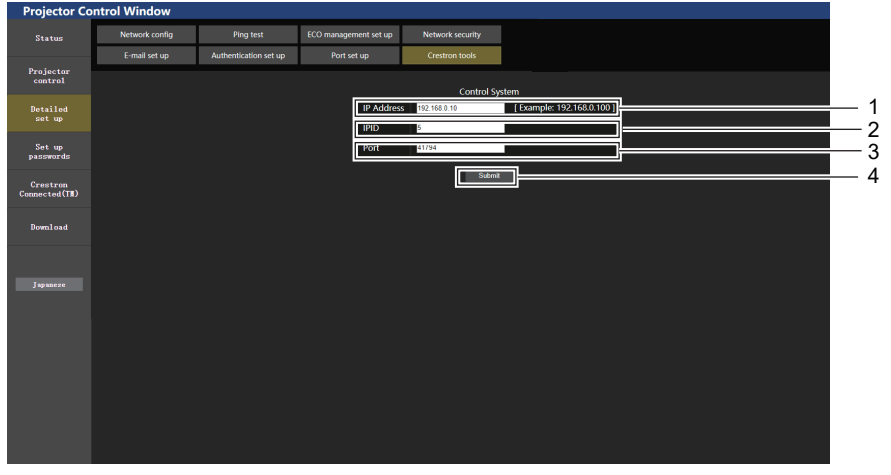

#### **1 [IP Address]**

Impostare l'indirizzo IP del sistema di controllo.

## **2 [IPID]**

Impostare l'IPID del sistema di controllo.

#### **3 [Port]**

Impostare il numero della porta del sistema di controllo.

#### **4 [Submit]**

Aggiornare le impostazioni.

# **Pagina [Set up passwords] (per l'accesso con account amministratore)**

Fare clic su [Set up passwords].

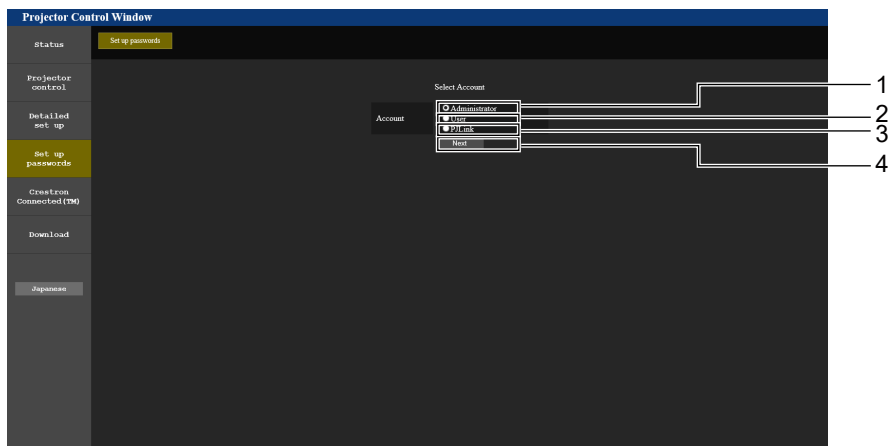

#### **1 [Administrator]**

Usato per cambiare l'impostazione di [Administrator].

#### **2 [User]**

Usato per cambiare l'impostazione di [User].

#### **3 [PJLink]**

Usato per cambiare l'impostazione di [PJLink].

# **Account [Administrator]**

**4 [Next]**

Usato per visualizzare la schermata in cui cambiare la password.

- **1** Projector<br>control **2** Detailed<br>set up **3** Set up<br>nassunn Crestron<br>cnnected (Th **4** ting of at .<br>Case lette onnection. For details, refer to the user's manua
- **1 [Account: Administrator]** Visualizza l'account da modificare.

# **2 [Current]**

#### **[User name]:** Immettere il nome utente prima della modifica. **[Password]:**

Immettere la password corrente.

#### **3 [New]**

#### **[User name]:**

Immettere il nuovo nome utente desiderato. (fino a 16 caratteri in un singolo byte)

**[Password]:**

Immettere la nuova password desiderata. (fino a 16 caratteri in un singolo byte)

**[Password(Retype)]:**

Immettere di nuovo la nuova password desiderata.

# **4 [Change]**

Determina la modifica della password.

# **Account [User]**

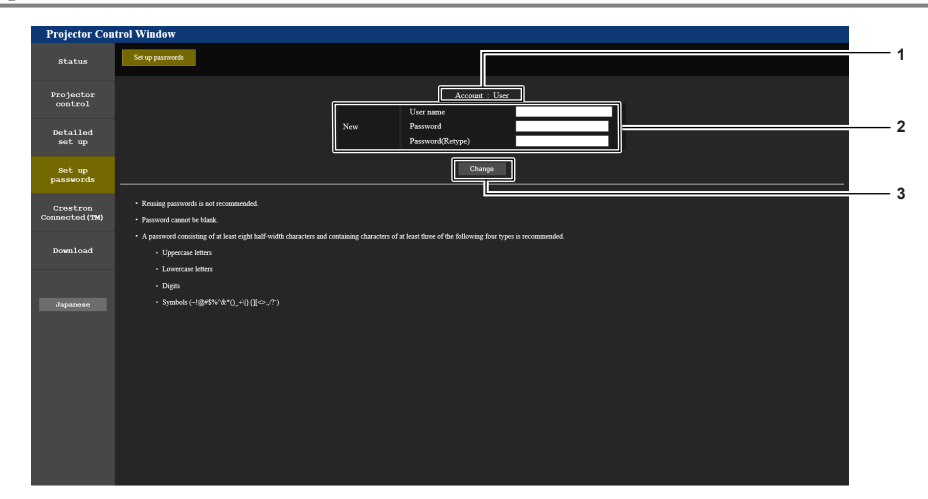

**3 [Change]**

Determina la modifica della password.

#### **1 [Account: User]**

Visualizza l'account da modificare.

#### **2 [New]**

#### **[User name]:**

Immettere il nuovo nome utente desiderato. (fino a 16 caratteri in un singolo byte)

# **[Password]:**

Immettere la nuova password desiderata. (fino a 16 caratteri in un singolo byte)

# **[Password(Retype)]:**

Immettere di nuovo la nuova password desiderata.

# **Account [PJLink]**

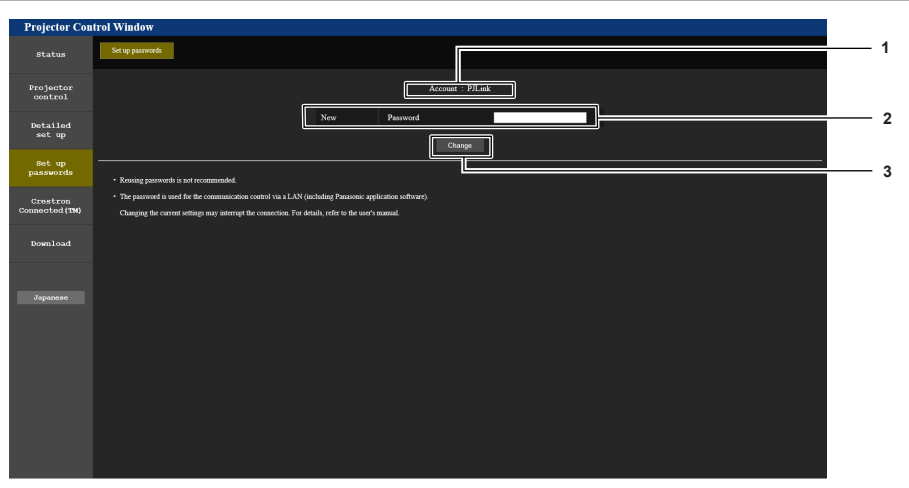

#### **1 [Account: PJLink]**

Visualizza l'account da modificare.

#### **2 [New]**

**[Password]:**

Immettere la nuova password desiderata. (fino a 32 caratteri in un singolo byte)

# **3 [Change]**

Determina la modifica della password.

# **Pagina [Set up passwords] (per l'accesso con account utente)**

Accedendo con un account utente, è possibile modificare solo la password per account utente dalla pagina [Set up passwords].

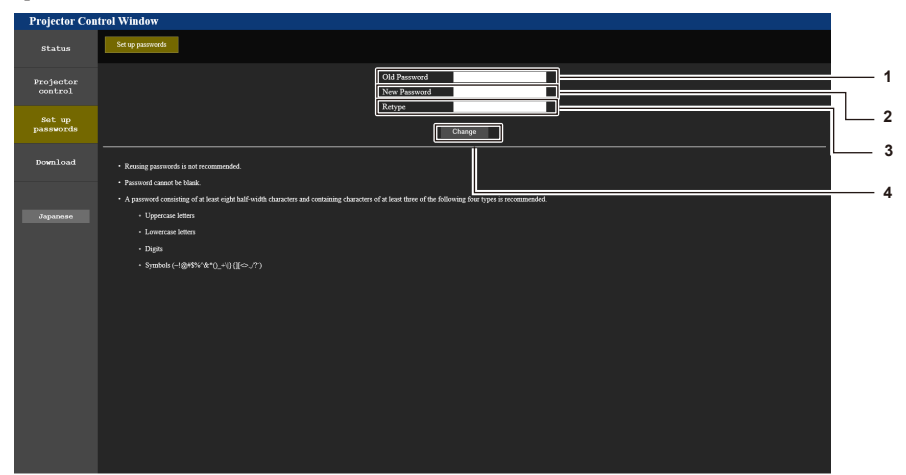

- **1 [Old Password]**
- Immettere la password corrente.

**2 [New Password]**

Immettere la nuova password desiderata. (fino a 16 caratteri in un singolo byte)

# **Pagina [Crestron Connected(TM)]**

**3 [Retype]**

Immettere di nuovo la nuova password desiderata.

**4 [Change]**

Determina la modifica della password.

Il proiettore può essere monitorato/controllato con Crestron Connected.

Per avviare la pagina di controllo Crestron Connected dalla schermata di controllo web, è necessario accedere con i diritti amministratore. (Per i diritti utente, il pulsante [Crestron Connected(TM)] non viene visualizzato sulla schermata di controllo web.)

Facendo clic su [Crestron Connected(TM)] viene visualizzata la pagina di controllo di Crestron Connected. Non viene visualizzata se sul computer usato non è installato Adobe® Flash® Player o se il browser usato non supporta Flash. In tal caso, fare clic su [Back] sulla pagina di controllo per tornare alla pagina precedente.

# **Nota**

f Se si utilizza Microsoft Edge come browser web, il funzionamento della pagina [Crestron Connected(TM)] potrebbe non essere possibile per certe versioni del browser. Se il browser web si blocca premendo il pulsante [Crestron Connected(TM)], utilizzare "Windows Update" per aggiornare il programma.

# **Pagina di controllo**

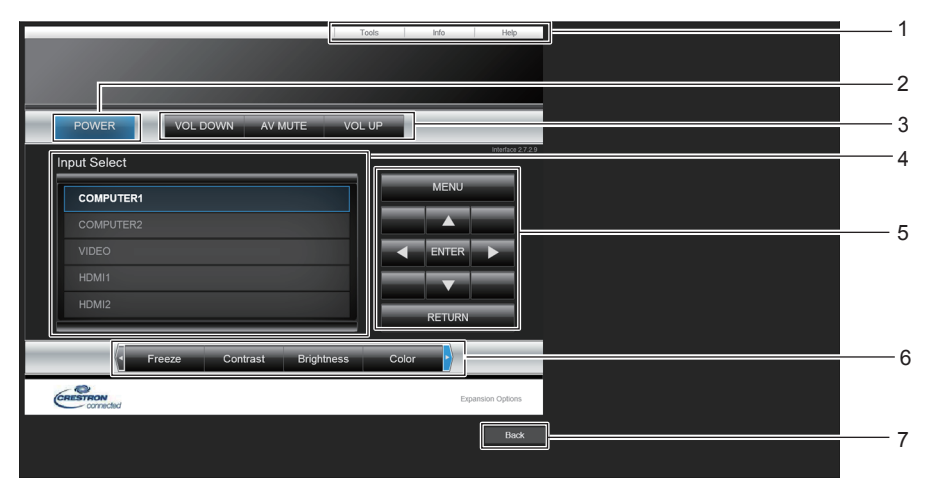

- **1 [Tools], [Info], [Help]** Schede per la selezione dell'impostazione, delle informazioni o della pagina di guida del proiettore.
- **2 [POWER]** Spegne/accende l'alimentazione.
- **3 [VOL DOWN], [VOL UP]** Consente di regolare il volume. **[AV MUTE]**  Impostare per utilizzare o meno la funzione AV mute.
- **4 [Input Select]**

Consente di controllare la selezione dell'ingresso. Non disponibile quando viene spenta l'alimentazione del proiettore.

- **5 Pulsanti di controllo della schermata di menu** Per spostarsi nella schermata dei menu.
- **6 Fermo immagine/Contrasto/Luminosità/Nitidezza/Zoom digitale** Controlla le voci relative a FERMO IMMAG./qualità

dell'immagine/zoom digitale.

**7 [Back]** Consente di ritornare alla pagina precedente.

# **Pagina [Tools]**

Fare clic su [Tools] sulla pagina di controllo.

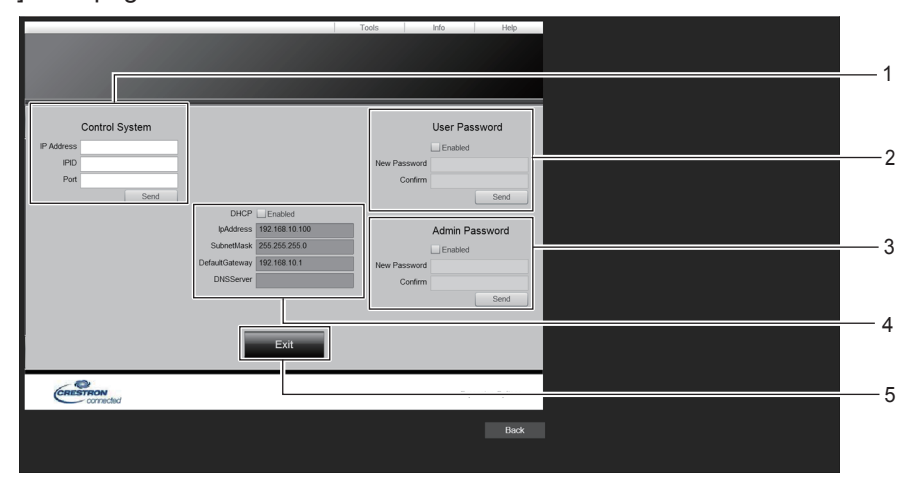

#### **1 [Control System]**

Consente di impostare le informazioni necessarie per la comunicazione con il dispositivo di controllo da collegare al proiettore.

# **2 [User Password]**

Imposta la password dei diritti utente per la pagina di controllo di Crestron Connected.

#### **3 [Admin Password]**

Impostare la password dei diritti di amministratore per la pagina di controllo di Crestron Connected.

#### **4 Stato rete**

Consente di visualizzare l'impostazione della LAN cablata. **[DHCP]** Consente di visualizzare l'impostazione corrente. **[IpAddress]** Consente di visualizzare l'impostazione corrente. **[SubnetMask]** Consente di visualizzare l'impostazione corrente. **[DefaultGateway]** Consente di visualizzare l'impostazione corrente. **[DNSServer]** Consente di visualizzare l'impostazione corrente. **5 [Exit]** Ritorna alla pagina di controllo.

# **Pagina [Info]**

Fare clic su [Info] sulla pagina di controllo.

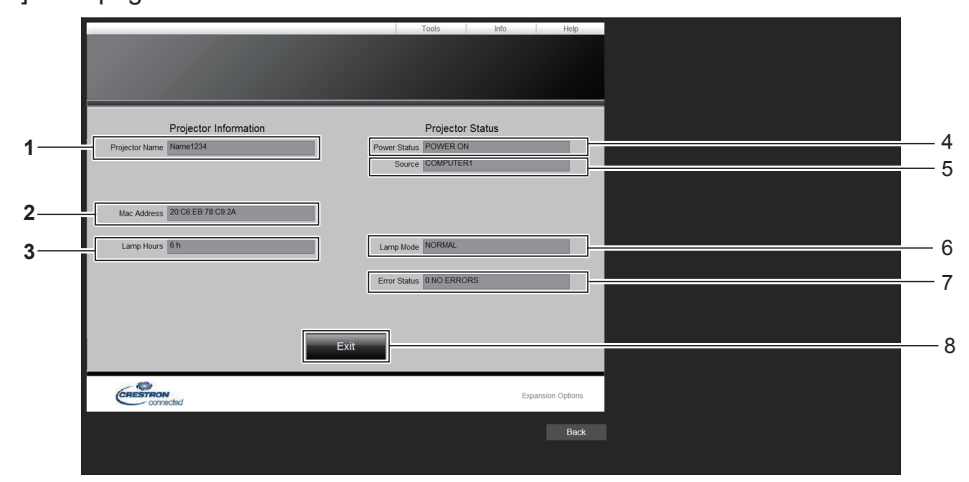

#### **1 [Projector Name]**

Consente di visualizzare il nome del proiettore.

#### **2 [Mac Address]**

Consente di visualizzare l'indirizzo MAC.

- **3 [Lamp Hours]**
- Consente di visualizzare il tempo di utilizzo della fonte di luce. **4 [Power Status]**
- Consente di visualizzare lo stato dell'alimentazione.

# **5 [Source]**

Consente di visualizzare l'ingresso selezionato.

**6 [Lamp Mode]** Visualizza lo stato dell'impostazione di [LAMP POWER].

- **7 [Error Status]** Consente di visualizzare lo stato di errore.
- **8 [Exit]** Ritorna alla pagina di controllo.

# **Pagina [Help]**

Fare clic su [Help] sulla pagina di controllo. Viene visualizzata la finestra [Help Desk].

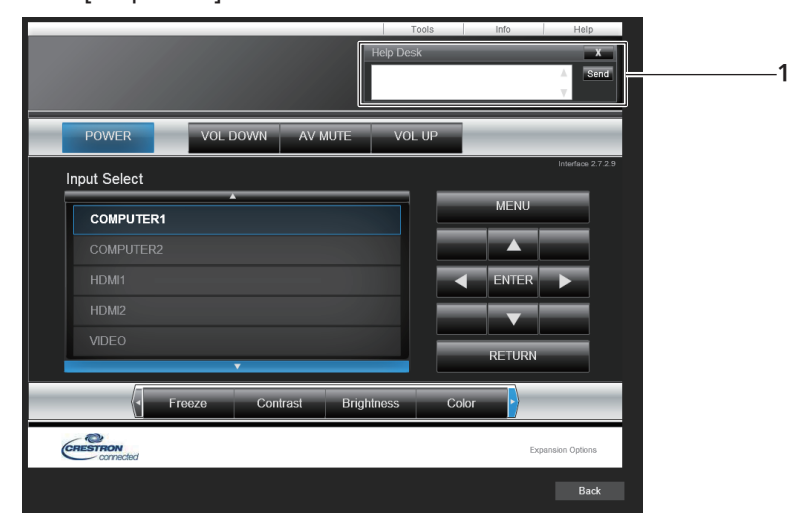

#### **1 [Help Desk]**

Inviare/ricevere messaggi a/da un amministratore che usa Crestron Connected.

# **Capitolo 6 Manutenzione**

Questo capitolo descrive i metodi di ispezione in presenza di problemi, la manutenzione e la sostituzione delle unità.

# **Indicatore di avvertenza**

Se dovesse verificarsi un problema all'interno del proiettore, l'indicatore di avvertenza <WARNING> ne darà notifica illuminandosi o lampeggiando. Controllare lo stato degli indicatori e porre rimedio ai problemi indicati come segue.

# **Attenzione**

f Prima di intraprendere misure correttive, seguire la procedura di disinserimento dell'alimentazione indicata in "Spegnimento del proiettore"  $($   $\Rightarrow$  pagina 41).

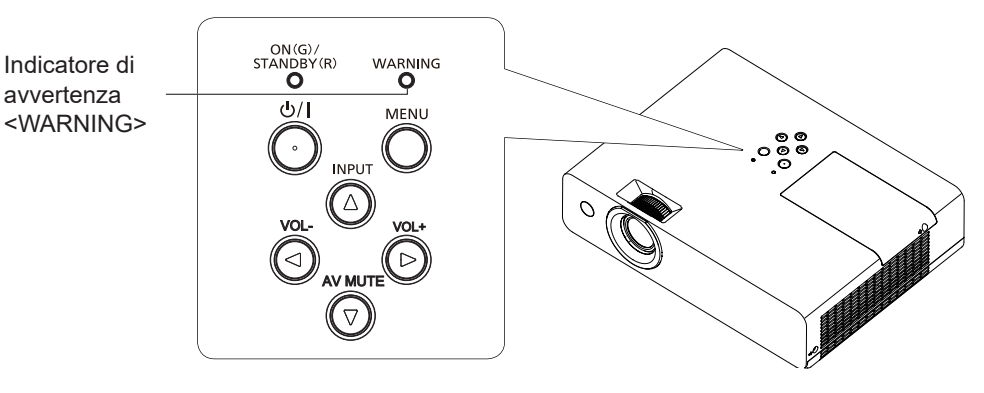

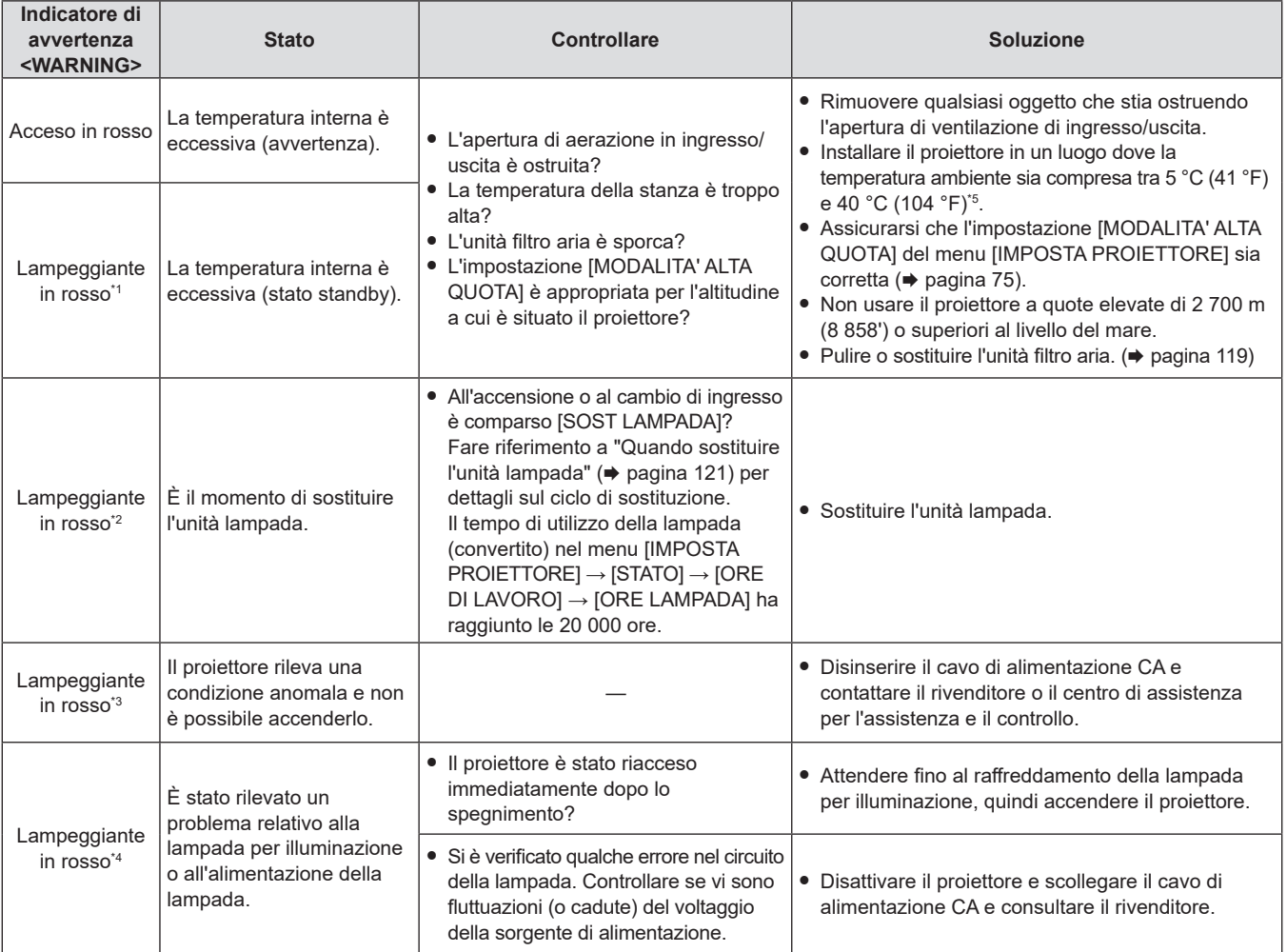

\*1 La spia lampeggia con il seguente ciclo: 2,0 secondi (accesa)  $\rightarrow$  2,0 secondi (spenta)

\*2 La spia lampeggia con il seguente ciclo: 2,75 secondi (accesa) → 0,25 secondi (spenta) → 0,75 secondi (accesa) → 0,25 secondi (spenta)

\*3 La spia lampeggia con il seguente ciclo: 0,5 secondi (accesa)  $\rightarrow$  0,5 secondi (spenta)

\*4 La spia lampeggia con il seguente ciclo: 2,75 secondi (accesa) → 0,25 secondi (spenta)

\*5 Quando si utilizza il proiettore ad altitudini elevate (tra i 1 400 m (4 593') e i 2 700 m (8 858') sopra il livello del mare), la temperatura dell'ambiente operativo deve essere compresa tra i 5 °C (41 °F) e i 35 °C (95 °F).

#### **Nota**

f Se l'indicatore di avvertenza <WARNING> è ancora acceso o lampeggiante dopo avere applicato i rimedi precedenti, contattare il rivenditore per la riparazione.

# **Manutenzione/sostituzione**

# **Prima dell'esecuzione della manutenzione/sostituzione**

- f Prima di eseguire operazioni di manutenzione o di sostituzione delle parti, spegnere sempre l'alimentazione ed estrarre la spina di alimentazione dalla presa a parete.
- Assicurarsi di osservare la procedura di "Spegnimento del proiettore" ( $\Rightarrow$  pagina 41) quando si esegue l'operazione di alimentazione.

# **Manutenzione**

# **Involucro esterno**

Eliminare lo sporco e la polvere con un panno morbido e asciutto.

- f Se lo sporco è persistente, bagnare il panno con acqua e strizzarlo completamente prima di procedere alla pulizia. Asciugare il proiettore con un panno asciutto.
- f Non usare benzene, diluente, alcol denaturato, altri solventi o prodotti per la pulizia della casa. L'uso di questi prodotti può danneggiare l'involucro esterno.
- f Quando si usano panni antipolvere trattati con prodotti chimici, seguirne le istruzioni.

# **Superficie frontale dell'obiettivo**

Rimuovere lo sporco e la polvere dalla superficie frontale dell'obiettivo con un panno morbido e asciutto.

- f Non usare un panno con superficie abrasiva o che contenga umidità, olio o polvere.
- f Non applicare una forza eccessiva quando si pulisce l'obiettivo poiché è fragile.
- f Non usare benzene, diluente, alcol denaturato, altri solventi o prodotti per la pulizia della casa. L'uso di questi prodotti può danneggiare l'obiettivo.

# **Attenzione**

f Il loro utilizzo potrebbe provocare il deterioramento dell'obiettivo. Maneggiare con cura.

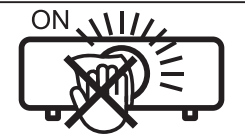

**NON PULIRE L'OBIETTIVO DURANTE IL FUNZIONAMENTO.**

La pulizia dell'obiettivo durante il funzionamento potrebbe far sì che oggetti estranei aderiscano all'obiettivo o danneggino la superficie.

# **Unità filtro aria**

Nei seguenti casi, rimuovere l'unità filtro aria e verificare lo stato di ostruzione dello stesso. Se il filtro dell'aria è ostruito, pulirlo.

- $\bullet$  Il messaggio "TIMER FILTRO" ha raggiunto il tempo impostato in [TIMER FILTRO]  $\rightarrow$  [TIMER] nel menu [IMPOSTA PROIETTORE]. che suggerisce di eseguire la manutenzione del filtro dell'aria viene visualizzato sullo schermo di proiezione.
- f L'indicatore di avvertenza <WARNING> si illumina in rosso nello stato di proiezione.
- f L'indicatore di avvertenza <WARNING> lampeggia in rosso\*1 nello stato di standby.

\*1 La spia lampeggia con il seguente ciclo: 2,0 secondi (accesa)  $\rightarrow$  2,0 secondi (spenta)

# **Attenzione**

- $\bullet$  Accertarsi di spegnere l'alimentazione prima di eseguire la manutenzione del filtro.
- f Accertarsi che il proiettore sia stabile ed eseguire la manutenzione in un luogo sicuro anche in caso di caduta accidentale del filtro.

# **Rimozione dell'unità filtro aria**

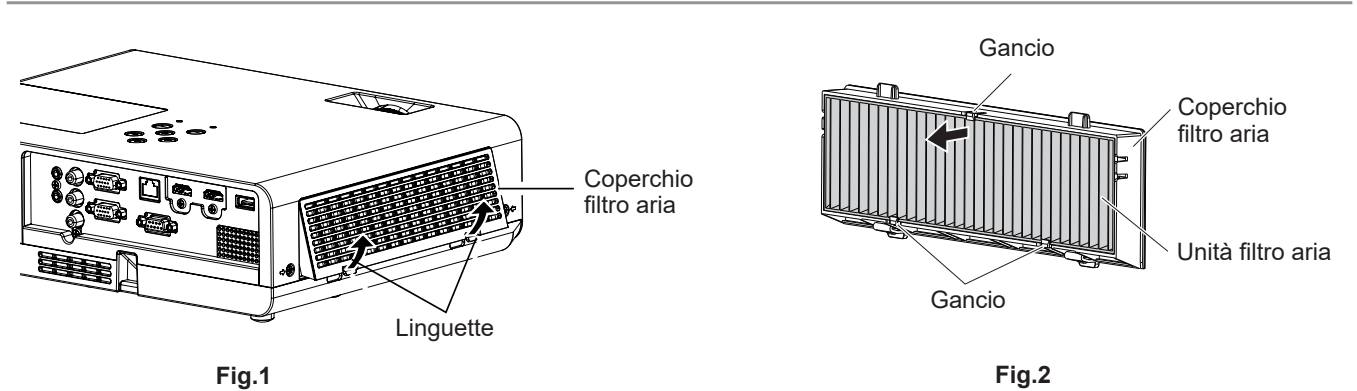

# **1) Rimuovere il coperchio del filtro dell'aria. (Fig.1)**

f Estrarre il coperchio del filtro dell'aria dal gancio del proiettore mentre si spingono leggermente verso l'alto le alette del coperchio del filtro dell'aria e aprirlo in direzione della freccia nella figura.

# **2) Rimuovere l'unità filtro aria.**

- f Il filtro dell'aria è fissato con 3 ganci. Afferrare la fibra del filtro dell'aria vicino al lato del coperchio con un gancio e poi tirare il filtro dell'aria estraendolo dal relativo coperchio, come indicato dalla direzione della freccia. (Fig.2)
- f Dopo aver estratto il filtro dell'aria, rimuovere gli eventuali corpi estranei dal vano del filtro dell'aria e dall'apertura di immissione dell'aria.

# **Pulizia dell'unità filtro aria**

Rimuovere innanzitutto l'unità filtro aria seguendo la procedura precedentemente descritta in "Rimozione del filtro dell'aria".

# **1) Pulizia dell'unità filtro aria**

- Rimuovere sporcizia e polvere dal filtro dell'aria.
- f Non lavare l'unità filtro aria.

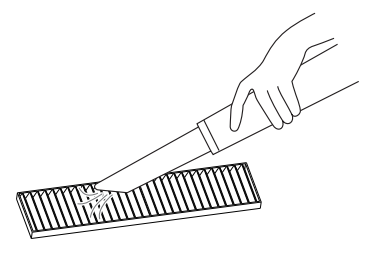

# **Installazione dell'unità filtro aria**

- **1) Fissare la nuova unità filtro dell'aria al relativo coperchio.**
	- f Esiste una distinzione tra l'interno e l'esterno dell'unità filtro dell'aria. Allineare il segno rosso sull'unità filtro dell'aria con il segno rosso sul coperchio.

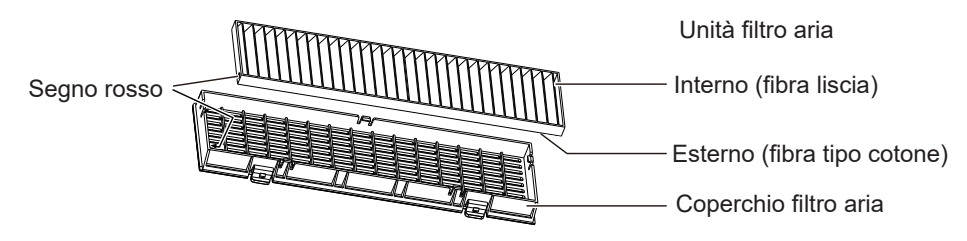

f Inserire l'unità filtro dell'aria sul lato con i 2 ganci e poi premere l'altro lato dell'unità nel lato del coperchio con 1 gancio.

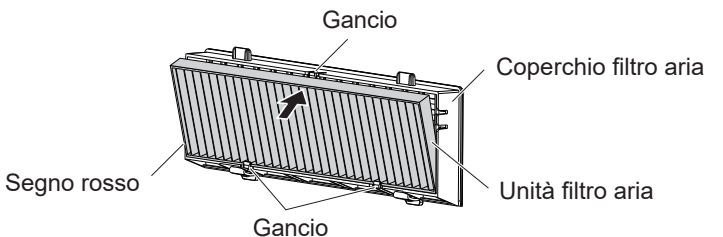

# **2) Collegare il coperchio del filtro aria al proiettore.**

- **Eseguire il punto 1) di "Rimozione dell'unità filtro aria" (→ pagina 119) in ordine inverso.**
- f Accertarsi che il coperchio del filtro dell'aria sia chiuso saldamente.

# **Azzeramento del contatore del filtro**

Accertarsi di azzerare il timer filtro dopo aver pulito il filtro dell'aria.

- **1)** Collegare la spina di alimentazione e premere il tasto di alimentazione  $\langle \psi | \rangle$ .
- **2)** Premere il tasto <MENU> per visualizzare il menu principale, poi premere ▲▼ per selezionare **[IMPOSTA PROIETTORE].**
- **3) Premere il tasto <ENTER>, premere** as **per selezionare [TIMER FILTRO].**

# 120 - ITALIANO

**4)** Premere il tasto <ENTER>, premere ▲▼ per selezionare [AZZERARE TIMER FILTRO].

# **5) Premere il pulsante <ENTER>.**

- $\bullet$  Comparirà il messaggio di conferma [AZZERARE TIMER FILTRO].
- **6)** Premere **AV** per selezionare [SI] e poi premere il pulsante <ENTER>.
	- $\bullet$  Il tempo di utilizzo del filtro è [0] dopo l'azzeramento.

# **Attenzione**

- f Non disassemblare l'unità filtro aria.
- f Per la sostituzione del filtro dell'aria, assicurarsi che il proiettore sia stabile e lavorare prestando la massima attenzione alla sicurezza, anche in caso di caduta del filtro dell'aria.
- f Accertarsi che l'unità filtro aria sia collegata correttamente prima di utilizzare il proiettore. Se l'unità non è collegata, il proiettore assorbirà sporco e polvere, provocando un malfunzionamento.

## **Nota**

- f Dopo aver sostituito il filtro dell'aria, azzerare il timer filtro. In caso contrario, non sarà possibile confermare il tempo effettivo di utilizzo del filtro.
- f Sostituire il filtro dell'aria con un nuovo filtro di ricambio opzionale (Modello n.: ET‑RFL300) se è danneggiato o se lo sporco non è stato rimosso a seguito del lavaggio

# **Sostituzione dell'unità**

# **Unità lampada**

L'unità lampada è un prodotto di consumo. Fare riferimento a "Quando sostituire l'unità lampada" (→ pagina 121) per dettagli sul ciclo di sostituzione.

Rivolgersi al rivenditore quando si acquista l'unità sostitutiva della lampada opzionale (Modello n.: ET-LAL510).

# **Avvertenza**

# **Non sostituire il gruppo lampada se è caldo. (Attendere almeno un'ora dopo l'utilizzo.)**

Le superfici interne possono presentare temperature molto elevate. Prestare la massima attenzione per evitare lesioni personali.

# **Note sulla sostituzione dell'unità lampada**

- f È necessario un cacciavite Phillips quando si sostituisce l'unità lampada.
- f Poiché la lampada per illuminazione è fatta di vetro, potrebbe esplodere se viene lasciata cadere o è colpita da un oggetto duro.
- Maneggiare con cura. • Non smontare né modificare la lampada.
- f Quando si sostituisce l'unità lampada, assicurarsi di mantenerla dalla maniglia poiché la sua superficie è appuntita e la sua forma è sporgente.
- La lampada potrebbe rompersi. Sostituire l'unità lampada con attenzione in modo che i frammenti di vetro della lampada non si spargano. Se il proiettore è collegato al soffitto, non lavorare proprio sotto l'unità lampada oppure non eseguire operazioni quando il volto è vicino all'unità lampada.
- f La lampada contiene mercurio. Per lo smaltimento delle unità lampada usate, contattare le autorità locali o il rivenditore per le informazioni sui metodi per un corretto smaltimento.

# **Attenzione**

f Panasonic Connect Co., Ltd. non è responsabile di alcun danno o disfunzione del prodotto che derivi dall'uso di unità lampada non prodotte da Panasonic Connect Co., Ltd. Usare solo le unità lampada specificate.

# **Nota**

f I numeri di modello degli accessori ordinari e opzionali sono soggetti a modifiche senza preavviso.

# **Quando sostituire l'unità lampada**

L'unità lampada è un prodotto di consumo. Poiché la sua luminosità diminuisce gradualmente col tempo, è necessario sostituirla regolarmente.

Per il tempo di utilizzo della lampada ( $\Rightarrow$  pagina 74) consultare il menu [IMPOSTA PROIETTORE]  $\rightarrow$  $[STATO] \rightarrow [ORE DI LAVORO] \rightarrow [ORE LAMPADA].$ 

La durata stimata prima della sostituzione è di 20 000 ore ma la lampada potrebbe spegnersi prima del termine del tempo mostrato a seconda delle caratteristiche della singola lampada, delle condizioni di utilizzo e

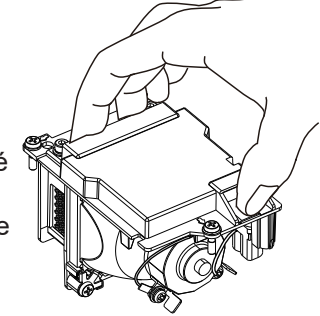

dell'ambiente di installazione. Si consiglia di preparare anticipatamente l'unità lampada sostitutiva. Il tempo visualizzato in [ORE LAMPADA] è un tempo totale in cui il tempo di utilizzo reale in [NORMALE], [ECO] o [SILENZIO] viene convertito nel tempo di funzionamento in [ECO]. Non vengono visualizzati singolarmente.

Il tempo visualizzato in [ORE LAMPADA] = "Tempo di funzionamento lampada di [NORMALE]" × 2 + "Tempo di

funzionamento lampada di [ECO]" + "Tempo di funzionamento lampada di [SILENZIO]" × 2

Il tempo di utilizzo reale quando il tempo visualizzato in [ORE LAMPADA] è 20 000 ore significa,

Quando [Controllo lampada] è costantemente impostato su [NORMALE] senza passare ad altre modalità = 10 000 ore Quando [Controllo lampada] è costantemente impostato su [ECO] senza passare ad altre modalità = 20 000 ore Quando [Controllo lampada] è costantemente impostato su [SILENZIO] senza passare ad altre modalità = 10 000 ore Se si continua a usare la lampada dopo che è trascorso il tempo visualizzato in [ORE LAMPADA] di 20 000 ore, la lampada si spegne automaticamente circa 10 minuti dopo il disinserimento dell'alimentazione, per non provocare funzionamenti anomali del proiettore.

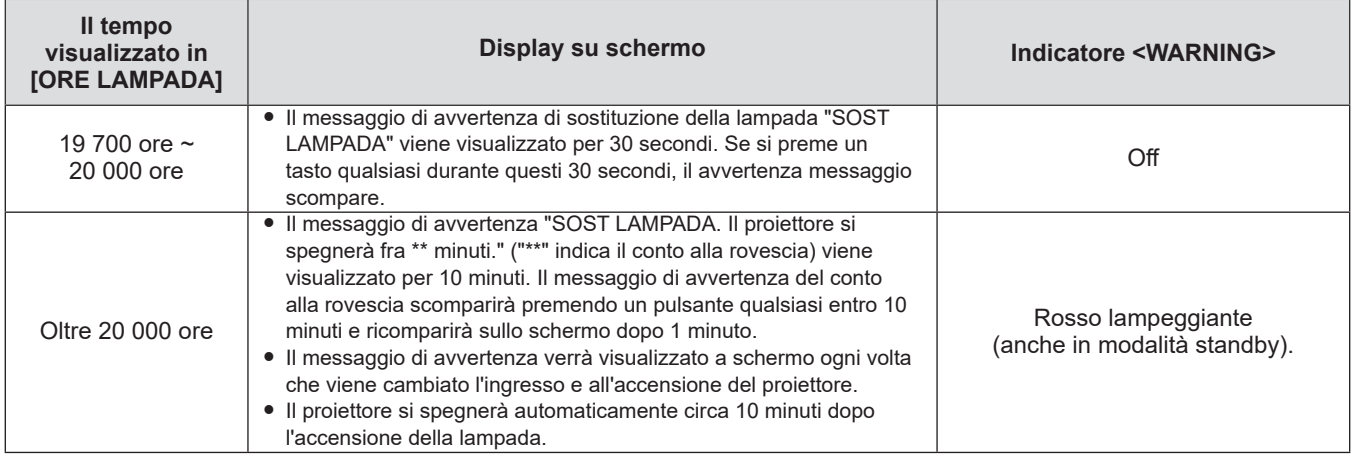

#### **Nota**

f Il messaggio di sostituzione della lampada non sarà visualizzato in stato "Fermo immagine" o "AV mute".

Il periodo di utilizzo di 20 000 ore visualizzato in [IMPOSTA PROIETTORE] → [STATO] → [ORE DI LAVORO] → [ORE LAMPADA] è una stima approssimativa e non è garantita.

# **Sostituzione dell'unità lampada**

#### **Attenzione**

- f Quando il proiettore è montato a soffitto, non lavorare con il viso in prossimità del proiettore.
- f Non rimuovere o non allentare viti che non siano quelle specificate quando si sostituisce l'unità lampada.
- f Accertarsi di collegare saldamente l'unità lampada e il coprilampada.

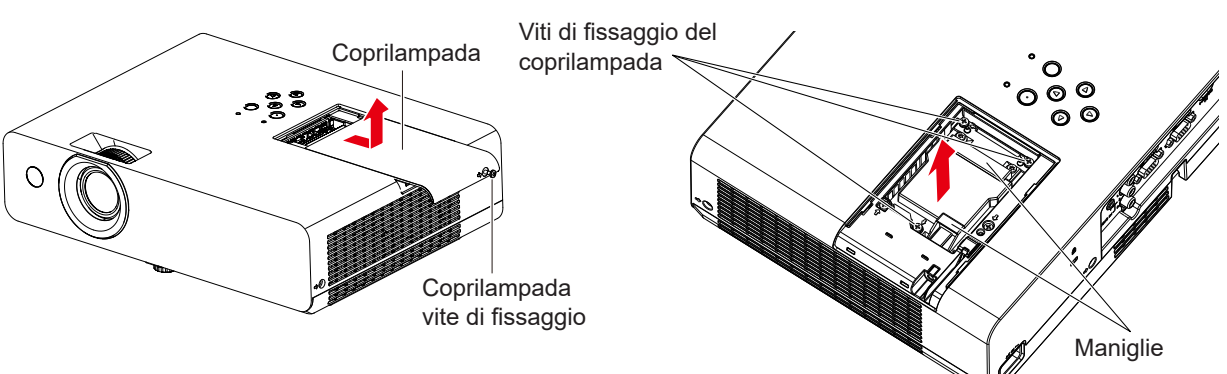

- **1) Spegnere il proiettore, accertandosi di seguire le procedure indicate in "Spegnimento del proiettore"**  (→ pagina 41). Estrarre la spina di alimentazione CA dalla presa a muro.
	- f Attendere almeno 1 ora e assicurarsi che il gruppo lampada e le zone circostanti si siano raffreddati.
- **2) Usare un cacciavite Phillips per allentare la vite di fissaggio (×1) finché non si muove liberamente e rimuoverla dal coperchio della lampada.**
	- f Rimuovere il coperchio della lampada estraendolo lentamente nella direzione indicata dalla freccia come illustrato nella figura sopra.
- **3) Utilizzare un cacciavite Phillips per allentare le tre viti di fissaggio dell'unità lampada (x3) finché si muoveranno liberamente.**

# 122 - ITALIANO

- **4) Afferrando il gruppo lampada usato per l'apposito manico, estrarlo con cautela dal proiettore.**
- **5) Inserire la nuova lampada dell'unità nella direzione corretta. Stringere le tre viti di fissaggio del gruppo lampada (×3) con un cacciavite Phillips.**
	- f Qualora si riscontrino difficoltà nell'inserimento dell'unità lampada, estrarlo completamente e provare di nuovo. Se si usa forza eccessiva per installare l'unità lampada, è possibile danneggiare il connettore di contatto.
- **6) Collegare il coprilampada. Stringere la vite di fissaggio del coperchio della lampada (×1) con un cacciavite Phillips.**
	- f Eseguire il Punto **2)** nell'ordine inverso per collegare il coprilampada.

## **Azzeramento del timer lampada**

Accertarsi di azzerare il timer filtro dopo aver sostituito l'unità lampada.

- **1)** Collegare la spina di alimentazione e premere il tasto di alimentazione  $\langle \psi | \rangle$ .
- 2) Tenendo premuto il tasto ▲ sul pannello di controllo, tenere premuto il tasto ▶ sul pannello di **controllo per 8 secondi o più.**
	- $\bullet$  Il tempo di utilizzo della lampada viene azzerato e [IMPOSTA PROIETTORE]  $\rightarrow$  [STATO]  $\rightarrow$  [ORE DI LAVORO]  $\rightarrow$  [ORE LAMPADA] visualizza [0 H].
	- f Se il timer lampada non è stato azzerato, provare nuovamente il punto **2).**

## **Nota**

f Dopo aver sostituito l'unità lampada, azzerare il timer lampada manualmente. In caso contrario, il tempo di utilizzo della lampada visualizzato nel menu [IMPOSTA PROIETTORE] → [STATO] → [ORE DI LAVORO] → [ORE LAMPADA] non corrisponderà alle ore effettive.

# **Unità filtro aria**

Se dopo la pulizia rimane polvere, è necessario sostituire il filtro.

L'Unità filtro di ricambio (Modello n.: ET‑RFL300) è un accessorio opzionale. Per acquistare il prodotto, consultare il rivenditore.

#### **Sostituire l'unità del filtro dell'aria**

# **Attenzione**

- f Accertarsi di disattivare l'alimentazione prima di sostituire l'unità filtro aria.
- f Accertarsi che il proiettore sia stabile ed eseguire la manutenzione in un luogo sicuro anche in caso di caduta accidentale del filtro.
- **1) Rimuovere il coperchio del filtro dell'aria.** 
	- Consultare "Rimozione dell'unità filtro aria" (+ pagina 119).
- **2) Rimuovere l'unità filtro aria.**
	- Consultare "Rimozione dell'unità filtro aria" ( $\Rightarrow$  pagina 119).
- **3) Installare l'Unità filtro di ricambio opzionale (Modello n.: ET‑RFL300) nel coperchio del filtro dell'aria.**
	- Consultare "Installazione dell'unità filtro aria" (+ pagina 120).
- **4) Collegare il coperchio del filtro aria al proiettore.**
	- Consultare "Installazione dell'unità filtro aria" (+ pagina 120).

# **5) Azzerare il contatore del filtro.**

• Consultare "Azzeramento del contatore del filtro" ( $\Rightarrow$  pagina 120).

# **Attenzione**

 $\bullet$  Il filtro dell'aria sostitutivo deve essere un prodotto nuovo.

#### **Nota**

- f Il tempo necessario affinché il filtro dell'aria si ostruisca varia notevolmente a seconda dell'ambiente di utilizzo.
- f Quando il proiettore è utilizzato senza azzerare il timer del filtro, il tempo di utilizzo reale del filtro non può essere confermato.

f Quando si utilizza il proiettore, accertarsi di collegare l'unità filtro aria. Se l'unità non è collegata, il proiettore assorbirà sporco e polvere, provocando un malfunzionamento.

# **Risoluzione dei problemi**

Controllare i punti descritti di seguito. Per dettagli, vedere le pagine corrispondenti.

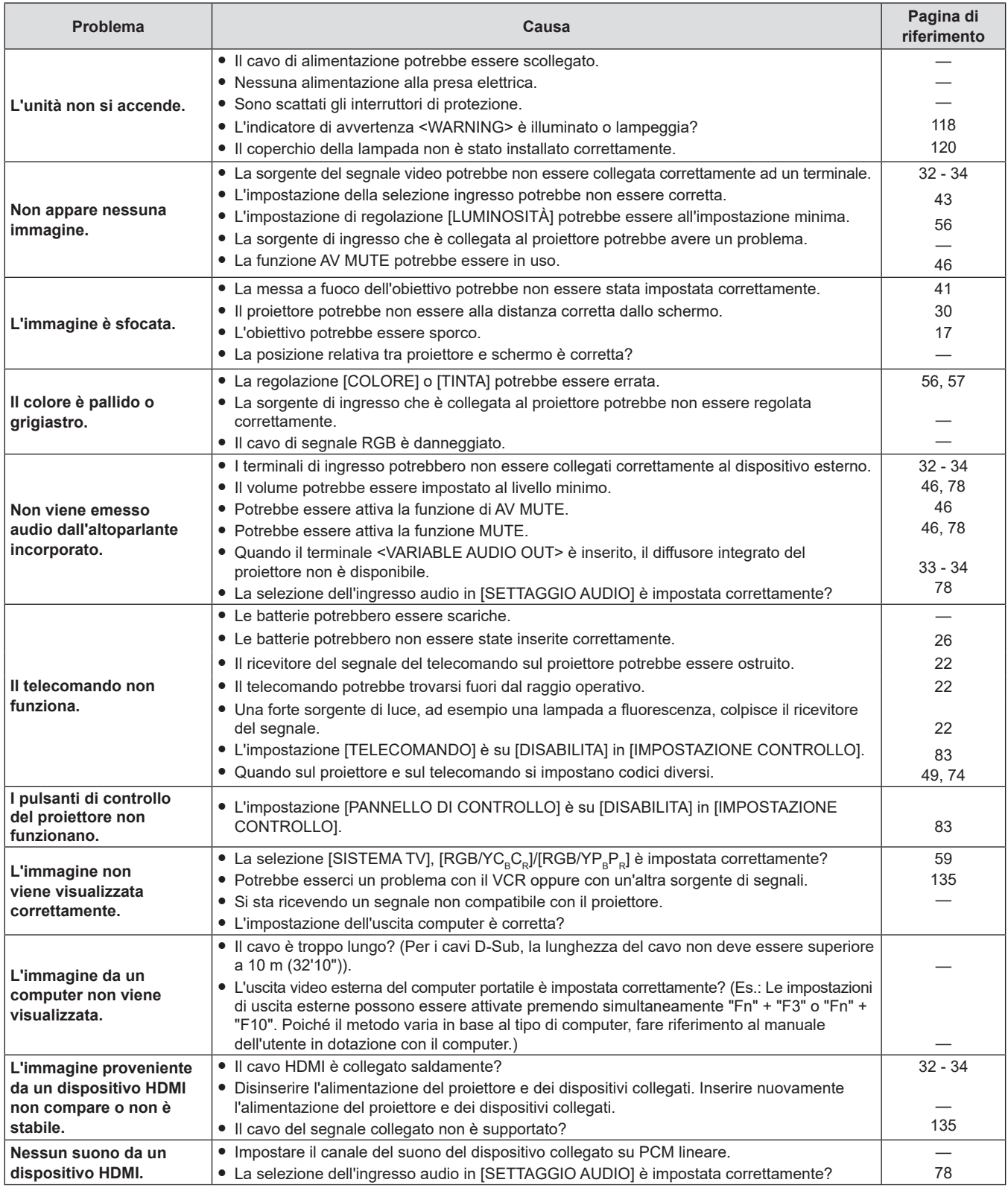

# **Attenzione**

f Qualora il ргoblеmа persista anche dopo aver eseguito le operazioni descritte in questa tabella, rivolgersi al proprio rivenditore.

# **Visualizzazione [SELF TEST]**

[SELF TEST] può essere attivata dalla schermata di controllo web [Status] → [Projector status]. Il seguente elenco mostra il simbolo alfanumerico che viene visualizzato quando si è verificato un errore o un'avvertenza e i suoi dettagli. Confermare "Numero azione" e seguire le misure in "Rimedio per errore e avvertenza" (→ pagina 125).

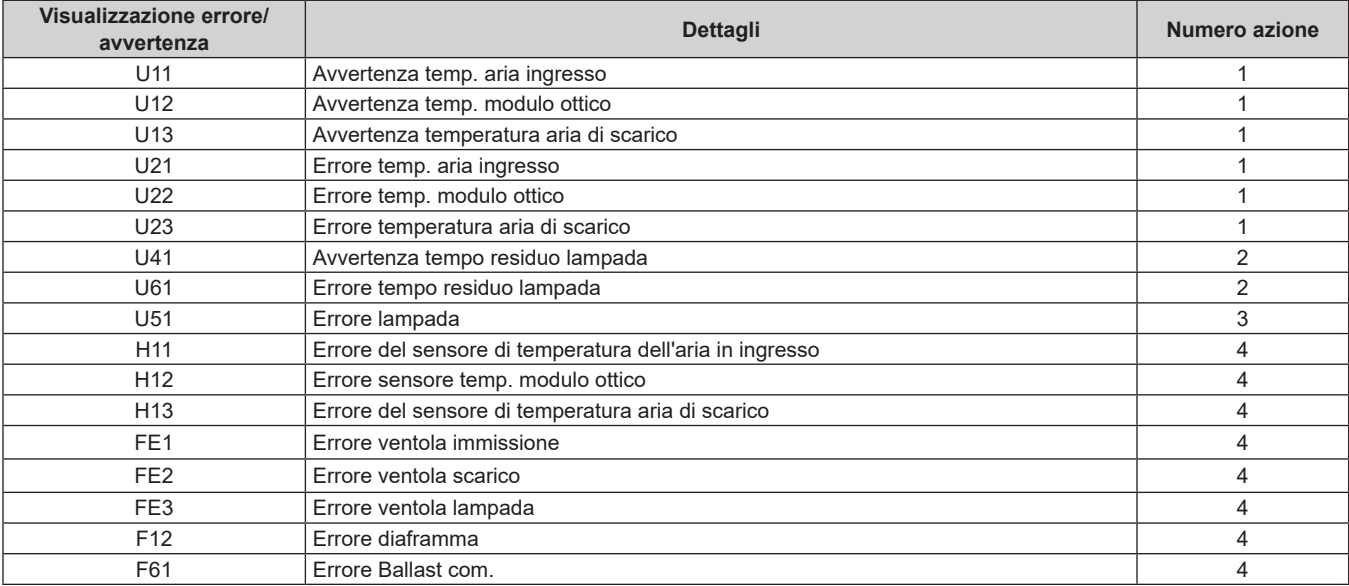

## **Nota**

 $\bullet$  Il display di autodiagnosi e i dettagli del malfunzionamento possono variare.

f Per gli errori e le avvertenze che non sono descritti nella tabella, consultare il rivenditore.

# ■ Rimedio per errore e avvertenza

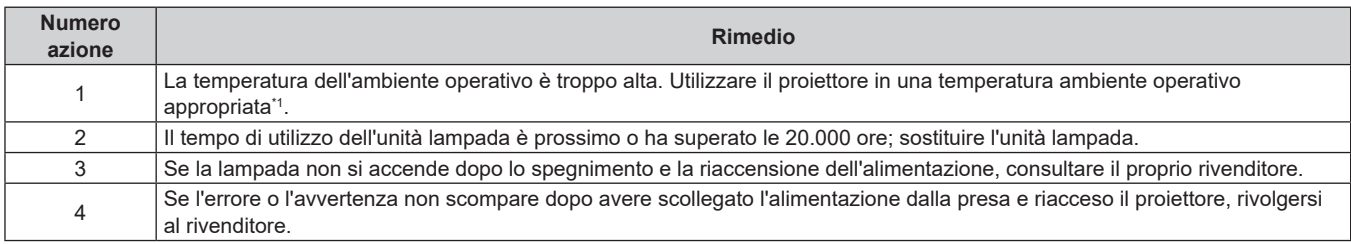

\*1 Consultare "Temperatura ambiente operativo" (+ pagina 138) per la temperatura ambiente operativo del proiettore.

# **Capitolo 7 Appendice**

Questo capitolo descrive le specifiche e l'assistenza postvendita del proiettore.

# **Informazioni tecniche**

# **Uso del protocollo PJLink**

(Solo per PT-LW376, PT-LW336, PT-LB426, PT-LB386 e PT-LB356)

La funzione di rete di questo proiettore supporta PJLink classe 1 e classe 2, e l'impostazione del proiettore o l'interrogazione sullo stato del proiettore possono essere eseguite dal computer utilizzando il protocollo PJLink.

# **Attenzione**

• Prima di utilizzare il controllo PJLink, impostare la password dell'account amministratore. (+ pagina 40, 86)

# **Comandi di controllo**

La tabella che segue presenta i comandi del protocollo PJLink che possono essere usati per controllare il proiettore.  $\bullet$  I caratteri x nelle tabelle sono caratteri non specifici.

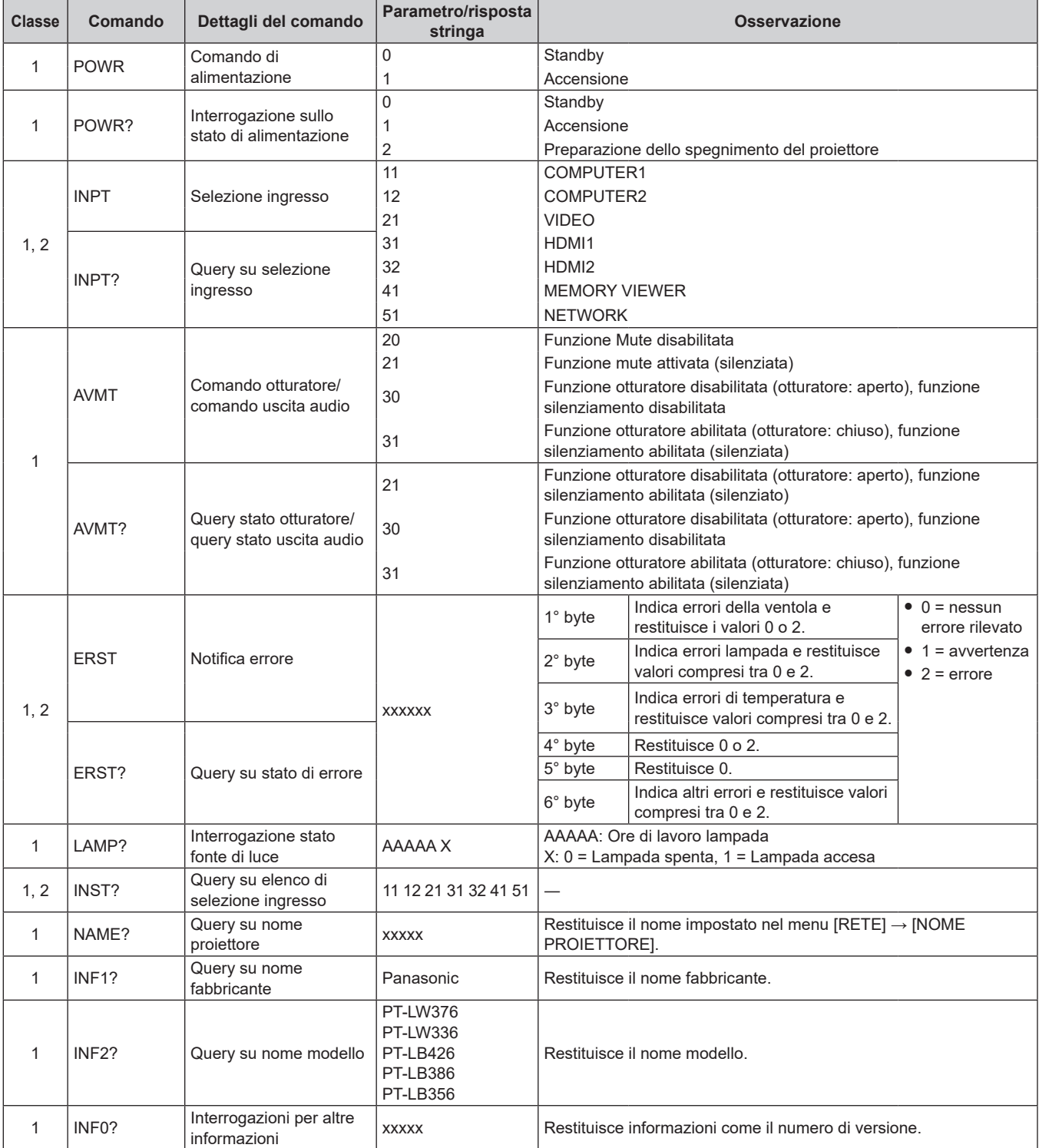

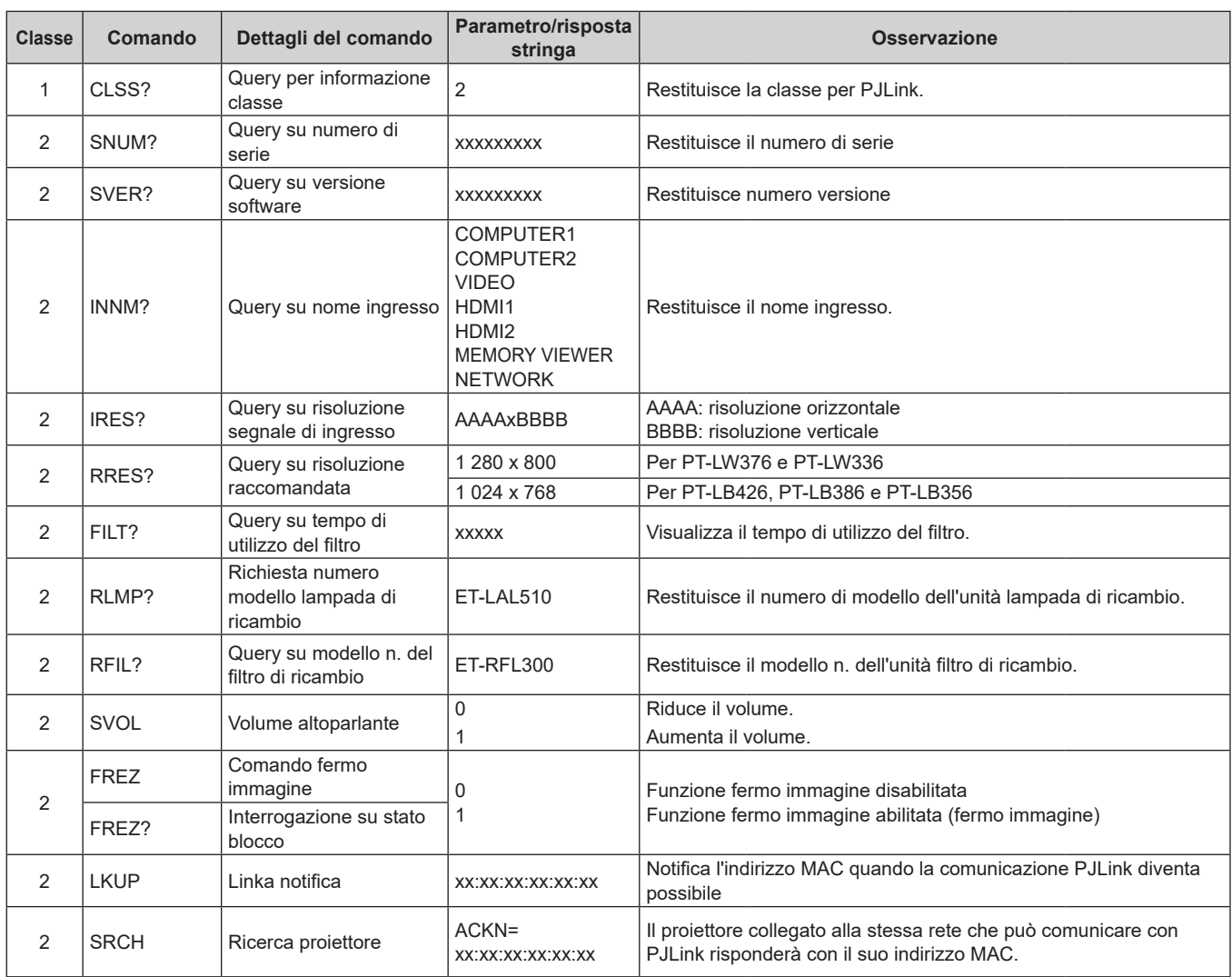

# **Autenticazione di sicurezza PJLink**

Durante l'accesso via web, è possibile impostare la password PJLink dal menu [RETE] → [PASSWORD PJLink]  $(\Rightarrow$  pagina 87) o dalla pagina [Set up passwords] ( $\Rightarrow$  pagina 112).

La password PJLink non è essenziale per il controllo PJLink, che è disponibile anche quando la password è lasciata vuota (impostazione predefinita di fabbrica).

f Per le specifiche relative a PJLink, consultare il sito web della Japan Business Machine and Information System Industries Association.

URL http://pjlink.jbmia.or.jp/english/

# **Comandi di controllo attraverso LAN**

È inoltre possibile controllare tramite il terminale <LAN> utilizzando il formato comando di controllo tramite il terminale <SERIAL IN>.

Per esempi dei comandi disponibili, fare riferimento a "Comando di controllo" (→ pagina 134).

# **Attenzione**

· Prima di utilizzare il controllo via LAN, impostare la password dell'account amministratore. (→ pagina 40, 86)

# **In caso di connessione in modalità protetta**

## **Metodo di connessione**

Questo è il metodo di connessione quando nel menu [RETE], [SICUREZZA DI RETE] → [PROTEZIONE COMANDO] è impostata su [ABILITA].

**1) Procurarsi l'indirizzo IP e il numero di porta (valore impostato iniziale = 1 024) del proiettore e inviare una richiesta di connessione al proiettore.**

f Acquisire l'indirizzo IP dalla schermata menu del proiettore e il numero di porta dalla pagina di controllo web.

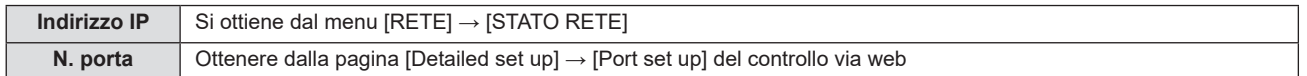

# **2) Controllare la risposta dal proiettore.**

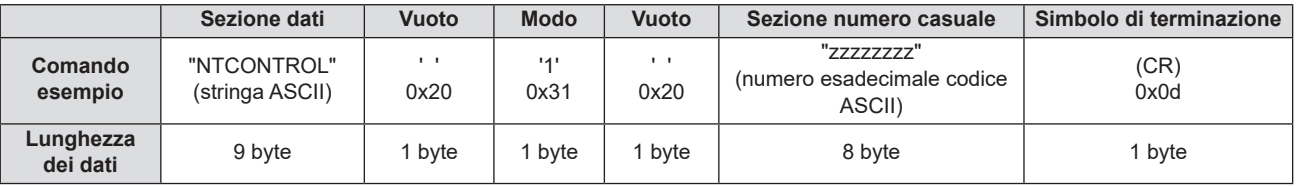

- $\bullet$  Modalità: 1 = Modo protetto
- f Esempio: risposta durante il modo protetto (sezione numero casuale è il valore non definito) "NTCONTROL 1 23181e1e" (CR)

# **3) Generare un valore di hash a 32 byte dai seguenti dati usando l'algoritmo MD5.**

#### f "xxxxxx:yyyyy:zzzzzzzz"

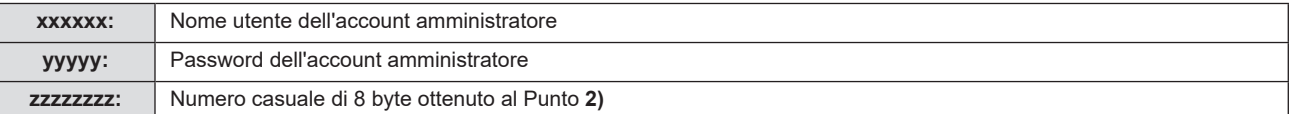

# **Formato dati comando**

È il formato di dati utilizzato per inviare e ricevere comandi.

# ■ Dati trasmessi

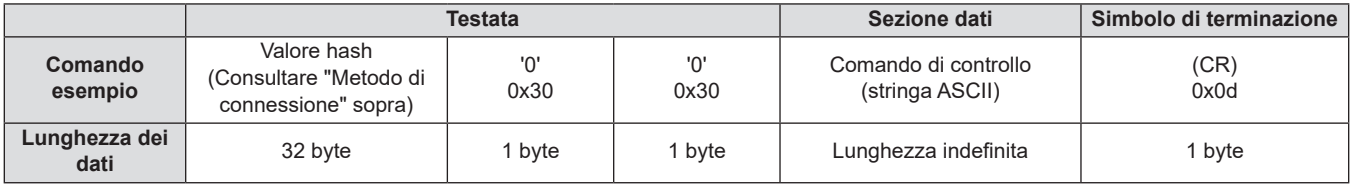

f Esempio: trasmissione del comando di acquisizione stato alimentazione (il valore dell'hash è calcolato per il nome utente e la password dell'account amministratore e il numero casuale acquisito) "dbdd2dabd3d4d68c5dd970ec0c29fa6400QPW" (CR)

# $\blacksquare$  **Dati ricevuti**

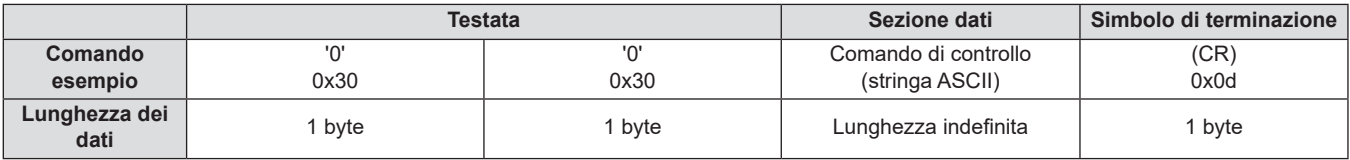

f Esempio: il proiettore è acceso "00001" (CR)

# ■ Risposta di errore

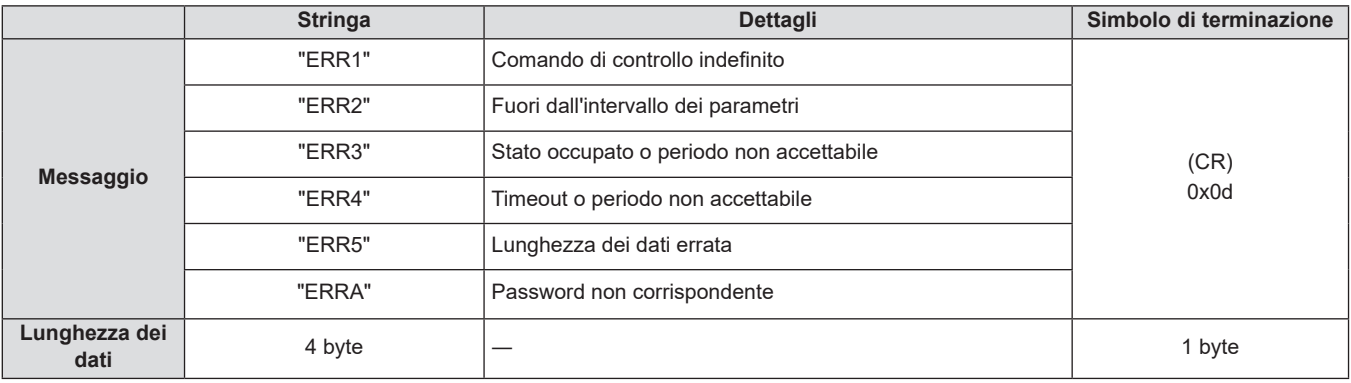

# **In caso di connessione in modalità non protetta**

## **Metodo di connessione**

Questo è il metodo di connessione quando nel menu [RETE], [SICUREZZA DI RETE] → [PROTEZIONE COMANDO] è impostata su [DISABILITA].

**1) Procurarsi l'indirizzo IP e il numero di porta (valore impostato iniziale = 1 024) del proiettore e inviare una richiesta di connessione al proiettore.**

f Acquisire l'indirizzo IP dalla schermata menu del proiettore e il numero di porta dalla pagina di controllo WEB.

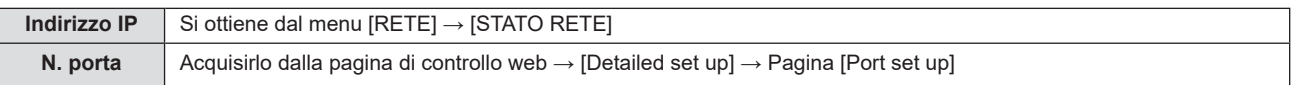

# **2) Il proiettore invierà una risposta.**

# ■ Dati di risposta

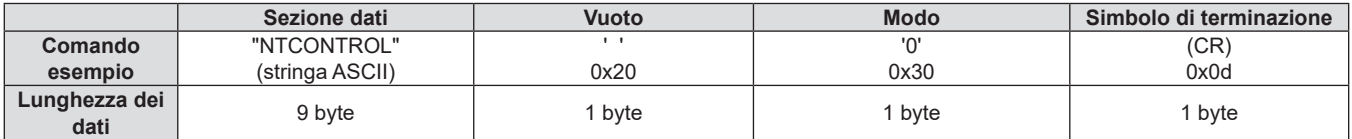

 $\bullet$  Modalità: 0 = Modo non protetto

f Esempio: Risposta nel modo non protetto "NTCONTROL 0" (CR)

# **Formato dati comando**

È il formato di dati utilizzato per inviare e ricevere comandi.

# ■ Dati trasmessi

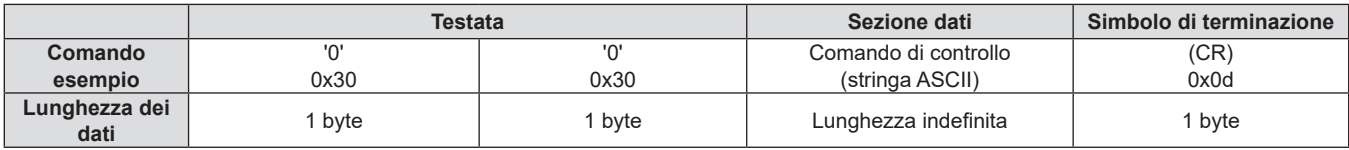

f Esempio: trasmissione del comando di acquisizione stato alimentazione "00QPW" (CR)

# $\blacksquare$  **Dati ricevuti**

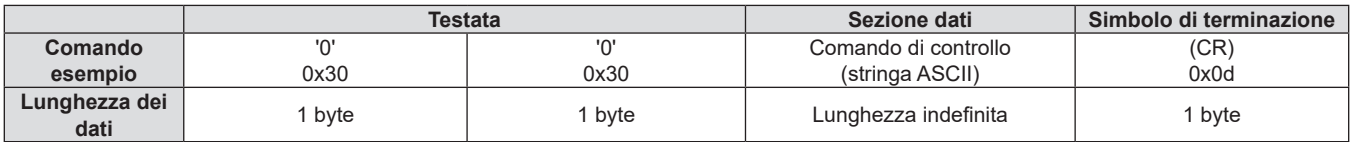

f Esempio: l'alimentazione del proiettore è in stato standby "00000" (CR)

# ■ Dati di risposta

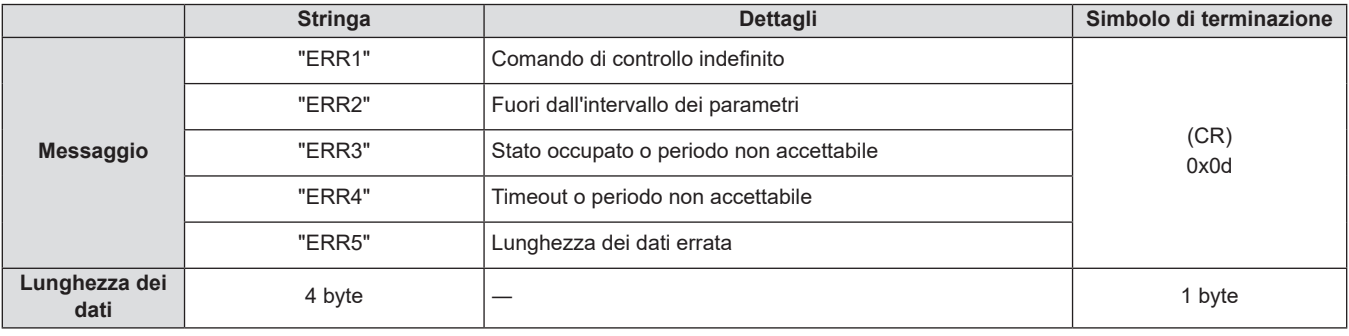

## **Nota**

f Il proiettore si disconnette automaticamente dalla rete subito dopo l'invio del comando. Tali specifiche si applicano dal punto di vista della sicurezza, come ad esempio per prevenire operazioni illegali da parte di terzi malintenzionati. Per inviare i comandi in continuo, effettuare e inviare ogni volta una richiesta di connessione di rete. Per dettagli, vedere "Flusso di comunicazione tra il server e il client" (→ pagina 131).

# **Flusso di comunicazione tra il server e il client**

Durante l'invio/la ricezione di comandi via LAN, fare riferimento al flusso di comunicazione illustrato di seguito.

# **Server:** il proiettore

**Client:** il dispositivo di controllo, ad esempio un computer

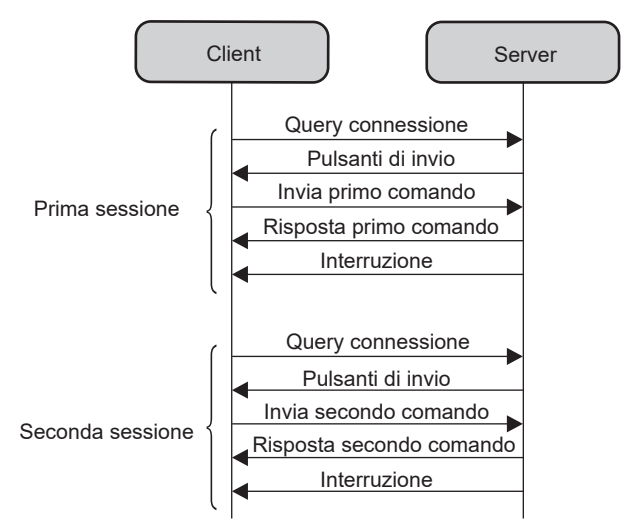

# **Terminale <SERIAL IN>**

Il terminale <SERIAL IN> del proiettore è conforme a RS-232C in modo da poter collegare il proiettore a un computer per il controllo.

# **Collegamento**

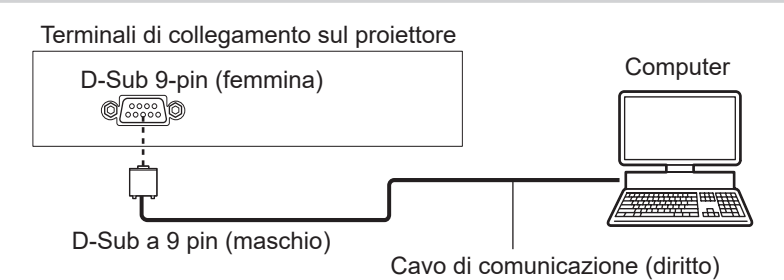

# **Assegnazione dei pin e nomi dei segnali**

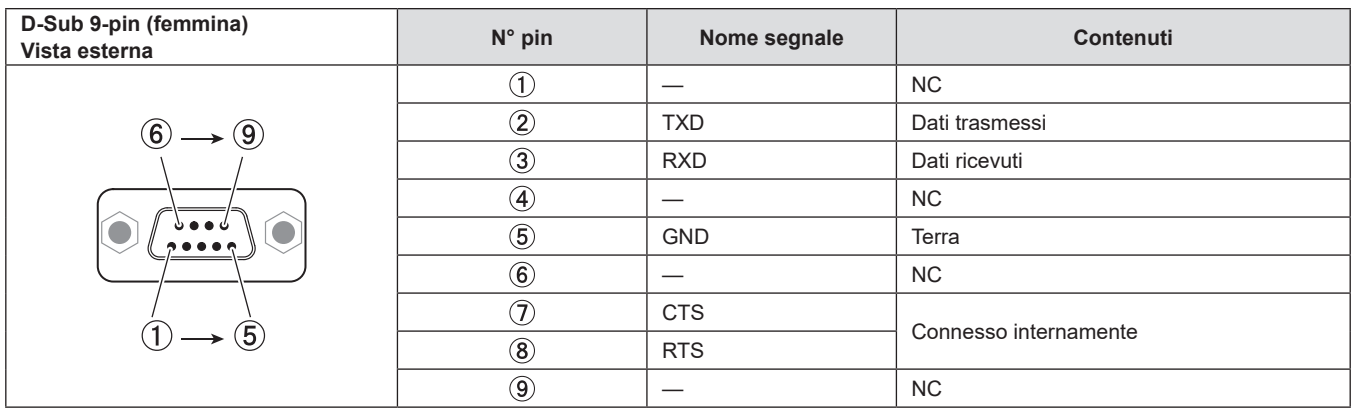

# **Condizioni di comunicazione (default di fabbrica)**

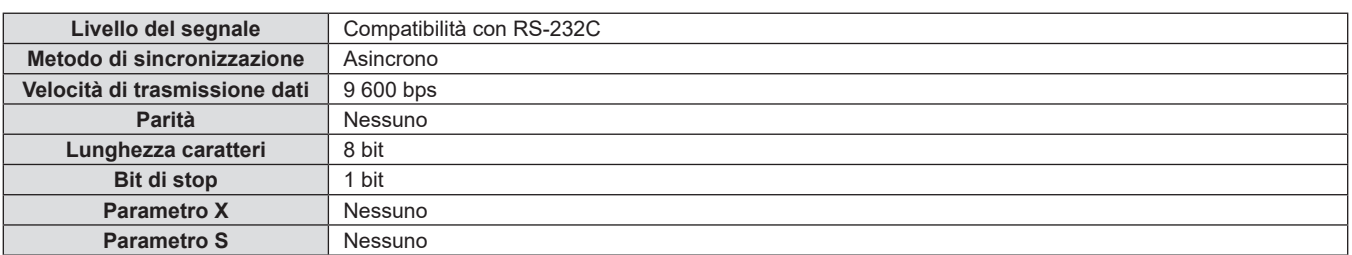

# **Formato base**

La trasmissione dal computer parte con STX, quindi ID, comando, parametro ed ETX vengono inviati in questo ordine. Aggiungere parametri in base ai dettagli del controllo.

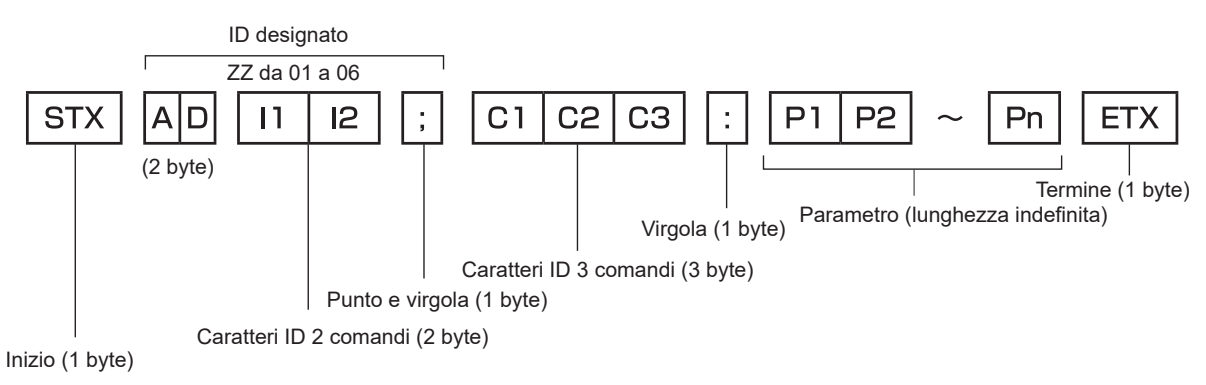

# **Formato base (con sottocomandi)**

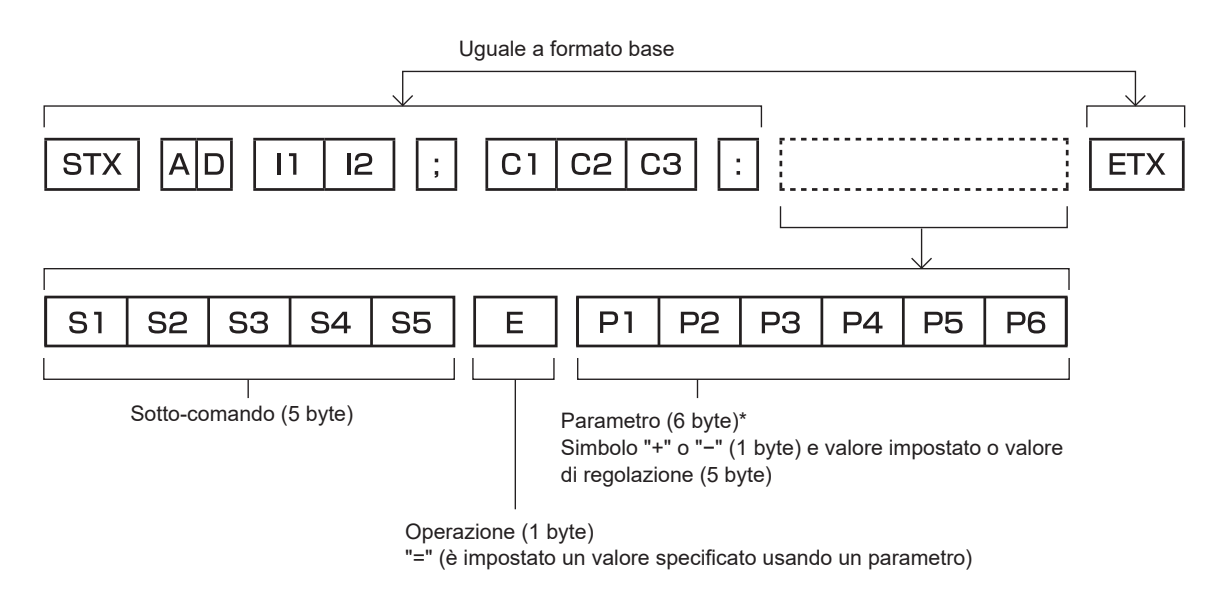

\*1 Quando si trasmette un comando che non ha bisogno di un parametro, l'operatore (E) e il parametro non sono necessari.

#### **Attenzione**

- f Se un comando viene trasmesso dopo l'accensione della lampada per illuminazione, ci potrebbe essere un ritardo nella risposta o il comando potrebbe non essere eseguito. Provare a inviare o a ricevere un comando dopo 60 secondi.
- f Quando si trasmettono comandi multipli, assicurarsi di attendere almeno 0,5 secondi dalla ricezione della risposta dal proiettore prima di inviare il comando seguente. Quando si trasmette un comando che non ha bisogno di un parametro, i due punti (:) non sono necessari.

#### **Nota**

- f Se non è possibile eseguire un comando, il proiettore invia la risposta "ER401" al computer.
- f Se viene inviato un parametro non valido, il proiettore invia la risposta "ER402" al computer.
- f La trasmissione dell'ID in RS-232C supporta ZZ (TUTTI) e da 01 a 06.
- f Se viene inviato un comando con un ID specificato, verrà inviata una risposta al computer solo nei seguenti casi.
	- Se corrisponde all'ID del proiettore
	- Quando [ID PROIETTORE] ( $\Rightarrow$  pagina 74) sul proiettore è [TUTTI]
- f STX e ETX sono i codici carattere. STX visualizzato in esadecimale è 02 e ETX visualizzato in esadecimale è 03.

# **Specifiche del cavo**

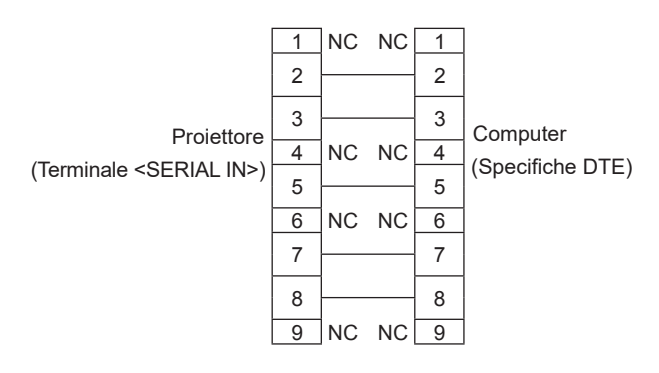

## **Quando il proiettore è connesso a un computer**

# **Comandi di controllo**

Quando di comanda un proiettore dal computer, sono disponibili i seguenti comandi:

# ■ Comando di controllo proiettore

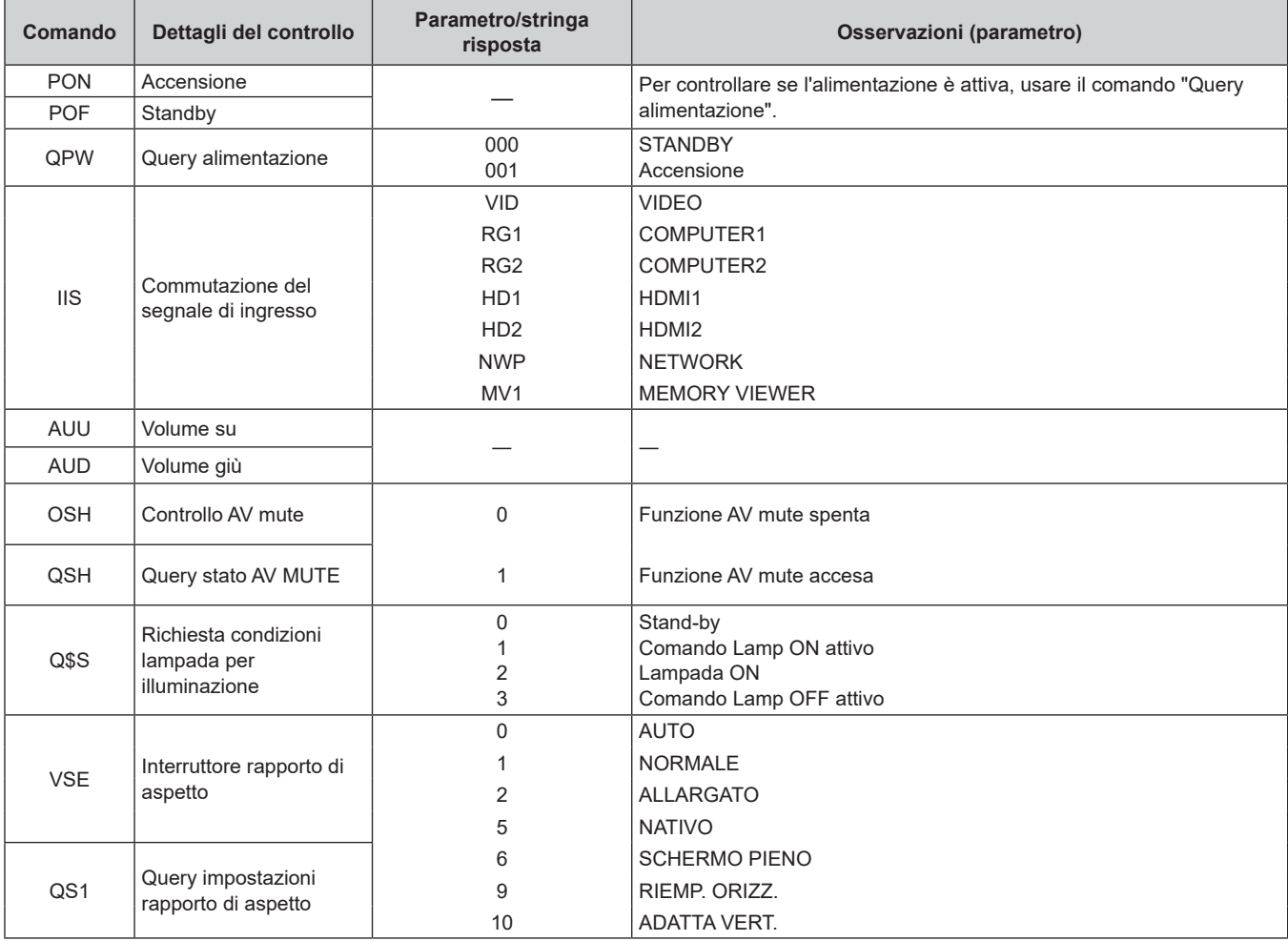

# ■ Comando di controllo proiettore (con comando secondario)

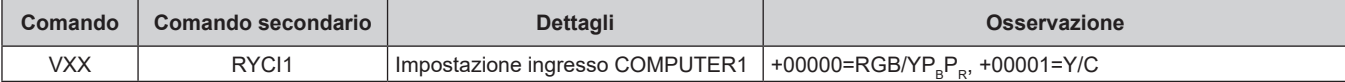

# **Elenco dei formati di segnale compatibili**

La seguente tabella elenca il tipo di segnali compatibili con i proiettori.

- $\bullet$  I simboli che indicano i formati sono i seguenti.
	- V: VIDEO, Y/C
	- R: RGB (analogico)
	- Y:  $YC_BC_R/YP_BP_R$  (analogico)
	- $-$  H:  $HDMI$

f L'ingresso corrispondente a ogni voce nella colonna plug-and-play è come segue.

g COMPUTER: Ingresso COMPUTER 1 / COMPUTER 2 / COMPUTER (Solo l'ingresso COMPUTER è disponibile per il PT-LB306) - HDMI: Ingresso HDMI1 / HDMI2 / HDMI (Solo l'ingresso HDMI è disponibile per il PT-LB306)

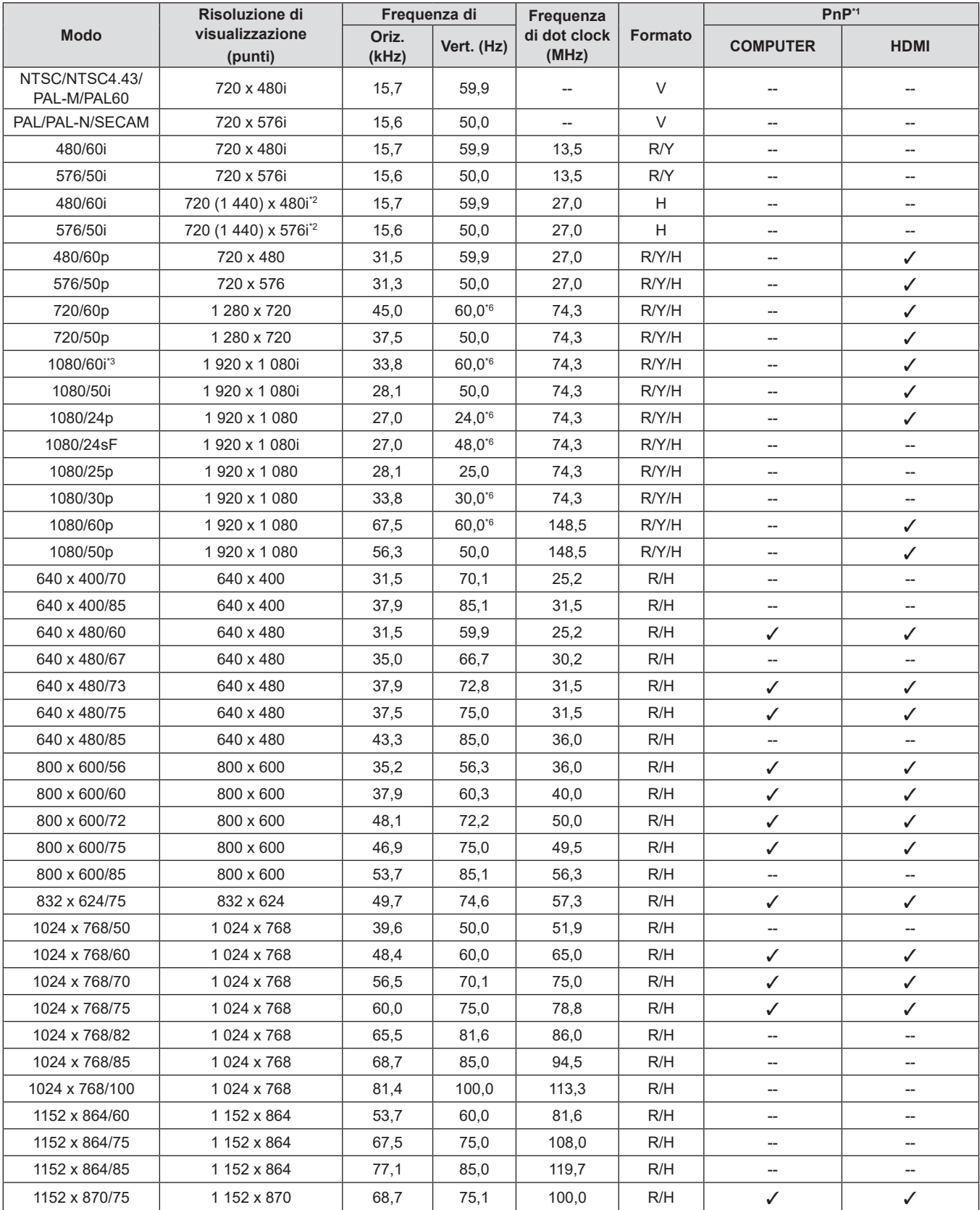

| <b>Modo</b>                  | Risoluzione di<br>visualizzazione<br>(punti) | Frequenza di   |            | Frequenza             |                | $PnP*1$                  |                          |
|------------------------------|----------------------------------------------|----------------|------------|-----------------------|----------------|--------------------------|--------------------------|
|                              |                                              | Oriz.<br>(kHz) | Vert. (Hz) | di dot clock<br>(MHz) | <b>Formato</b> | <b>COMPUTER</b>          | <b>HDMI</b>              |
| 1280 x 720/50                | 1 280 x 720                                  | 37,1           | 49,8       | 60,5                  | R/H            | $\overline{\phantom{a}}$ | $\overline{a}$           |
| 1280 x 720/60                | 1 280 x 720                                  | 44,8           | 59,9       | 74,5                  | R/H            | $\overline{a}$           | --                       |
| 1280 x 768/60                | 1280 x 768                                   | 47.8           | 59,9       | 79,5                  | R/H            | $\overline{a}$           | --                       |
| 1280 x 768/75                | 1 280 x 768                                  | 60,3           | 74,9       | 102,3                 | R/H            | $\overline{a}$           | $\overline{a}$           |
| 1280 x 768/85                | 1 280 x 768                                  | 68,6           | 84,8       | 117,5                 | R/H            | $\overline{\phantom{a}}$ | $\overline{\phantom{a}}$ |
| 1280 x 800/50                | 1 280 x 800                                  | 41,3           | 50,0       | 68,0                  | R/H            | --                       | --                       |
| 1280 x 800/60                | 1280 x 800                                   | 49.7           | 59,8       | 83,5                  | R/H            | $\mathcal{N}^{\star 5}$  | $\mathcal{J}^{\star 5}$  |
| 1280 x 800/75                | 1280 x 800                                   | 62,8           | 74,9       | 106,5                 | R/H            | $\overline{a}$           | $\overline{\phantom{a}}$ |
| 1280 x 800/85                | 1 280 x 800                                  | 71,6           | 84,9       | 122,5                 | R/H            | $\overline{\phantom{a}}$ | --                       |
| 1280 x 960/60                | 1 280 x 960                                  | 60,0           | 60,0       | 108,0                 | R/H            | $\overline{\phantom{a}}$ | $\overline{a}$           |
| 1280 x 1024/60               | 1 280 x 1 024                                | 64,0           | 60,0       | 108,0                 | R/H            | $\overline{\phantom{a}}$ | $\overline{\phantom{a}}$ |
| 1280 x 1024/75               | 1 280 x 1 0 24                               | 80.0           | 75,0       | 135.0                 | R/H            | --                       | --                       |
| 1280 x 1024/85               | 1 280 x 1 024                                | 91,1           | 85,0       | 157,5                 | R/H            | --                       | --                       |
| 1366 x 768/50                | 1 366 x 768                                  | 39,6           | 49,9       | 69,0                  | R/H            | $\overline{a}$           | $\overline{\phantom{a}}$ |
| 1366 x 768/60                | 1 366 x 768                                  | 47,7           | 59,8       | 85,5                  | R/H            | $\overline{\phantom{a}}$ | $\overline{a}$           |
| 1400 x 1050/60               | 1400 x 1050                                  | 65.3           | 60.0       | 121.8                 | R/H            | $\overline{a}$           | $\overline{\phantom{a}}$ |
| 1400 x 1050/60               | 1400 x 1050                                  | 65,2           | 60,0       | 122,6                 | R/H            | --                       | --                       |
| 1400 x 1050/75               | 1400 x 1050                                  | 82,3           | 74,9       | 156,0                 | R/H            | $\overline{a}$           | $\overline{a}$           |
| 1440 x 900/60                | 1440 x 900                                   | 55,9           | 59,9       | 106,5                 | R/H            | $\overline{a}$           | $\overline{\phantom{a}}$ |
| 1600 x 900/50                | 1600 x 900                                   | 46,3           | 50,0       | 97,0                  | R/H            | $\overline{\phantom{a}}$ | $\overline{\phantom{a}}$ |
| 1600 x 900/60                | 1600 x 900                                   | 55,9           | 60.0       | 119.0                 | R/H            | Ξ.                       | $\overline{\phantom{a}}$ |
| 1600 x 1200/60               | 1600 x 1200                                  | 75,0           | 60,0       | 162,0                 | R/H            | ✓                        | ✓                        |
| 1680 x 1050/50               | 1680 x 1050                                  | 54,1           | 50,0       | 119,5                 | R/H            | --                       | --                       |
| 1680 x 1050/60               | 1680 x 1050                                  | 65,3           | 60,0       | 146,3                 | R/H            | $\overline{\phantom{a}}$ | $\overline{a}$           |
| 1920 x 1080/50               | 1920 x 1080                                  | 55,6           | 49,9       | 141,5                 | R/H            | $\overline{\phantom{a}}$ | $\overline{a}$           |
| 1920 x 1080/60 <sup>*4</sup> | 1920 x 1080                                  | 66,6           | 59,9       | 138,5                 | R/H            | --                       | --                       |
| 1920 x 1200/50               | 1920 x 1200                                  | 61,8           | 49,9       | 158,3                 | R/H            | --                       | --                       |
| 1920 x 1200/60*4             | 1920 x 1200                                  | 74,0           | 60,0       | 154,0                 | R/H            | $\overline{\phantom{a}}$ | $\overline{\phantom{a}}$ |

**Capitolo 7 Appendice - Informazioni tecniche**

\*1 Laddove i segnali siano contrassegnati da "V" significa che Plug and Play è compatibile con l'EDID del proiettore. I segnali non contrassegnati in Plug and Play potrebbero anche essere conformi se i terminali di ingresso sono scritti nell'elenco del formato. Laddove Plug and Play non sia contrassegnato e nulla sia scritto nell'elenco del formato, potrebbero verificarsi delle difficoltà nella proiezione dell'immagine anche quando il computer e il proiettore sembrano avere la stessa risoluzione.

\*2 Solo segnale Pixel-Repetition (frequenza dot clock 27,0 MHz).

\*3 Quando viene immesso un segnale 1125 (1035)/60i, esso viene visualizzato come un segnale 1125 (1080)/60i.

\*4 Conforme con VESA CVT-RB (cancellazione ridotta).

\*5 Solo per PT-LW376 e PT-LW336.

\*6 Anche il segnale con frequenza di scansione verticale 1/1.001x è supportato.

#### **Nota**

f Il numero di punti di visualizzazione è 1 280 x 800 per il PT-LW376 e PT-LW336 e 1 024 x 768 per PT-LB426, PT-LB386, PT-LB356 e PT-LB306. Un segnale con risoluzione diversa sarà proiettato dopo la conversione della risoluzione perché coincida con il display del proiettore.

 $\bullet$  La lettera "i" aggiunta al valore di risoluzione indica che il segnale è interlacciato.

f Se vengono connessi segnali interlacciati, l'immagine proiettata potrebbe presentare fenomeni di sfarfallio.

f L'immagine potrebbe on essere visualizzata a scherno intero a seconda delle impostazioni di uscita del computer.

# **Specifiche**

Le specifiche del proiettore sono le seguenti.

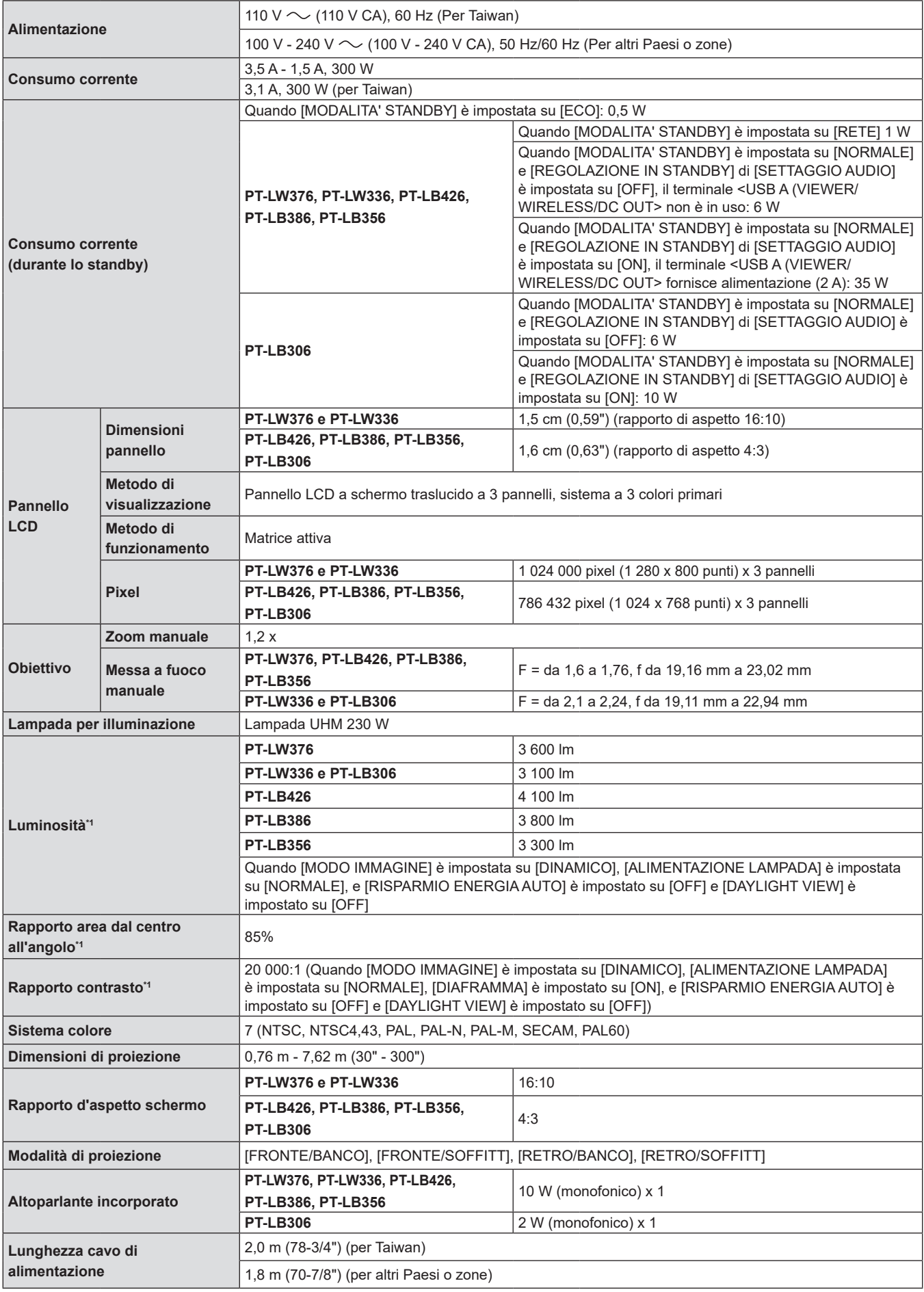

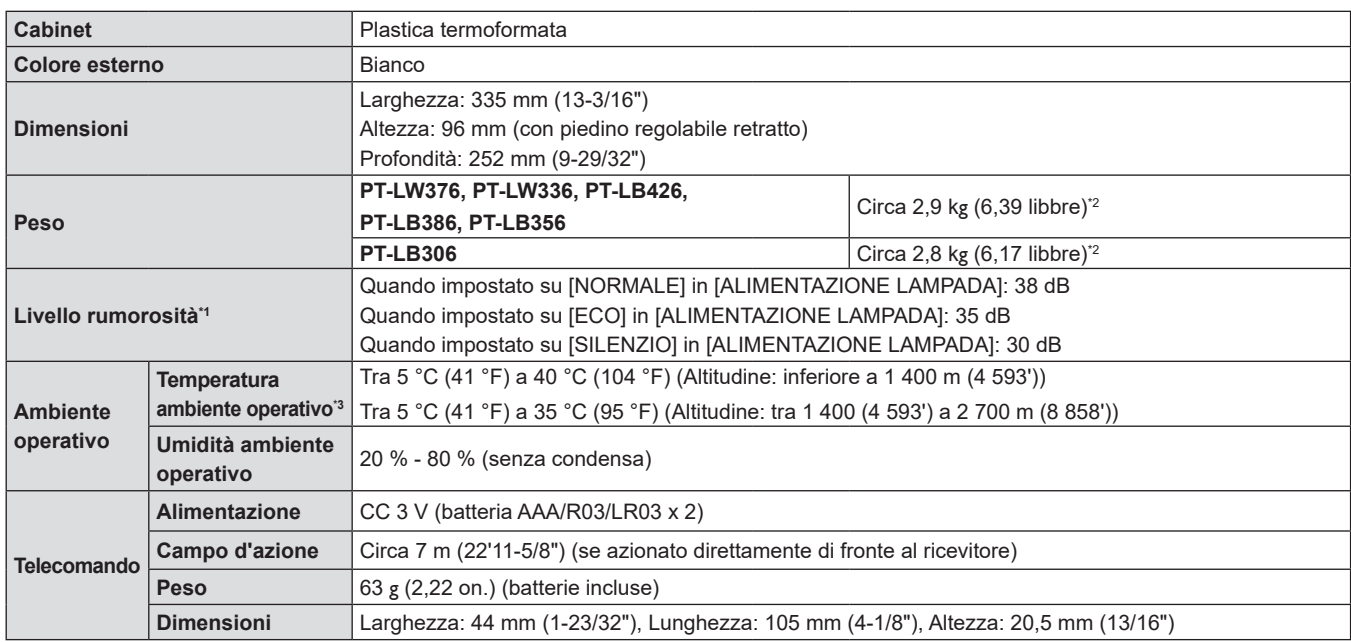

\*1 Le condizioni di misurazione e il metodo di annotazione soddisfano gli standard internazionali ISO/IEC 21118:2020.

\*2 Valore medio. Può variare da un esemplare all'altro.

\*3 Quando [ALIMENTAZIONE LAMPADA] è impostata su [NORMALE] e il proiettore opera a un'altitudine di massimo 1 400 m (4 593'), se la temperatura ambiente supera i 35 °C (95 °F), [ALIMENTAZIONE LAMPADA] sarà commutata su [ECO] automaticamente per proteggere il proiettore. Quando [ALIMENTAZIONE LAMPADA] è impostata su [NORMALE] e il proiettore opera a un'altitudine tra 1 400 m (4 593') e 2 700 m (8 858'), se la temperatura ambiente supera i 30 °C (86 °F), [ALIMENTAZIONE LAMPADA] sarà commutata su [ECO] automaticamente per proteggere il proiettore.

# **Nota**

f I numeri di parte degli accessori e dei componenti venduti separatamente sono soggetti a modifiche senza preavviso.

# $\blacksquare$  **Terminale di collegamento**

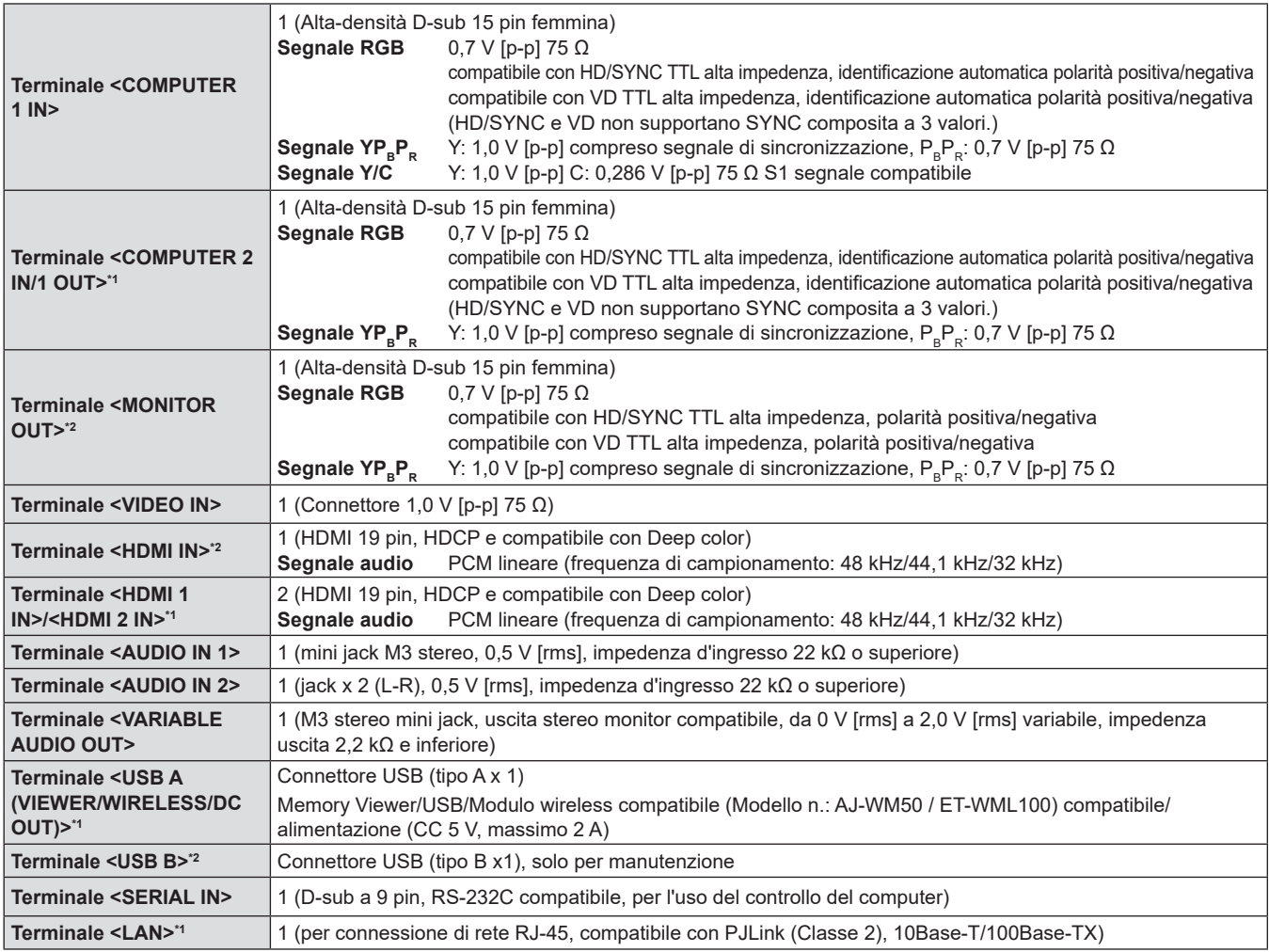

138 - ITALIANO

\*1 (Solo per PT-LW376, PT-LW336, PT-LB426, PT-LB386 e PT-LB356)

\*2 Solo per PT-LB306

# **LAN wireless**

(Solo per PT-LW376, PT-LW336, PT-LB426, PT-LB386 e PT-LB356)

Per utilizzare la funzione LAN wireless con il proiettore è necessario inserire il modulo wireless opzionale (Modello n.: AJ-WM50 / ET-WML100)

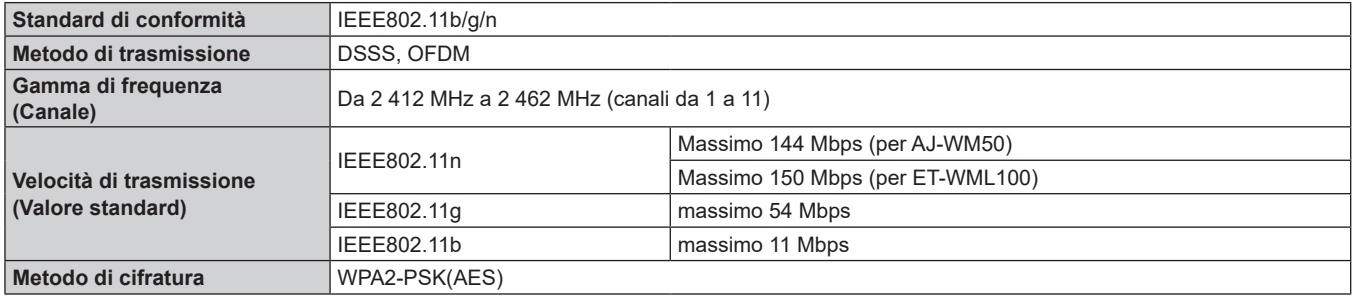

# $\blacksquare$  **Segnali compatibili**

Fare riferimento a "Elenco dei formati di segnale compatibili" (+ pagina 135) per i tipi di segnali video che possono essere usati col proiettore.

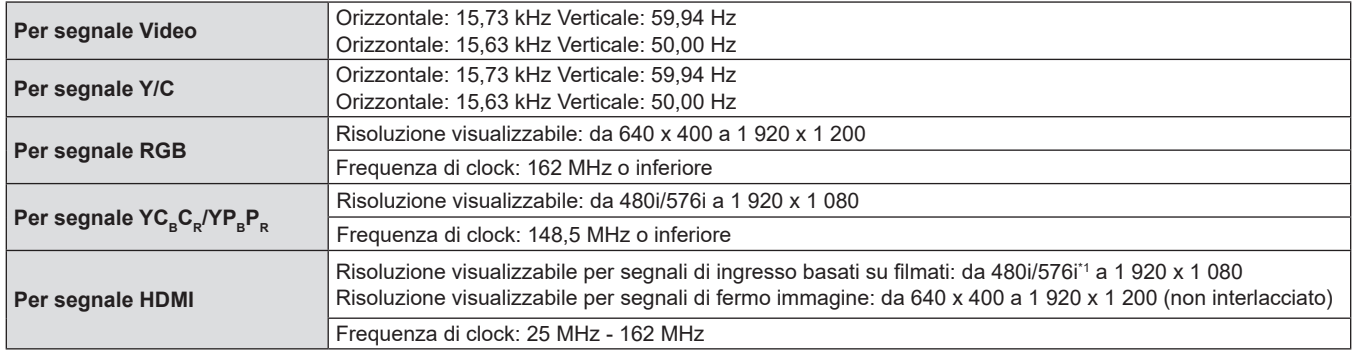

\*1 Solo segnale Pixel-Repetition (frequenza dot clock 27,0 MHz)

# **Dimensioni**

Unità: mm (pollici)

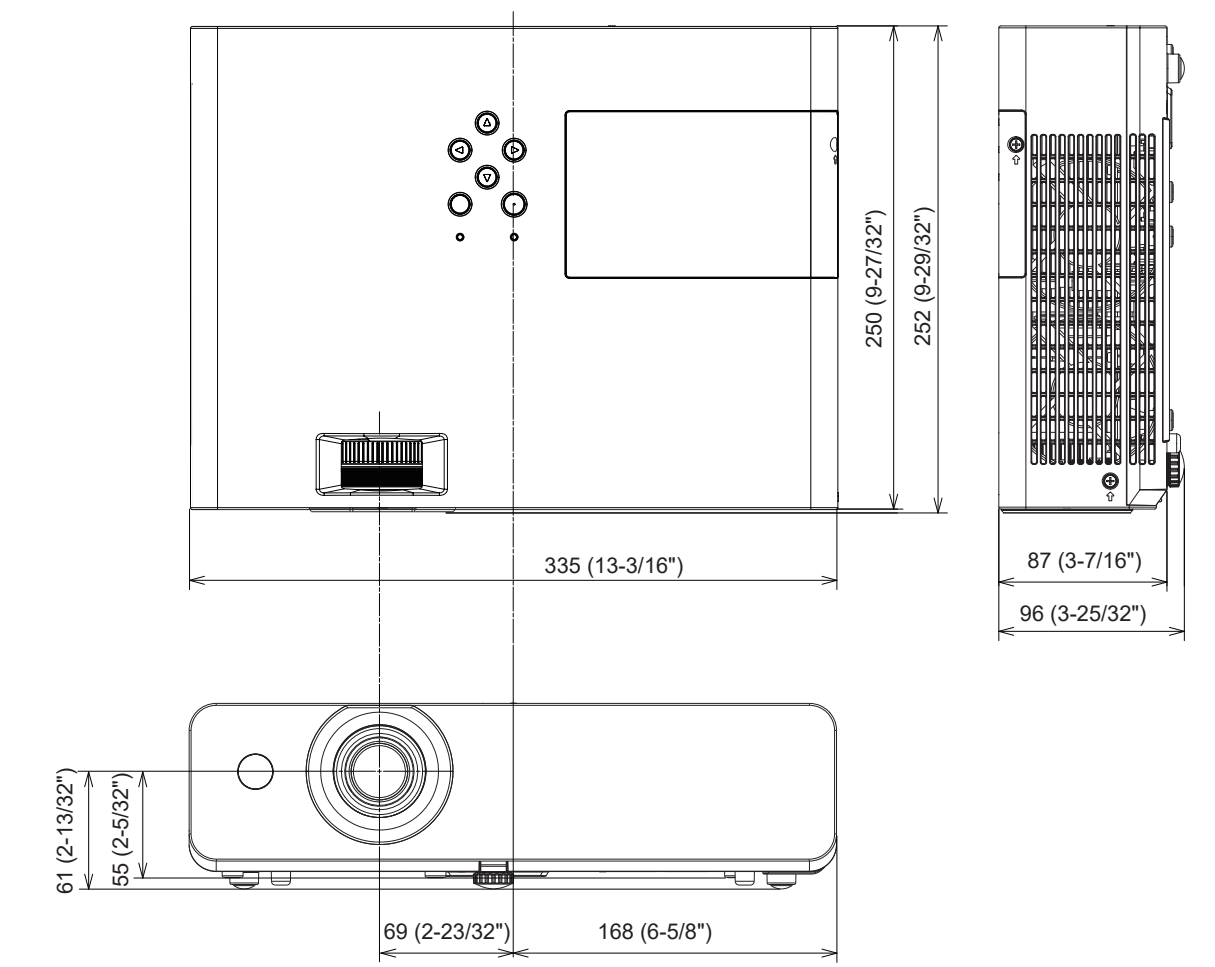

Le dimensioni effettive possono variare a seconda del prodotto.

# **Precauzioni per l'utilizzo del supporto da soffitto**

f Quando si installa il proiettore a soffitto, accertarsi di utilizzare l'apposito Supporto di montaggio a soffitto per proiettori opzionale

**Modello n.: ET-PKL100H (per soffitti alti), ET-PKL100S (per soffitti bassi), ET-PKL420B (Staffa di montaggio del proiettore)**

- f Quando si installa il proiettore, collegare il kit di prevenzione della caduta fornito con il Supporto di montaggio a soffitto per proiettori.
- Chiedere a un tecnico qualificato di eseguire il lavoro di installazione, tipo nei casi di montaggio del proiettore a soffitto.
- f Panasonic Connect Co., Ltd. non si assume alcuna responsabilità per eventuali danni al proiettore derivanti dall'uso di un supporto di montaggio a soffitto non fabbricato da Panasonic Connect Co., Ltd. o dalla scelta di un luogo di installazione non adatto, anche nel caso in cui il proiettore sia ancora coperto da garanzia.
- f I prodotti non utilizzati devono essere prontamente rimossi da un tecnico qualificato.
- $\bullet$  Usare un cacciavite torsiometrico o una chiave torsiometrica Allen per serrare i bulloni alle coppie di serraggio specificate. Non utilizzare cacciaviti elettrici o avvitatrici a impulso. (Coppia di serraggio della vite:  $1,25 \pm 0.2$  N·m)
- Fare riferimento a Istruzioni per l'installazione per dettagli sul Supporto di montaggio a soffitto per proiettori.
- f I numeri di modello degli accessori ordinari e opzionali sono soggetti a modifiche senza preavviso.

# r**Specifiche per i fori delle viti per fissare il proiettore (vista lato inferiore del proiettore)**

Unità: mm (pollici)

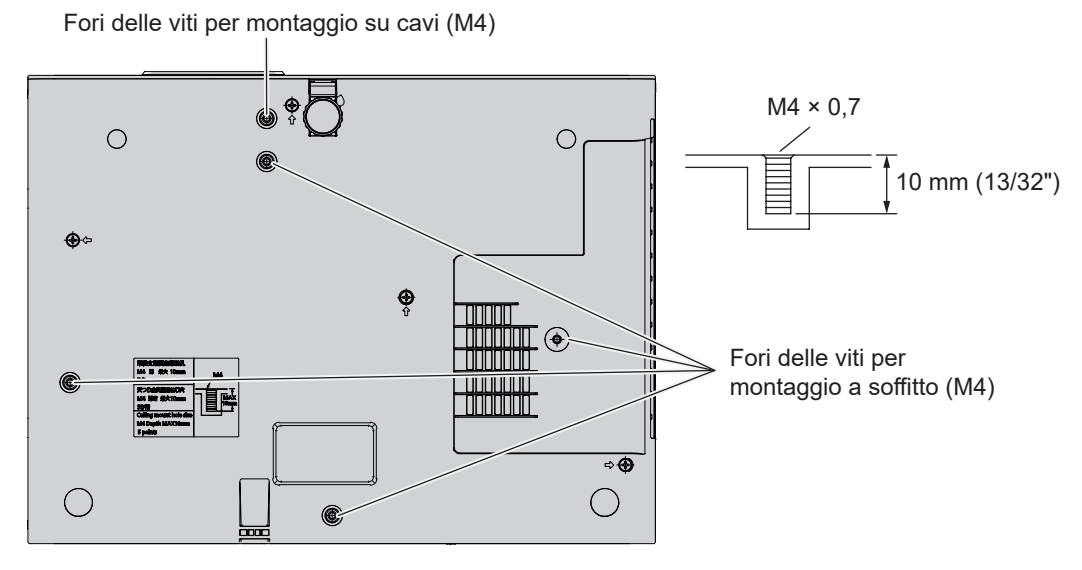

■ Dimensioni per i fori delle viti per fissare il proiettore (vista lato inferiore del proiettore) Unità: mm (pollici)

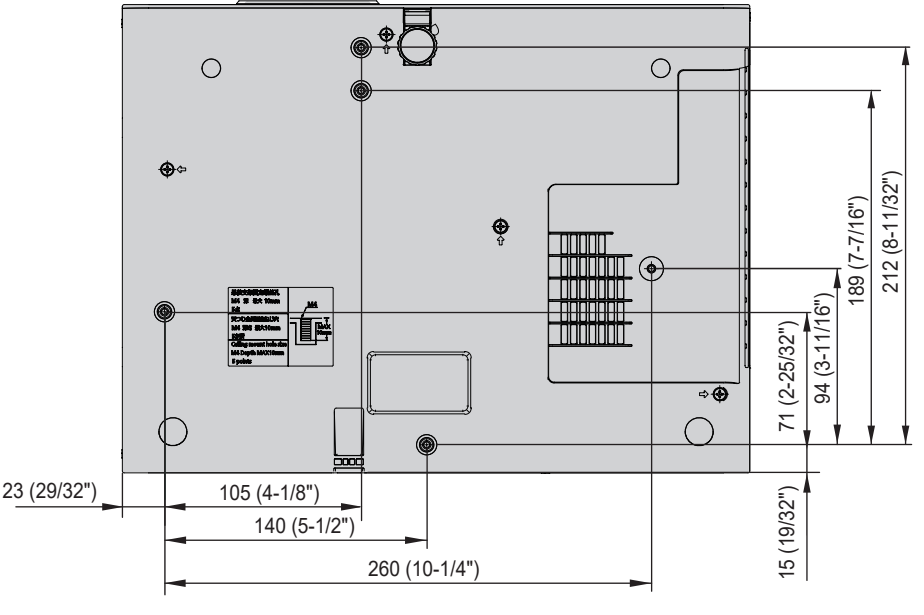

# **Indice**

# **A**

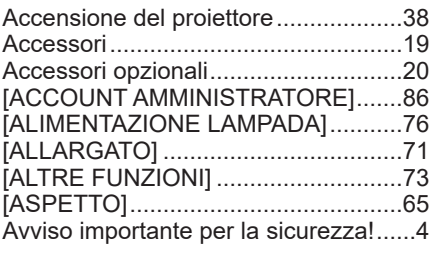

# **B**

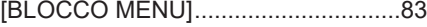

# **C**

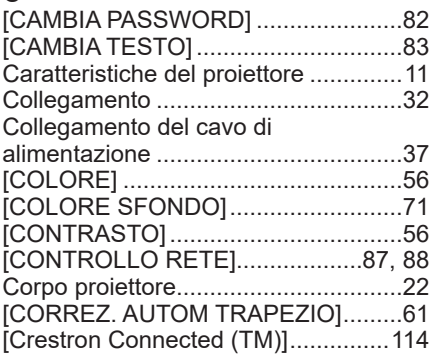

# **D**

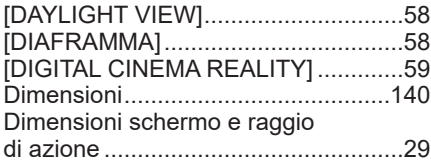

# **E**

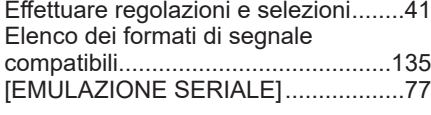

# **F**

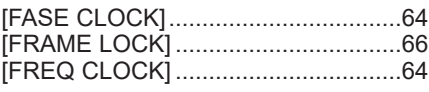

# **G**

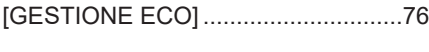

# **I**

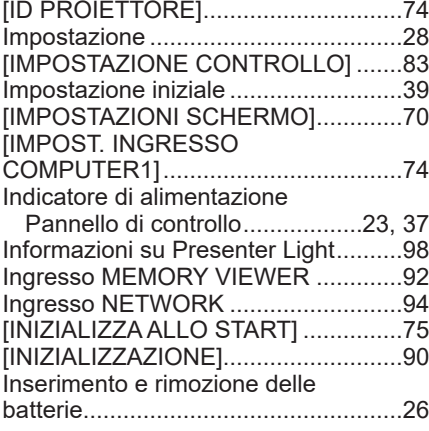

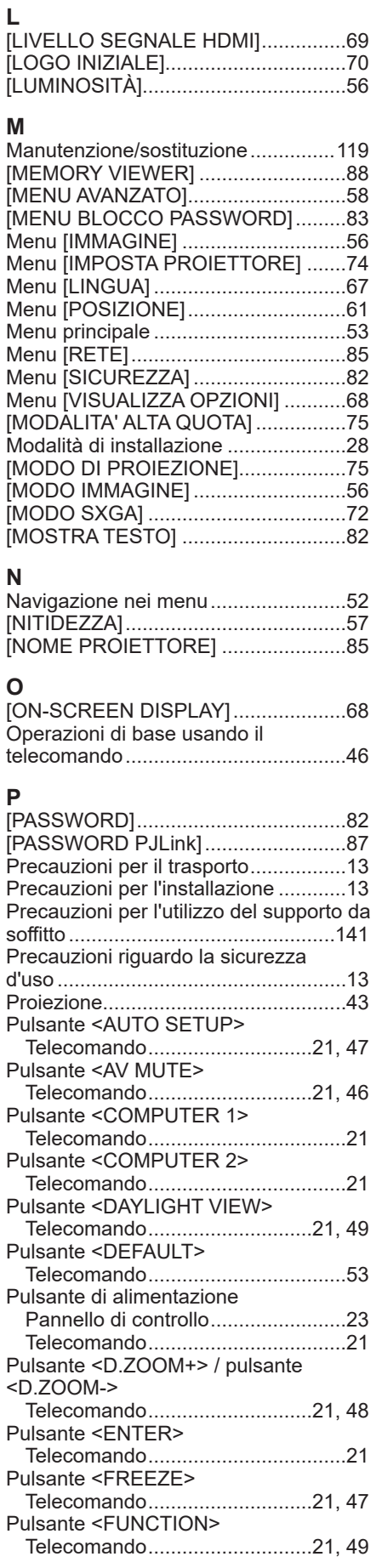

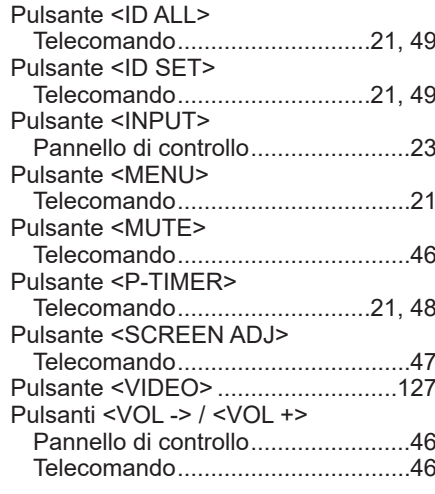

# **R**

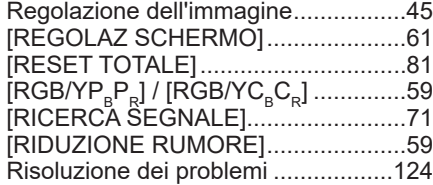

# **S**

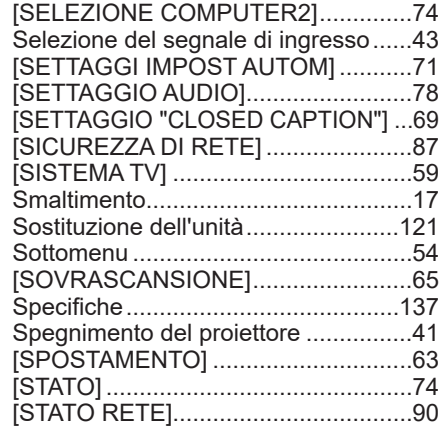

# **T**

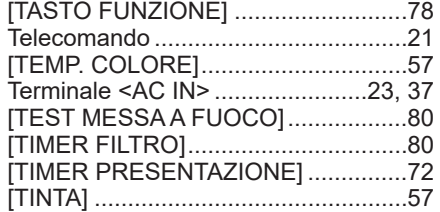

# **U**

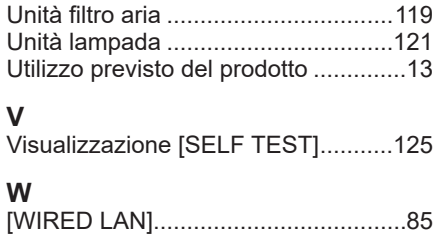

# **Smaltimento di vecchie apparecchiature e batterie usate Solo per Unione Europea e Nazioni con sistemi di raccolta e smaltimento**

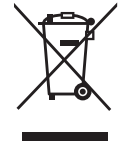

Questi simboli sui prodotti, sull'imballaggio e/o sulle documentazioni o manuali accompagnanti i prodotti indicano che i prodotti elettrici, elettronici e le batterie usate non devono essere smaltiti come rifiuti urbani ma deve essere effettuata una raccolta separata. Per un trattamento adeguato, recupero e riciclaggio di vecchi prodotti e batterie usate vi invitiamo a consegnarli agli appositi punti di raccolta secondo la legislazione vigente nel vostro paese. Con uno smaltimento corretto, contribuirete a salvare importanti risorse e ad evitare i potenziali effetti negativi sulla salute umana e sull'ambiente.

Per ulteriori informazioni su raccolta e riciclaggio, vi invitiamo a contattare il vostro comune. Lo smaltimento non corretto di questi rifiuti potrebbe comportare sanzioni in accordo con la legislazione nazionale.

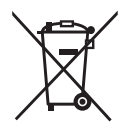

# **Note per il simbolo batterie (simbolo sotto)**

Questo simbolo può essere usato in combinazione con un simbolo chimico. In questo caso è conforme ai requisiti indicati dalla Direttiva per il prodotto chimico in questione.

# Panasonic Connect Co., Ltd.

Web Site: https://panasonic.net/cns/projector/ © Panasonic Connect Co., Ltd. 2022